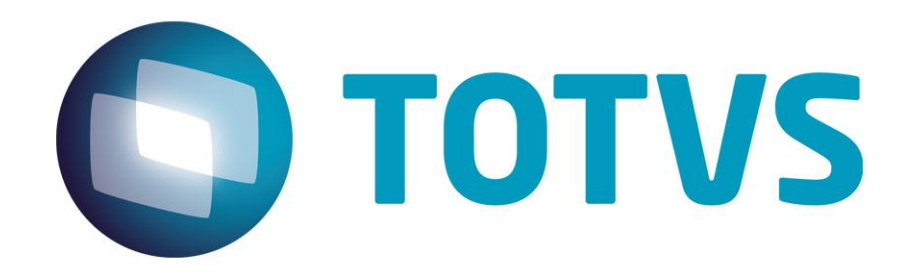

**02/09/2015**

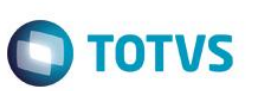

### **Sumário**

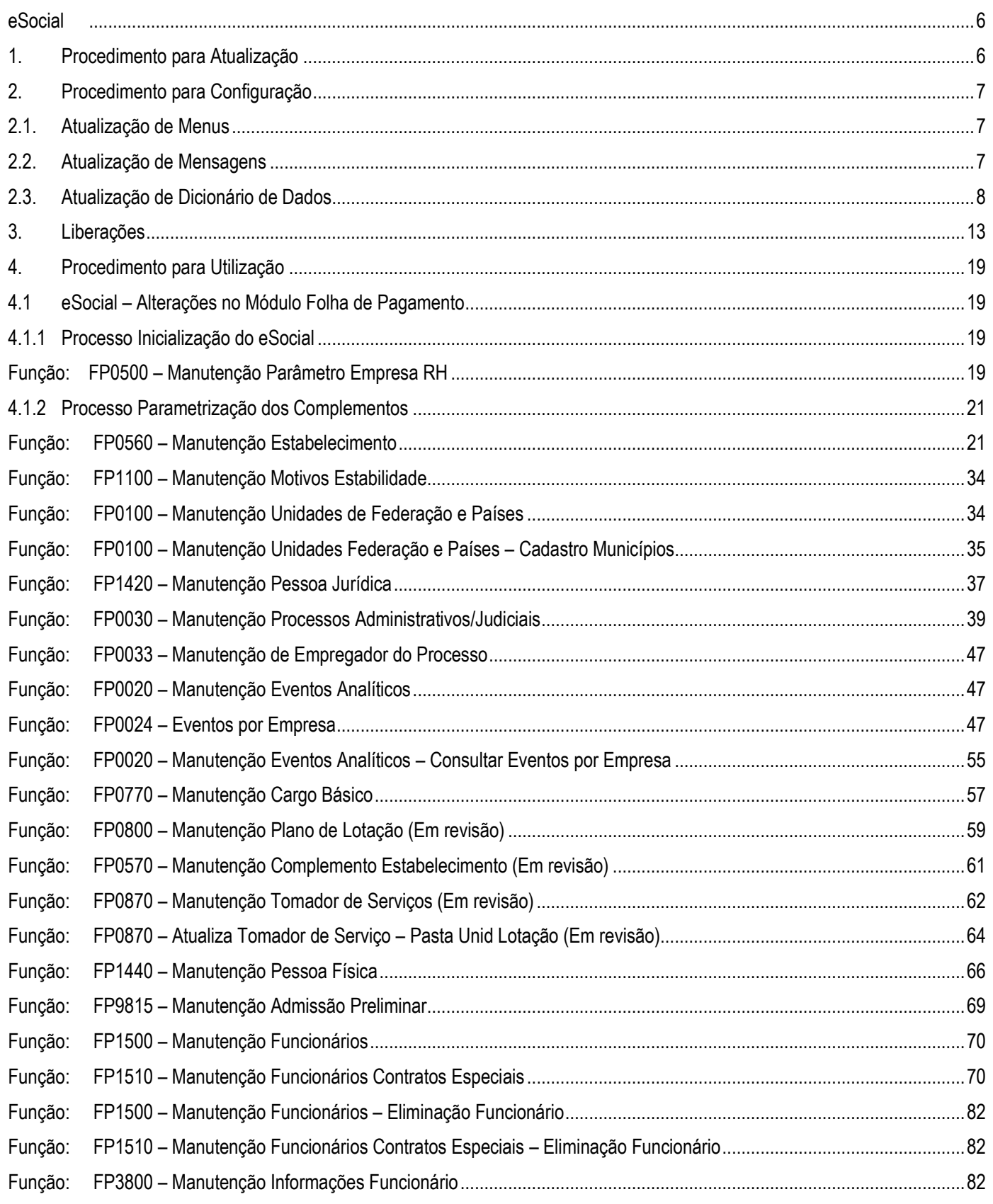

## **O** TOTVS

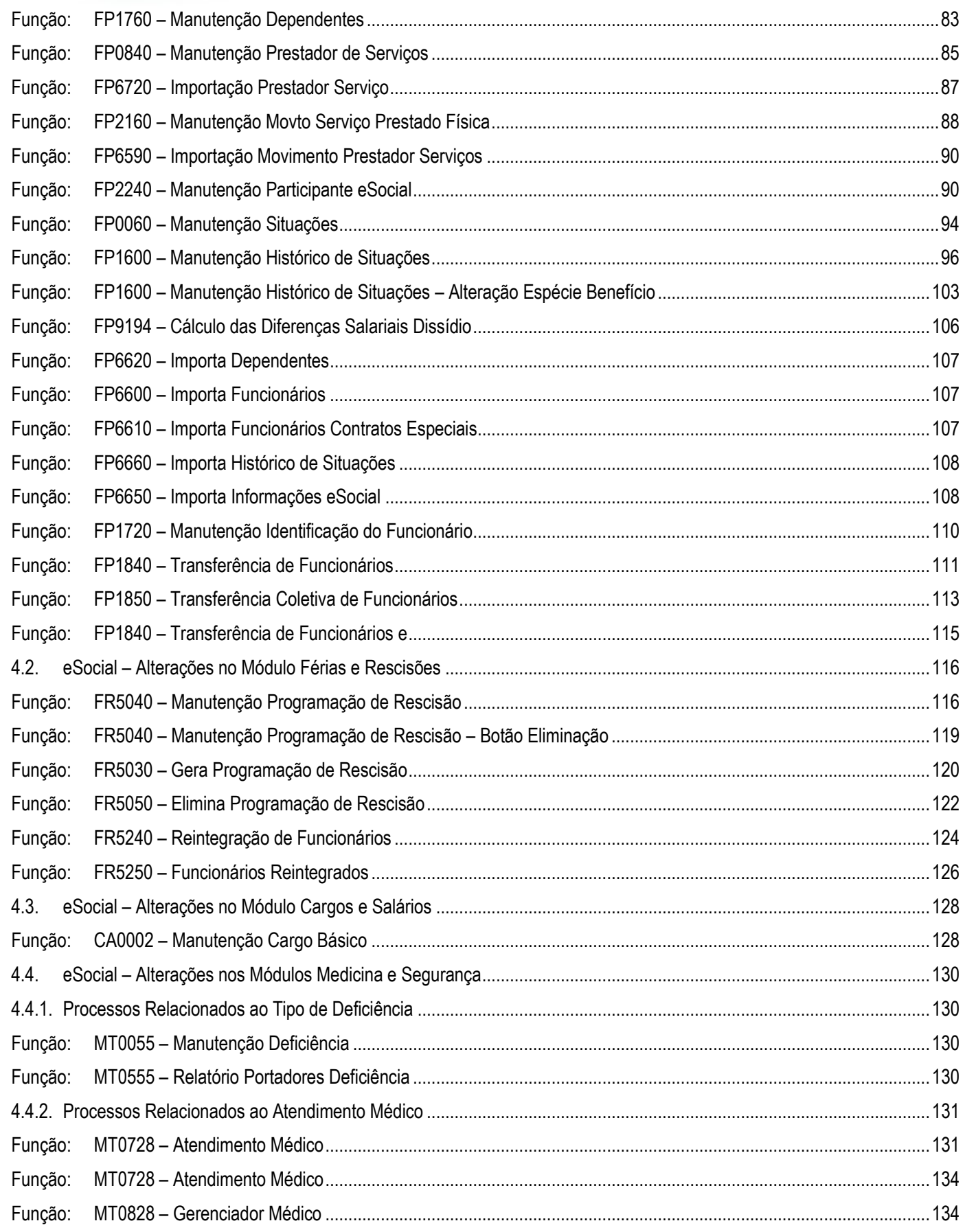

# **O** TOTVS

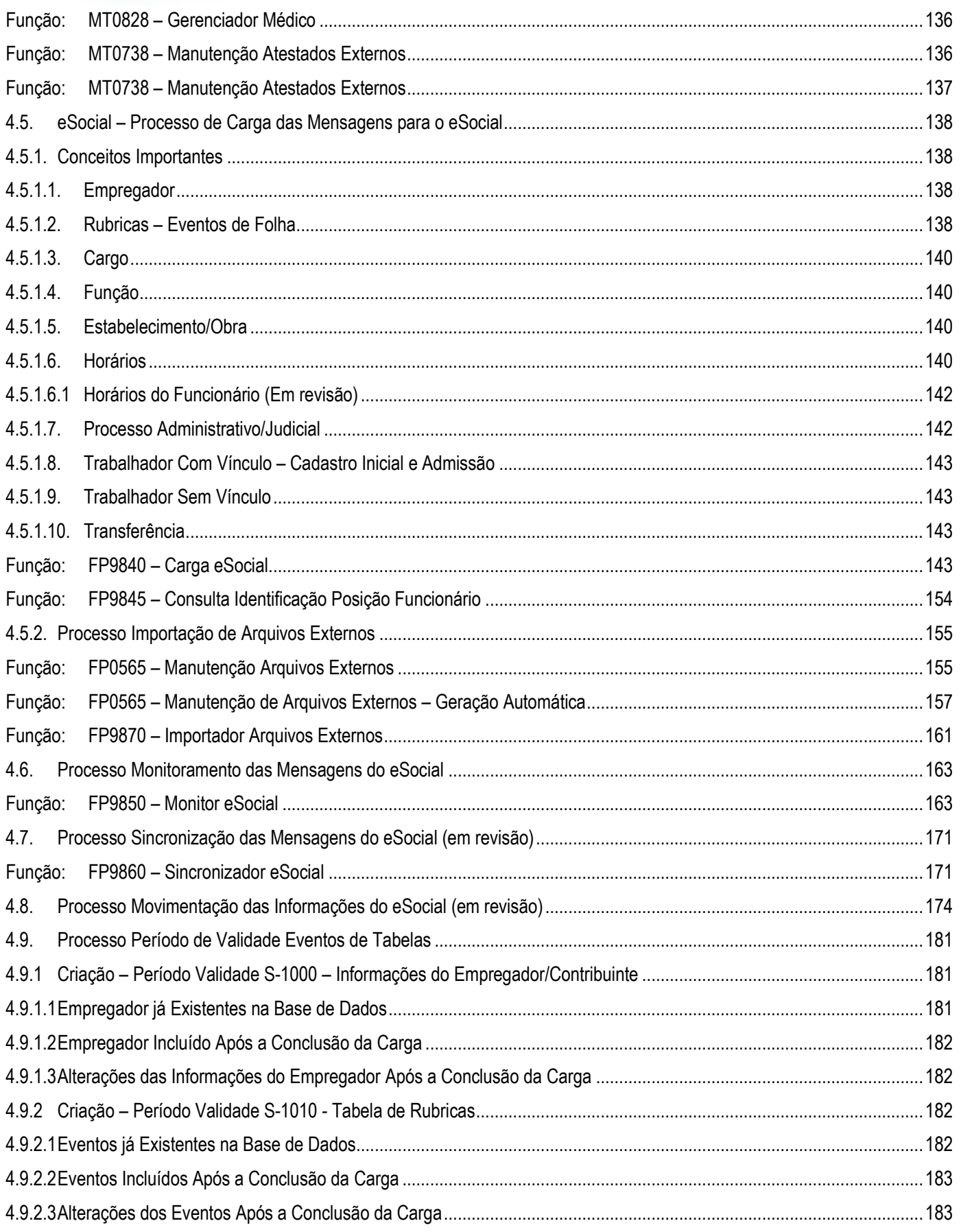

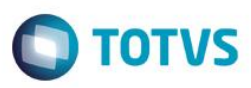

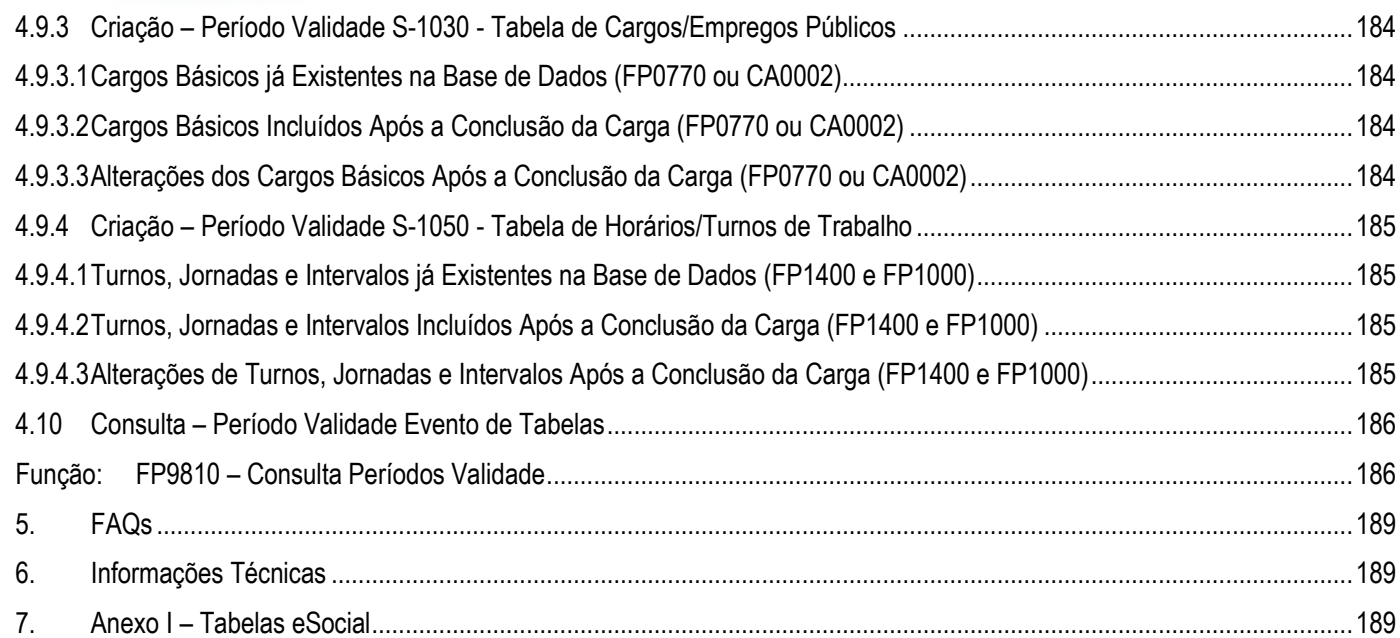

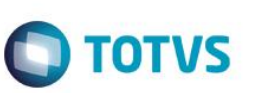

### <span id="page-5-0"></span>**eSocial**

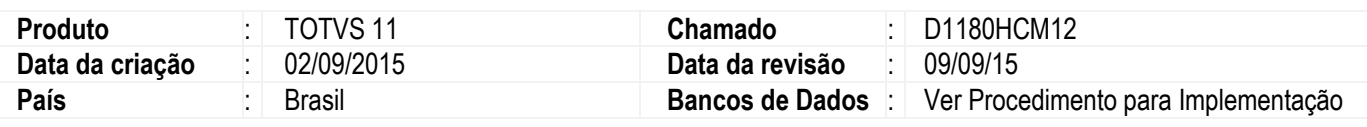

#### **Importante**

Este documento tem por objetivo detalhar as ações que envolvem a utilização do sistema Datasul HCM para atendimento ao eSocial, conforme a resolução do comitê gestor nº 001/2015, publicada no D.O.U. de 24/02/2015.

O eSocial visa unificação das diversas informações envolvendo as entidades voltadas a fiscalização e cumprimento de obrigações as quais compõem a base trabalhista, tais como admissões, demissões, folha de pagamentos, acidentes, ações judiciais, retenções de contribuição previdenciária, entre outras.

A consulta detalhada às informações contidas nos layouts do eSocial mencionados neste documento, fazem parte do Manual de Orientação do eSocial disponível em [http://www.esocial.gov.br/Leiautes.aspx.](http://www.esocial.gov.br/Leiautes.aspx)

### <span id="page-5-1"></span>**1. Procedimento para Atualização**

Antes de iniciar o processo de baixa e atualização do ambiente descritos na sessão **Procedimentos para Configuração**, deve-se atentar para os requisitos de ambiente necessários para realização:

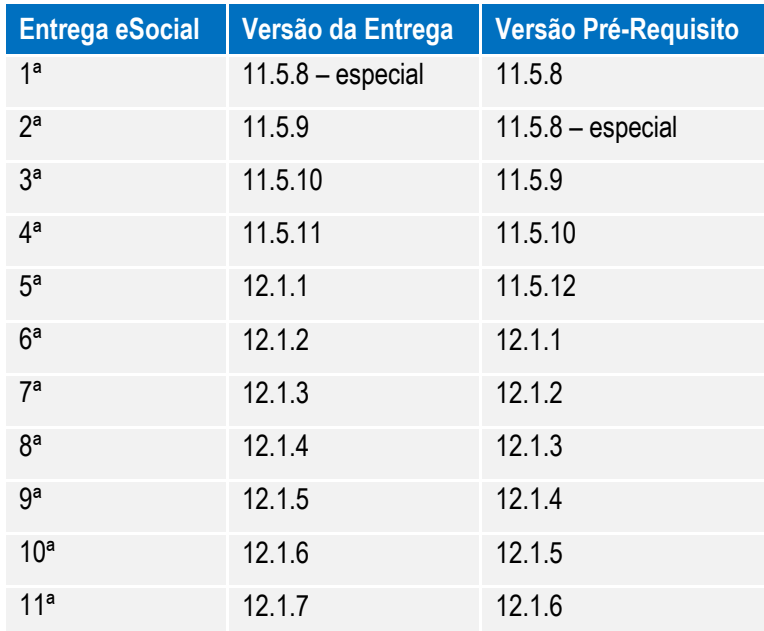

**OBS:** É necessário efetuar a atualização do patch do Progress.

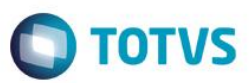

### <span id="page-6-0"></span>**2. Procedimento para Configuração**

### <span id="page-6-1"></span>**2.1. Atualização de Menus**

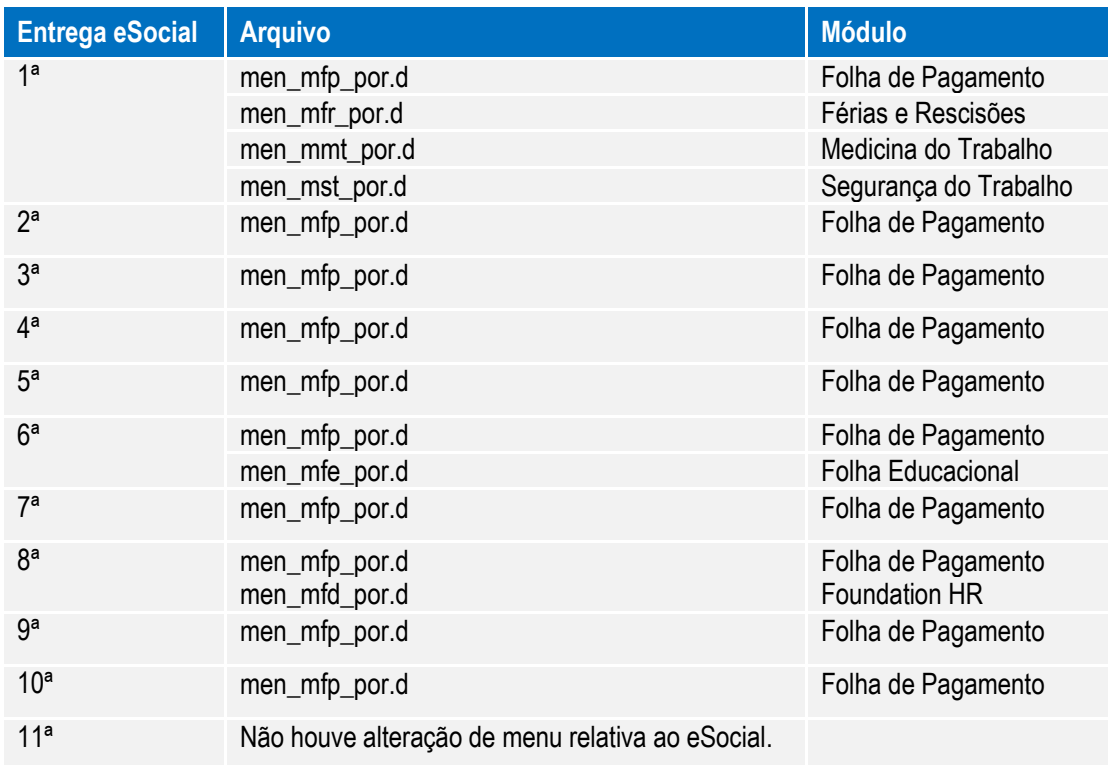

**Nota:** É obrigatória importação de todos os arquivos de menu, ainda que nem todos os módulos sejam utilizados. Os Menus liberados no pacote ficam disponíveis no diretório UNIVDATA de instalação do Produto.

### <span id="page-6-2"></span>**2.2. Atualização de Mensagens**

Para a atualização do cadastro de mensagens, o usuário deve realizar o acesso ao Portal de Clientes – **http://suporte.totvs.com** e acessar o seguinte caminho:

<Download> Linha <Datasul><Versão><Plataforma><Idioma><Categoria><Tipo> para baixa do arquivo de atualização de mensagens.

Depois de efetuar o download do arquivo desejado, deve-se descompactá-lo e realizar a importação utilizando o Menu.

#### **Nota:**

Para importar o arquivo de Mensagem, deve-se:

- 1. Acessar o Produto Datasul HCM.
- 2. Aplicativo Tecnologia.
- 3. Módulo Menu.
- 4. Efetuar a importação do cadastro de Mensagens liberadas.

 $\ddot{\bullet}$ 

**O** TOTVS

### <span id="page-7-0"></span>**2.3. Atualização de Dicionário de Dados**

#### **1ª Entrega – 11.5.8 - especial**

Para esta fase não houve alterações de dicionário de dados, as liberações de ambiente já foram realizadas por meio do respectivo pacote da versão pré-requisito mencionada anteriormente, no qual foram criadas as seguintes tabelas:

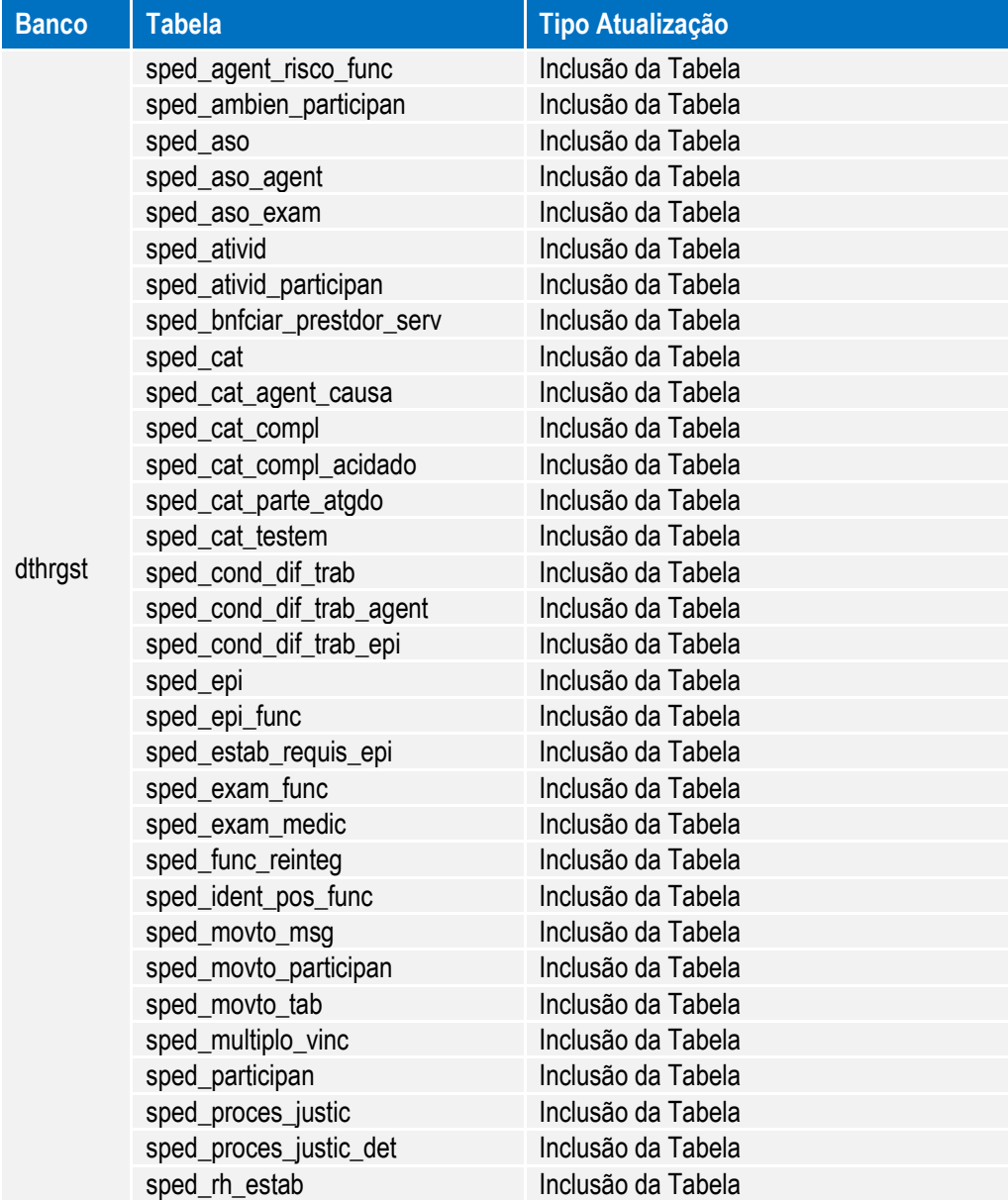

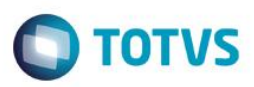

### **2ª Entrega – 11.5.9**

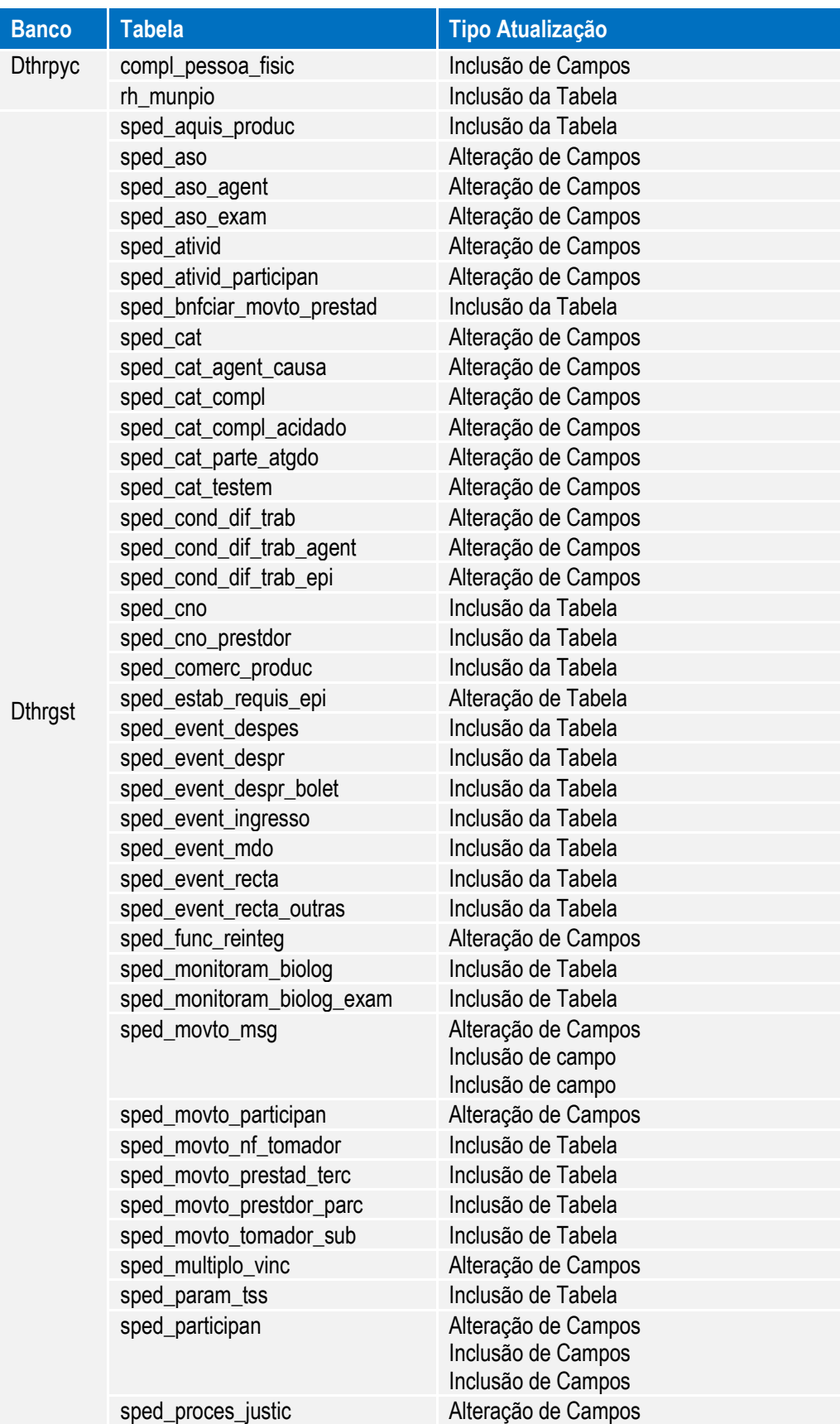

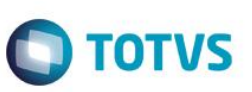

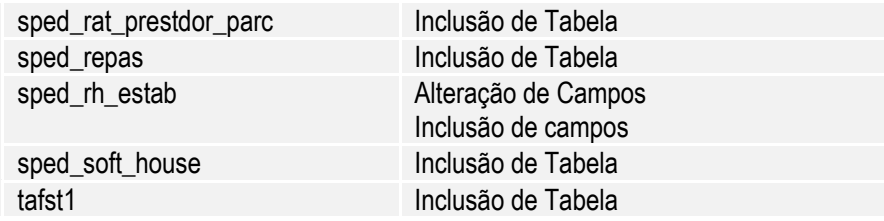

### **3ª Entrega – 11.5.10**

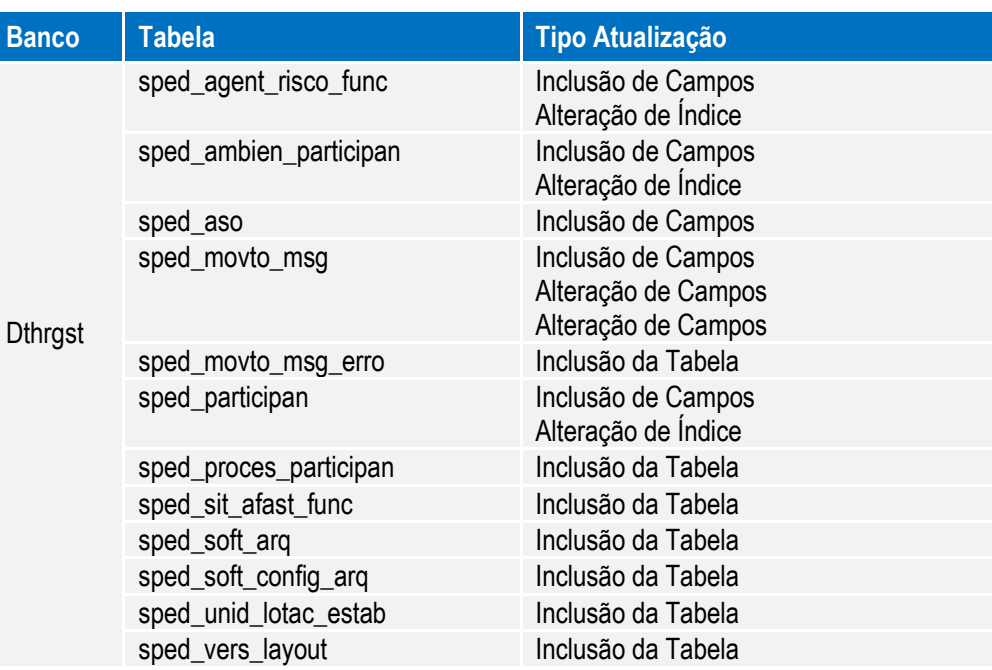

### **4ª Entrega – 11.5.11**

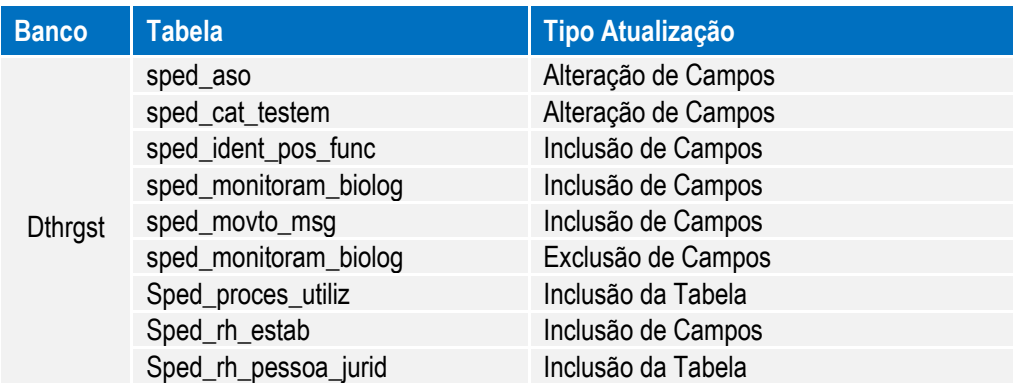

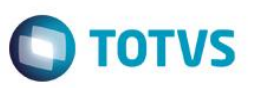

### **5ª Entrega – 12.1.1**

Para esta fase houve alterações de dicionário de dados que foram liberadas no pacote da versão 11.5.12, além das alterações liberadas no pacote da versão 12.1.1.

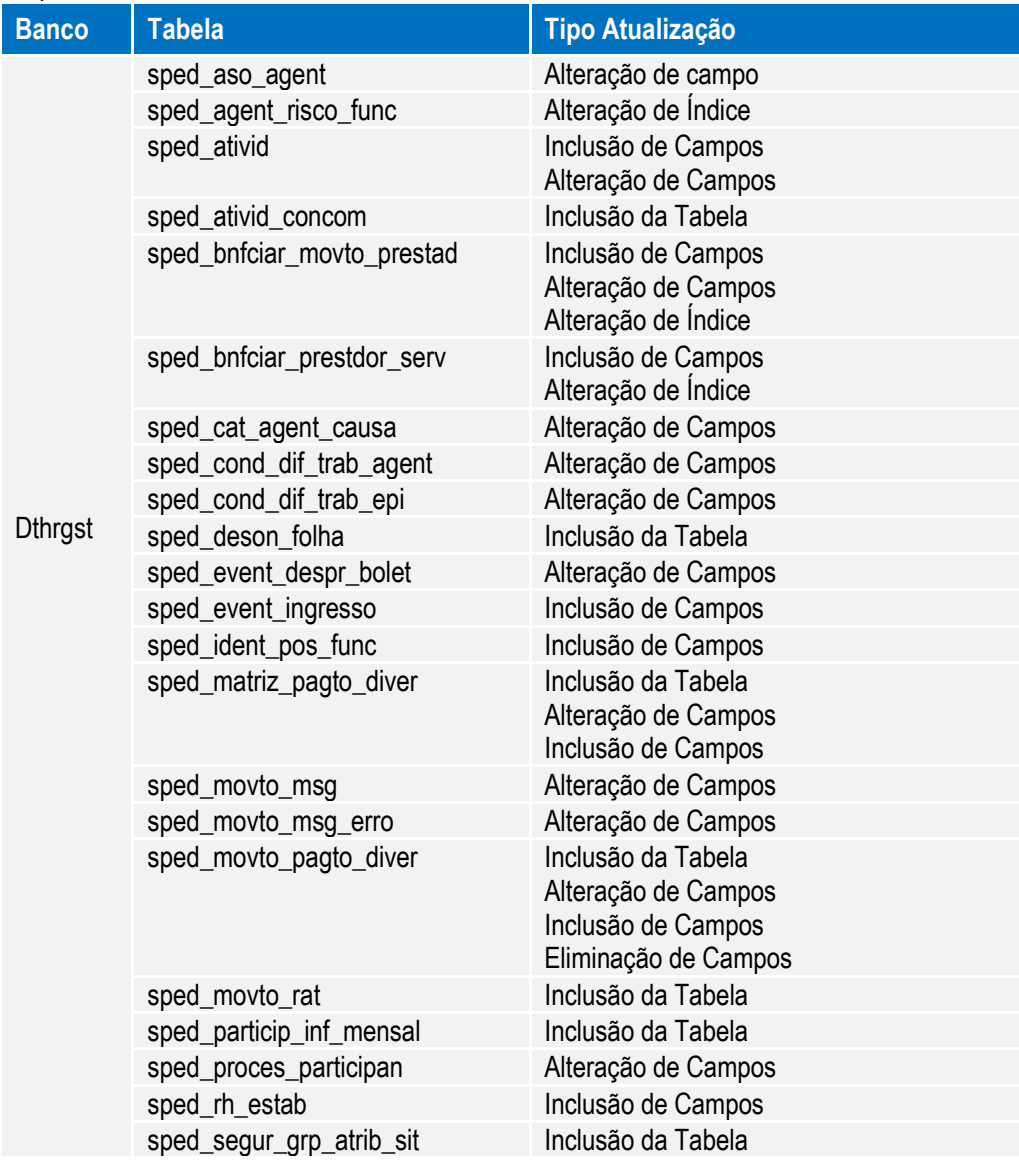

#### **6ª Entrega – 12.1.2**

Para esta fase não houve alterações de dicionário de dados.

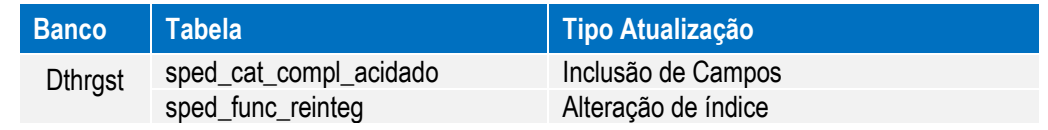

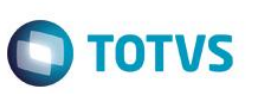

### **8ª Entrega – 12.1.4**

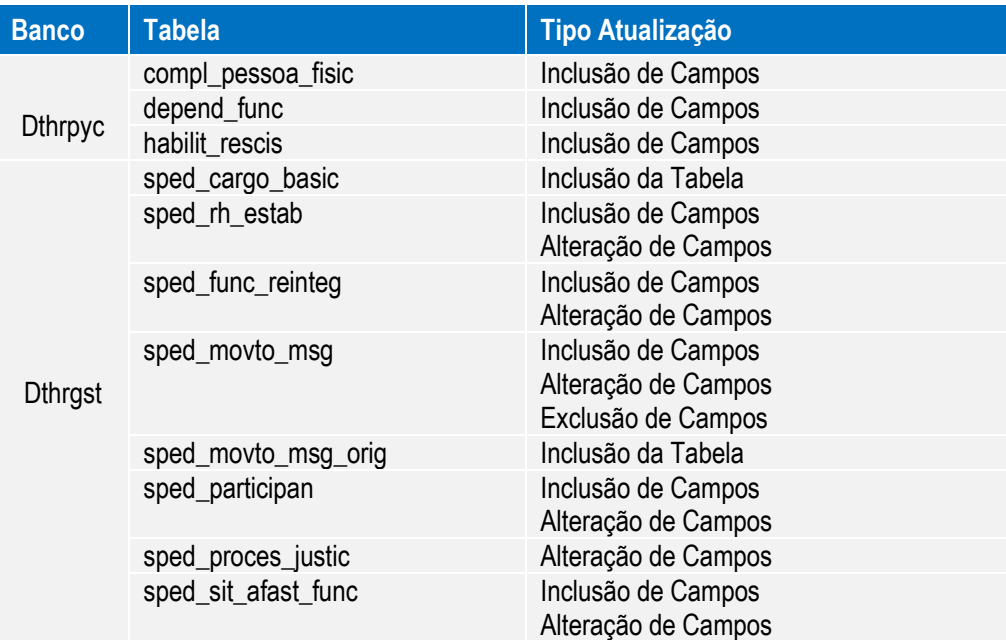

### **9ª Entrega – 12.1.5**

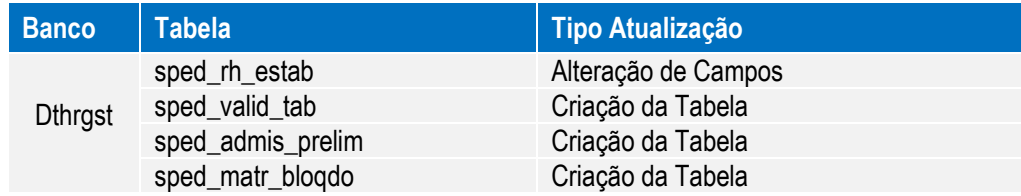

### **10ª Entrega – 12.1.6**

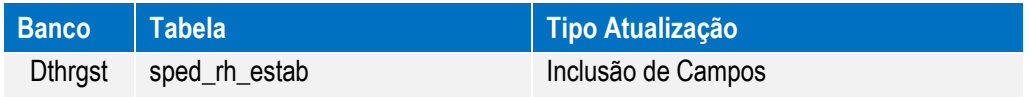

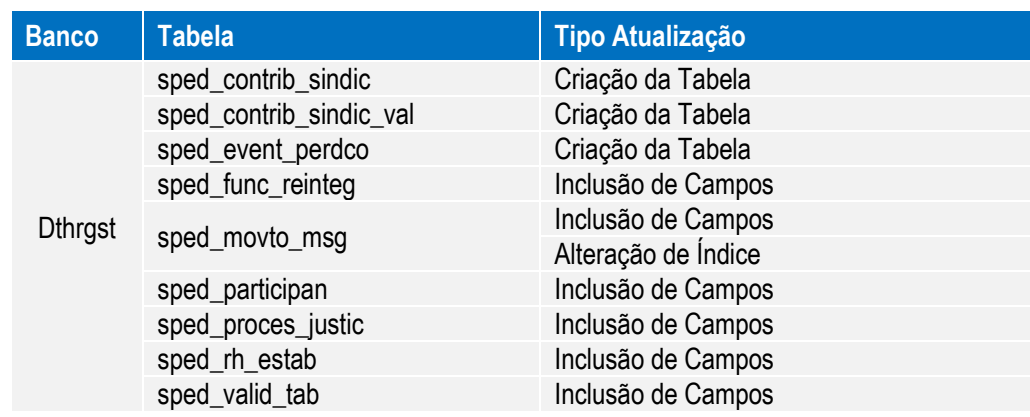

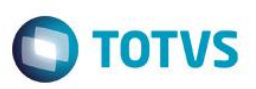

### <span id="page-12-0"></span>**3. Liberações**

#### **1ª Entrega – 11.5.8 - especial**

- Implementações Cadastrais.
- Implementações Importação.
- Implementações Cadastrais Medicina (Novo).
- Implementações Importação Medicina (Novo).
- Implementações Cadastrais Segurança do Trabalho (Novo).
- Implementações Importação Segurança do Trabalho (Novo).

#### **2ª Entrega – 11.5.9**

- Ajustes nos Cadastros.
- Carga Eventos Iniciais.
- Monitor eSocial.

### **3ª Entrega – 11.5.10**

- Ajustes nos Cadastros.
- Carga dos Movimentos.
- **·** Importação Arquivos eSocial de Sistemas Externos.
- Ajustes Monitor eSocial.
- Sincronizador eSocial.

### **4ª Entrega – 11.5.11**

- Ajustes nos Cadastros.
- Ajustes na Carga eSocial layout 1.2 beta 2.
- Ajustes Monitor eSocial.

### **5ª Entrega – 12.1.1**

- Ajustes Reintegração de Funcionários.
- Transferência do Complemento eSocial.
- Validação Dados eSocial.
- Atestados via Medicina/Ponto.
- Tomador = Estabelecimento x Lotação.

### **6ª Entrega – 12.1.2**

- Consulta Posição Funcionário.
- Validação Dados eSocial Condição Diferenciada de Trabalho.
- Desativação dos Programas FP1720 Identificação de Funcionários e FE1720 Alteração de Contratos.
- Movimentação Cargo.
- Movimentação Funções.

൫

Este

é de propriedade da TOTVS. Todos os direitos reservados.

 $\ddot{\circ}$ 

Este documento é de propriedade da TOTVS. Todos os direitos

reservados.

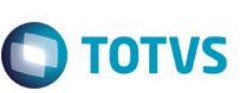

- **•** Movimentação Rubricas.
- Movimentação Horários.
- Movimentação Estabilidade.
- Movimentação Afastamento Temporário.
- Movimentação Habilitação de Rescisão.
- Movimentação Reintegração.

#### **7ª Entrega – 12.1.3**

- Processos x Relacionamentos.
- Prestador de Serviço x Complemento eSocial.
- Novos Campos Complemento eSocial Pessoa Física.
- Movimentação Estabelecimento.
- Movimentação ASO.
- Movimentação CAT.
- Movimentação Alteração Cadastral.

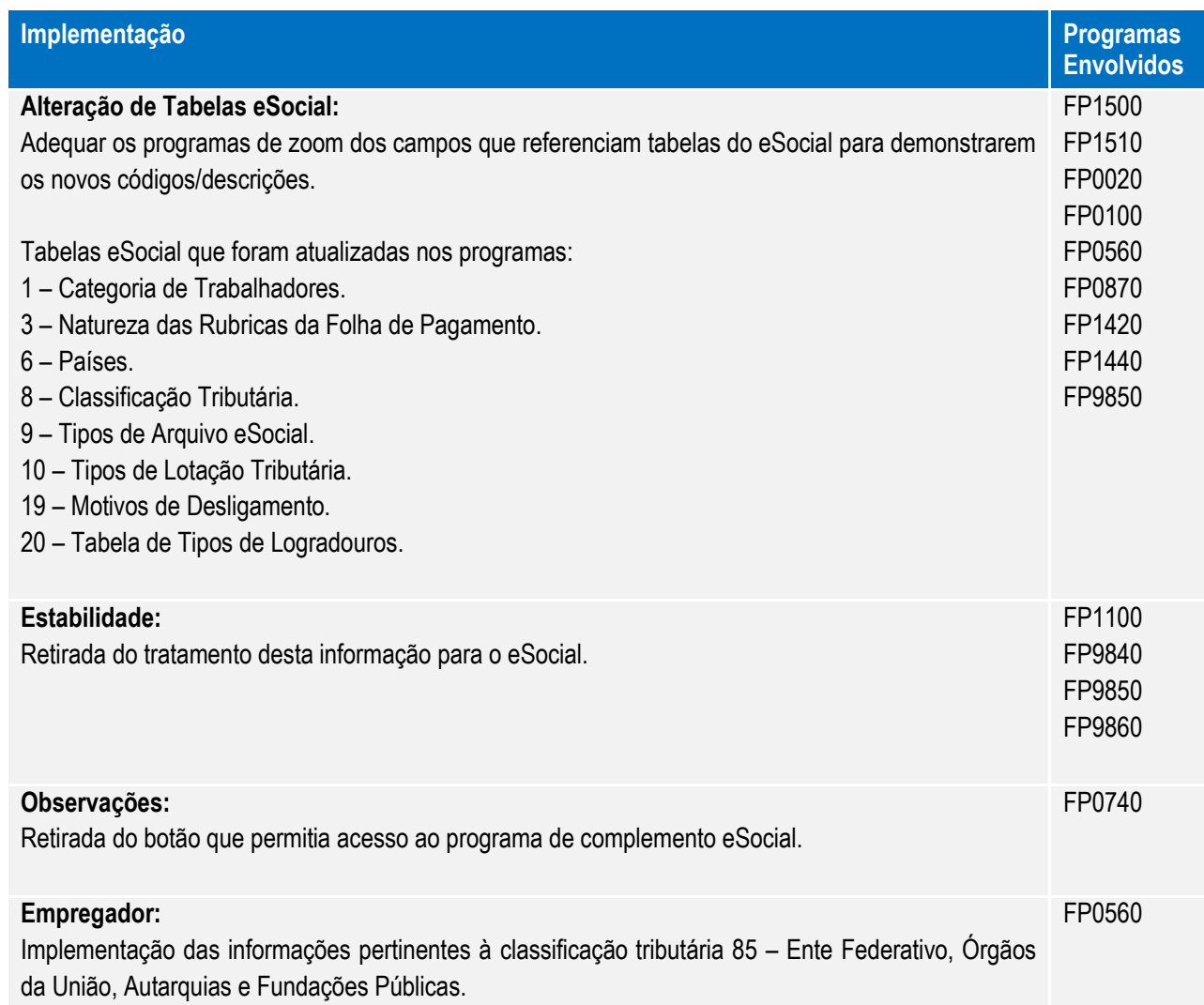

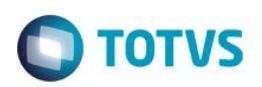

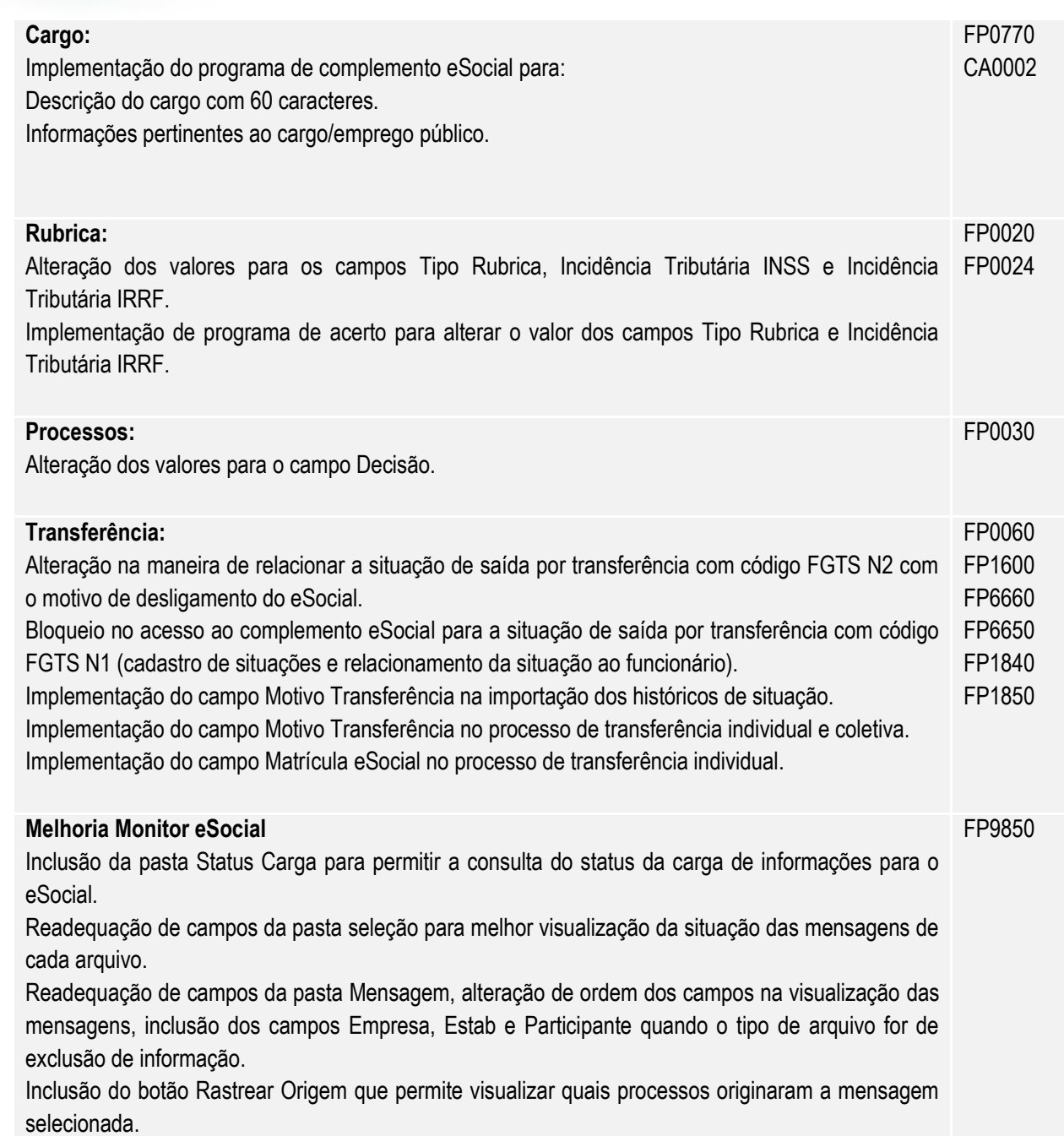

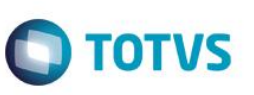

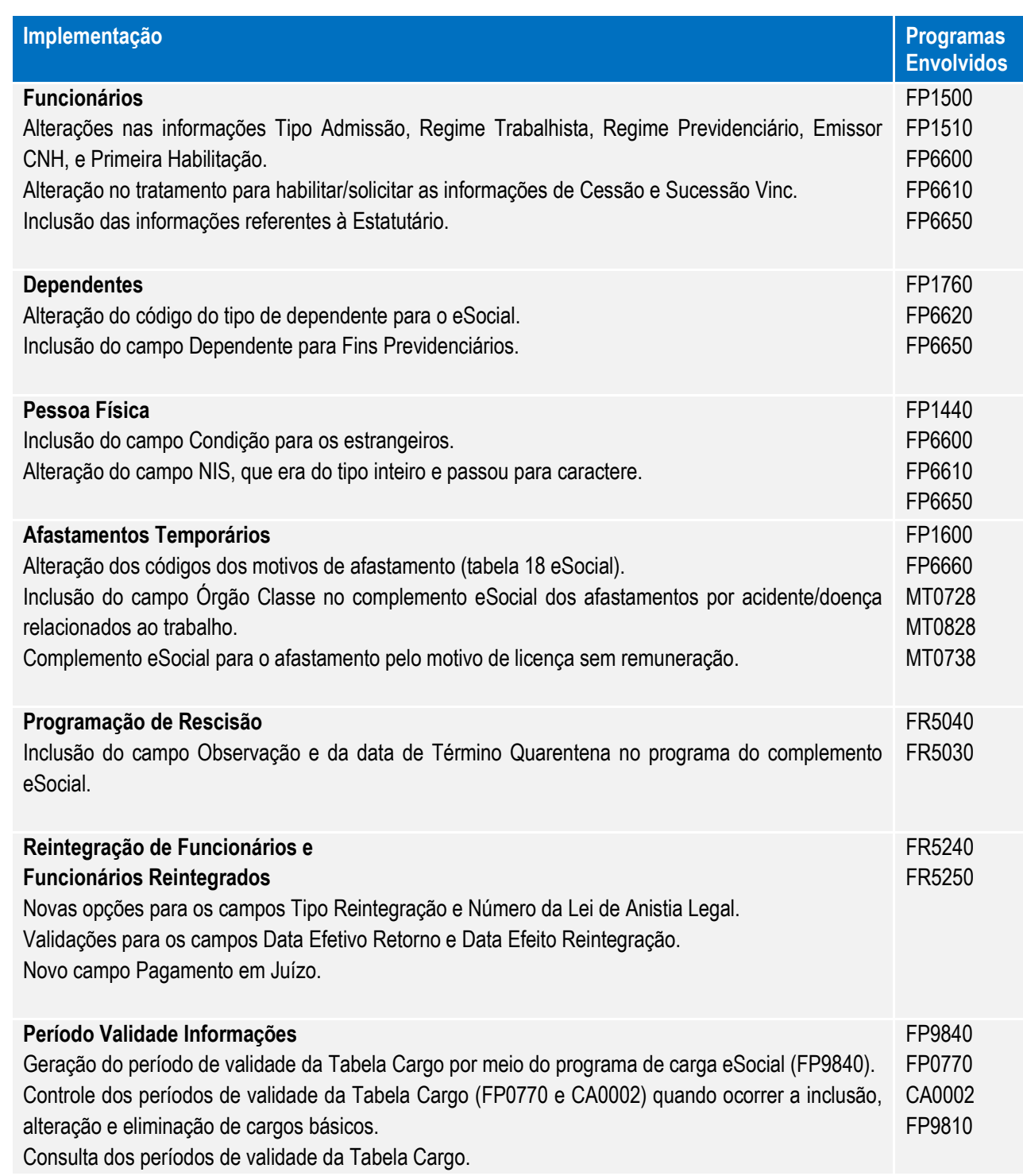

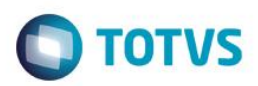

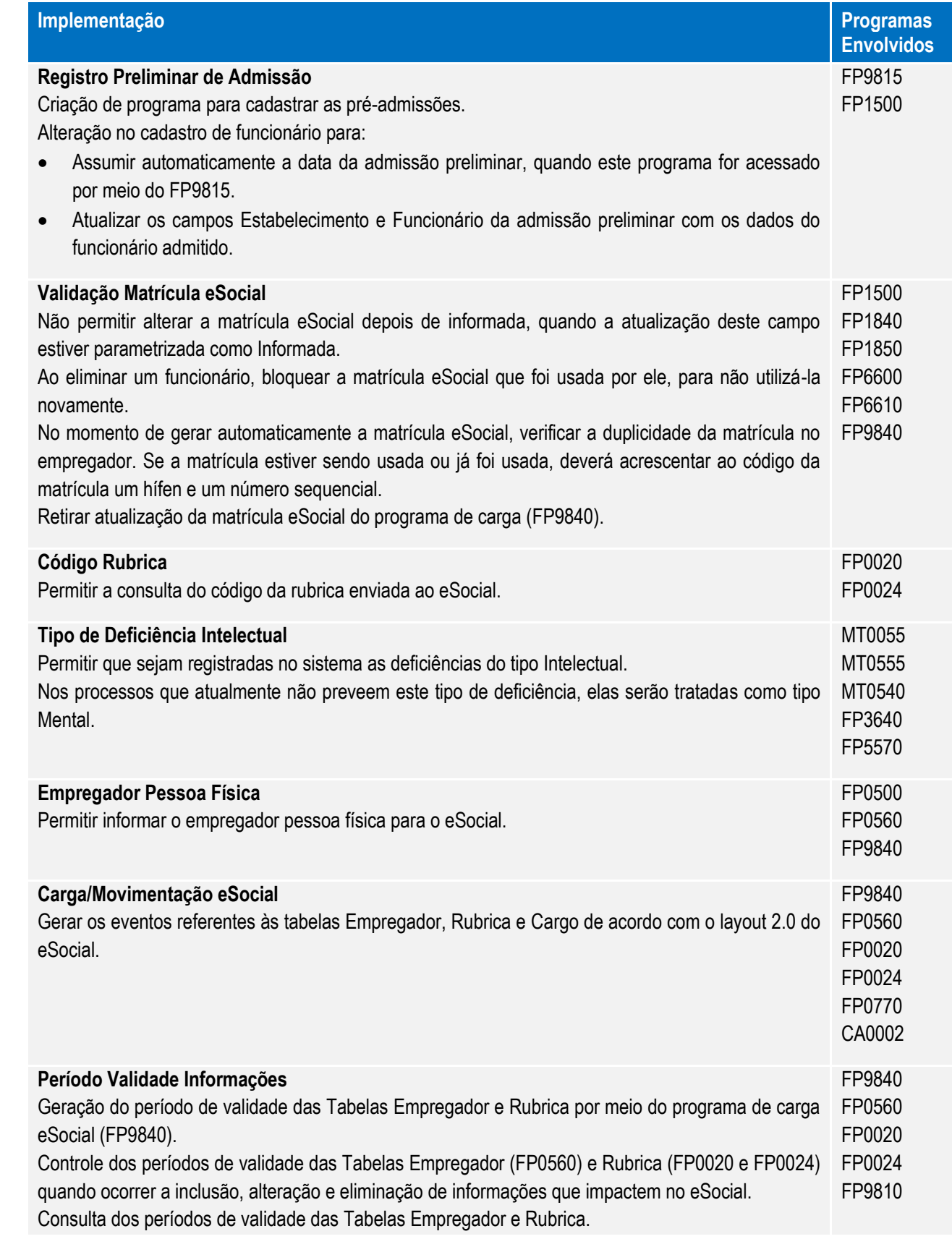

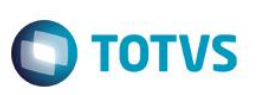

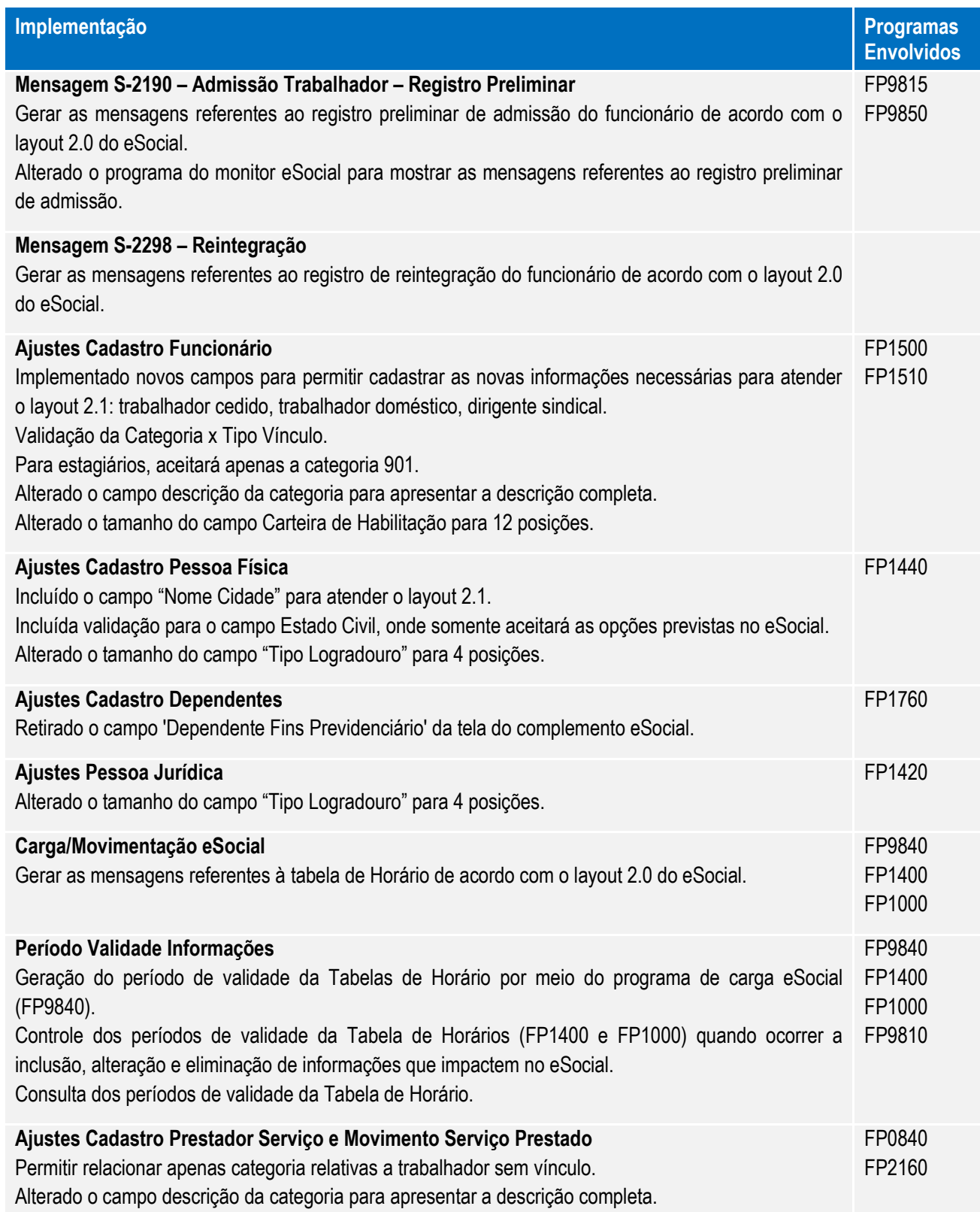

### <span id="page-18-0"></span>**4. Procedimento para Utilização**

### <span id="page-18-2"></span><span id="page-18-1"></span>**4.1 eSocial – Alterações no Módulo Folha de Pagamento**

### **4.1.1 Processo Inicialização do eSocial**

#### <span id="page-18-3"></span>**Função: FP0500 – Manutenção Parâmetro Empresa RH**

Objetivo: Permitir a parametrização da empresa e estabelecimento que representam o empregador para o eSocial. Essas informações serão utilizadas na geração de todas as mensagens destinadas ao eSocial.

Descrição: Por meio do botão eSocial, disponibilizado na função Manutenção Parâmetros Empresa HR (FP0500), informar os dados complementares solicitados. Botão disponibilizado, depois da configuração do

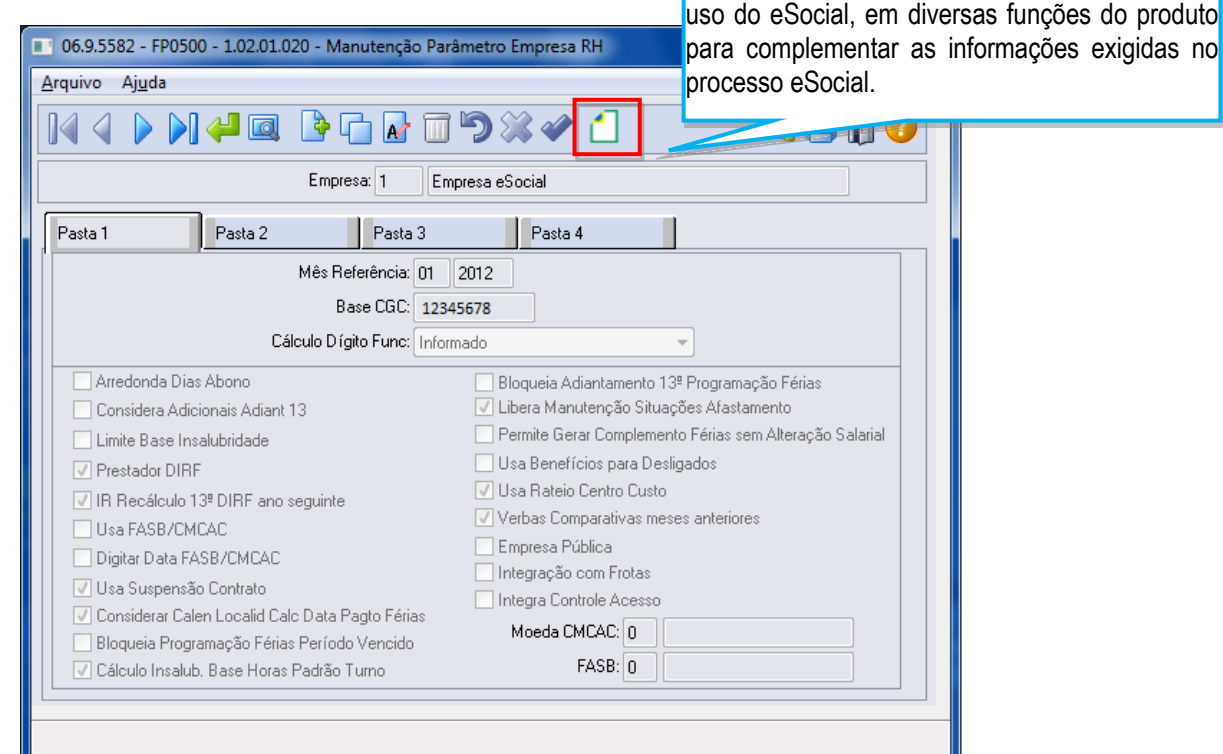

Por meio deste botão, será acessada a tela **FP0500A – Complemento Parâmetro Empresa RH:**

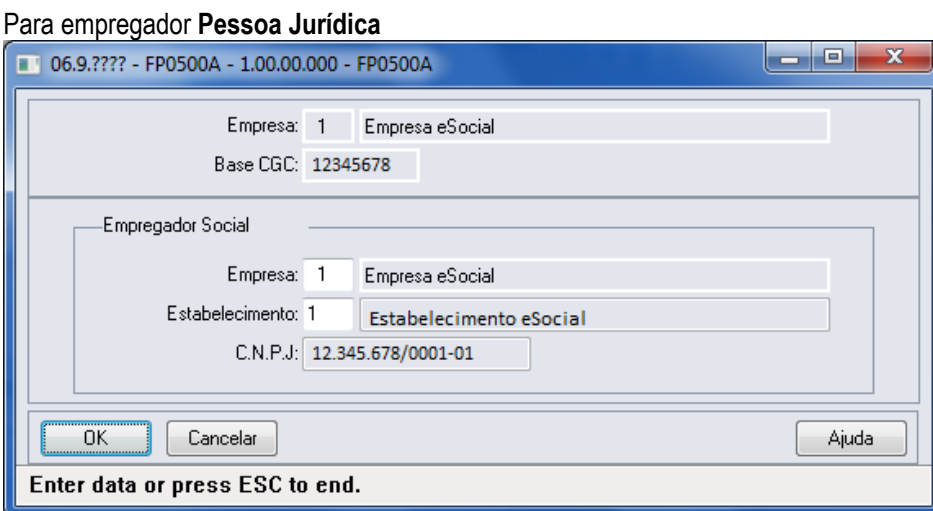

෧

 $\ddot{\bullet}$ 

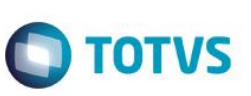

### Para empregador **Pessoa Física**

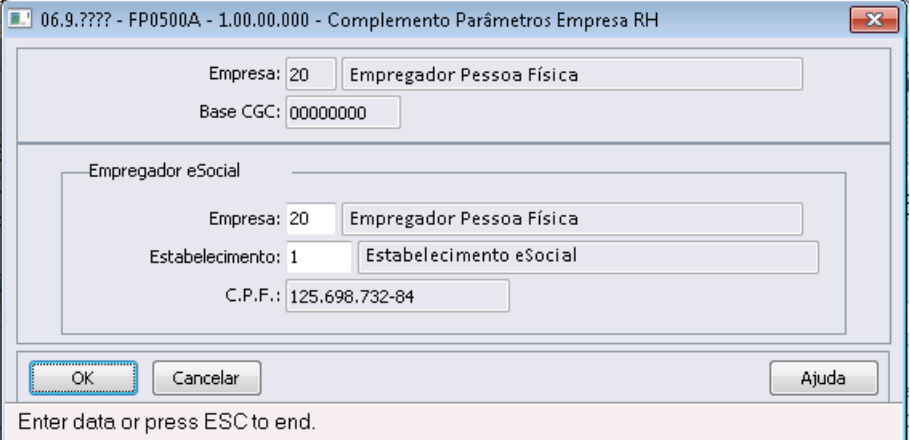

### Campos:

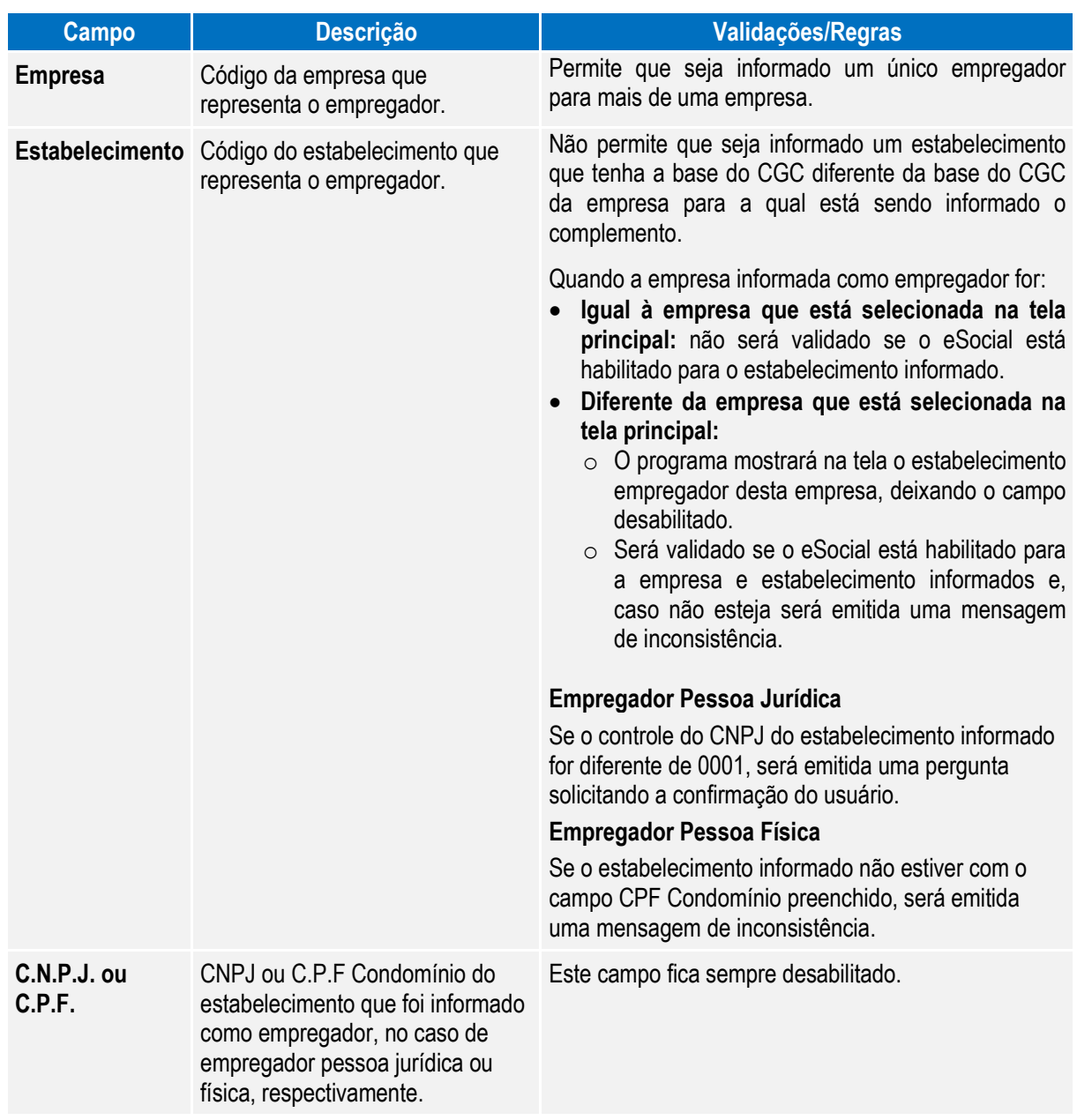

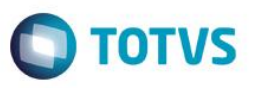

Este documento é de propriedade da TOTVS. Todos os direitos reservados

<span id="page-20-0"></span> $\odot$ 

Notas: A parametrização do empregador é pré-requisito para que o complemento eSocial dos estabelecimentos possam ser informados.

> Ao informar o empregador pela primeira vez para a empresa, será executado automaticamente um programa para atualizar as informações complementares do eSocial para a tabela de eventos (exceto o campo Natureza Rubrica e Processos).

> Depois de ter sido gerada a mensagem de empregador **S-1000 – Informações do Empregado/Contribuinte,** não será mais possível alterar o empregador informado.

### **4.1.2 Processo Parametrização dos Complementos**

<span id="page-20-1"></span>Função: **FP0560 – Manutenção Estabelecimento**

Objetivo: Determinar a fase de uso do eSocial para o estabelecimento e o período de datas da utilização automática das informações referentes à Medicina e Segurança do Trabalho.

Pré-requisitos: FP0500 – Manutenção Parâmetros Empresa RH.

Descrição: Ao executar o programa será visualizado o botão eSocial (parte superior da tela); por meio dele será apresentado o programa **FP0560A – Complemento Estabelecimento**, permitindo que seja configurado o uso do eSocial para o estabelecimento e as datas de uso das informações referentes aos módulos Medicina e Segurança do Trabalho.

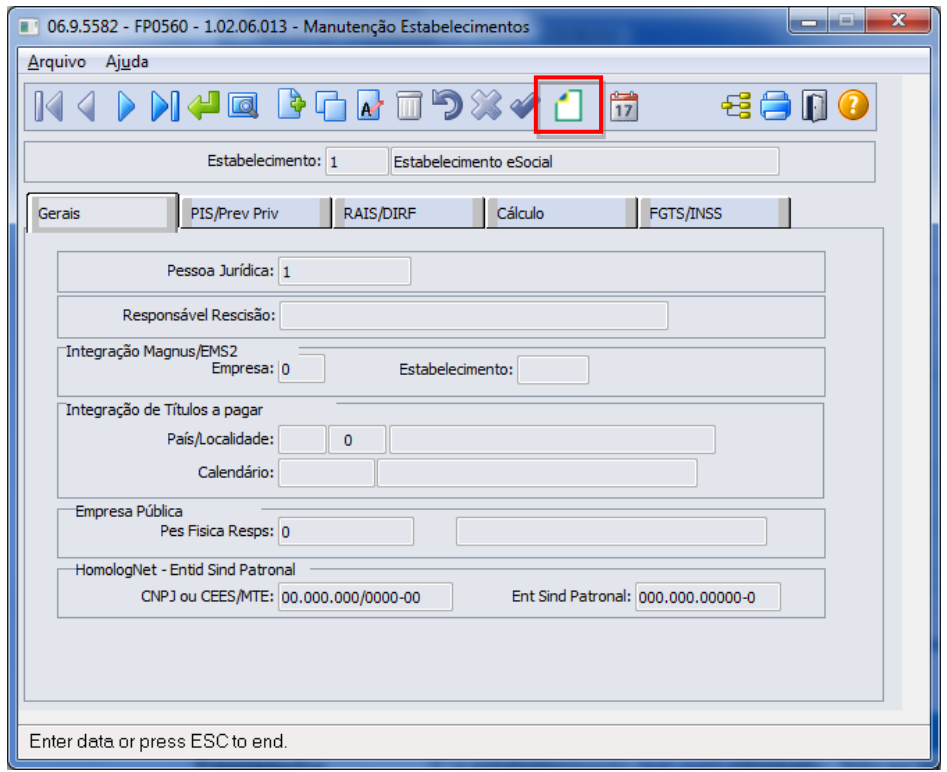

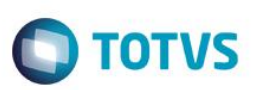

Validações para que o programa de complemento possa ser acessado:

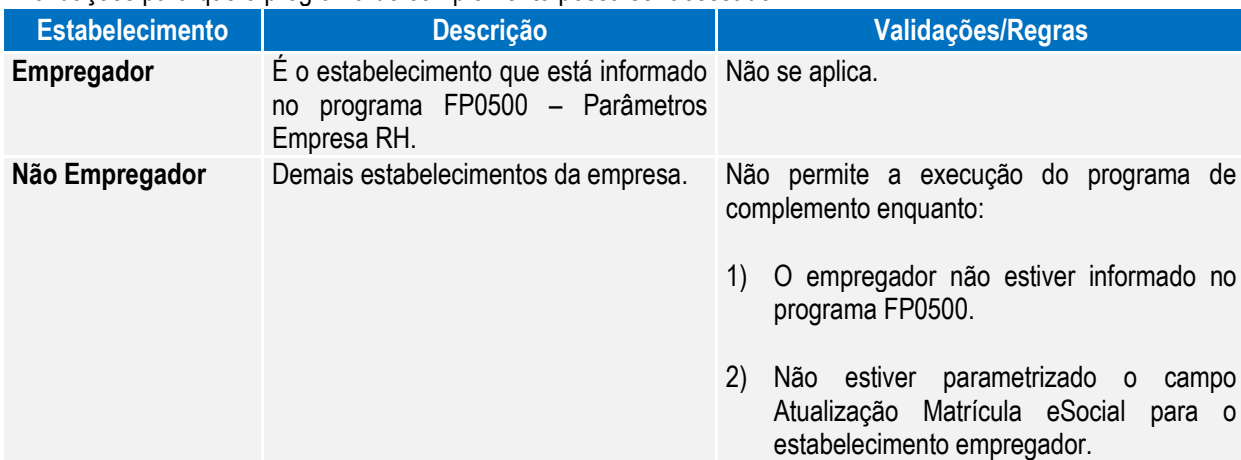

Ao clicar neste botão, será acessada a tela **FP0560A – Complemento Estabelecimento:**

#### Campos – Pasta eSocial:

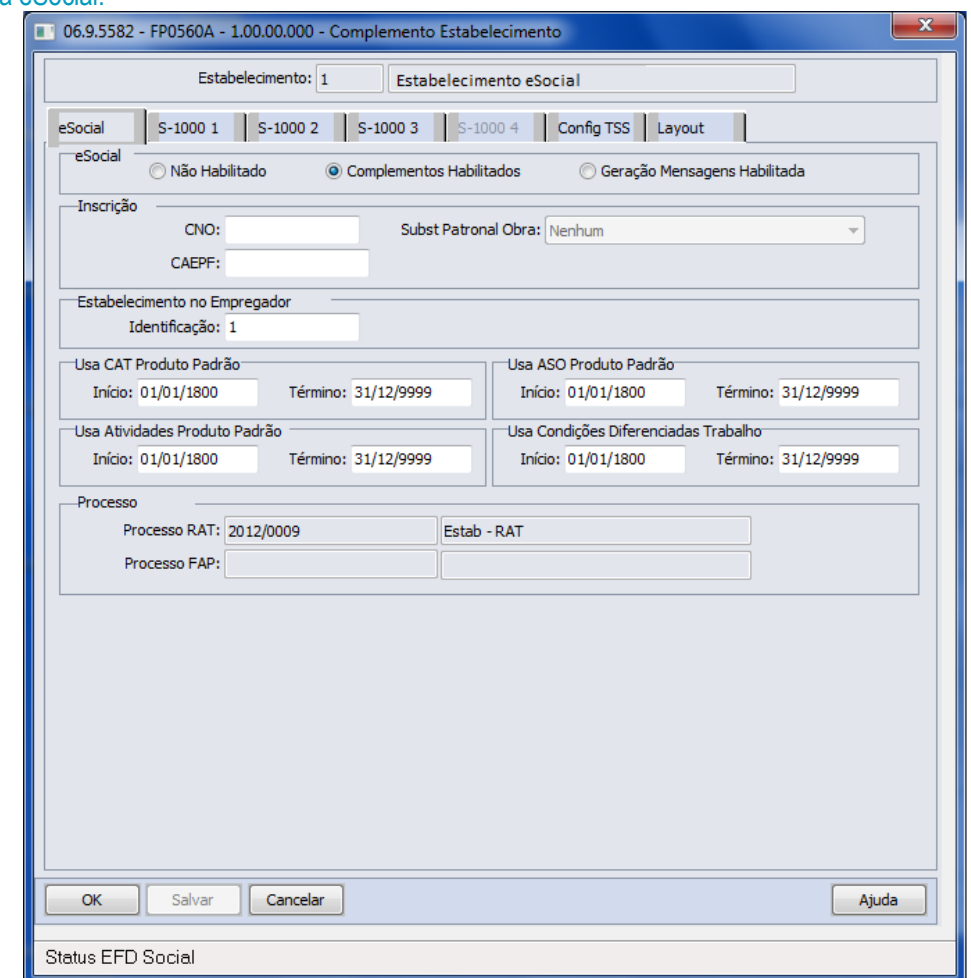

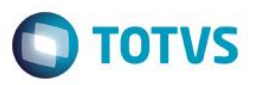

Campos:

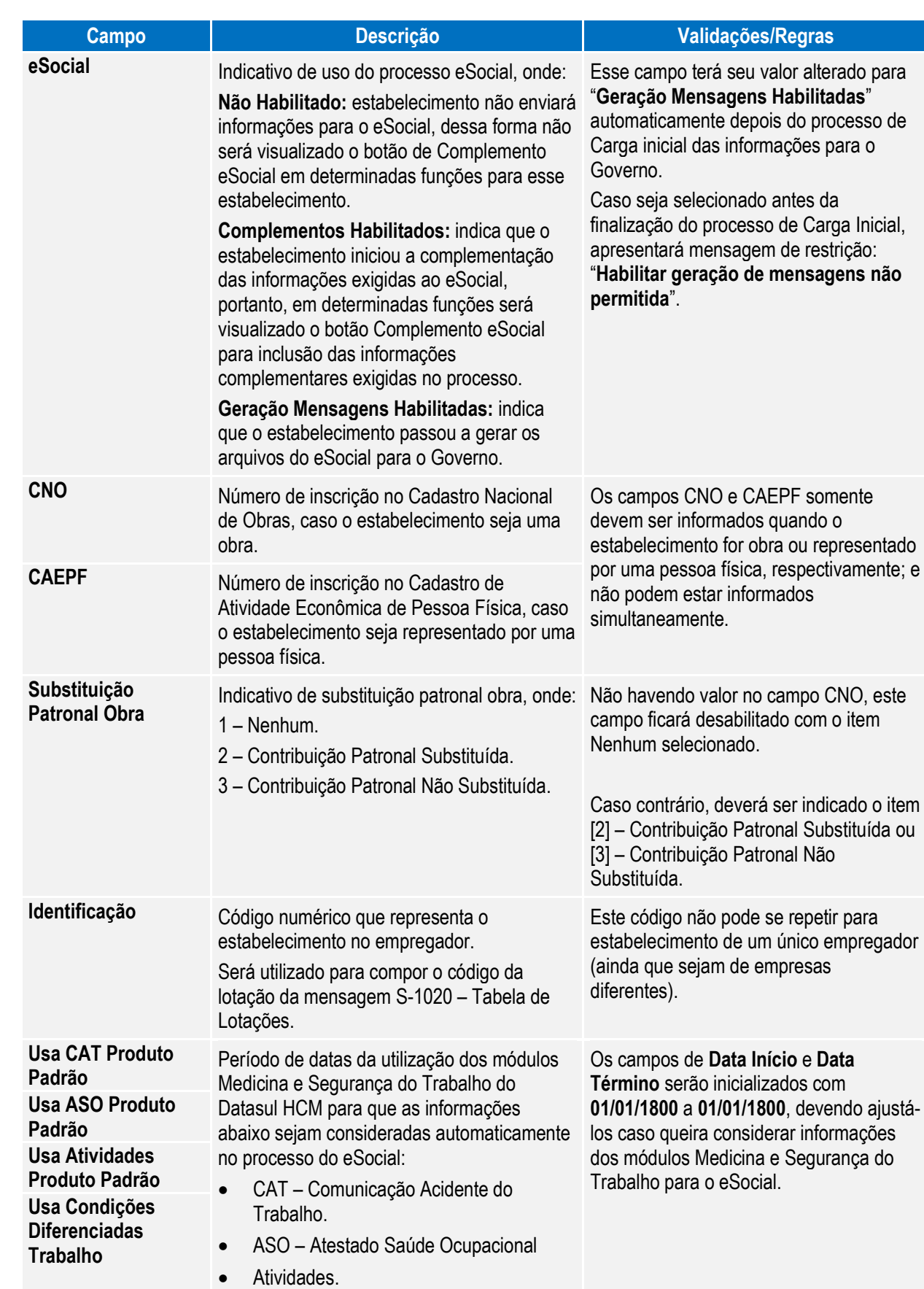

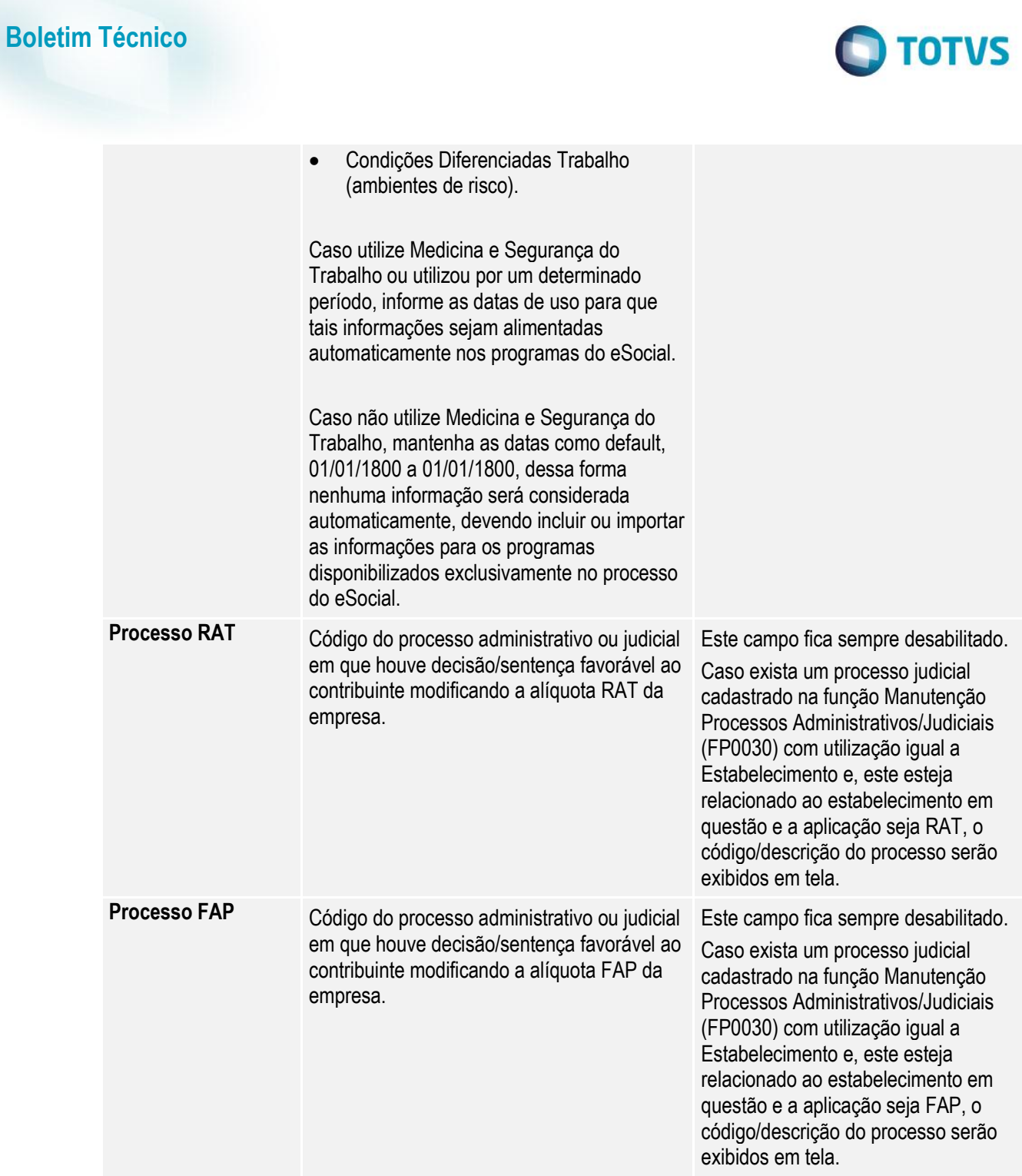

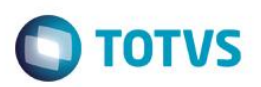

### Campos – Pasta S-1000 1:

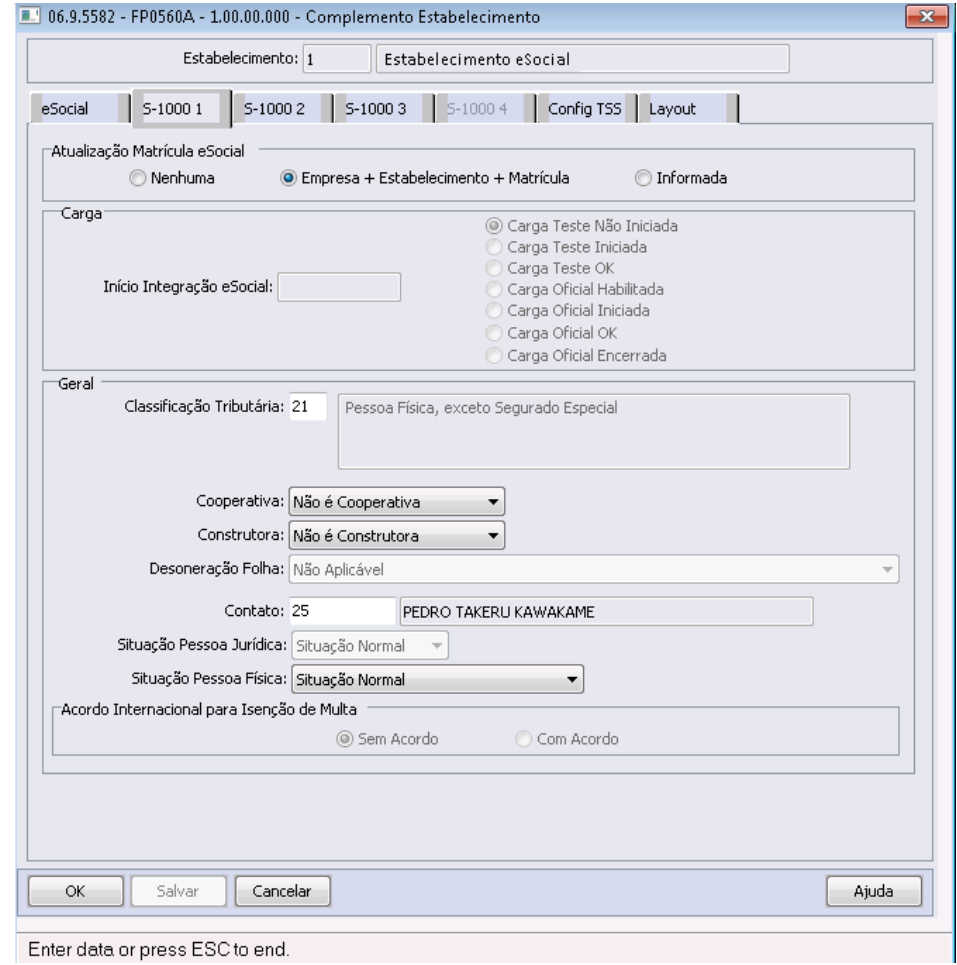

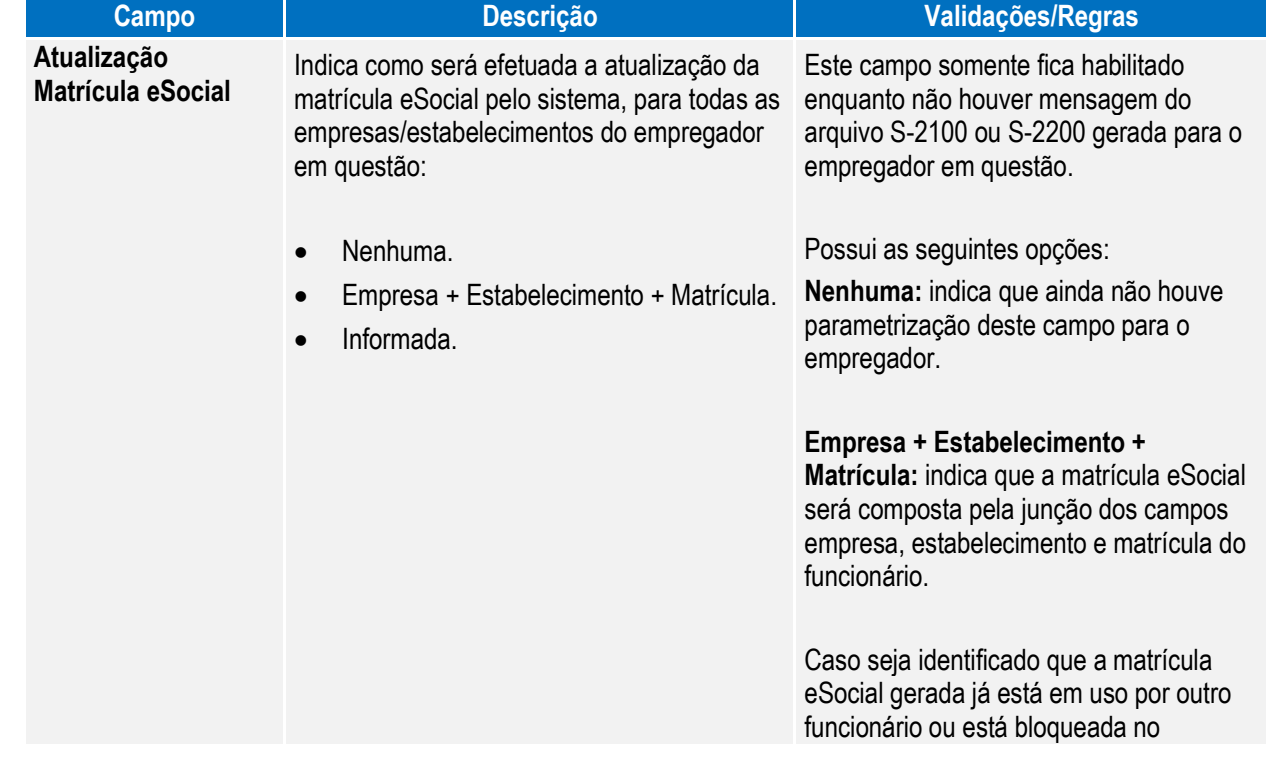

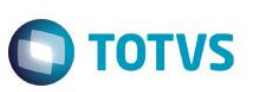

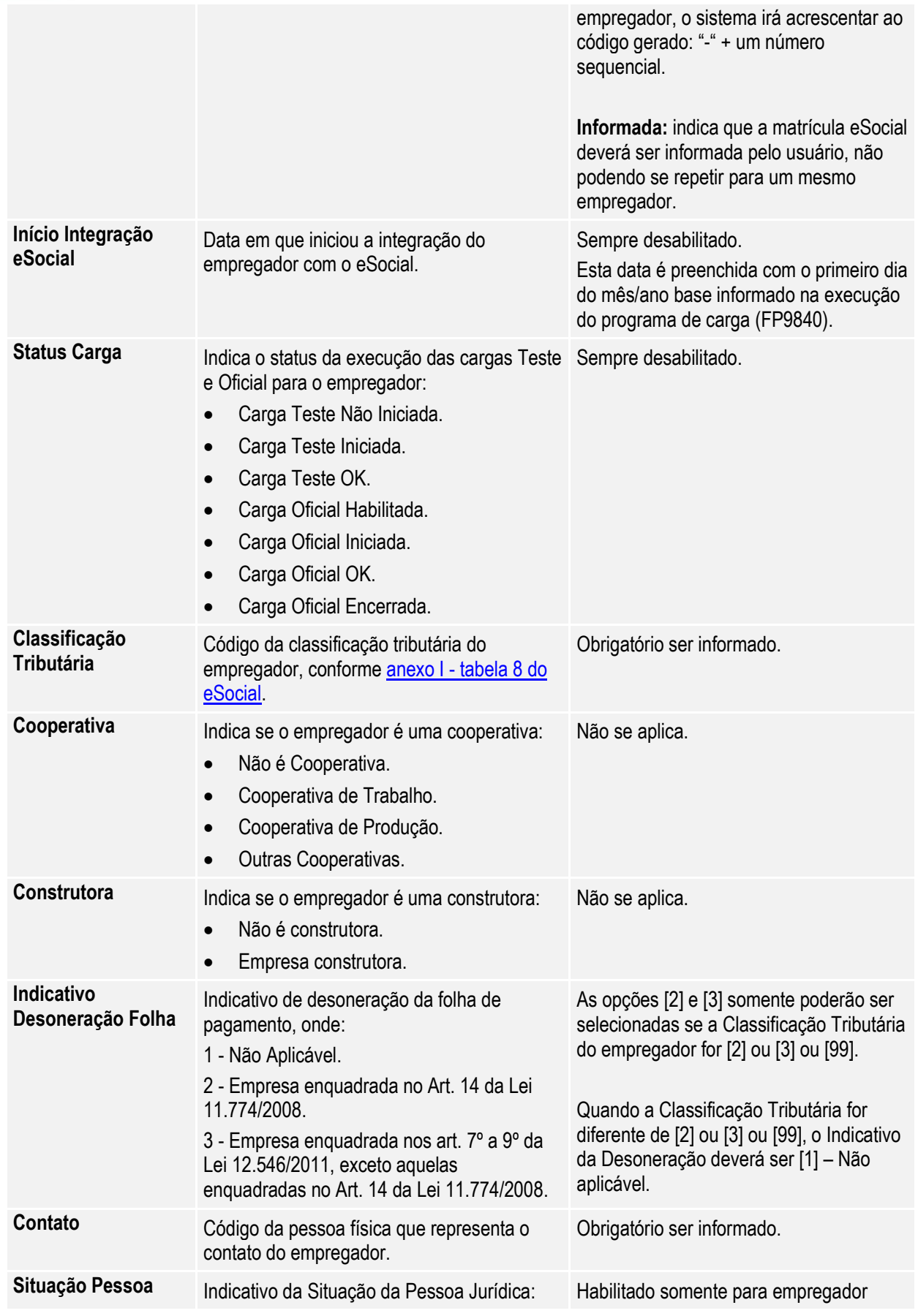

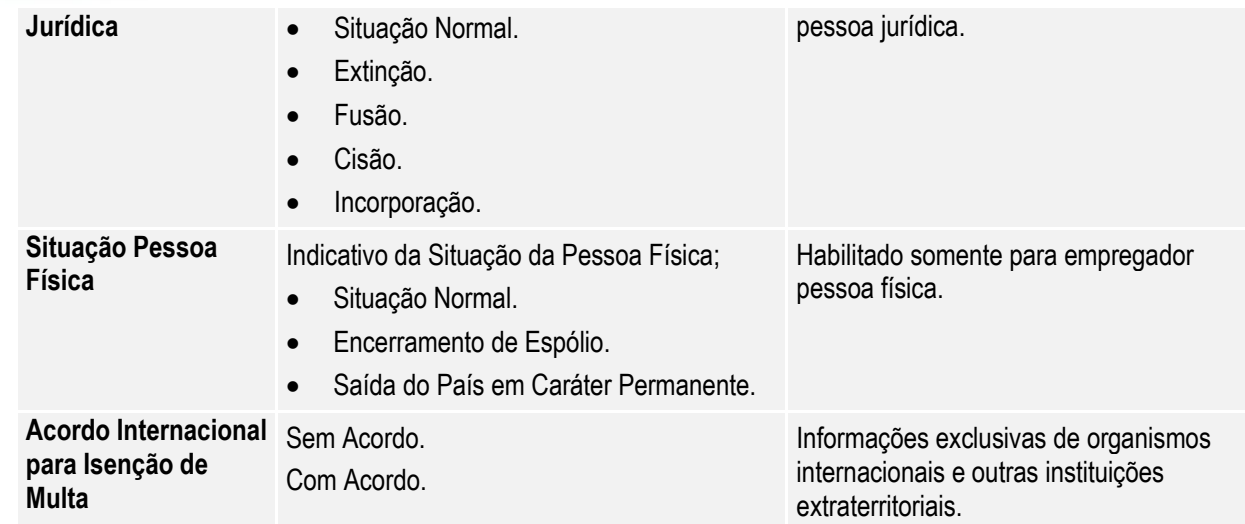

### Campos – Pasta S-1000 2:

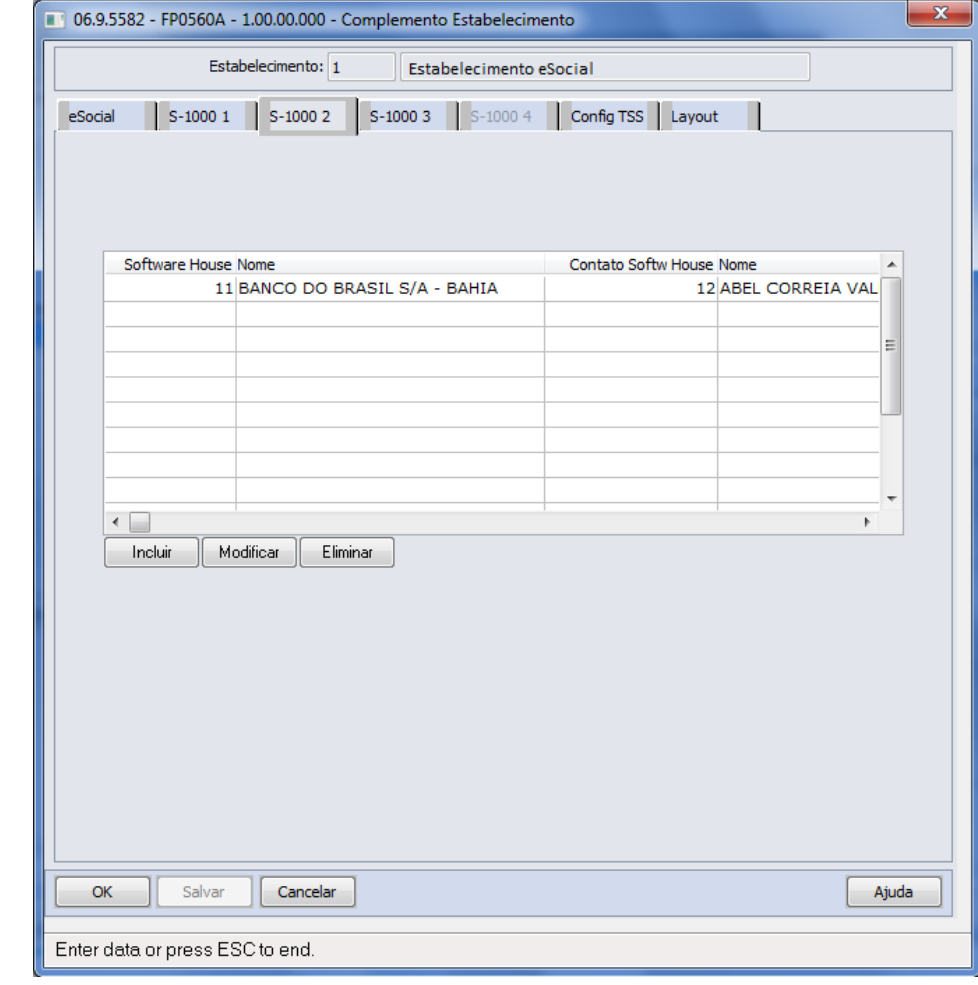

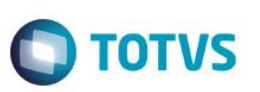

Por meio dos botões Incluir e Modificar, será acessada a tela **FP0560B – Manutenção Software House:**

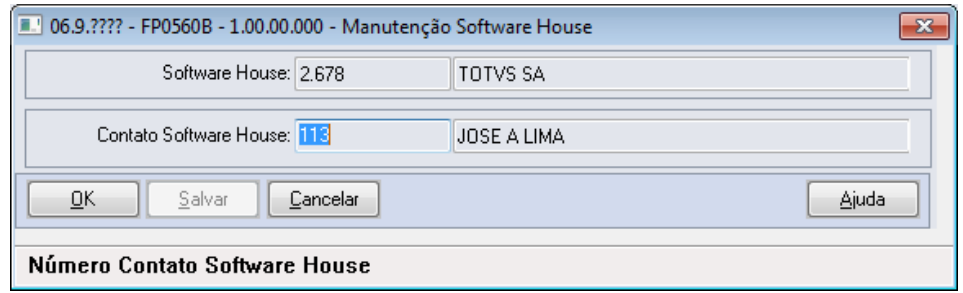

#### Campos:

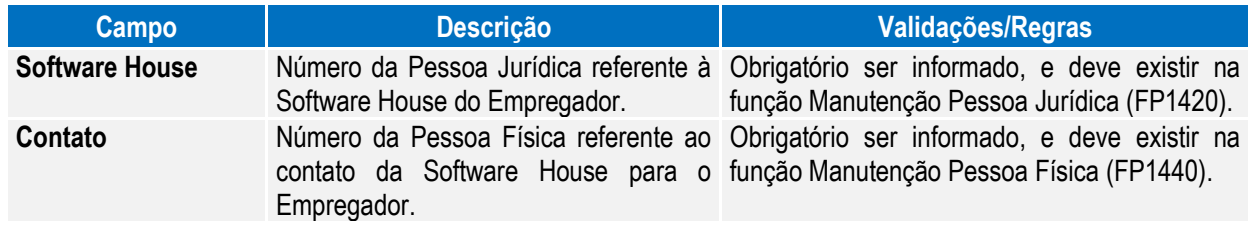

#### Campos – Pasta S-1000 3:

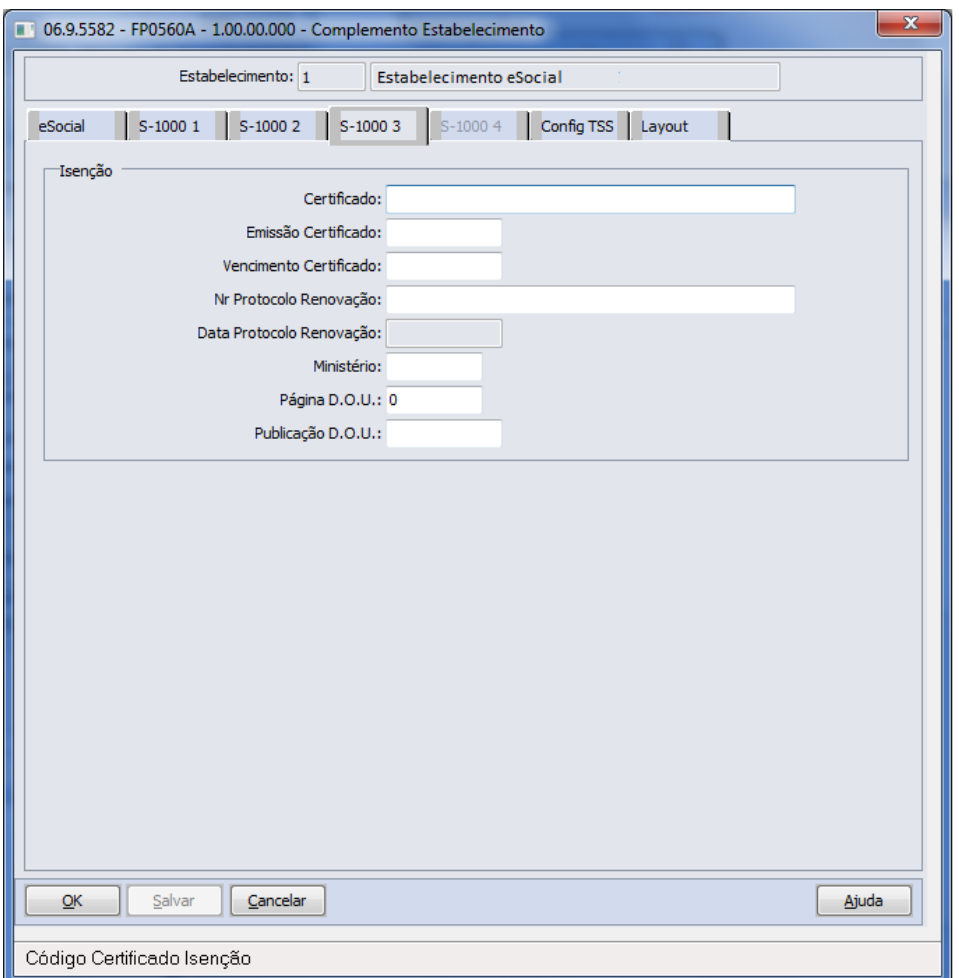

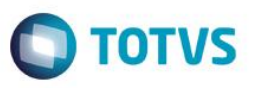

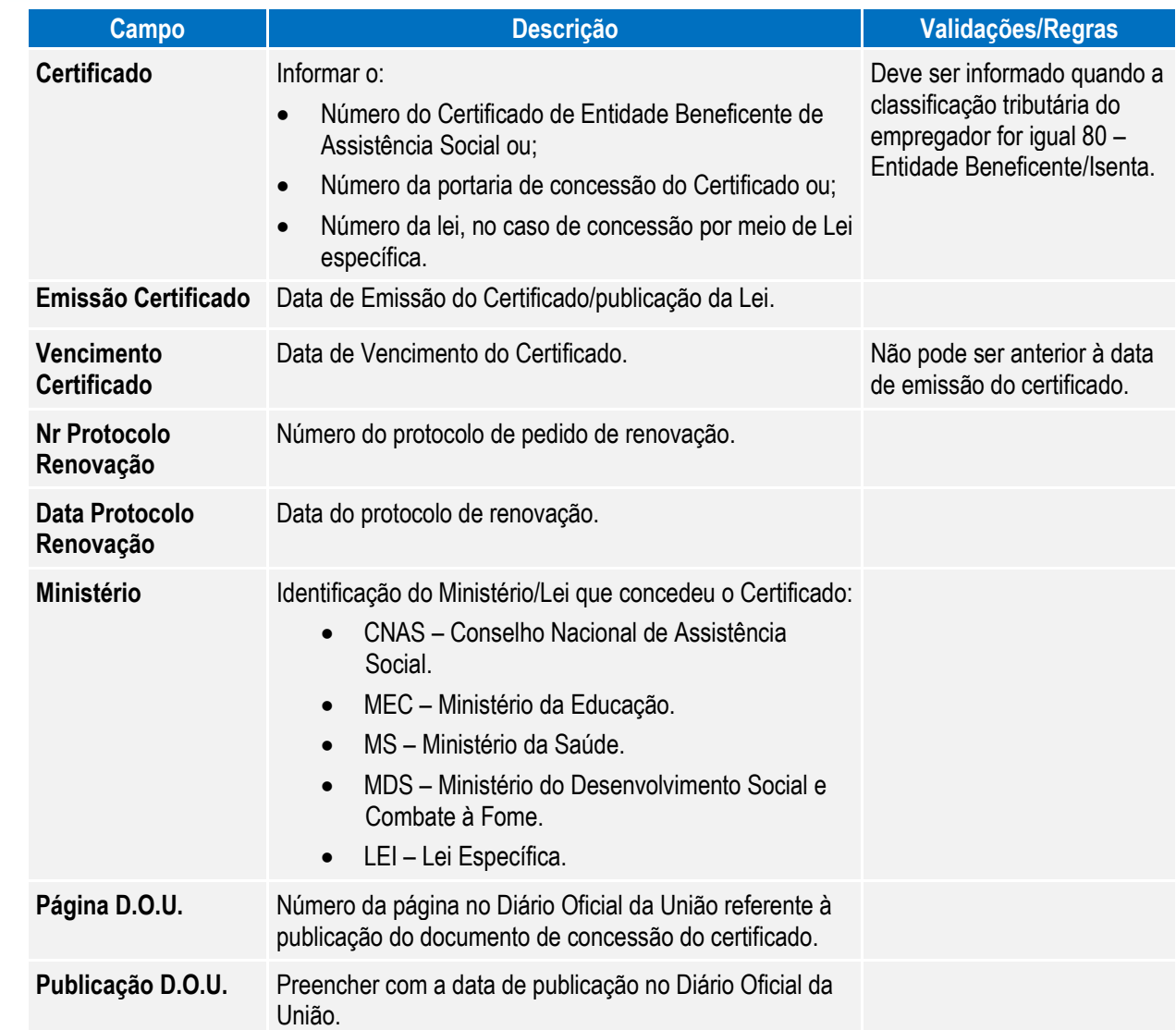

**O** TOTVS

### **Boletim Técnico**

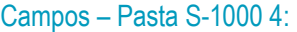

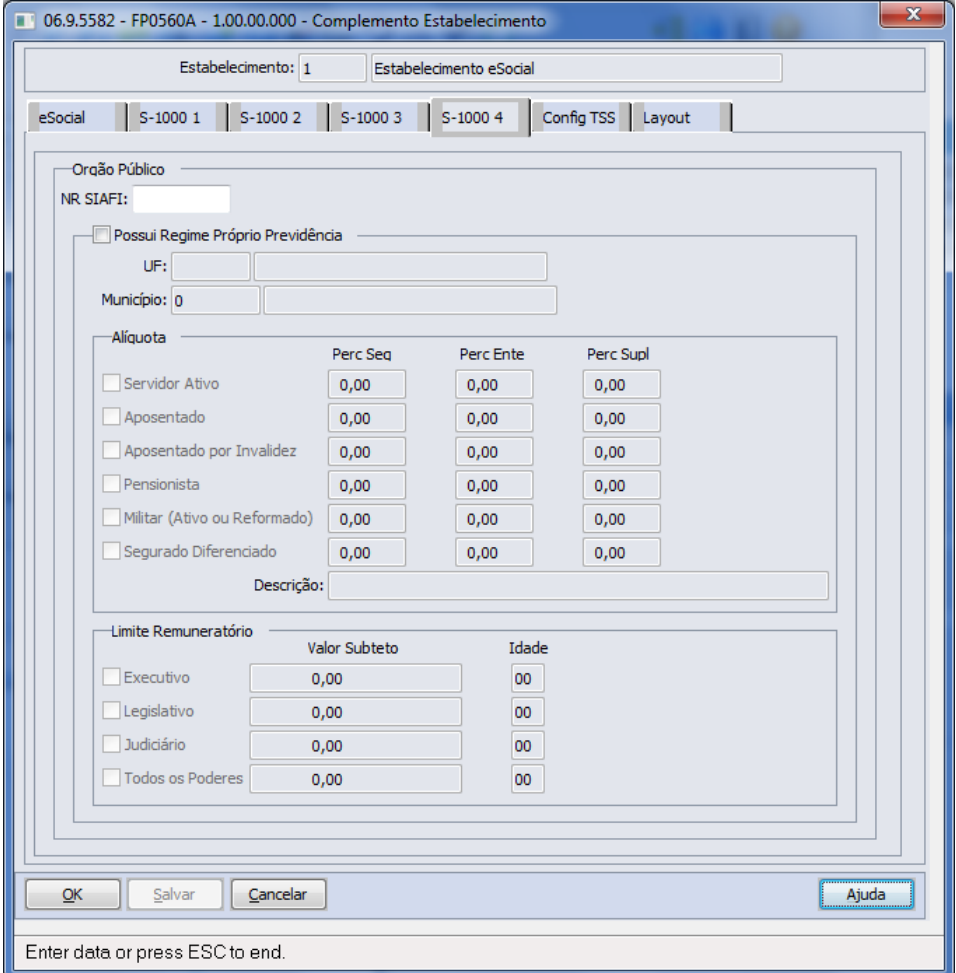

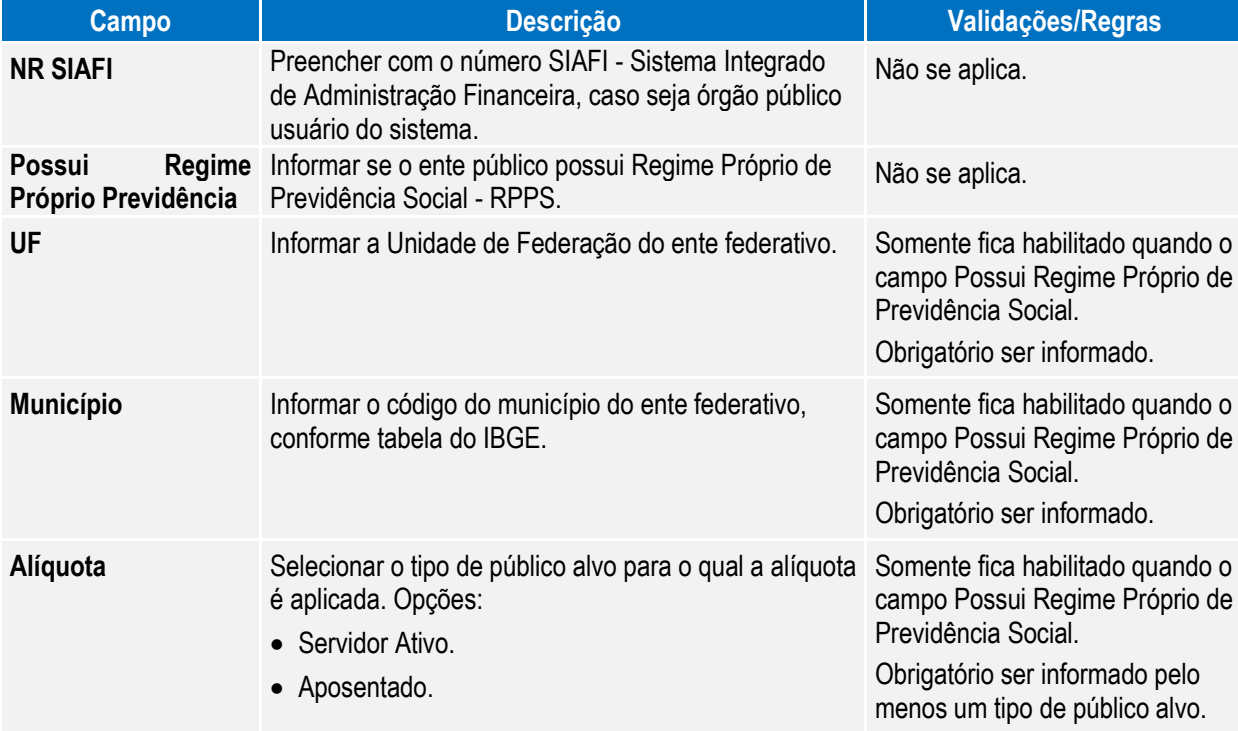

## **O** TOTVS

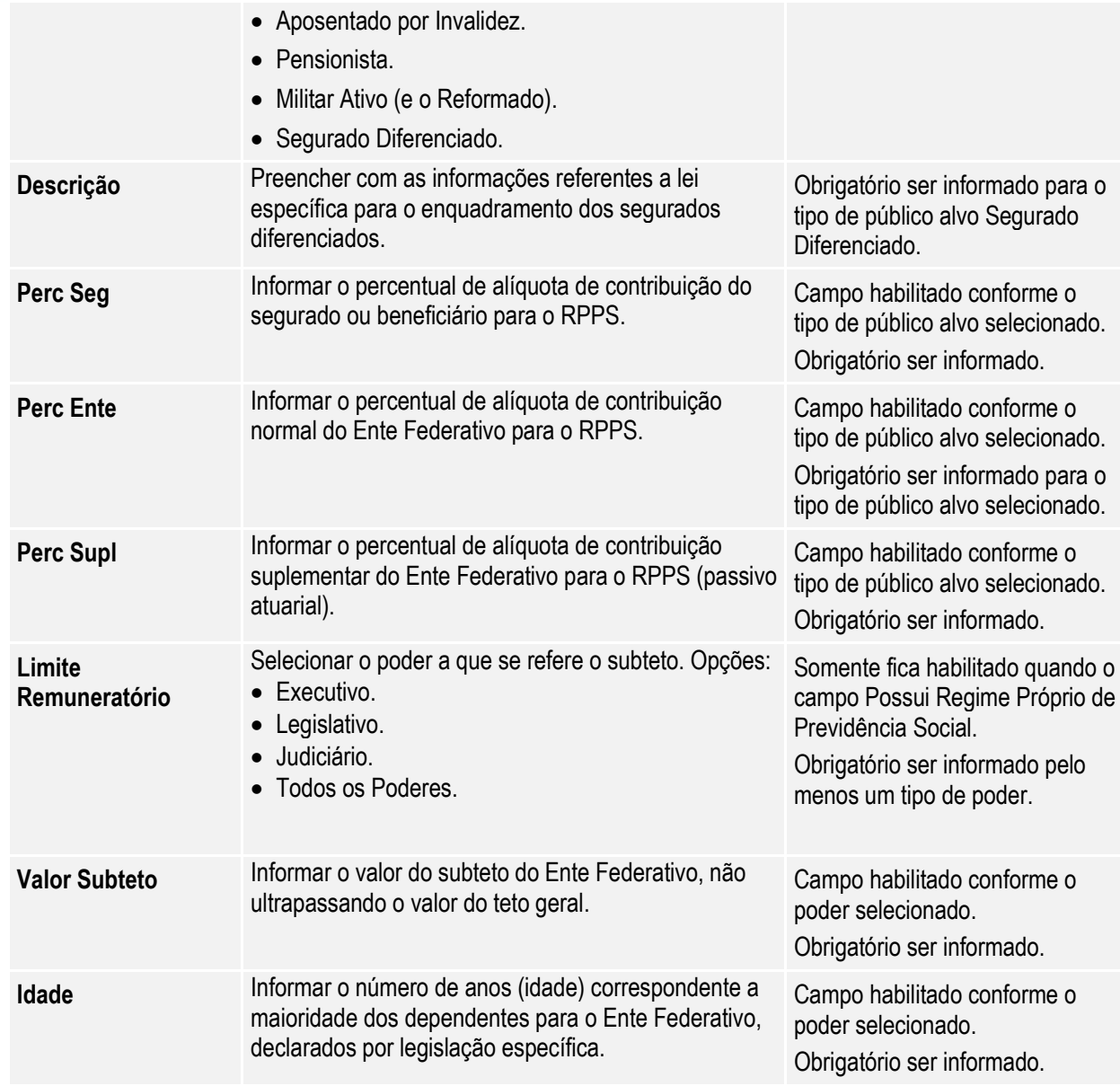

Notas: Esta pasta somente fica habilitada quando a classificação tributária for igual a 85 – Ente Federativo, Órgãos da União, Autarquias e Fundações Públicas.

### Campos – Pasta Config TSS:

**Boletim Técnico**

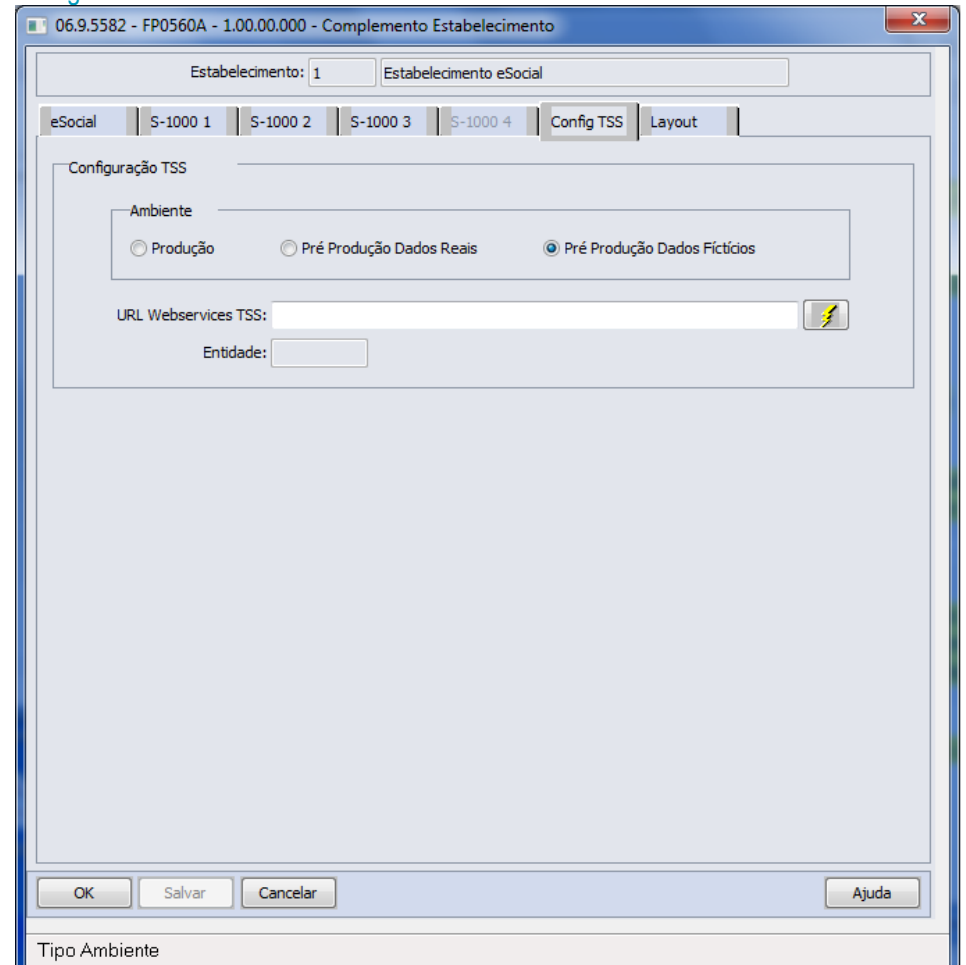

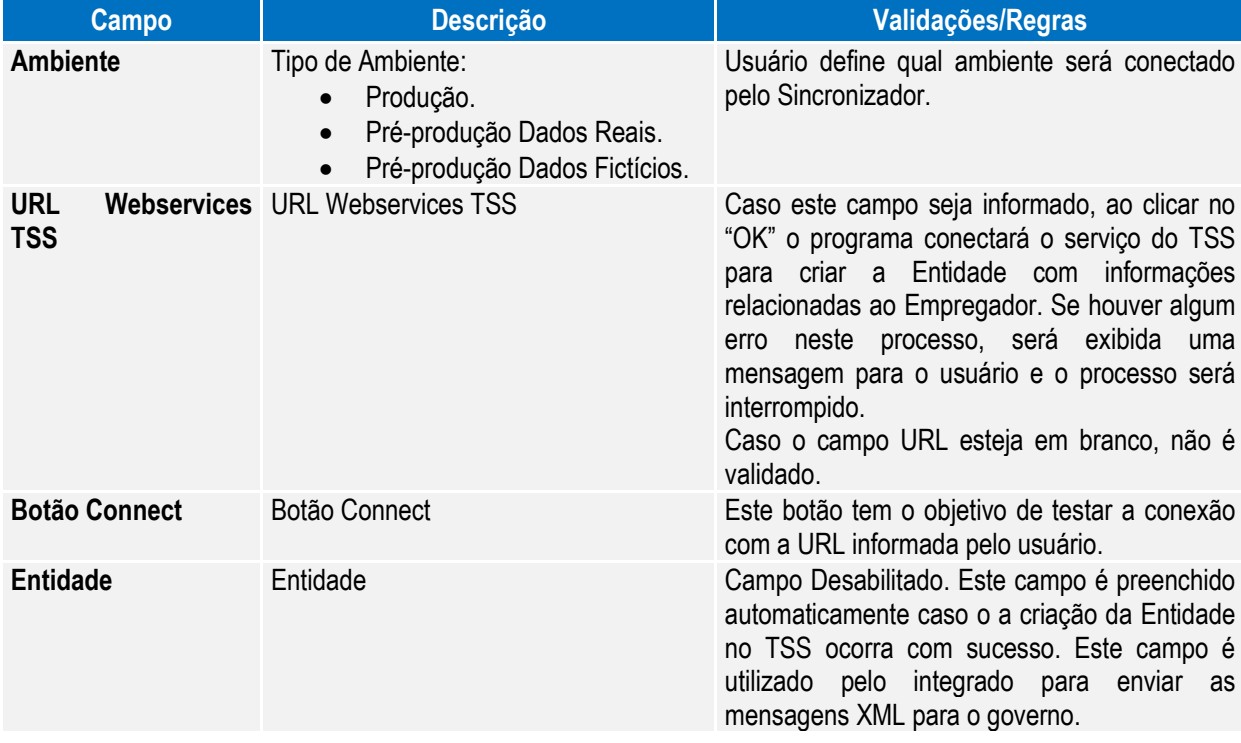

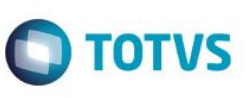

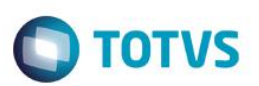

### Campos – Pasta Layout:

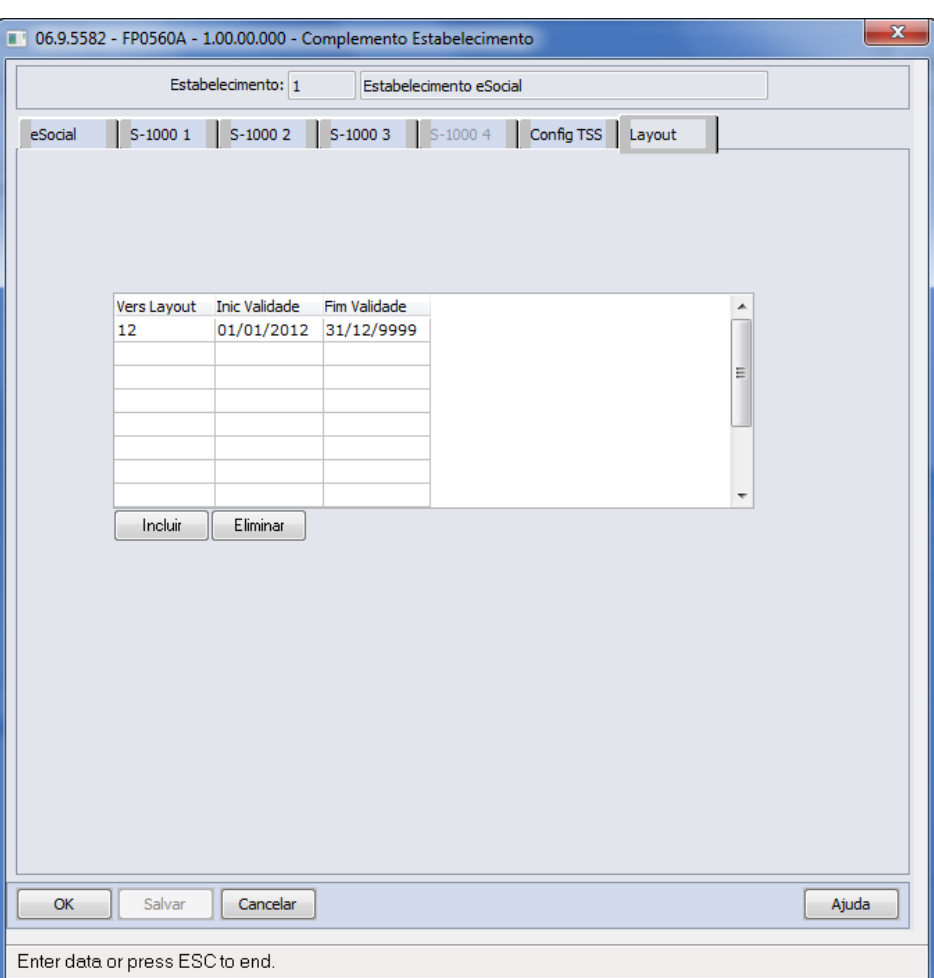

Por meio do botão Incluir, será acessada a tela **FP0565E – Manutenção Versão Layout:**

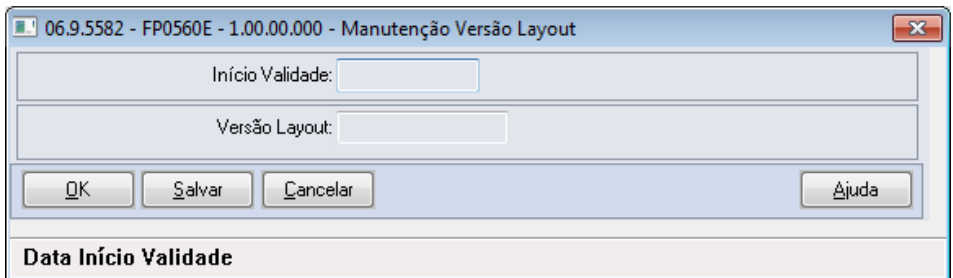

### Campos:

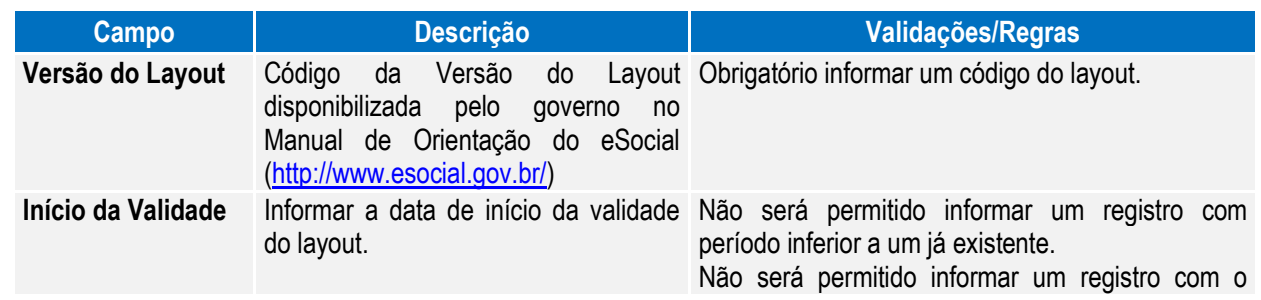

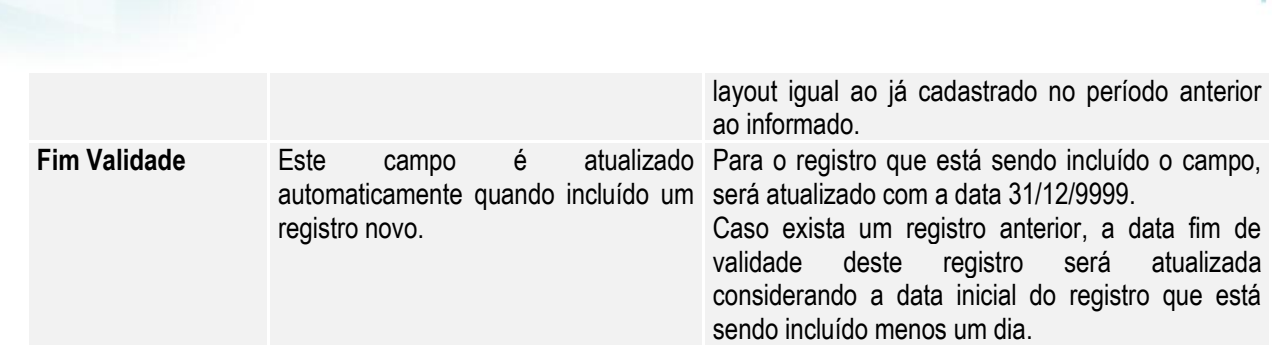

#### Nota:

- No programa de complemento eSocial, as pastas **S-1000 1**, **S-1000 2, S-1000 3, S-1000 4, Config TSS e Layout** somente ficam habilitadas para o estabelecimento empregador.
- Na tela principal, por meio do botão Período Validade eSocial 17 , é possível consultar os períodos de validade da Tabela Empregador. Incluir link para o tópico 4.7.4.

### **Atenção**

**Boletim Técnico**

Ao configurar o uso da complementação do eSocial, será atualizada a tabela de Participantes, essa

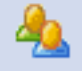

tabela reúne informações de Funcionários e Prestadores de Serviço, necessária para inclusão de informações obrigatórias no eSocial, como, por exemplo: novas funções para inclusão de ASO, CAT, Múltiplos Vínculos, entre outras.

Nessas telas será disponibilizado o novo botão para troca do tipo de participante (Funcionários ou Prestador Serviço) permitindo assim a navegação entre os registros por tipo de participante.

**Importante**: A tabela será atualizada somente com os funcionários nesse momento, visto que, a parte de prestadores de serviço será liberada em outra fase do projeto.

#### <span id="page-33-0"></span>Função: **FP1100 – Manutenção Motivos Estabilidade**

Objetivo: Retirar o tratamento implementado no sistema para o envio das informações de estabilidade dos funcionários para o eSocial, visto que, de acordo com o novo layout essa informação não é mais solicitada.

Descrição: Foi retirado o botão que acessa o programa de complemento eSocial para os motivos de estabilidade.

Notas: Caso já tenha sido feito o relacionamento com os motivos de estabilidade do sistema com os motivos de estabilidade definidos pelo eSocial, não há necessidade de desfazer este processo. Esta informação será ignorada pelo sistema.

Os demais programas que efetuavam tratamento da estabilidade para o eSocial também foram alterados:

- FP9840 Carga eSocial.
- FP9850 Monitor eSocial.
- FP9860 Sincronizador eSocial.

#### <span id="page-33-1"></span>Função: **FP0100 – Manutenção Unidades de Federação e Países**

- Objetivo: Permitir o complemento do cadastro de país com o código corresponde à tabela da Receita Federal do Brasil. Essa informação será utiliza na geração das mensagens destinadas ao eSocial, conforme layouts **S-2100 – Cadastramento Inicial do Vínculo**, **S-2220 – Alteração Dados Cadastrais** e **S-2600 – Trabalho Sem Vínculo de Emprego**.
- Descrição: Por meio do botão eSocial, disponibilizado na função FP1420 Manutenção Pessoa Jurídica para complemento das informações.

**TOTVS** 

Este documento é de propriedade da TOTVS. Todos os direitos reservados

 $\overline{6}$ 

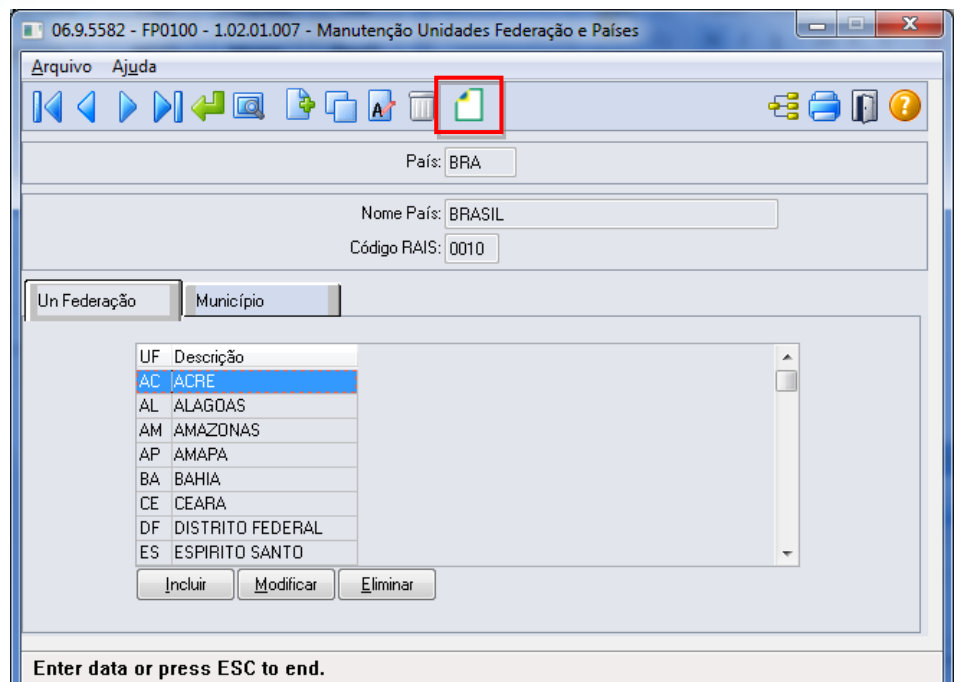

**O** TOTVS

Por meio deste botão, será acessada a tela **FP0100C – Complemento País:**

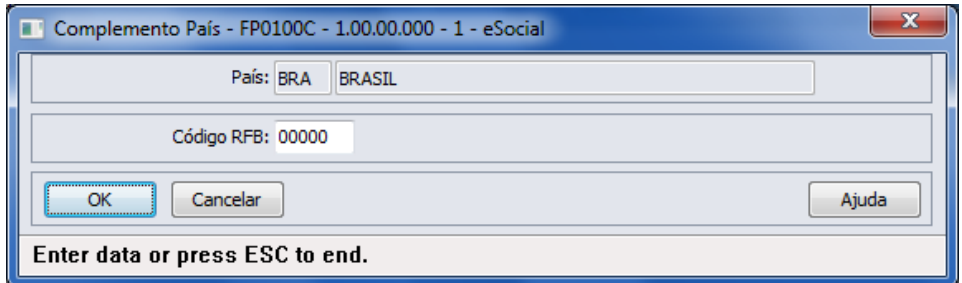

#### Campo:

<span id="page-34-0"></span>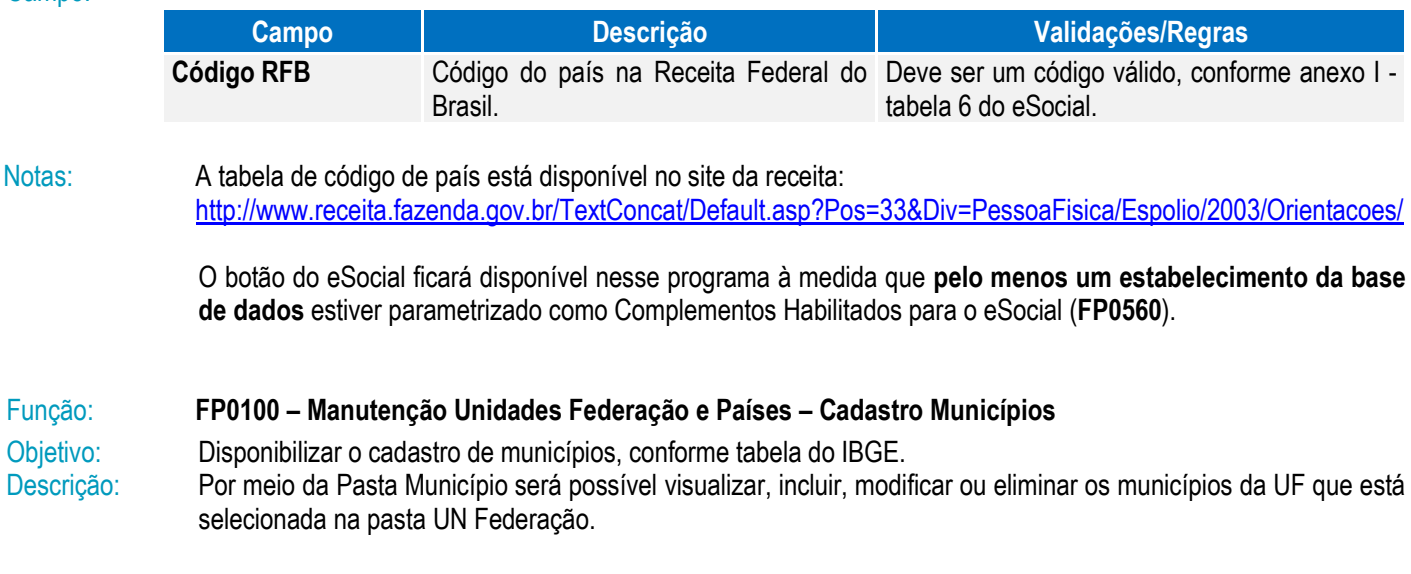

**O** TOTVS

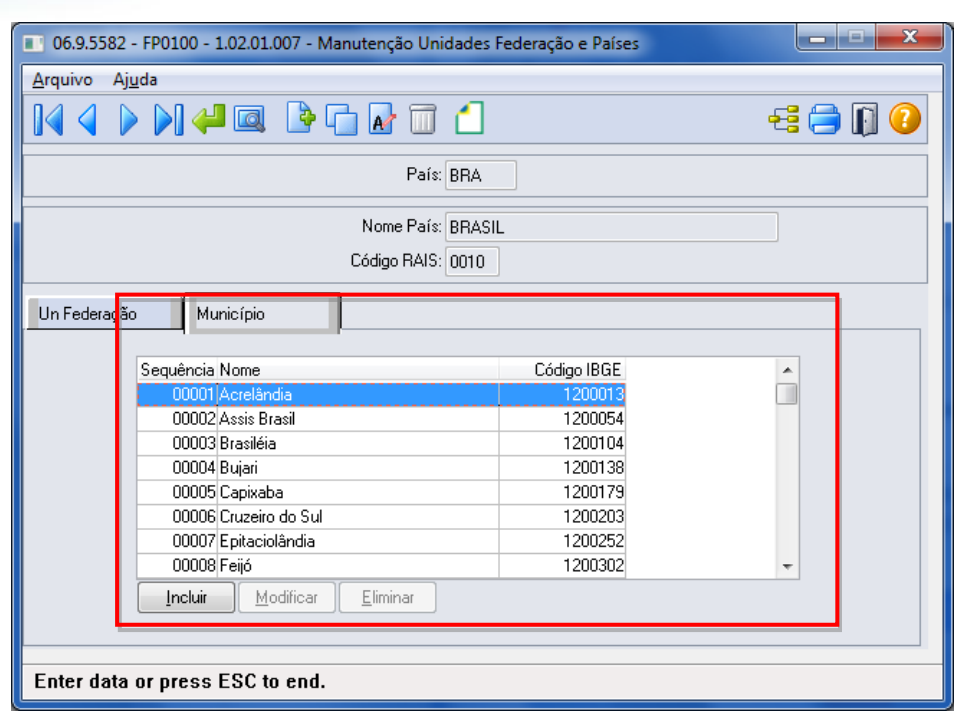

Por meio dos botões Incluir e Modificar, será acessada a tela **FP0100D – Manutenção Municípios:**

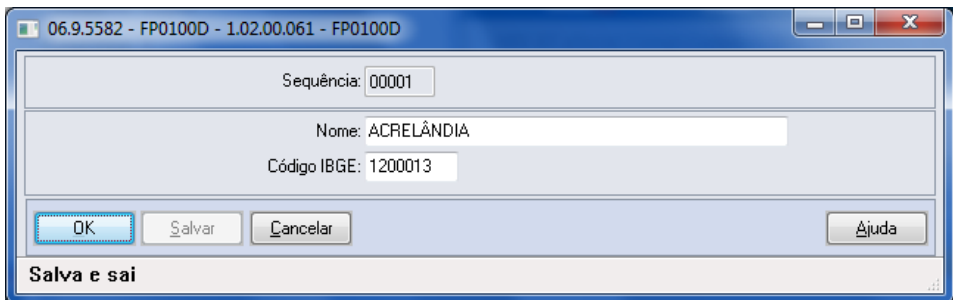

#### Campos:

**Boletim Técnico**

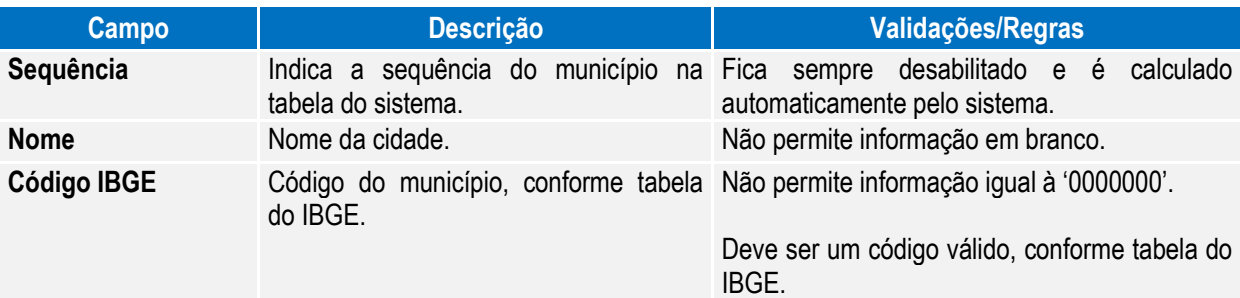

Notas: A pasta Município fica habilitada somente para o país BRA.

Os municípios de todas as unidades de federação serão carregados por meio do arquivo **py00790.d**, para o qual deverá ser efetuado o processo de "load".

A tabela de código de municípios encontra-se disponível no site do IBGE: [www.ibge.gov.br](http://www.ibge.gov.br/)

Também está sendo liberado um programa de pesquisa para o cadastro de municípios, que estará disponível nas funções abaixo:
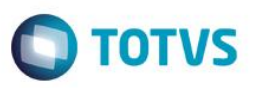

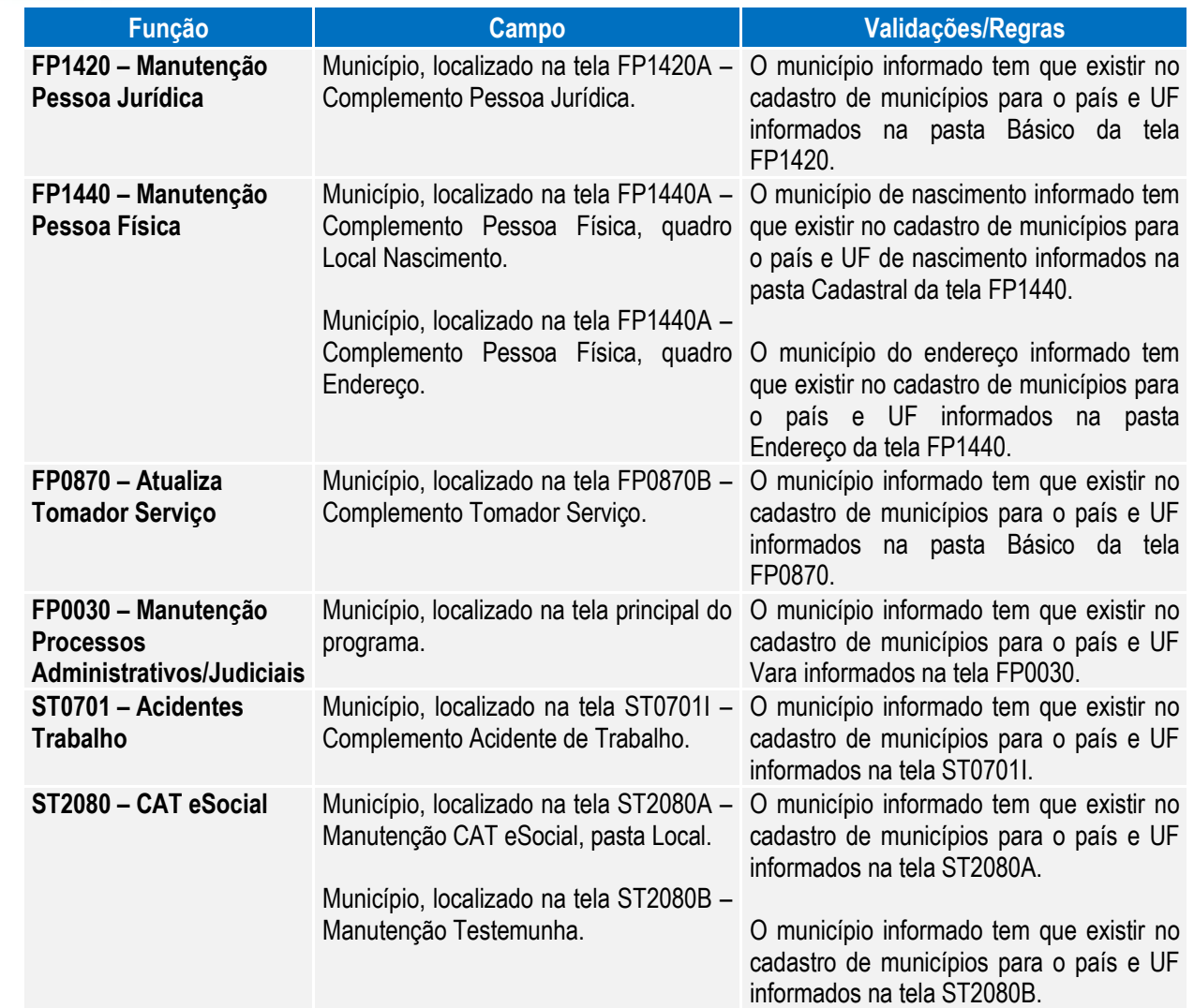

As funções **FP6600 – Importa Funcionários, FP6610 – Importa Funcionários Contratos Especiais e FP6650 – Importa Complemento eSocial** também foram alteradas para validar se o município de nascimento e o município de endereço informados no arquivo estão cadastrados na função Manutenção Unidades Federação e Países (FP0100).

## Função: **FP1420 – Manutenção Pessoa Jurídica**

Objetivo: Permitir o complemento do cadastro de pessoa jurídica, informando o tipo de logradouro e o código do município, conforme tabela do IBGE. Essas informações serão utilizadas na geração das mensagens destinadas ao eSocial, conforme layout **S-1000 – Informações do Empregador/Contribuinte**.

Descrição: Por meio do botão eSocial, disponibilizado na função Manutenção Pessoa Jurídica (FP1420), informar os dados complementares solicitados.

Este documento é de propriedade da TOTVS. Todos os direitos reservados

 $\odot$ 

 $\ddot{\bullet}$ 

**O** TOTVS

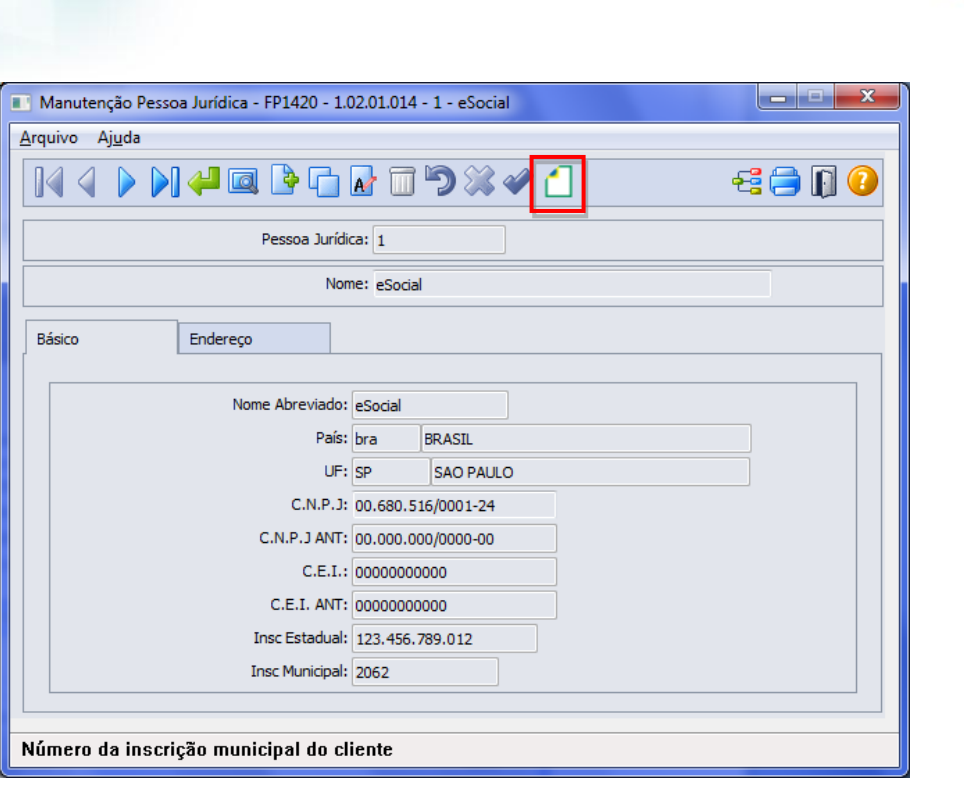

Ao clicar neste botão, será acessada a tela **FP1420A – Complemento Pessoa Jurídica:**

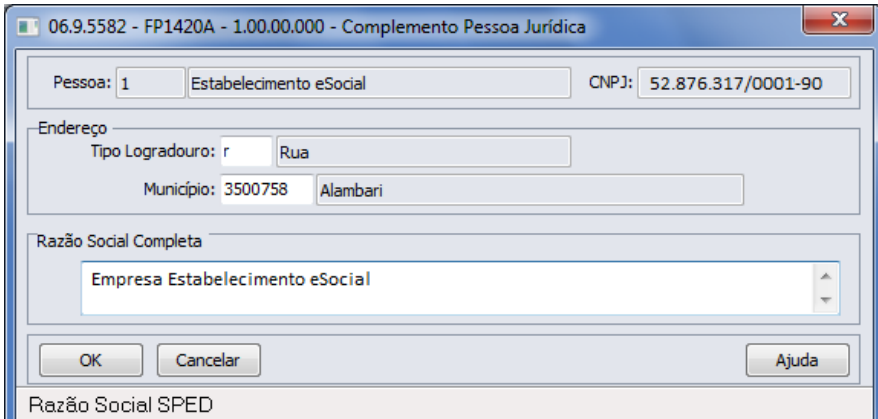

## Campos:

**Boletim Técnico**

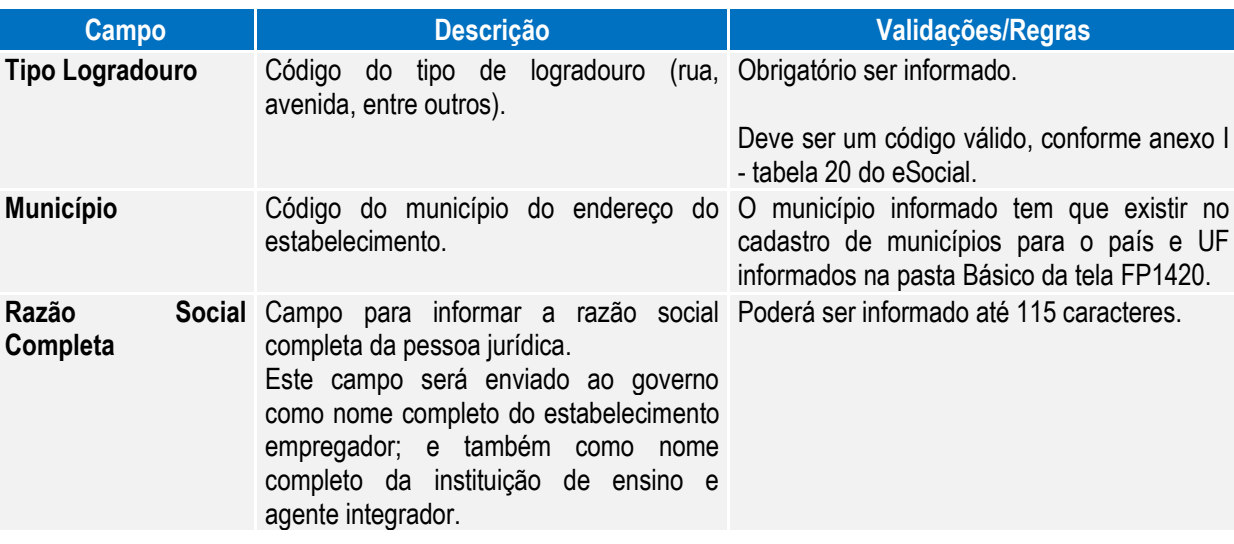

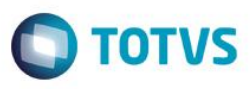

Notas: A tabela de código de municípios encontra-se disponível no site do IBGE: [www.ibge.gov.br](http://www.ibge.gov.br/) O botão do eSocial ficará disponível nesse programa à medida que **pelo menos um estabelecimento da base de dados** estiver parametrizado como Complementos Habilitados para o eSocial (**FP0560**).

## Função: **FP0030 – Manutenção Processos Administrativos/Judiciais**

Objetivo: Permitir o cadastro dos processos administrativos e judiciais que tramitam na Justiça. Essas informações serão utilizadas na geração das mensagens destinadas ao eSocial, conforme layout **S-1070 – Tabela de Processos Administrativos/Judiciais**.

Pré-requisito: FP0560 – Estabelecimento - campo **Complementos Habilitados** para pelo menos um estabelecimento da base de dados.

Descrição: O programa somente estará disponível para cadastro depois da parametrização do uso do eSocial, caso contrário, o programa não será acessado, exibindo a mensagem durante o acesso.

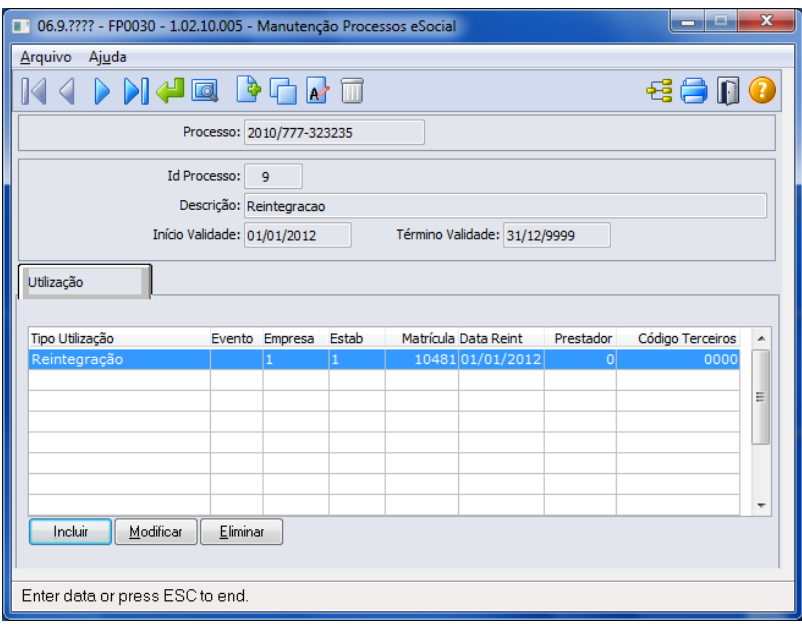

Ao clicar nos botões Incluir, Copiar e Alterar que estão localizados na parte superior da tela, será acessada a tela **FP0030A – Atualiza Processos Administrativos/Judiciais:**

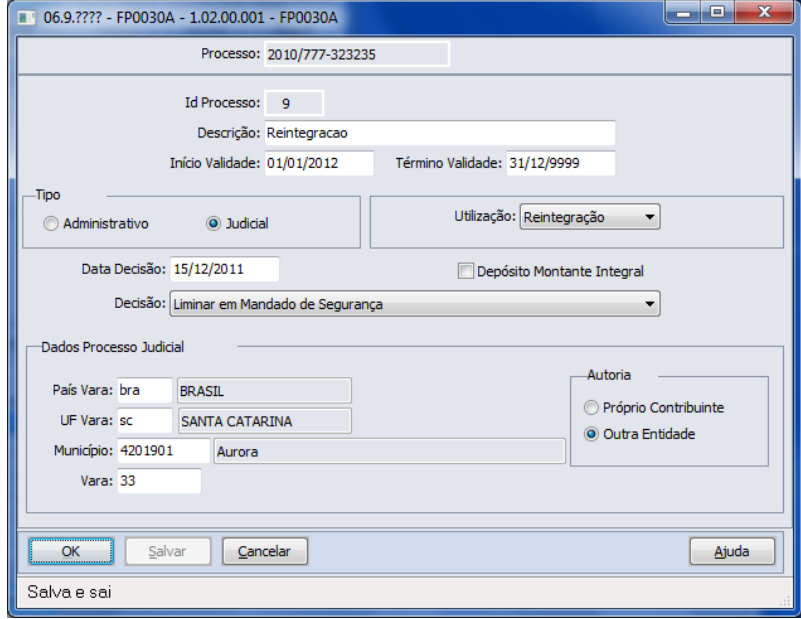

ര

Este

 $\ddot{\circ}$ 

 $\ddot{\bullet}$ 

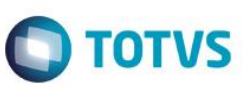

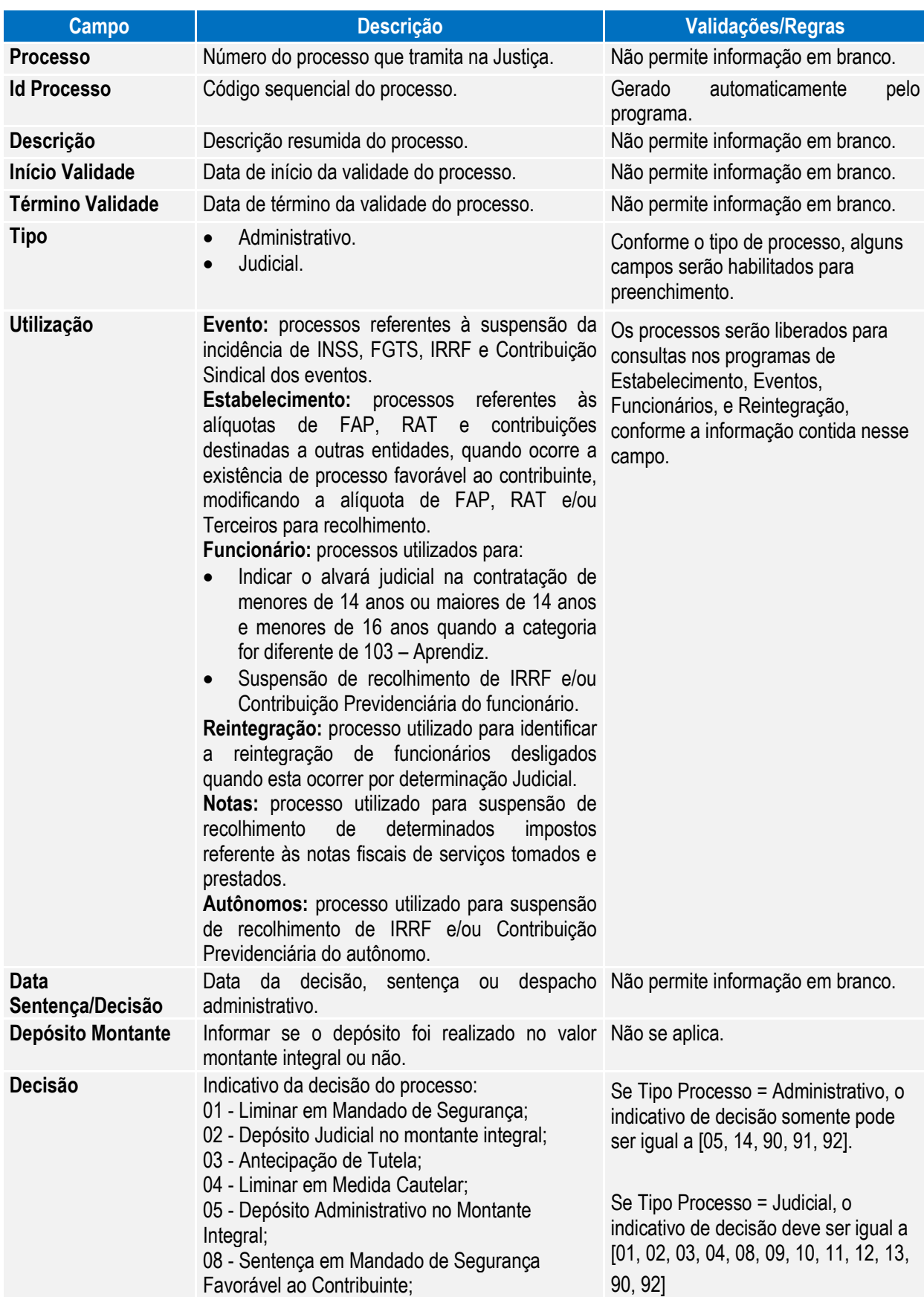

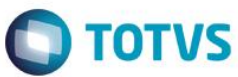

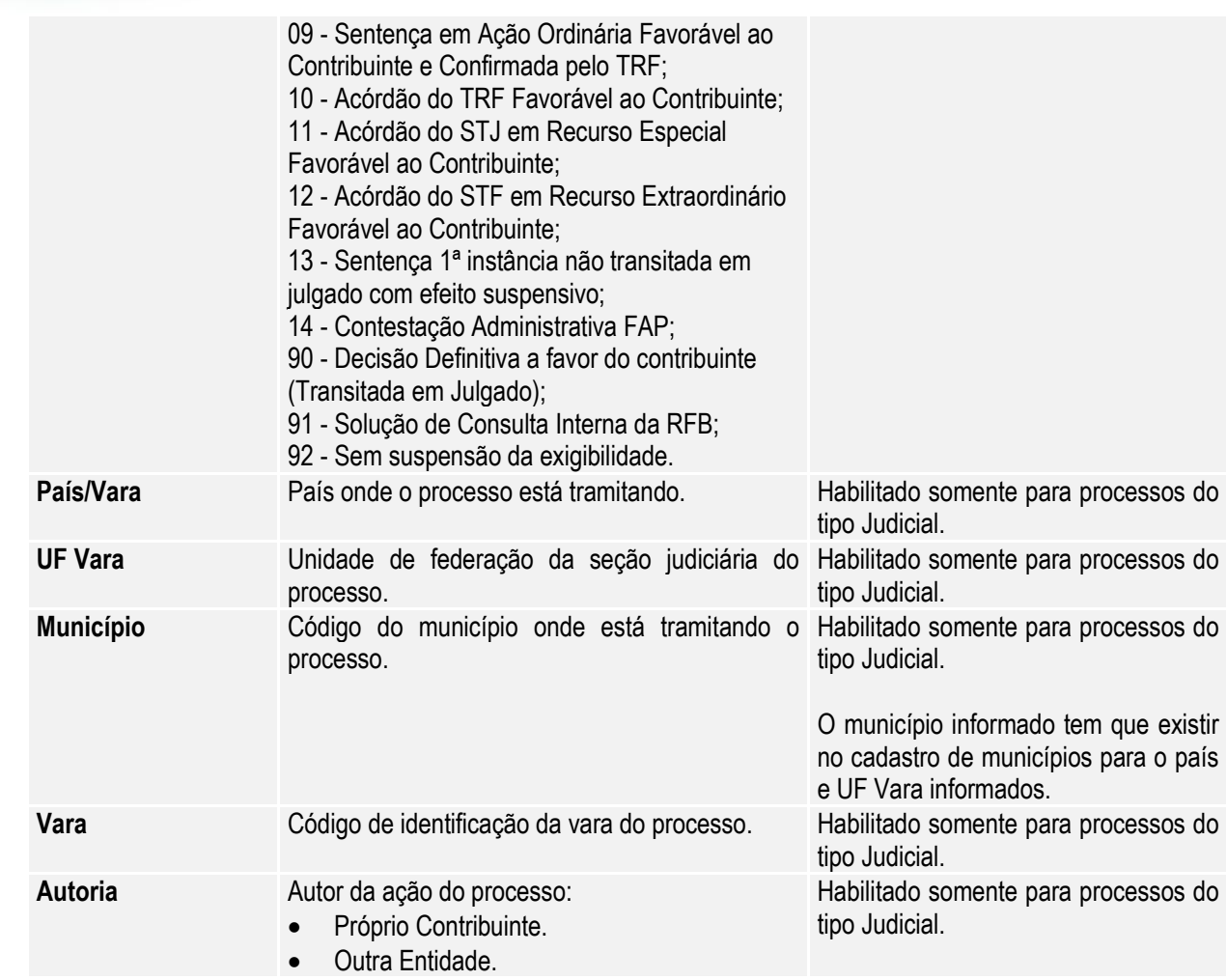

Pasta Utilização: Por meio desta pasta será feito o relacionamento dos processos com eventos, estabelecimentos, funcionários, reintegração, e autônomos.

## **Relacionamento com Eventos**

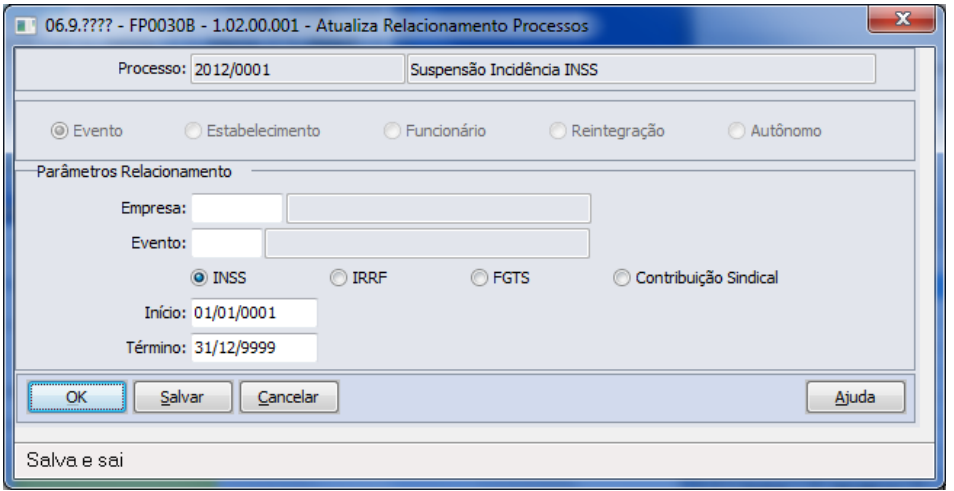

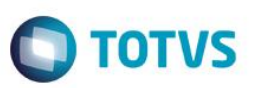

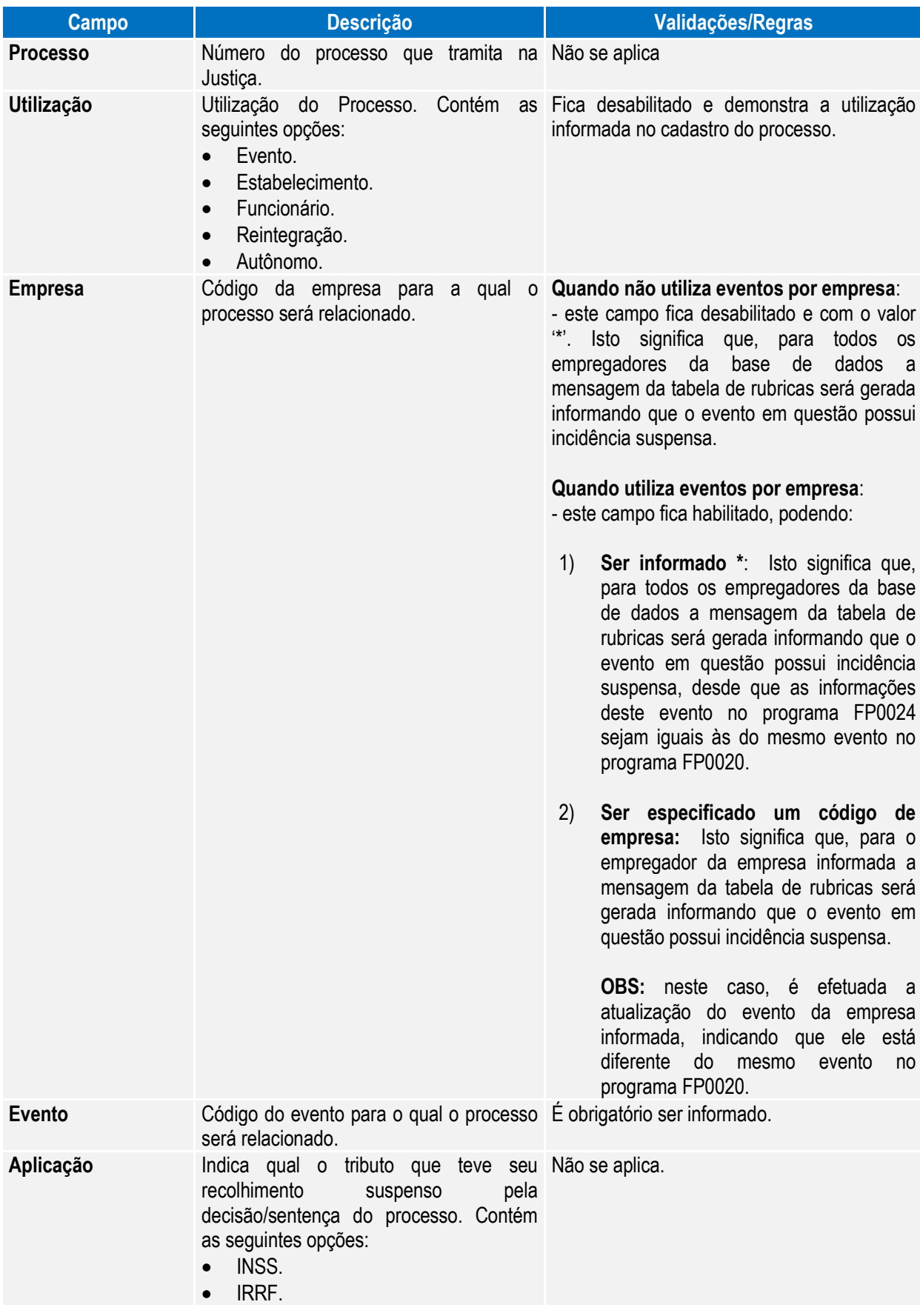

# Este documento é de propriedade da TOTVS. Todos os direitos reservados. ©

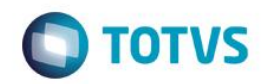

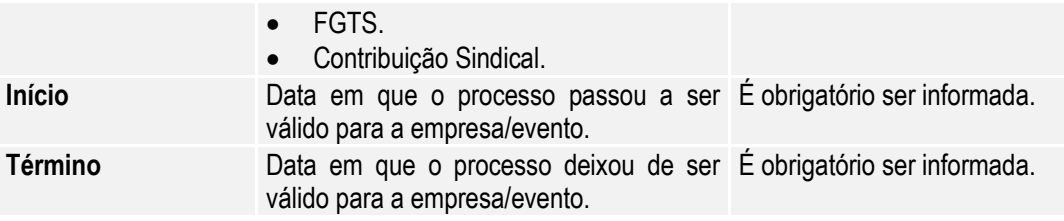

## **Relacionamento com Estabelecimento**

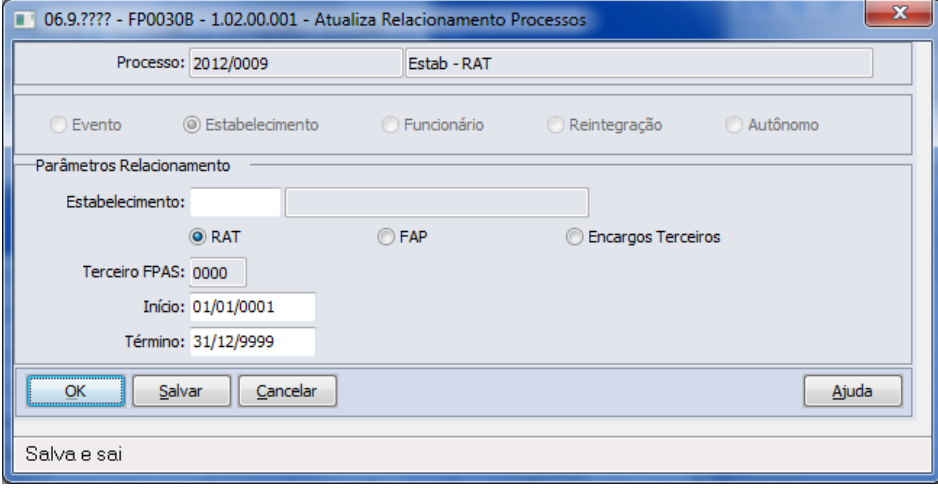

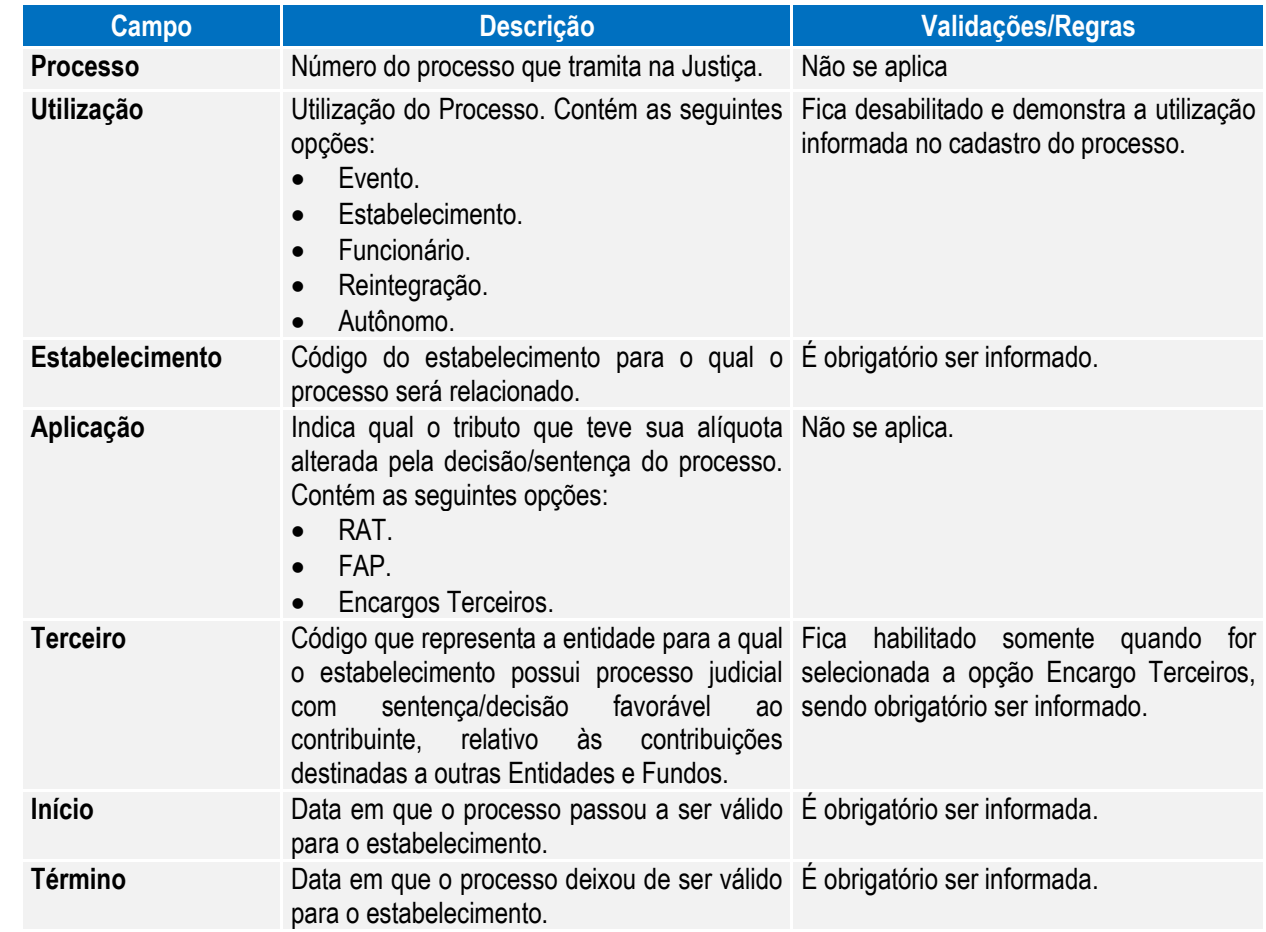

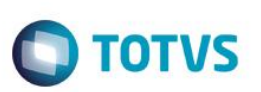

## **Relacionamento com Funcionários**

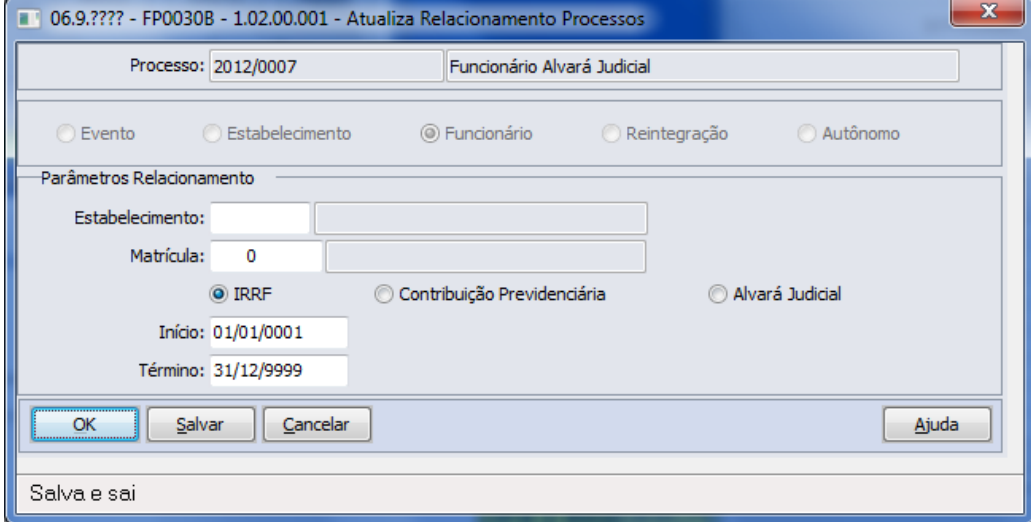

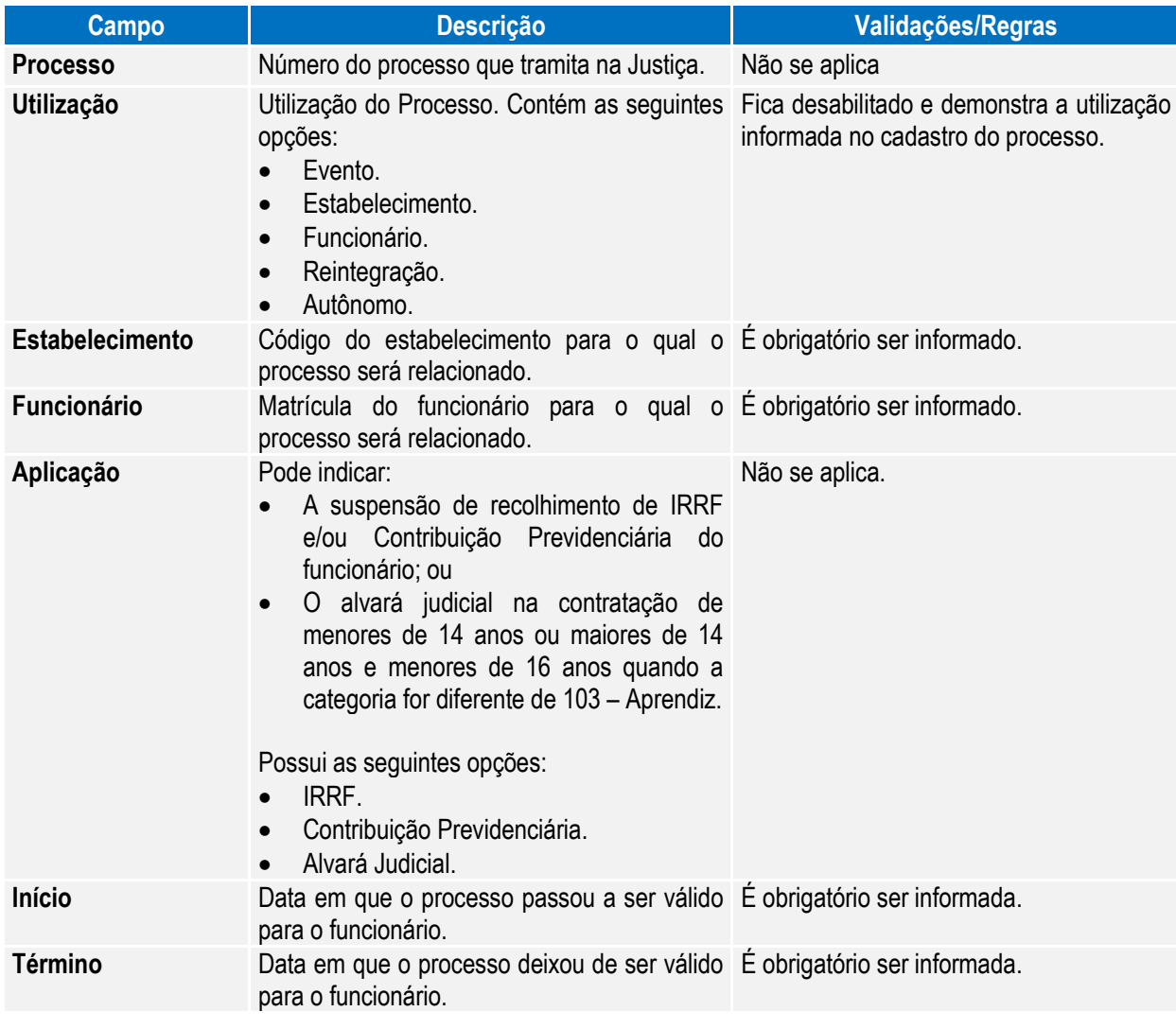

## **Relacionamento com Reintegração**

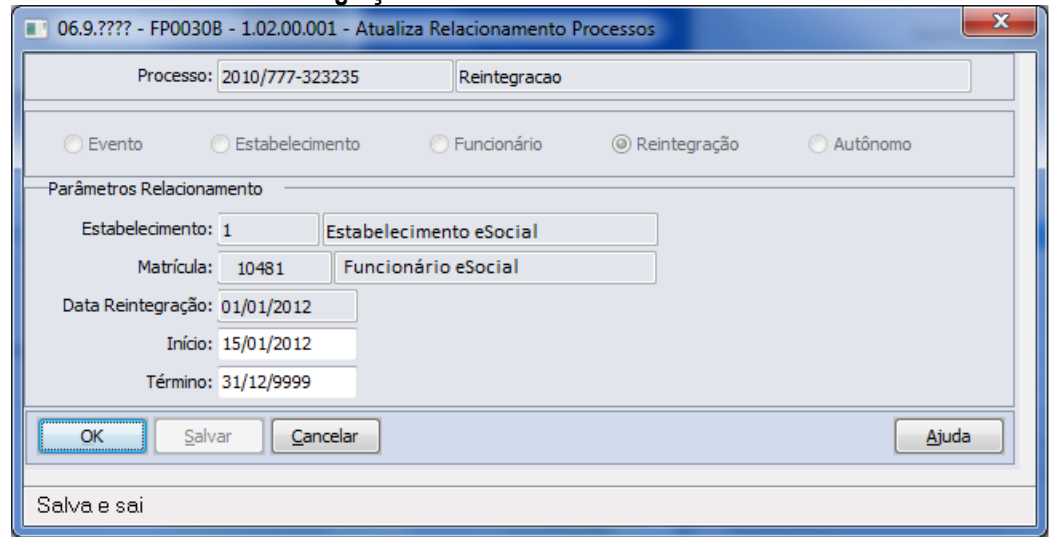

**O** TOTVS

Campos:

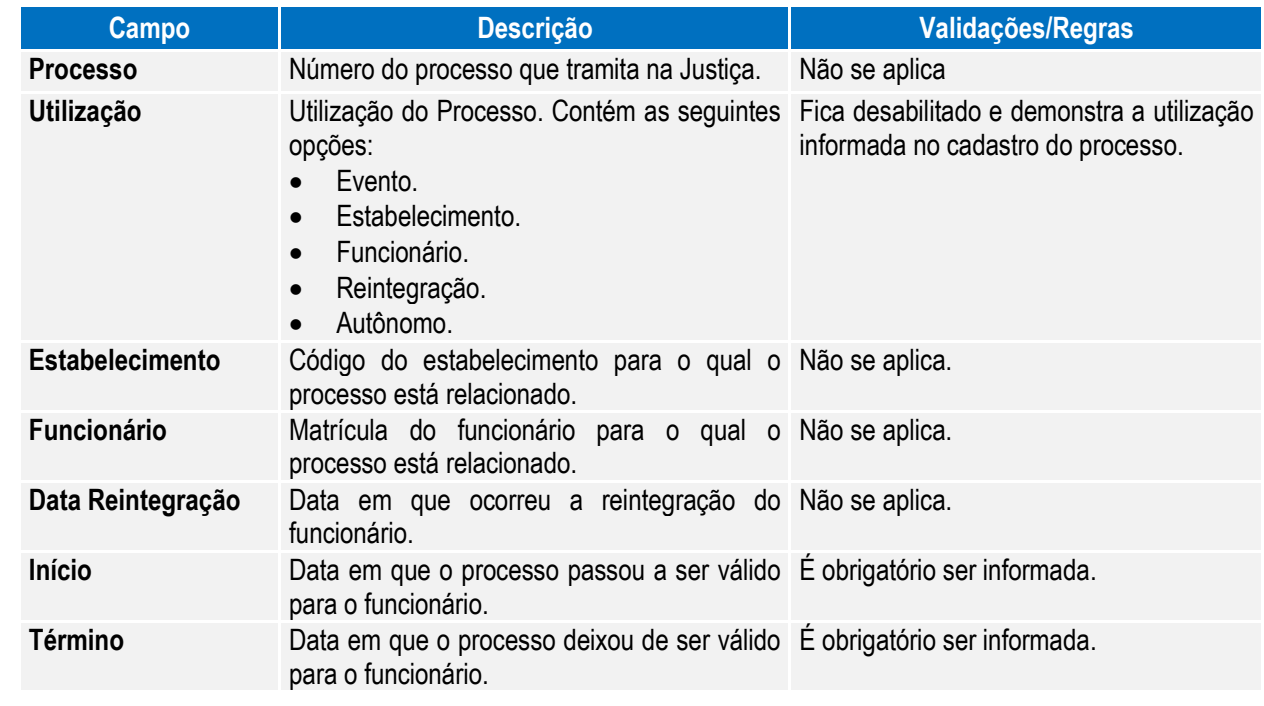

Notas: O programa permite apenas a alteração das datas de início e término do relacionamento do processo para um funcionário reintegrado.

A inclusão do relacionamento somente pode ser efetuada por meio dos programas FR5240 – Reintegração de Funcionários e FR5250 – Funcionários Reintegrados.

A eliminação do relacionamento somente pode ser efetuada pelo programa FR5250 – Funcionários Reintegrados, alterando-se o tipo de reintegração, caso necessário.

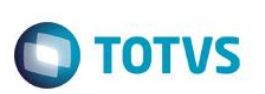

## **Relacionamento com Autônomo**

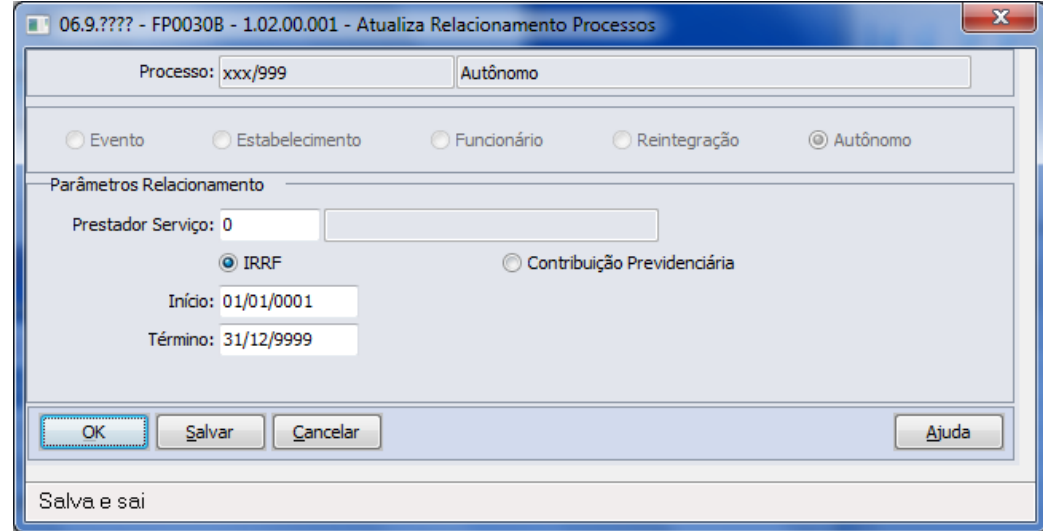

## Campos:

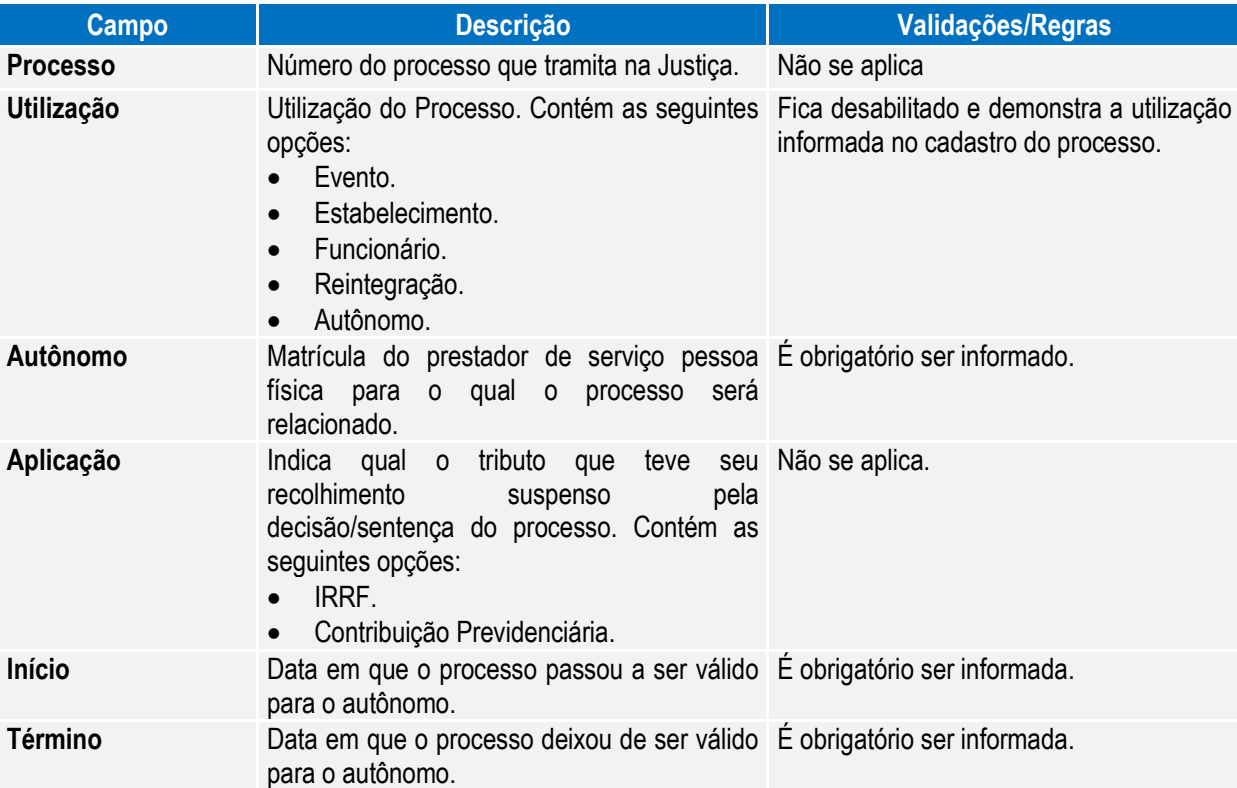

Notas:

- Os processos que já haviam sido relacionados nos programas FP0560, FP0020, FP0024, FP1500, FP1510, FR5240 e FR5250 serão carregados automaticamente para o programa FP0030 quando ocorrer a 1ª execução deste programa após a atualização da versão 12.1.3.
	- Para os processos com utilização igual a Notas não é permitido efetuar relacionamentos.

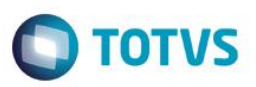

## Função: **FP0033 – Manutenção de Empregador do Processo**

Objetivo: Permitir o cadastro de empregadores para o processo do tipo "Notas". Essas informações serão utilizadas na geração das mensagens destinadas ao eSocial, conforme layout **S-1070 – Tabela de Processos Administrativos/Judiciais**.

Pré-requisito: Processos com utilização igual a "Nota" cadastrados no FP0030 – Manutenção Processos Administrativos/Judiciais.

Descrição: Essa funcionalidade deverá ser utilizada por empresas que possuem processos judiciais relativos a contribuições previdenciárias, que deverão ser enviados nos arquivos provenientes de sistemas externos, S-1310, S-1320, S-1330, S-1350, S-1360, S-1370.

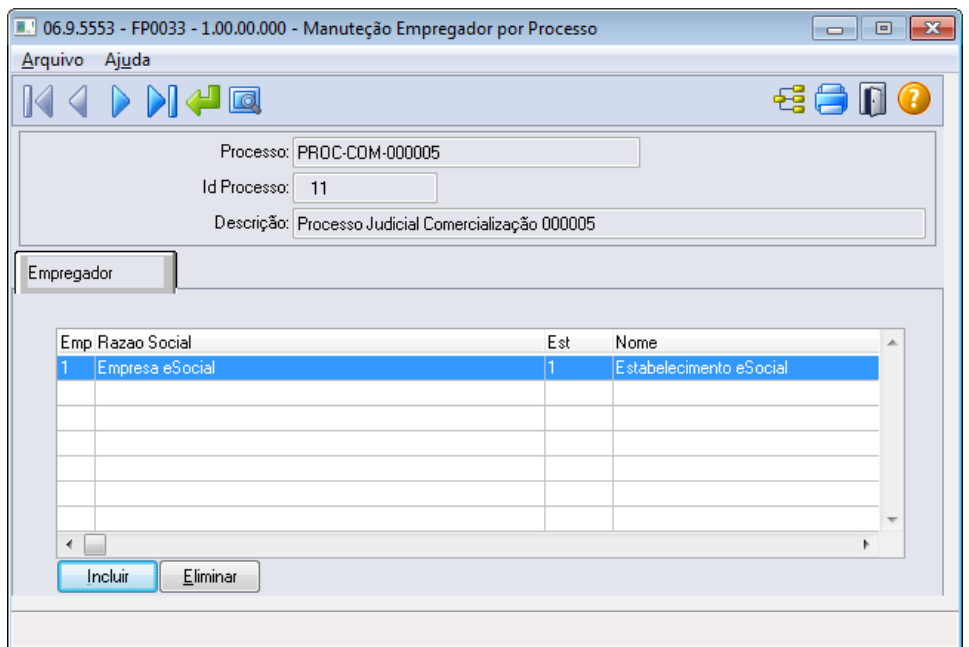

Campos que deverão ser informados no cadastro da pasta Empregador:

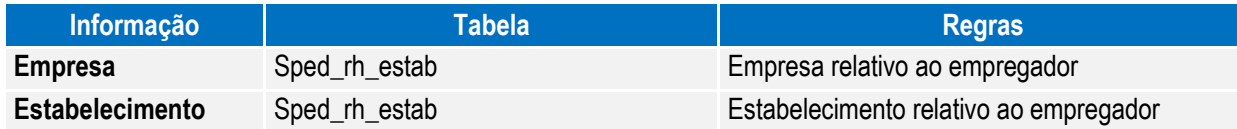

Notas: É necessário realizar o cadastro do empregador para o processo antes de realizar a importação de mensagens XML por meio do programa FP9870, para que a informação do processo seja enviada para o eSocial antes dos arquivos importados de sistemas externos.

## Função: **FP0020 – Manutenção Eventos Analíticos**

Função: **FP0024 – Eventos por Empresa**

Objetivo: Complementar o cadastro dos eventos analíticos com as informações exigidas nos arquivos do eSocial e determinar a rubrica correspondente à tabela liberada pelo Governo e seus respectivos processos referente suspensão de recolhimentos. Essas informações serão utilizadas na geração das mensagens destinadas ao eSocial, conforme layout **S-1010 Tabela de Rubricas**.

Descrição: Por meio do botão eSocial, disponibilizado na função Manutenção Eventos Analíticos (FP0020) e Manutenção Eventos por Empresa (FP0024), para empresas que utilizam essa rotina, informar os dados complementares solicitados.

ര

 $\overline{a}$ 

 $\ddot{\bullet}$ 

**O** TOTVS

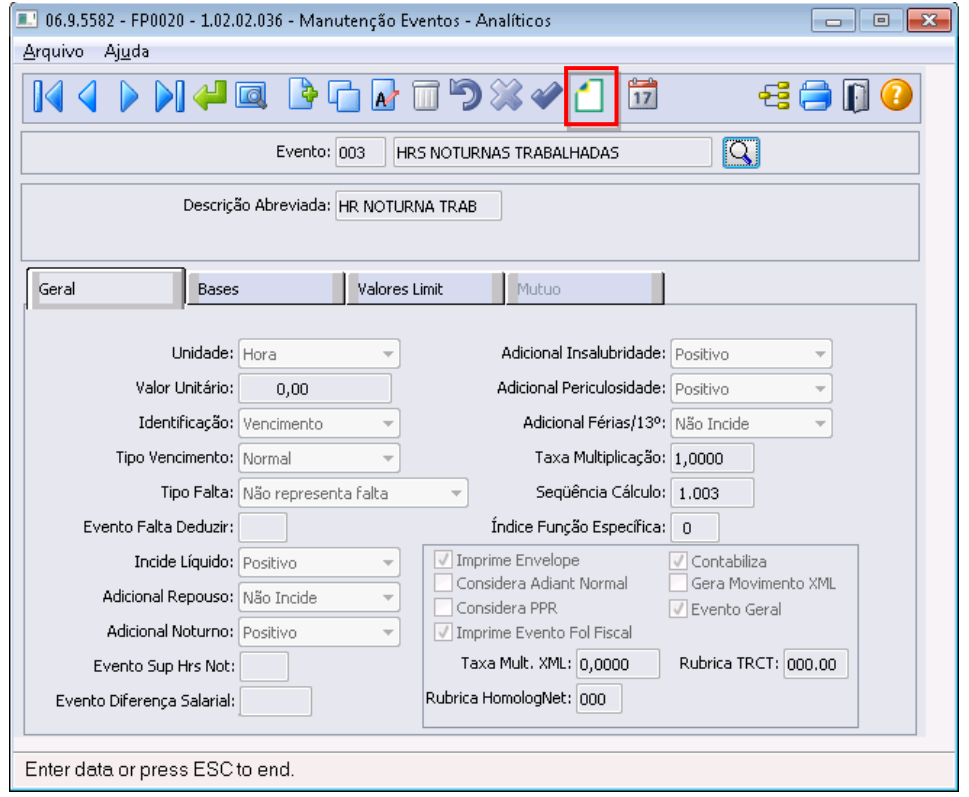

**Boletim Técnico**

## Ao clicar neste botão, será acessada a tela **FP0020C – Complemento Evento Analítico:**

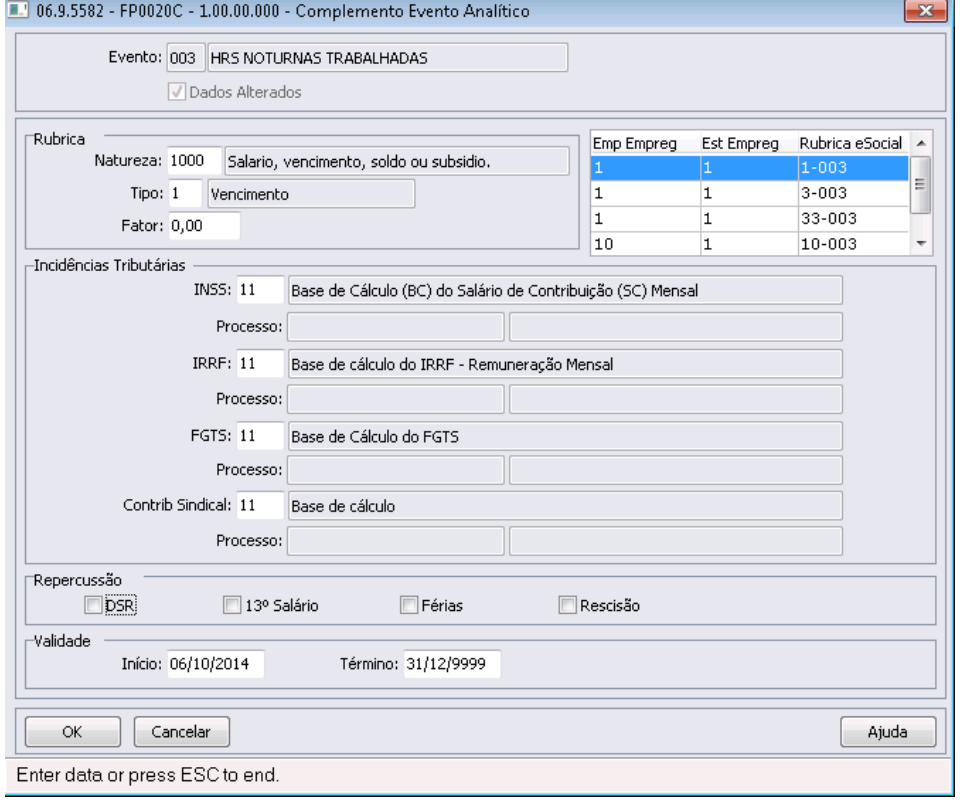

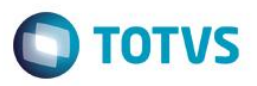

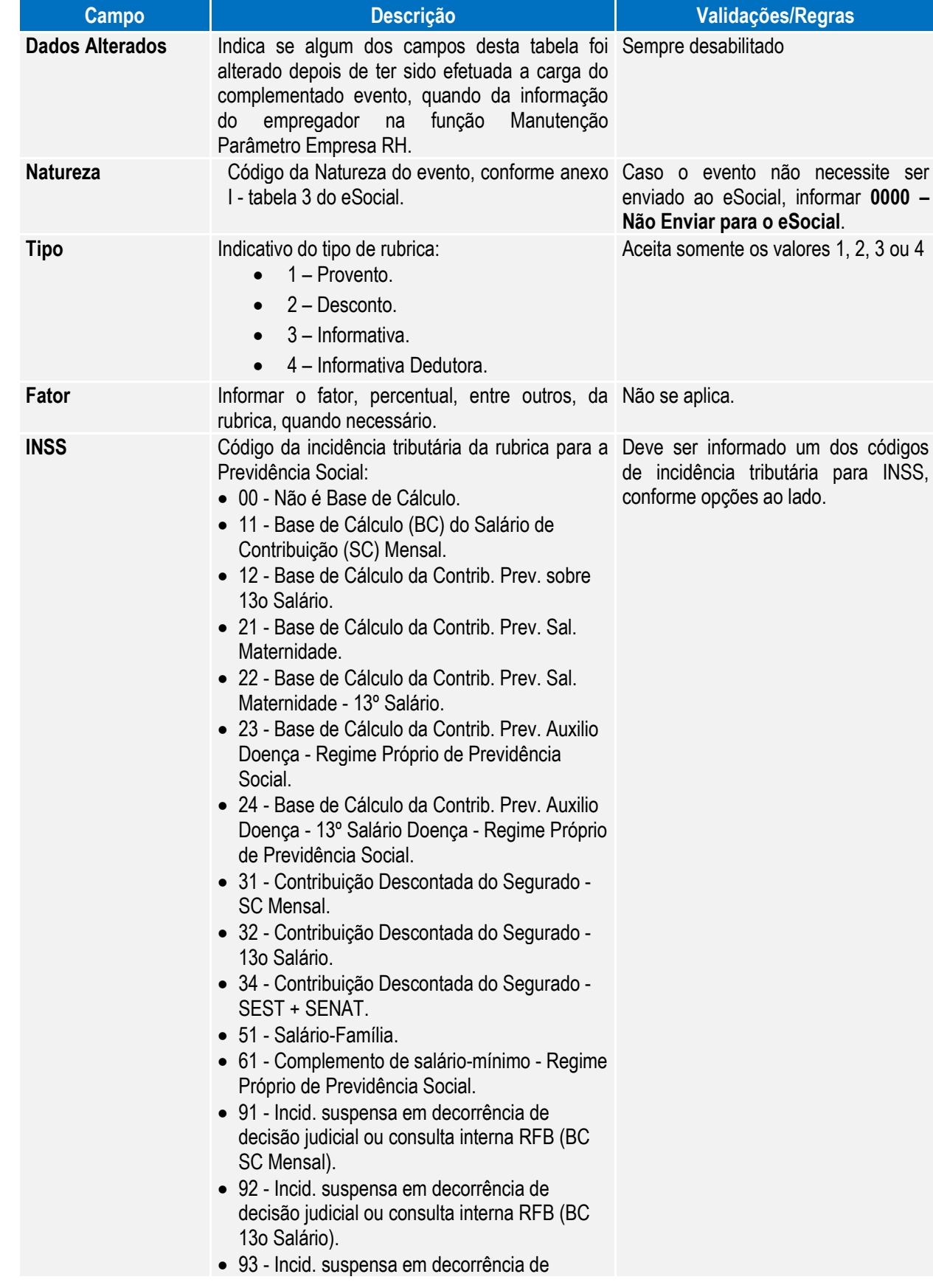

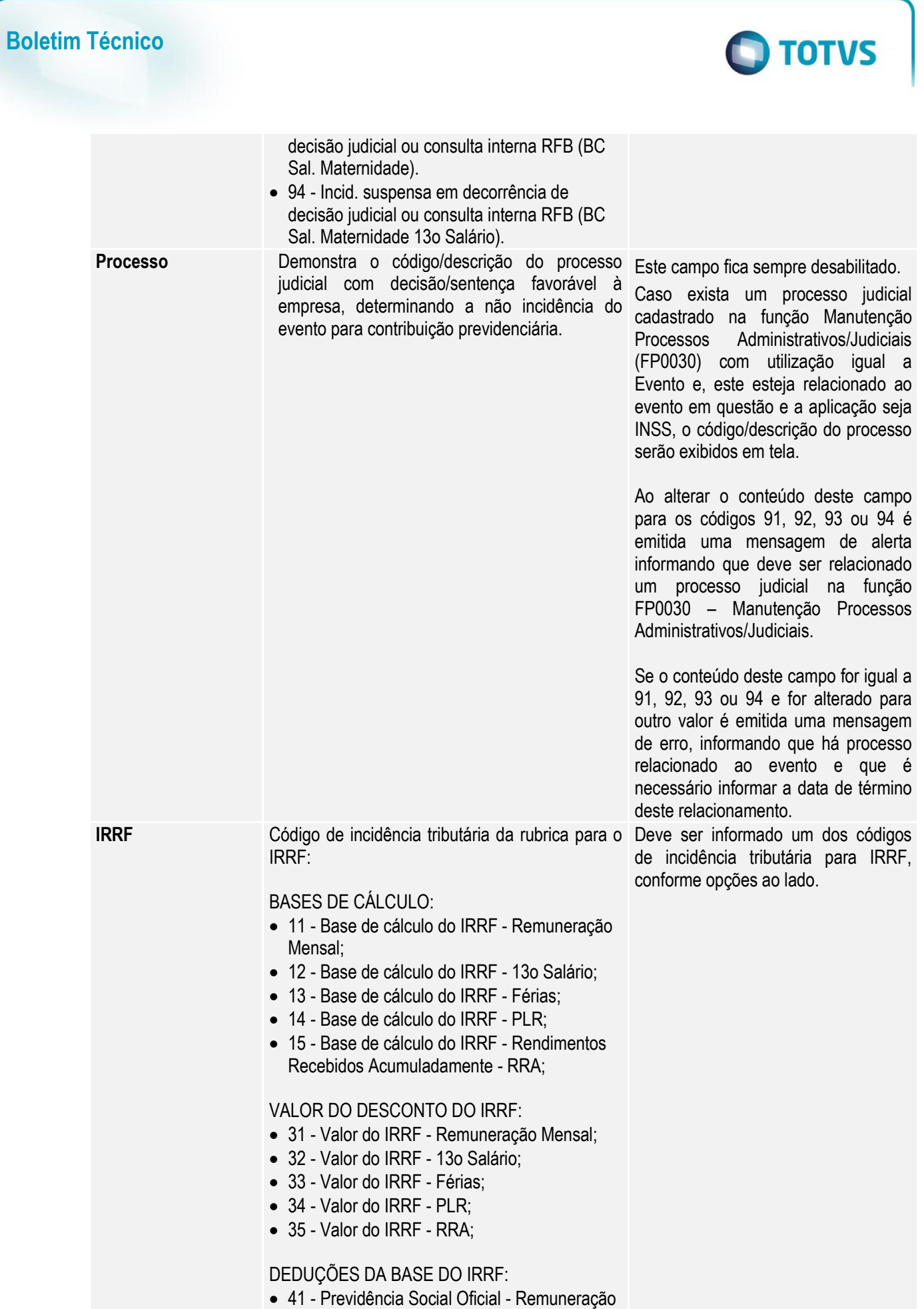

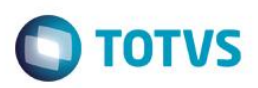

Este documento é de propriedade da TOTVS. Todos os direitos **Lessel** ര

 $\overline{a}$ 

 $\ddot{\bullet}$ 

## Mensal;

- 42 Previdência Social Oficial 13° salário;
- 43 Previdência Social Oficial Férias;
- 44 Previdência Social Oficial RRA;
- 46 Previdência Privada salário mensal;
- 47 Previdência Privada 13° salário;
- 51 Pensão Alimentícia Remuneração Mensal;
- 52 Pensão Alimentícia 13° salário;
- 53 Pensão Alimentícia Férias;
- 54 Pensão Alimentícia RRA;
- 56 Dependente Remuneração Mensal;
- 57 Dependente 13° salário;
- 58 Dependente Férias;
- 61 Fundo de Aposentadoria Programada Individual - FAPI - Remuneração Mensal;
- 62 Fundo de Aposentadoria Programada Individual - FAPI - 13° salário;
- 63 Fundação de Previdência Complementar do Servidor Público Federal - Funpresp - Remuneração Mensal;
- 64 Fundação de Previdência Complementar do Servidor Público Federal - Funpresp - 13° salário;

ISENÇÕES DO IRRF:

- 71 Parcela Isenta 65 anos Remuneração Mensal;
- 72 Parcela Isenta 65 anos 13° salário;
- 73 Diária e Ajuda de Custo;
- 74 Indenização e rescisão de contrato, inclusive a título de PDV;
- 75 Abono pecuniário;
- 76 Pensão, aposentadoria ou reforma por moléstia grave ou acidente em serviço - Remuneração Mensal;
- 77 Pensão, aposentadoria ou reforma por moléstia grave ou acidente em serviço - 13° salário;
- 78 Valores pagos a titular ou sócio de microempresa ou empresa de pequeno porte, exceto pró-labore e alugueis;
- 79 Outros (o nome da rubrica deve ser claro para identificação);
- 81 Depósito Judicial;
- 82 Compensação Judicial do ano calendário;
- 83 Compensação Judicial de anos anteriores;

INCIDÊNCIA SUSPENSA:

91 - Incidência suspensa em decorrência de

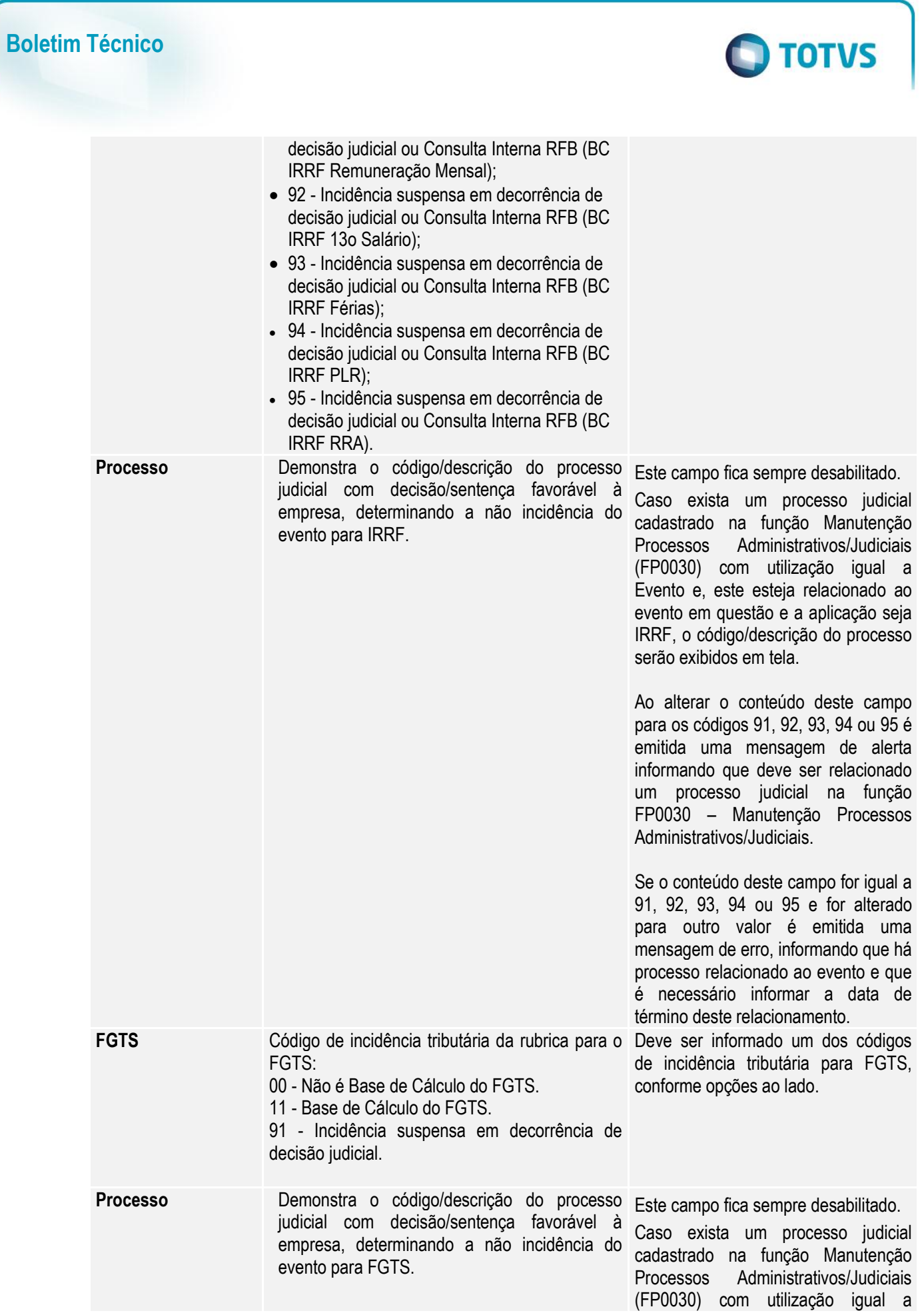

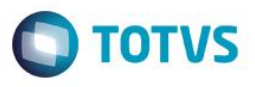

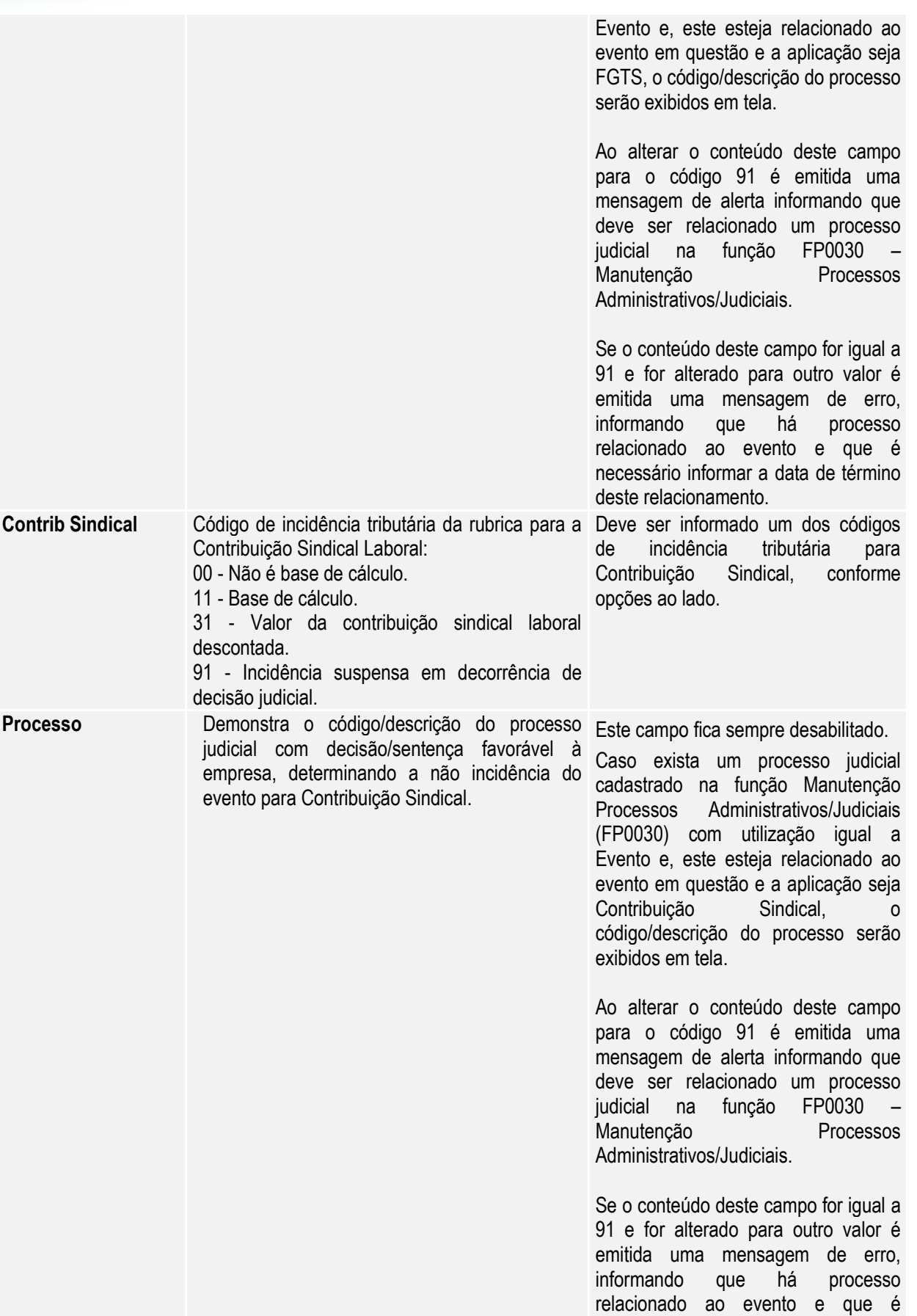

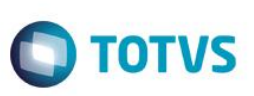

necessário informar a data de término

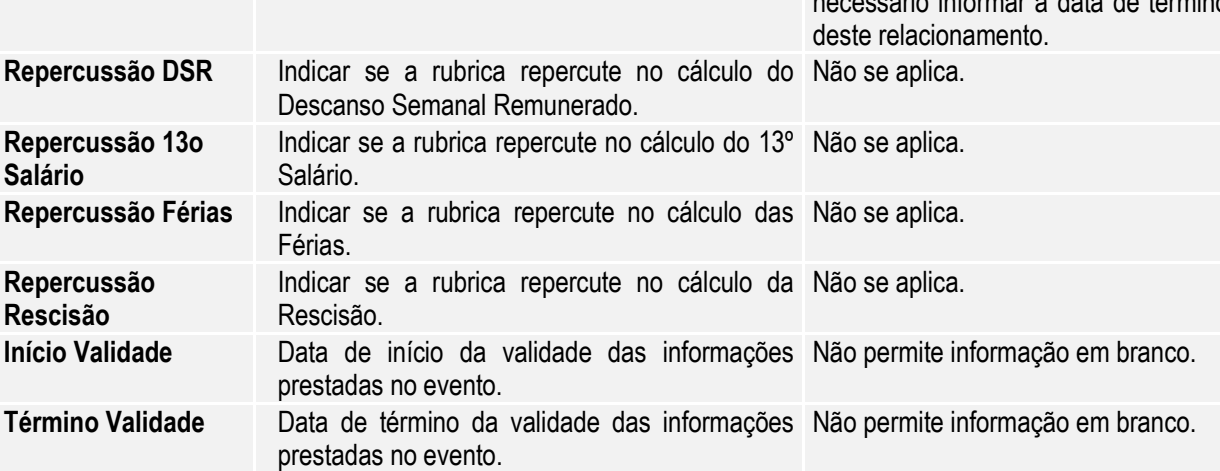

Nota:

 O botão do eSocial ficará disponível nesses programas à medida que **pelo menos um estabelecimento da base de dados** estiver parametrizado como Complementos Habilitados para o eSocial (**FP0560**).

Mas para o programa **FP0024**, além da regra citada acima, o botão complemento eSocial só aparece se:  $\circ$  O evento não for geral ou;

- o O evento for geral, mas está com informações diferentes do evento original (cadastrado no FP0020).
- Após a atualização da versão 12.1.4, ao acessar os programas FP0020 e FP0024 pela primeira vez será executado um programa de acerto para atualizar os campos **Tipo** e **Incidência Tributária IRRF** conforme valores definidos pelo layout 2.0.

Este acerto efetuará as seguintes atualizações:

1) Os eventos que representam as deduções referentes à **Previdência Social Oficial** e **Pensão Alimentícia,** terão o campo Incidência Tributária IRRF atualizado conforme tabela abaixo:

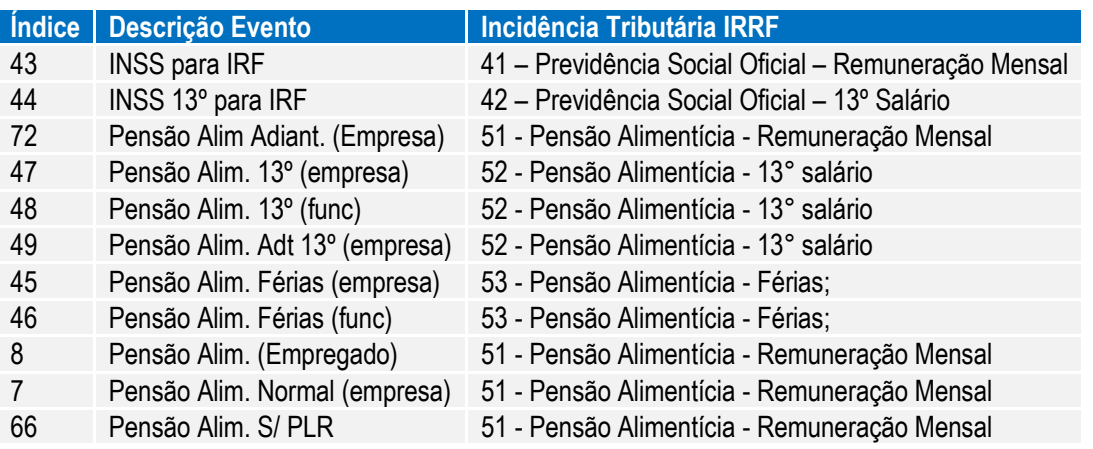

2) Os eventos que estiverem com o campo **Previdência Privada** marcado serão atualizados com a incidência tributária para IRRF igual a 47 - Previdência Privada - 13° salário se tipo vencimento evento for igual a Décimo; caso contrário, serão atualizados com 46 - Previdência Privada - salário mensal.

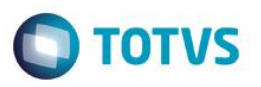

3) Os eventos que estiverem com o campo **Incide IRF** igual a **"Isento"** serão atualizados com uma das incidências tributárias para IRRF que representa isenção.

Para determinar qual será a incidência, será verificado:

Se o evento está relacionado a um dos índices específicos de férias abaixo:

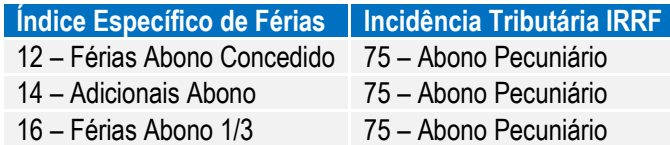

Se existe relacionamento do evento com o grupo de eventos para a DIRF.

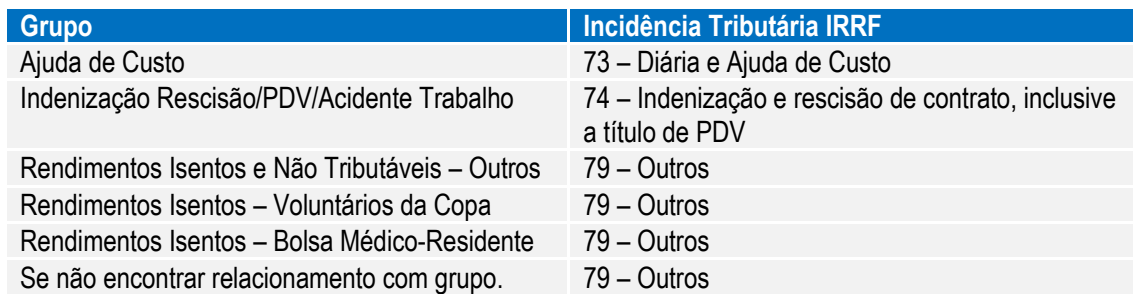

 Ao lado do quadro Rubrica existe uma tabela na qual são apresentados, por empregador, os respectivos códigos de rubrica que serão enviados para o eSocial, referente ao evento em questão.

## Regra:

- o Para eventos cujo campo 'Natureza' estiver com código 0000, ou seja, que não envia para o eSocial, não mostrará informação nesta tabela.
- o No código da rubrica, somente considera empresas que estejam com o empregador parametrizado.
- Na tela principal, por meio do botão Período Validade eSocial 17 , é possível consultar os períodos de validade da Tabela Rubrica para cada empregador da base de dados.

## Função: **FP0020 – Manutenção Eventos Analíticos – Consultar Eventos por Empresa**

Objetivo: Consultar em quais empresas da base de dados o evento tem atualização automática ou não. Descrição: Por meio do botão Consulta, disponibilizado na função Manutenção Eventos Analíticos (FP0020) e Manutenção Eventos por Empresa (FP0024), para empresas que utilizam essa rotina, consultar a situação do evento nas empresas da base de dados.

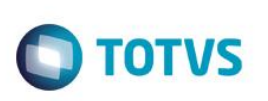

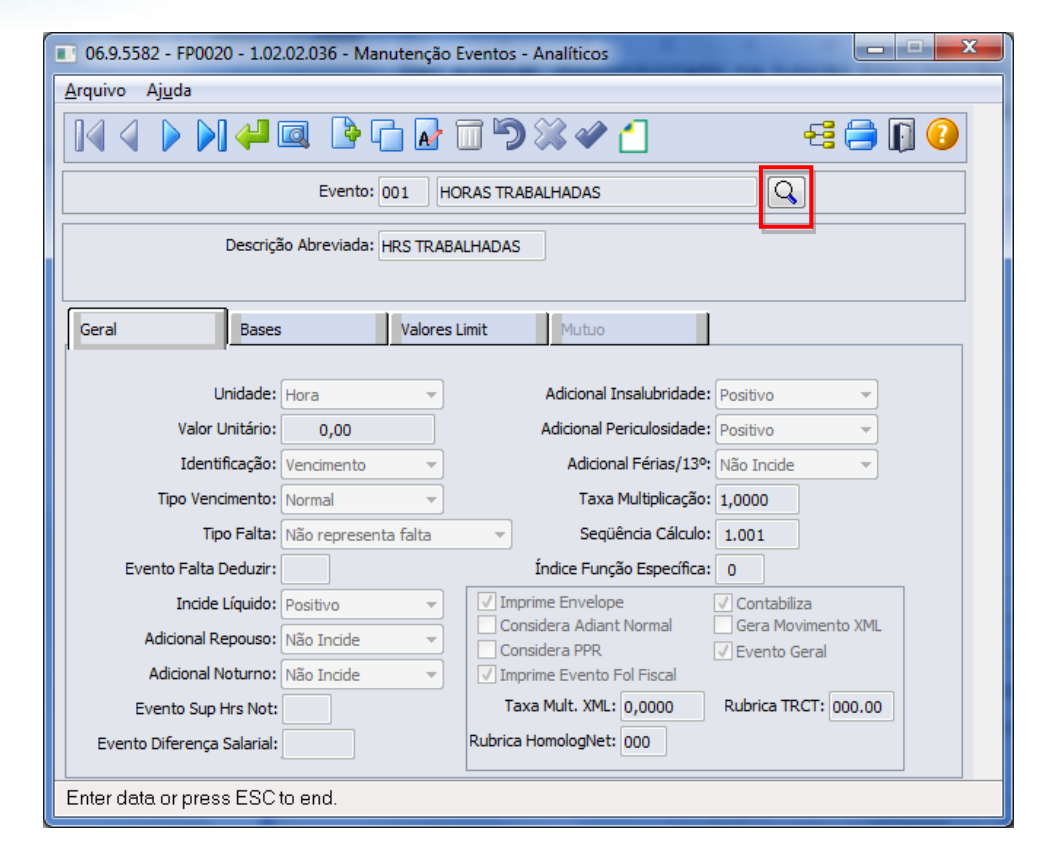

Ao clicar neste botão, será acessada a tela **Z04PY067:**

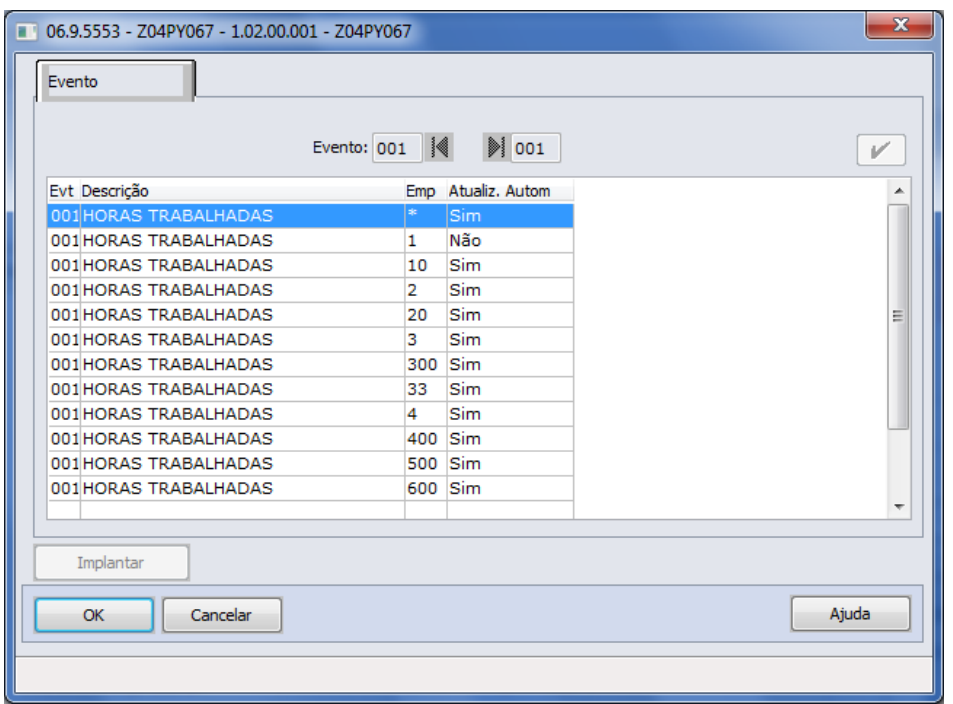

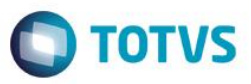

Campos:

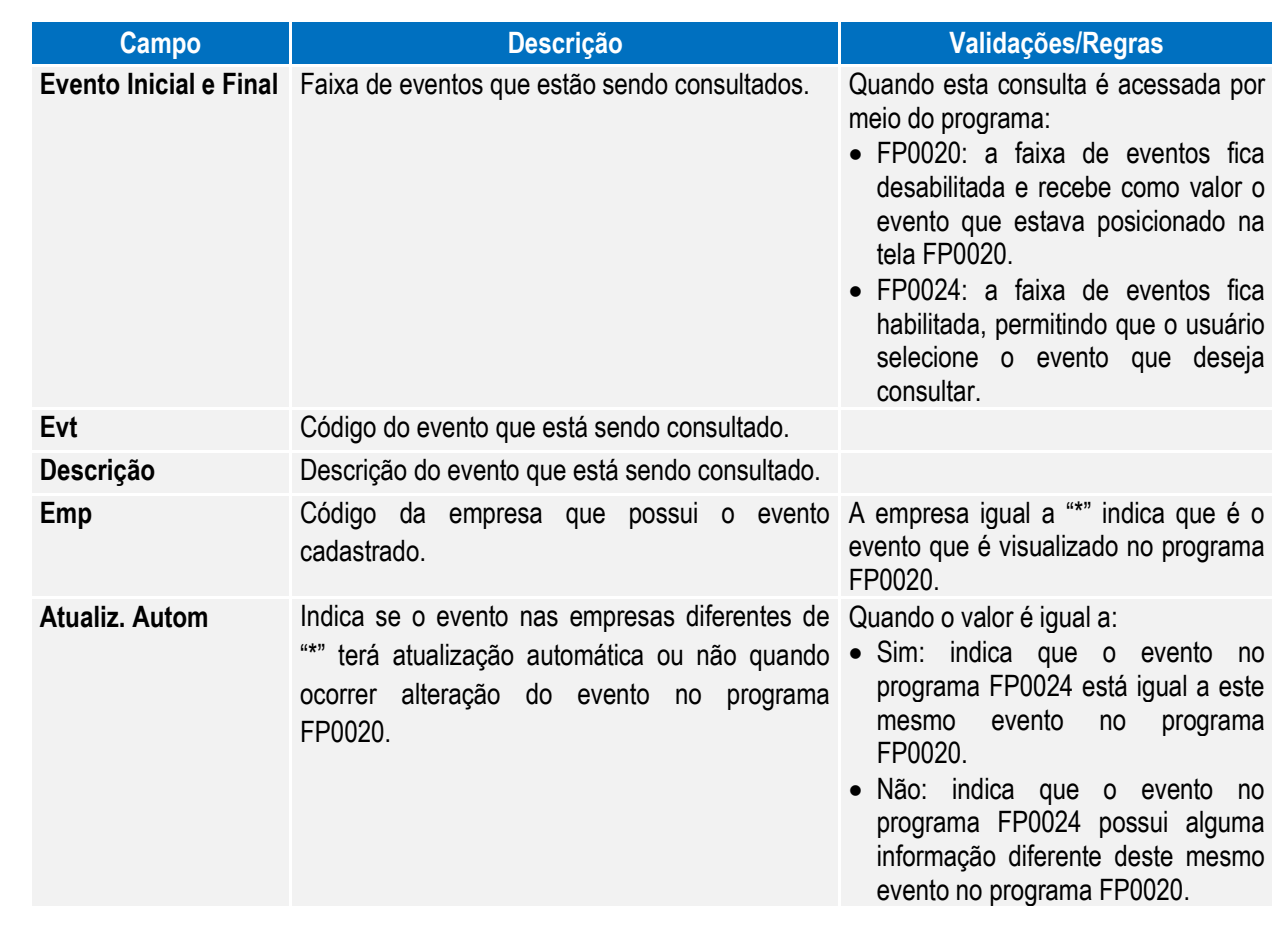

## Função: **FP0770 – Manutenção Cargo Básico**

Objetivo: Complementar o cadastro de cargo básico. Essa informação será utilizada na geração das mensagens destinadas ao eSocial, conforme layout **S-1030 – Tabela de Cargos/Empregos Públicos**, a partir do momento em que a empresa iniciar a carga das informações para o Governo.

Descrição: Por meio do botão eSocial, disponibilizado na função Manutenção Cargo Básico (FP0770) informar os dados complementares solicitados.

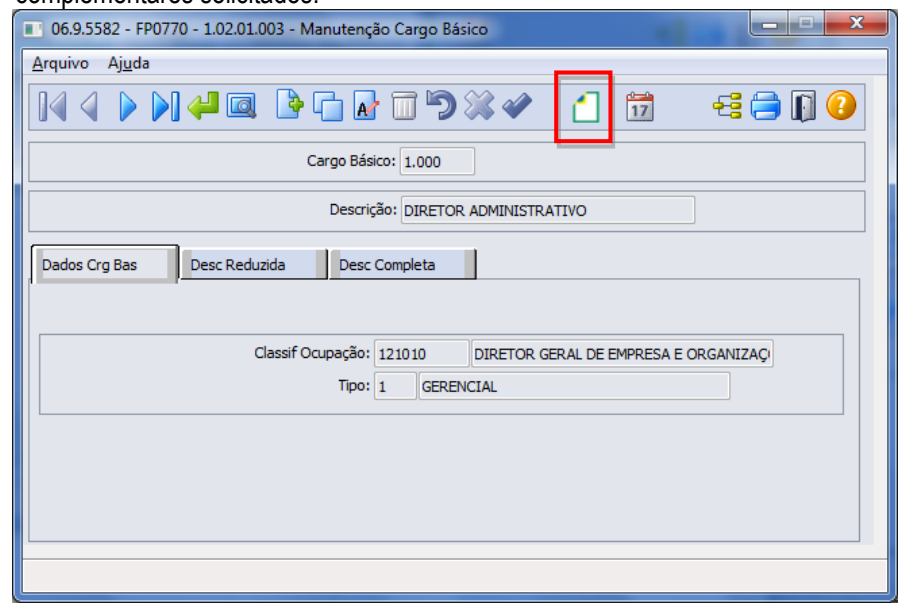

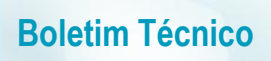

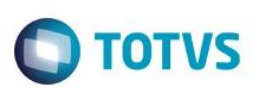

Ao clicar neste botão, será acessada a tela **FP0770A – Complemento Cargo Básico:**

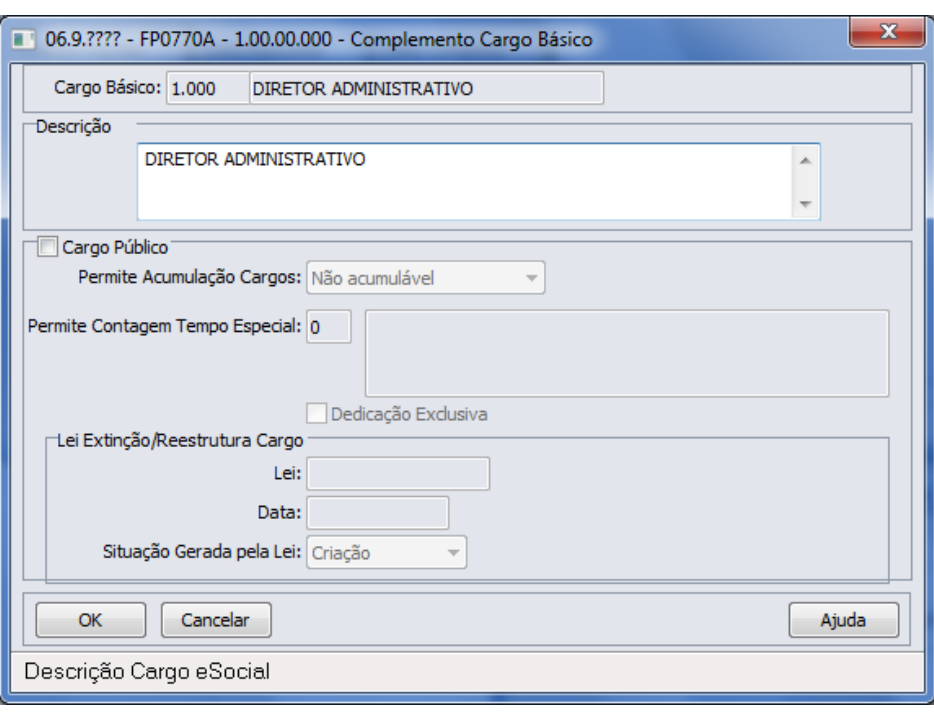

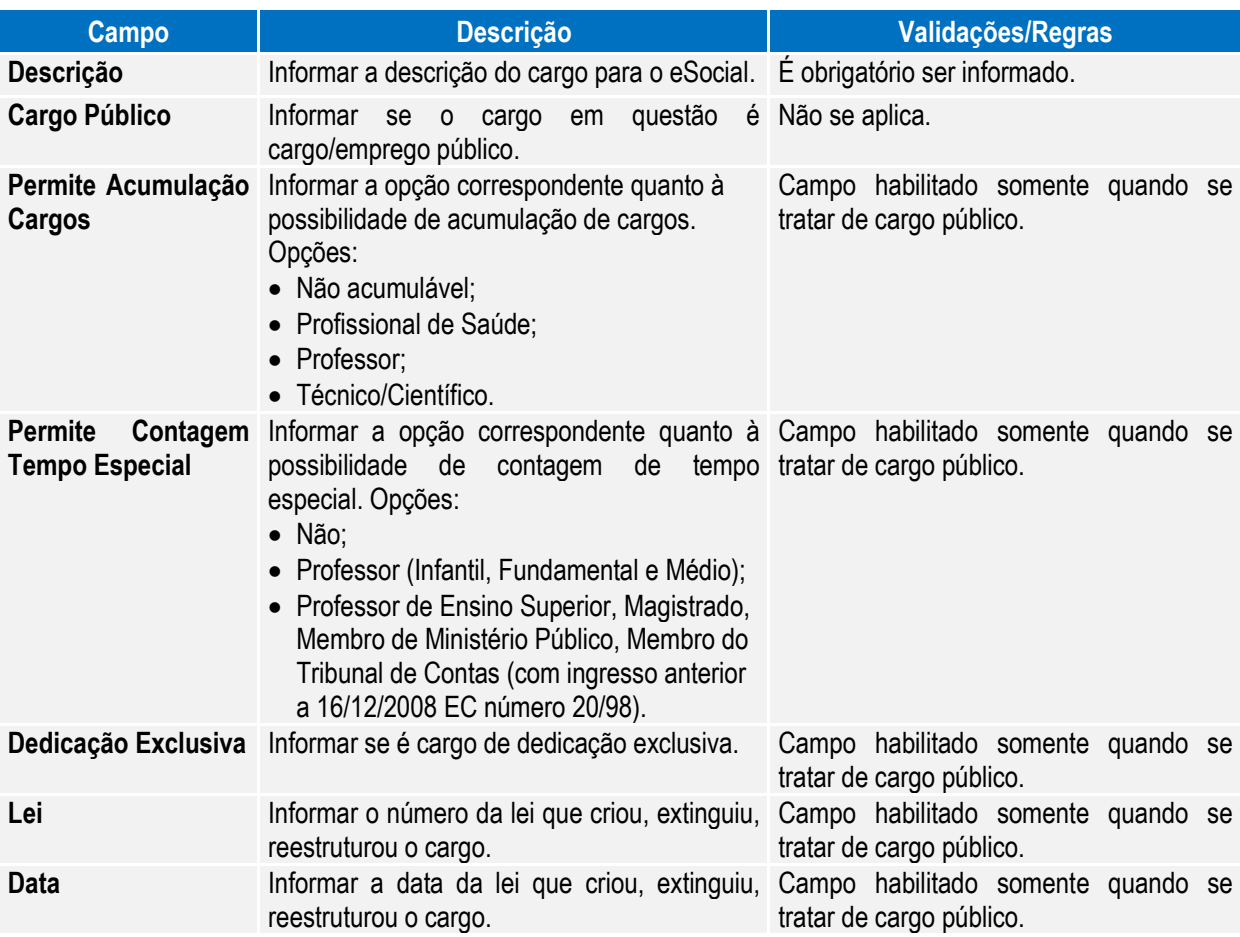

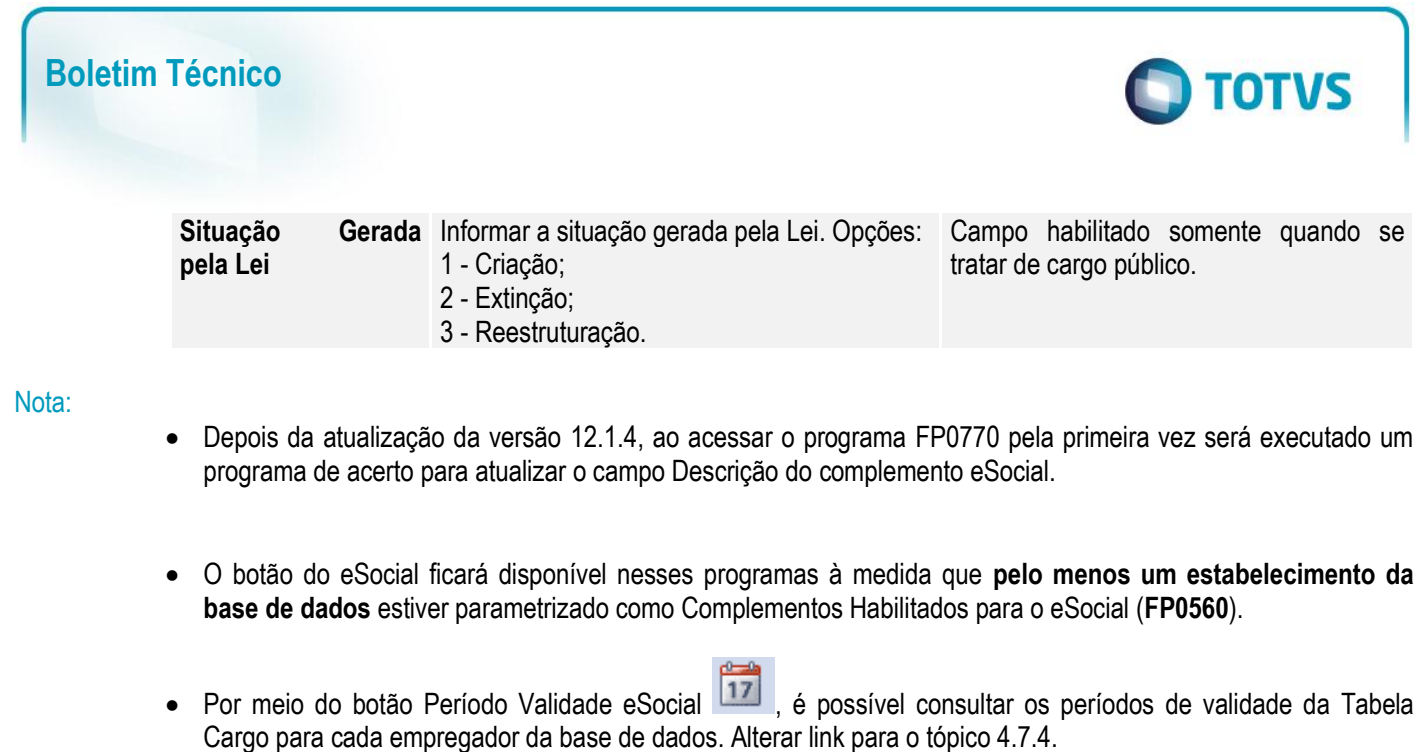

Função: **FP0800 – Manutenção Plano de Lotação (Em revisão)**

Objetivo: Complementar o cadastro das unidades de lotação do plano válido para o estabelecimento. Essa informação será utilizada na geração das mensagens destinadas ao eSocial, conforme layout **S-1020 – Tabela de Lotações**, a partir do momento em que a empresa iniciar a carga das informações para o Governo.

Descrição: Selecionar o plano de lotação válido para cada estabelecimento e, por meio do botão "**Estrutura Lotação**" localizado na parte superior direita da tela (ao lado do botão consultas relacionadas):

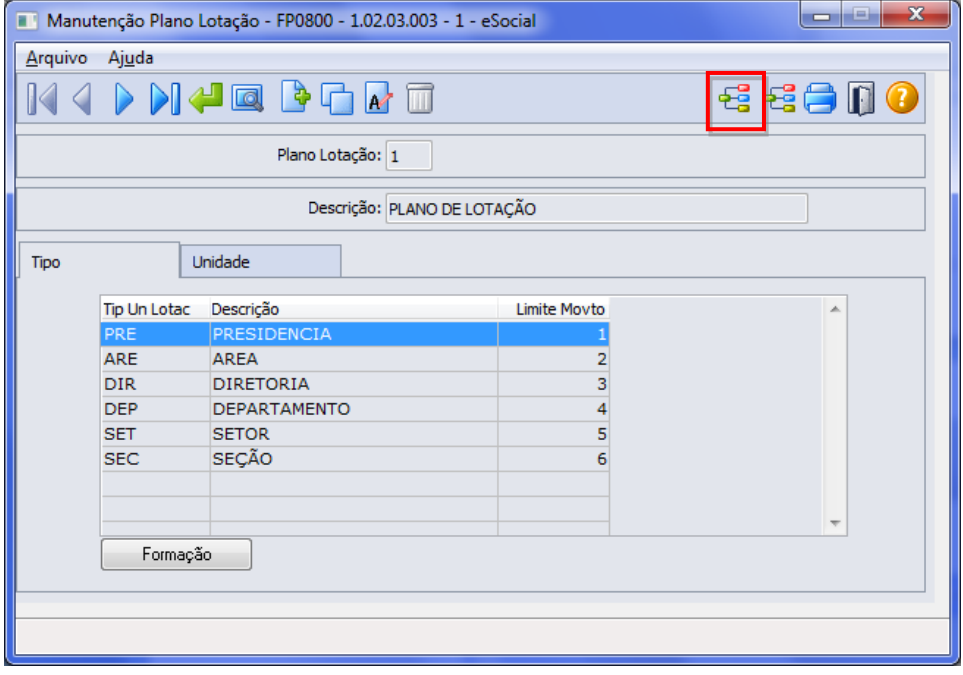

 $\ddot{\circ}$ 

 $\overline{\bullet}$ 

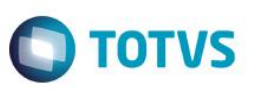

Expandir a estrutura do plano e para cada unidade de lotação, acionar o botão "**eSocial**" localizado no lado direito da tela:

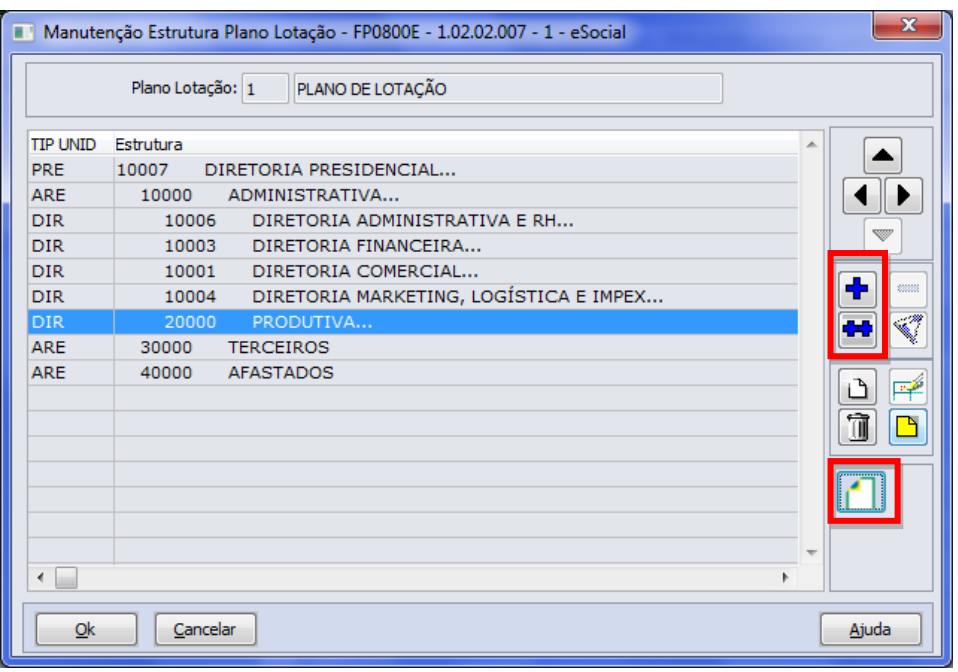

Ao clicar neste botão, será acessada a tela FP0800I – Complemento Unidade Lotação Plano:

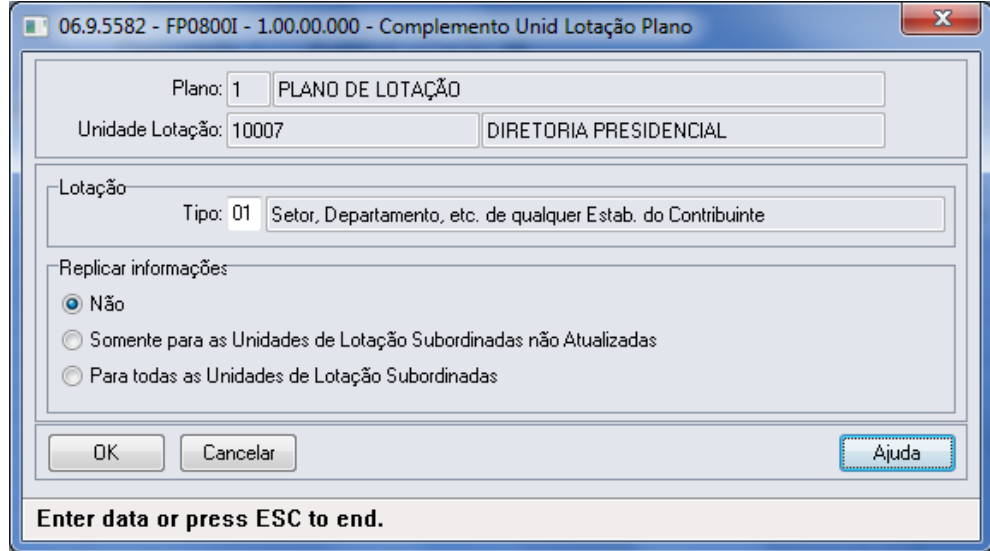

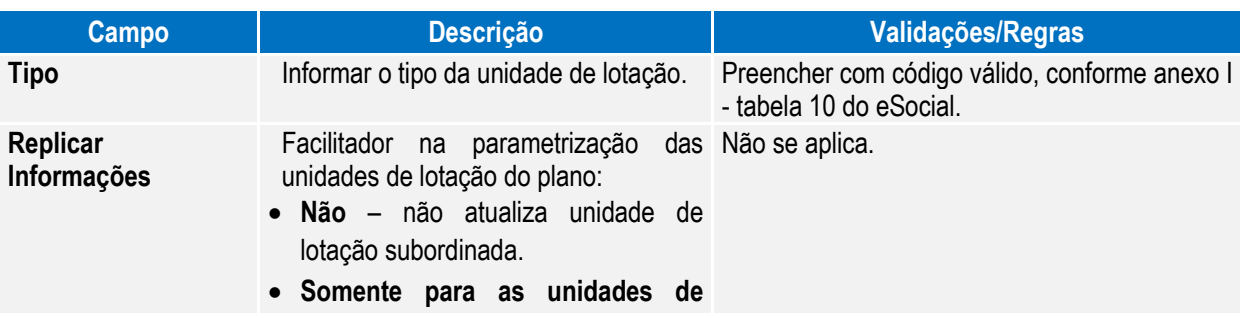

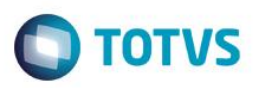

**lotação subordinadas não atualizadas** – atualiza com os dados iguais aos informados em tela para as demais unidades de lotação subordinadas a unidade de lotação em questão, exceto as que já foram parametrizadas.

 **Para todas as unidades de lotação subordinadas** – atualiza com os dados iguais aos informados em tela todas as unidades de lotação subordinadas, sem exceção.

Nota: Se a unidade de lotação estiver relacionada a um tomador de serviços (FP0870), o tipo da lotação deve ser correspondente a um dos tipos de tomação de serviço:

- **04 – Tomador de Serviço - Cessão de Mão de Obra.**
- **05 – Tomador de Serviço - trabalho temporário.**
- **06 – Tomador de Serviço - trabalho temporário – serviços extraordinários.**

E, para essa unidade de lotação, é necessário que ela esteja relacionada a um tomador de serviço (FP0870).

O botão do eSocial ficará disponível nesse programa à medida que **pelo menos um estabelecimento da BASE DE DADOS** estiver parametrizado como Complementos Habilitados para o eSocial (**FP0560**).

## Função: **FP0570 – Manutenção Complemento Estabelecimento (Em revisão)**

Objetivo: Permitir o complemento do cadastro de plano de lotação do estabelecimento. Essa informação será utilizada na geração da mensagem **S-1020 – Tabela de Lotação.**

Descrição: Por meio do botão eSocial, disponibilizado na função Manutenção Complemento Estabelecimento (FP0570), informar os dados complementares solicitados.

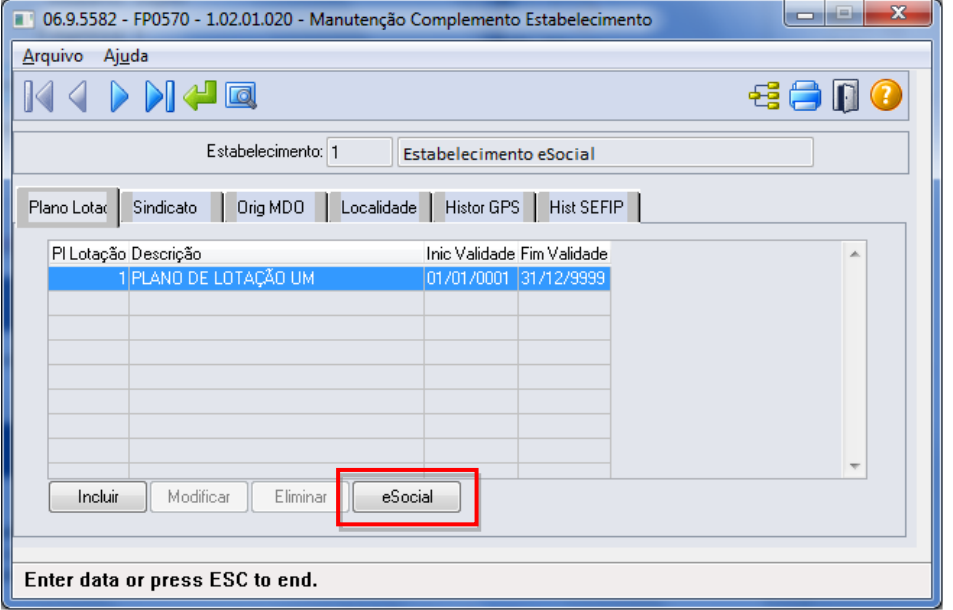

൫

Esttt

 $\ddot{\bullet}$ 

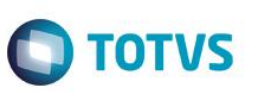

Ao clicar neste botão, será acessada a tela **FP0570K – Complemento Unidade de Lotação Estabelecimento**:

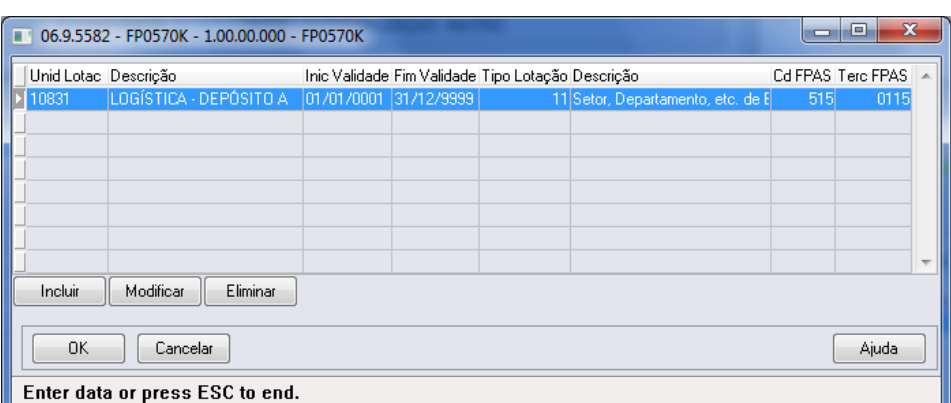

## Campos:

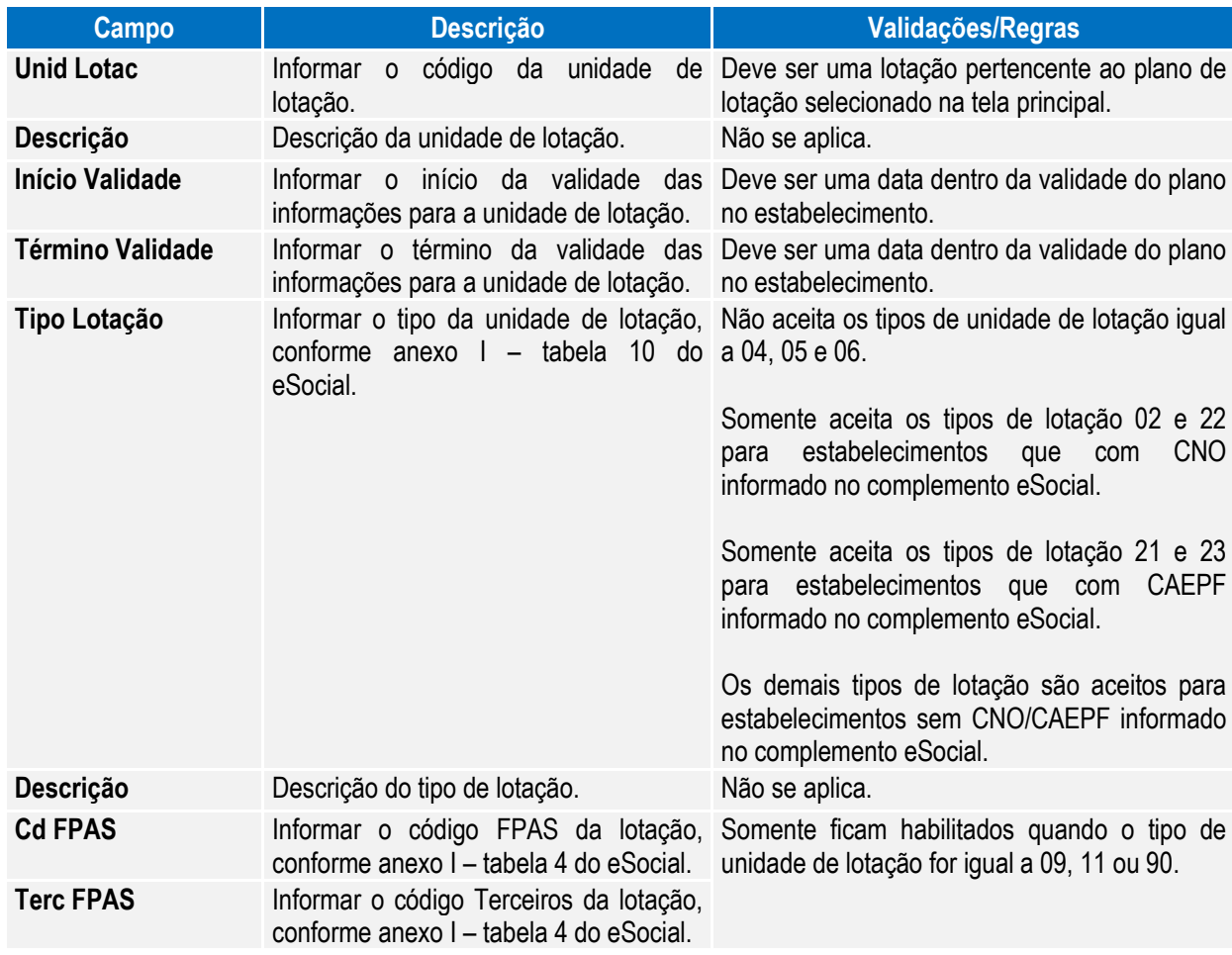

Função: **FP0870 – Manutenção Tomador de Serviços (Em revisão)**

Objetivo: Atualizar os dados complementares do cadastro de Tomador de Serviços. Essas informações serão utilizadas na geração das mensagens destinadas ao eSocial, conforme layout **S-1020 – Tabela de Lotações**, para compor a parte de informações de endereço do tomador, a partir do momento em que a empresa iniciar o envio das informações para o eSocial.

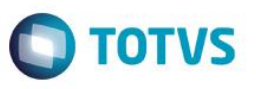

Descrição: Por meio do botão eSocial disponibilizado na função do Tomador de Serviços (FP0870), informar os dados complementares solicitados.

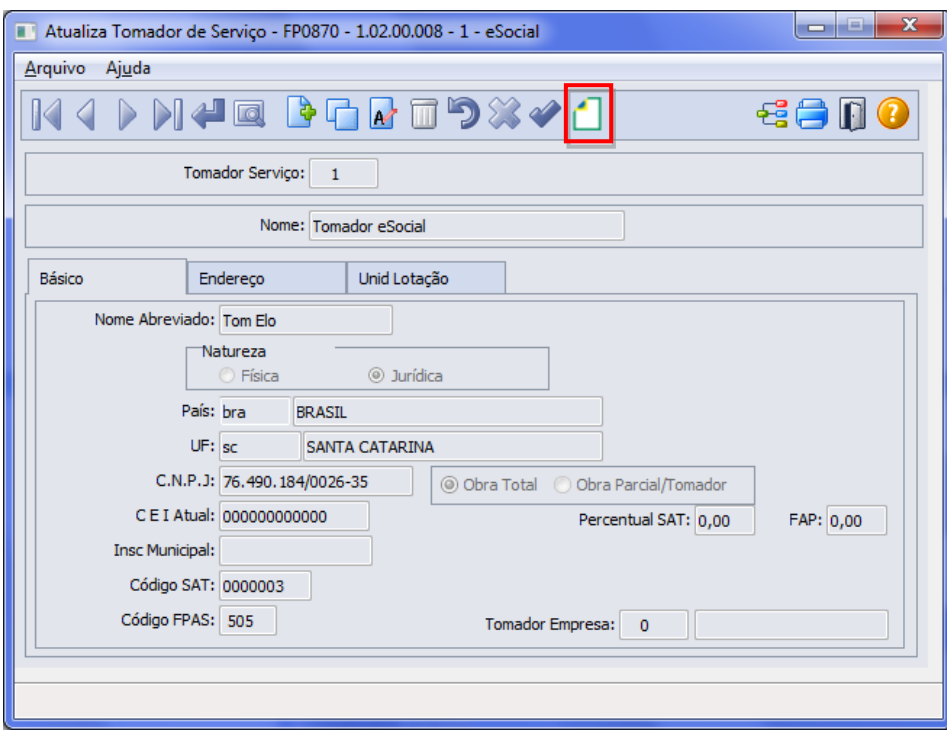

Ao clicar neste botão, será acessada a tela **FP0870B – Complemento Tomador Serviço:**

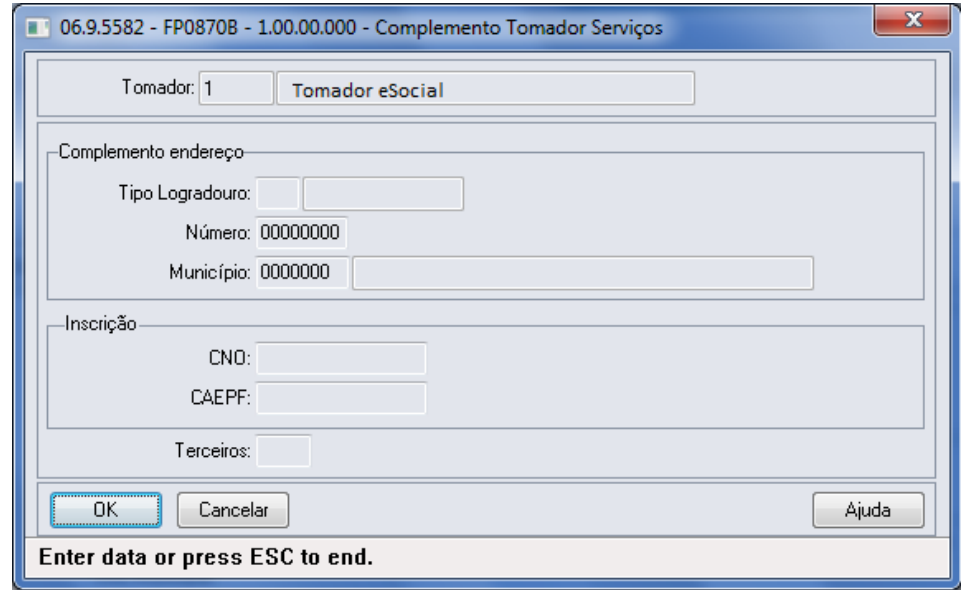

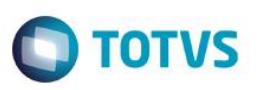

## Campos:

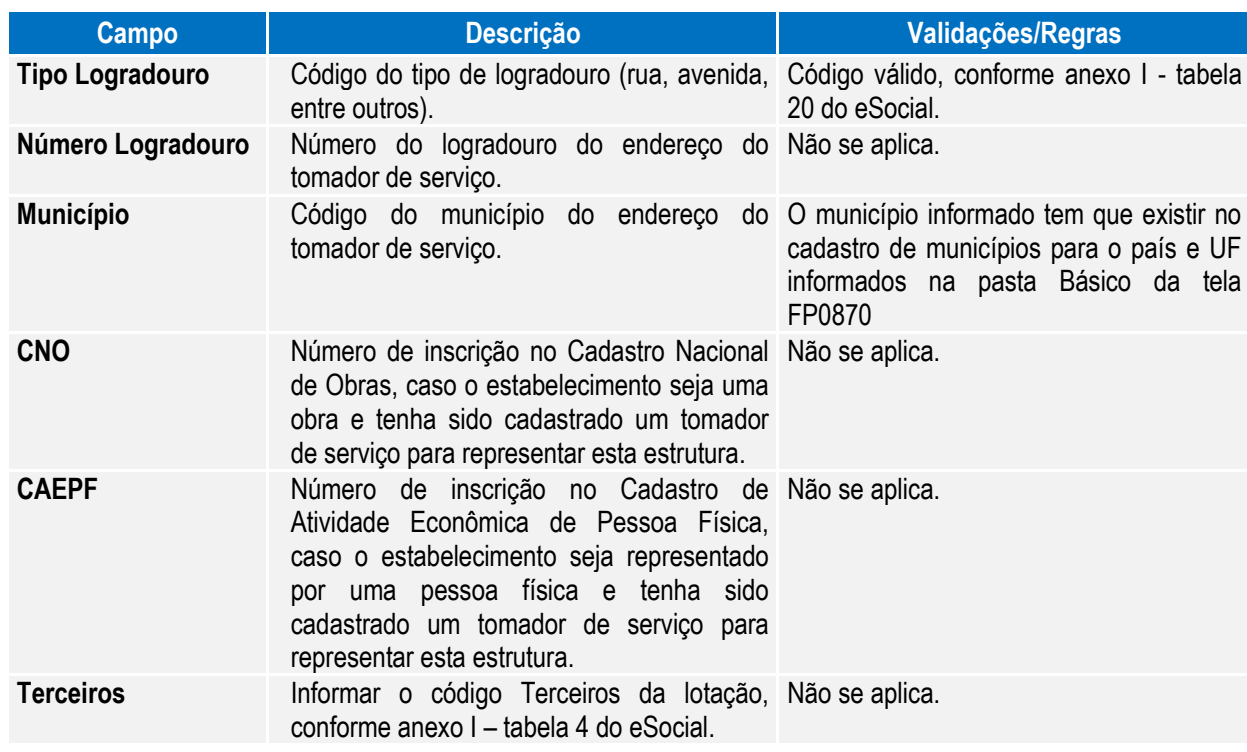

Notas: Se alterado os campos **Natureza** e **Tipo Obra** do cadastro de Tomador de Serviço, ao relacionar uma nova unidade de lotação ao tomador, as informações devem estar de acordo com o conteúdo do campo **Tipo Lotação** informado no complemento da unidade de lotação do plano (**FP0800**).

O botão do eSocial ficará disponível nesse programa à medida que **pelo menos um estabelecimento da EMPRESA** estiver parametrizado como Complementos Habilitados para o eSocial (**FP0560**).

Os campos CNO e CAEPF somente devem ser informados quando o tomador de serviço representar o estabelecimento que é obra ou representado por uma pessoa física, respectivamente; e não podem estar informados simultaneamente.

## Função: **FP0870 – Atualiza Tomador de Serviço – Pasta Unid Lotação (Em revisão)**

Objetivo: Disponibilizar os novos campos no complemento eSocial necessários para a geração das mensagens **S-1020 – Tabela de Lotação.**

Descrição: Por meio do botão eSocial, disponibilizado na pasta Unida Lotação, informar os dados complementares solicitados.

## $\begin{array}{|c|c|c|}\n\hline\n-\|-\| & x \end{array}$ 06.9.???? - FP0870 - 1.02.00.008 - Atualiza Tomador de Serviço Arquivo Ajuda **毛合用0 BGROSXVO DIAE**  $\mathbb{N}$  $\triangleright$ Tomador Serviço: 1 Nome: Tomador Estabelecimento eSocial Básico Endereço Unid Lotação Unid Lotac Descrição Inic Validade Fim Validade  $\lambda$ Incluir  $M$ odificar  $E$ liminar eSocial Enter data or press ESC to end.

**O** TOTVS

Ao clicar neste botão, será acessada a tela **FP0870C – Atualiza Unidade de Lotação eSocial:**

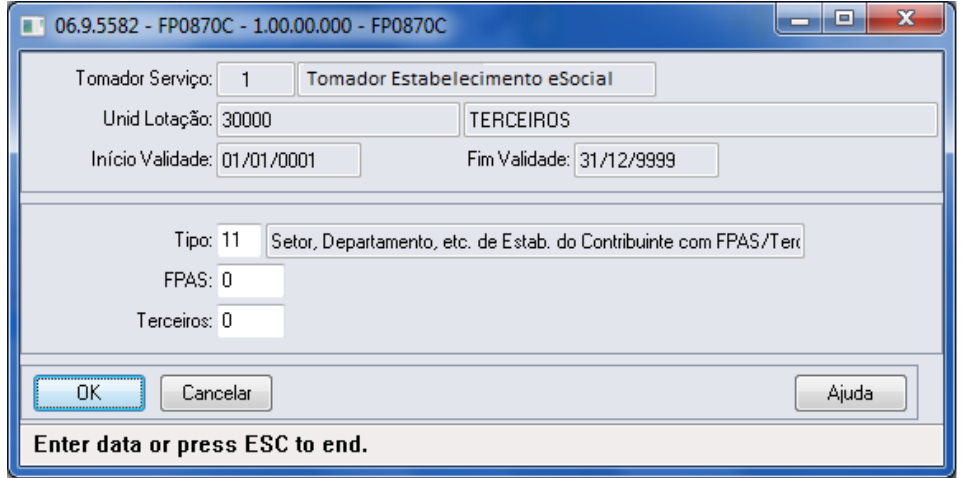

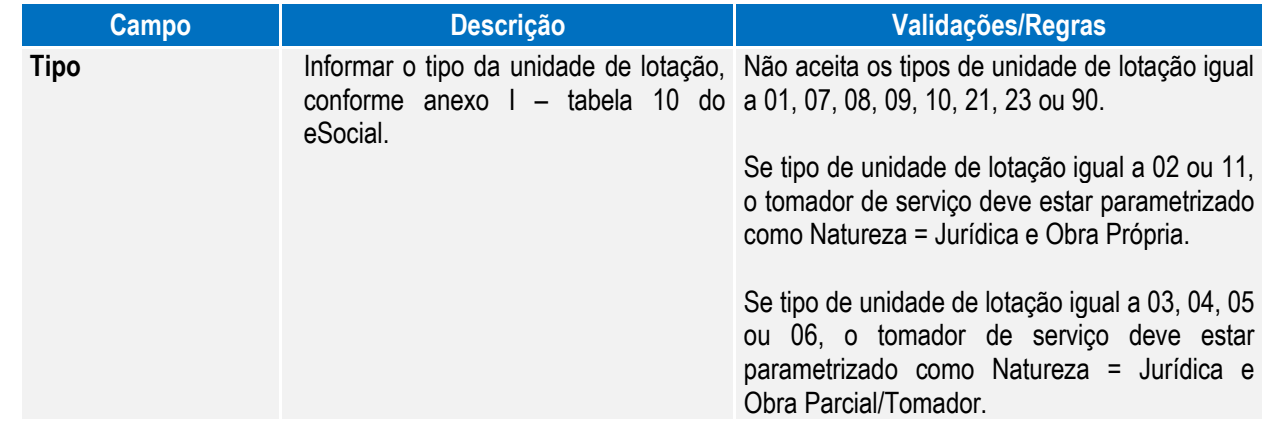

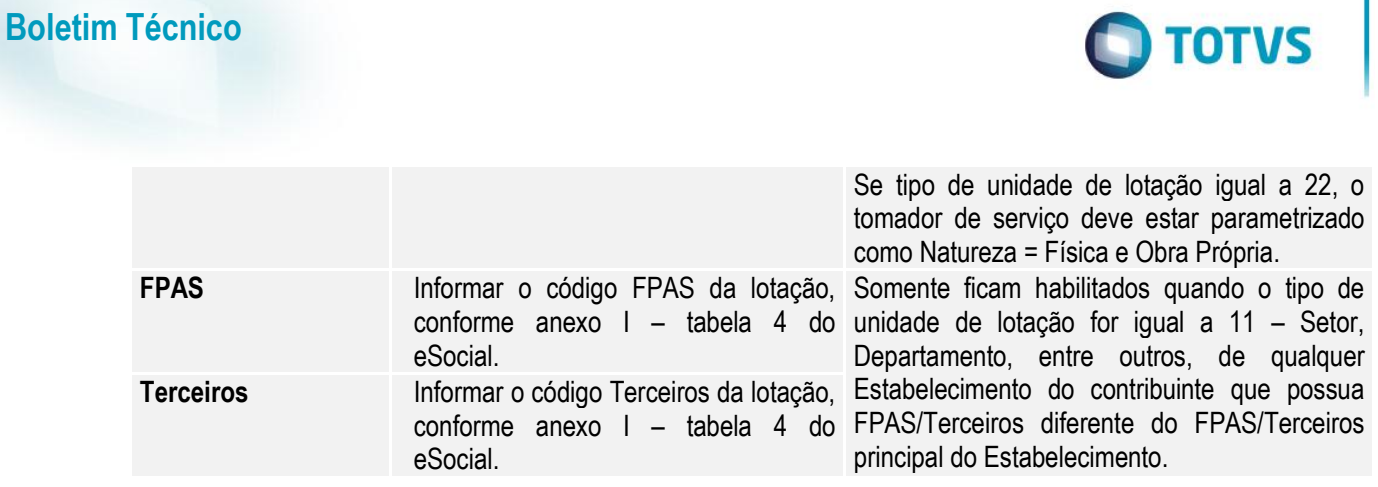

## Função: **FP1440 – Manutenção Pessoa Física**

Objetivo: Atualizar os dados complementares do cadastro de pessoa física necessários na geração das mensagens destinadas ao eSocial, conforme layouts **S-2100 – Cadastramento Inicial do Vínculo**, **S-2200 – Admissão de Trabalhador**, **S-2220 – Evento de Alteração Dados Cadastrais**, **S-2240 – Alterações Contratuais** e **S-2620 – Trabalhador Sem Vínculo de Emprego – Alteração Contratual**.

Descrição: Por meio do botão eSocial disponibilizado na função Manutenção **Pessoa Física (FP1440)**, informar os dados complementares solicitados.

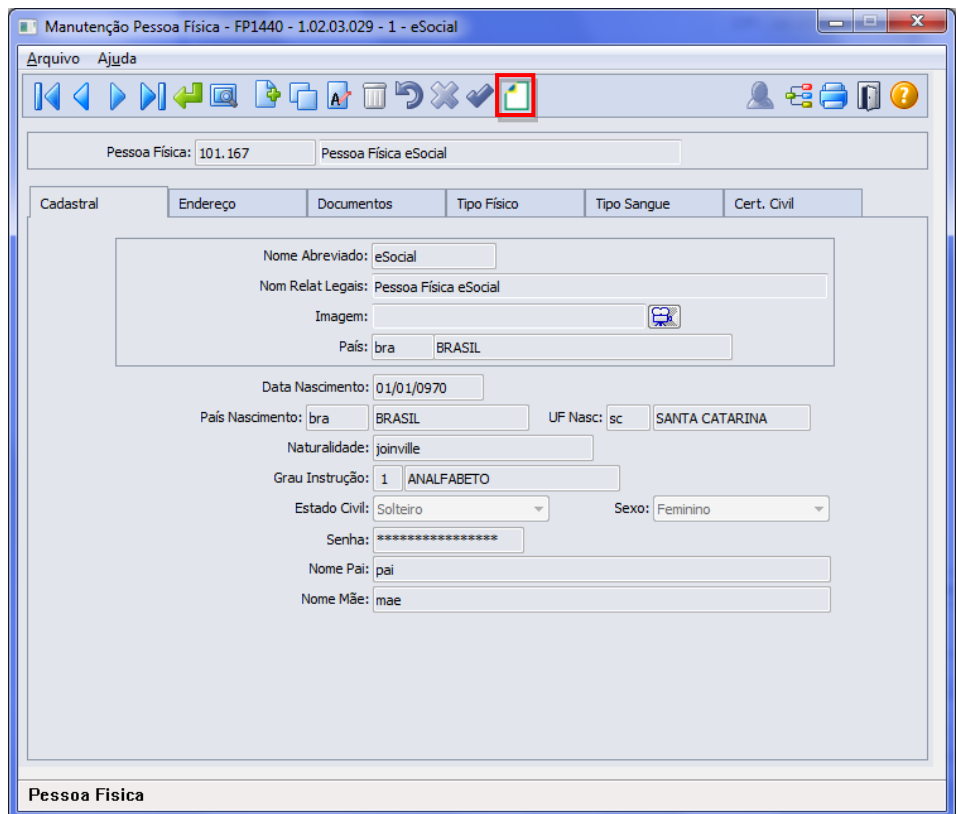

 $\overline{\bullet}$ 

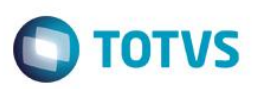

Ao clicar neste botão, será acessada a tela **FP1440A – Complemento Pessoa Física:**

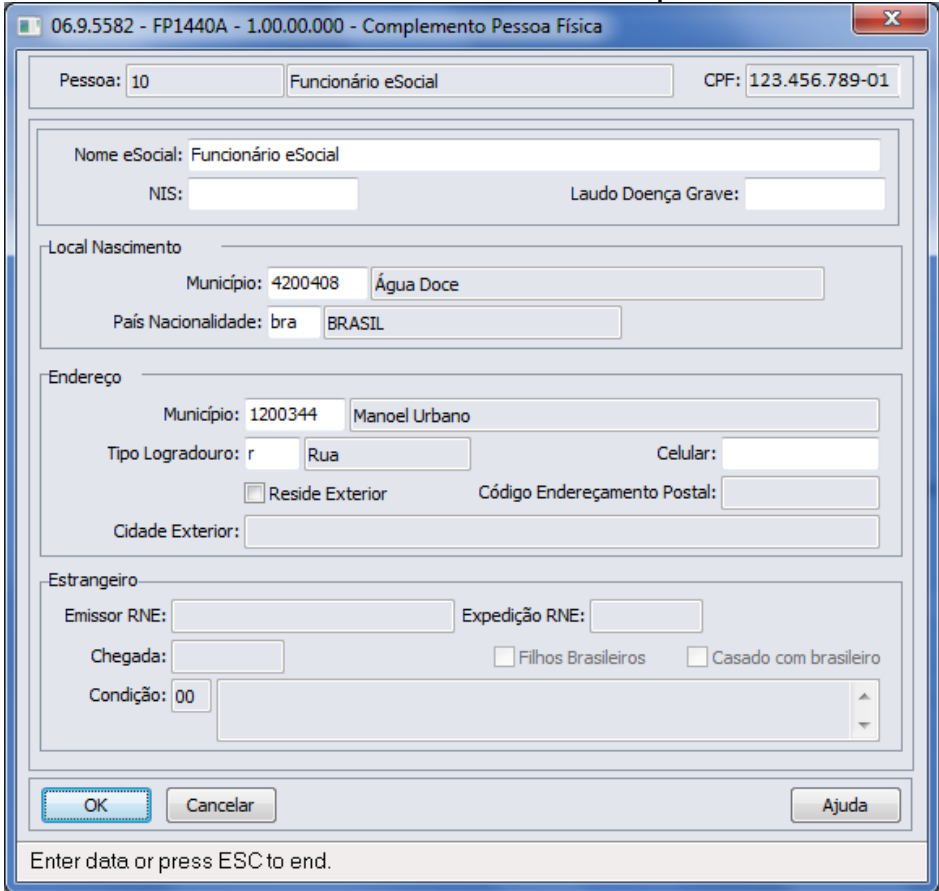

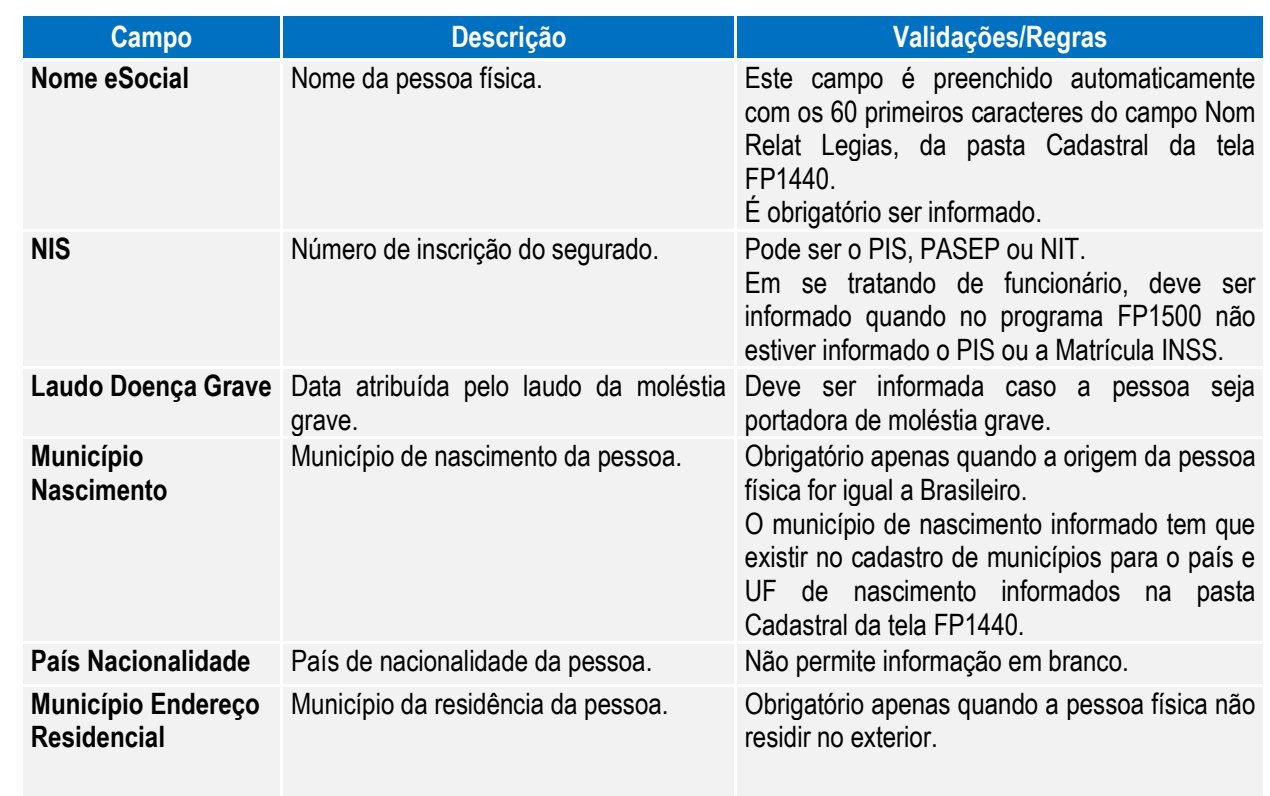

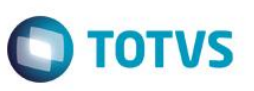

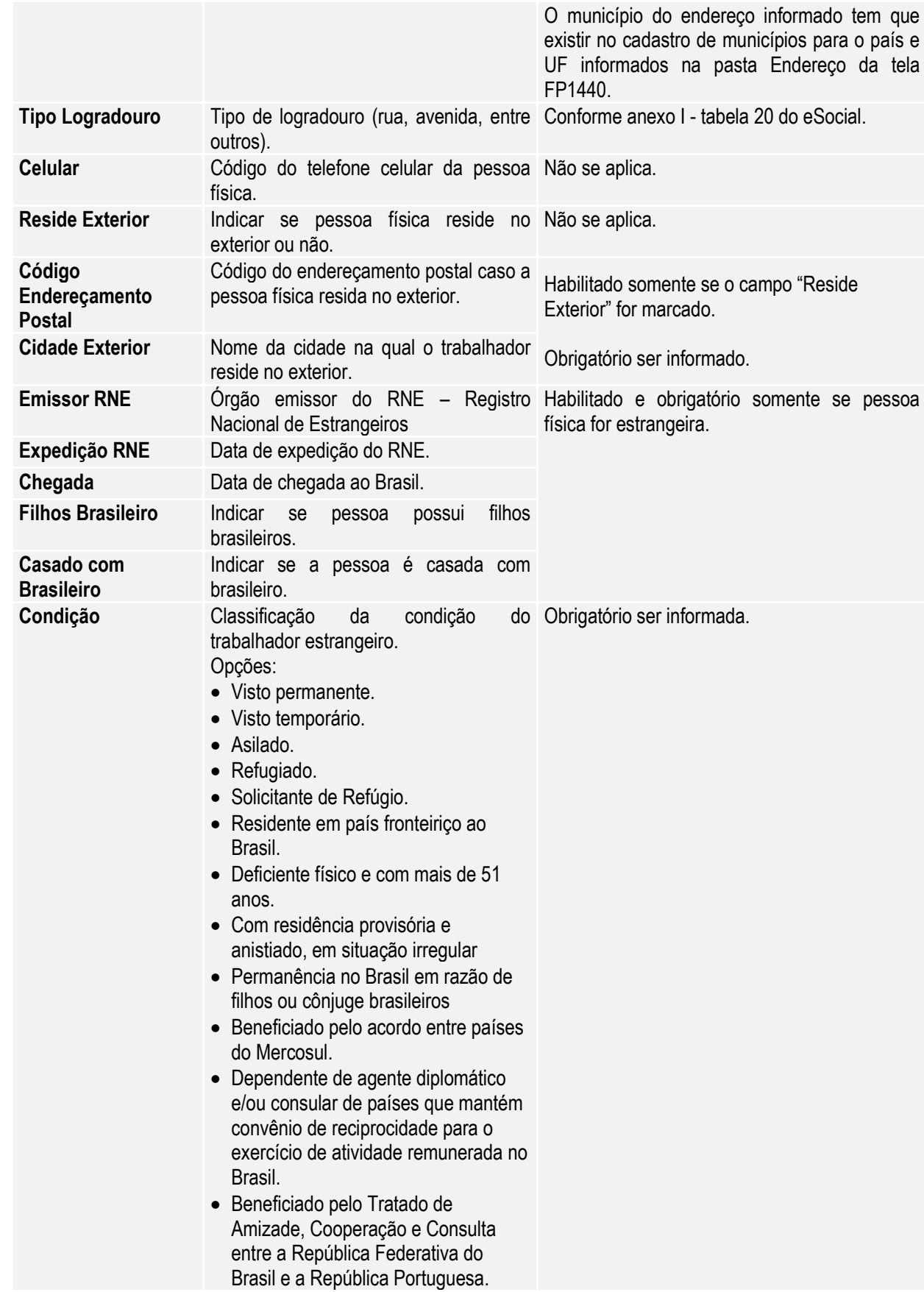

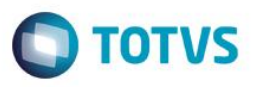

Este documento é de propriedade da TOTVS. Todos os direitos reservados

 $\overline{\circ}$ 

Este documento é de propriedade da TOTVS. Todos os direitos reservados.

 $\overline{\bullet}$ 

Nota: O botão do eSocial ficará disponível nesse programa quando **pelo menos um estabelecimento da BASE DE DADOS** estiver parametrizado como Complementos Habilitados para o eSocial (**FP0560**).

> Na tela principal do programa, pasta Cadastral, foi incluída uma validação para o campo Estado Civil, o qual passa a aceitar apenas os valores previstos pelo eSocial: solteiro, casado, divorciado, separado, viúvo.

## Função: **FP9815 – Manutenção Admissão Preliminar**

Objetivo: Permitir cadastrar as informações necessárias para o envio (opcional) do arquivo S-2190 – Admissão de Trabalhador – Registro Preliminar.

Descrição: Este programa deve ser utilizado apenas quando a empresa não tiver todas as informações necessárias ou não tiver tempo hábil para cadastrar o funcionário com vínculo e enviar o arquivo S-2200 completo até a data limite (final do dia imediatamente anterior ao do início da respectiva prestação do serviço).

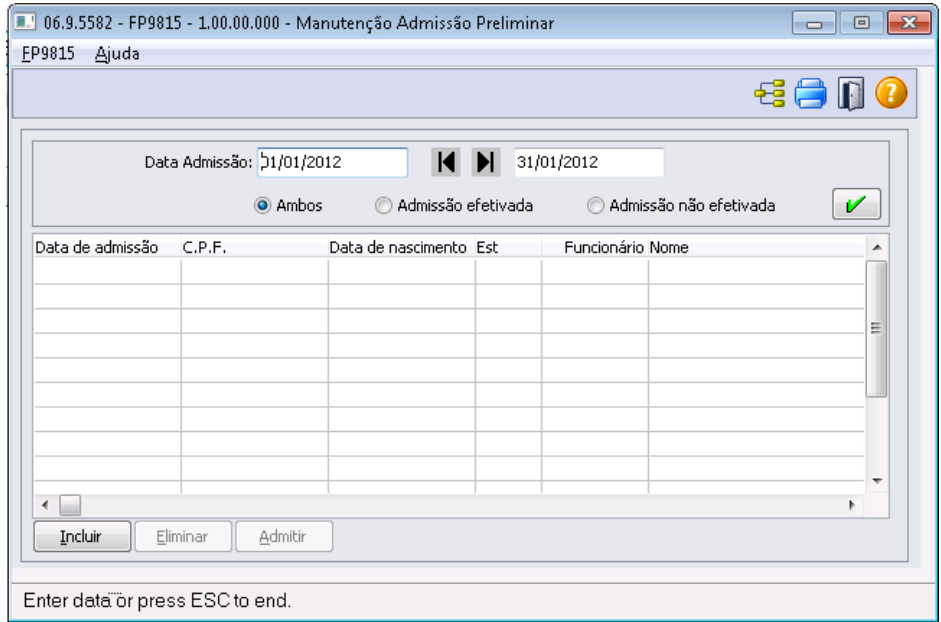

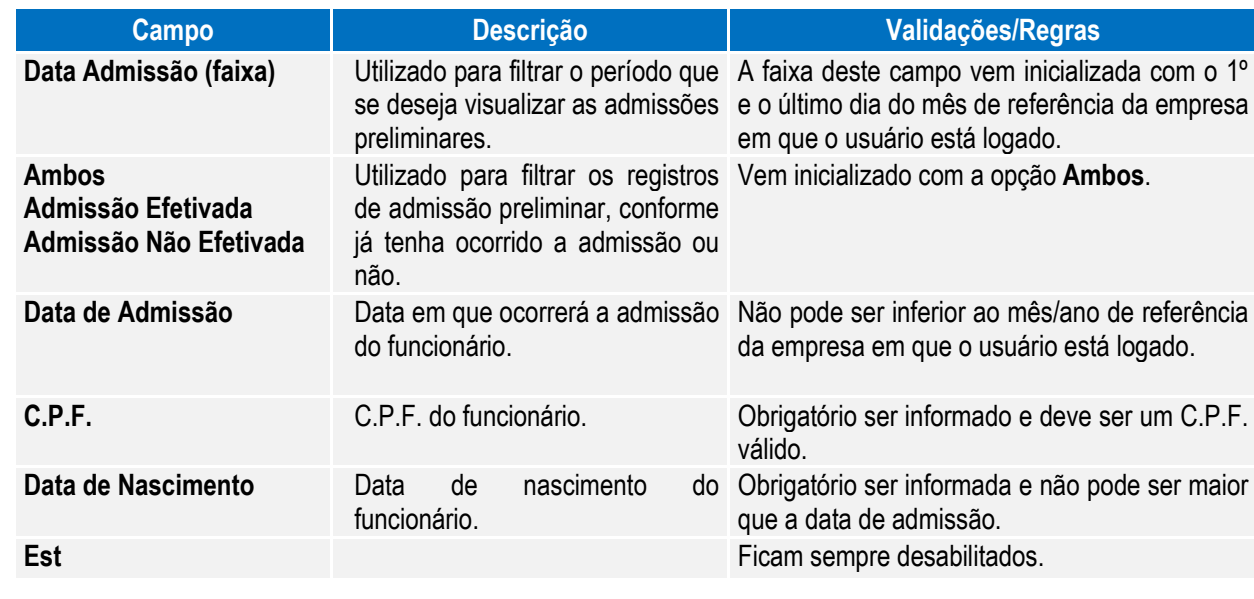

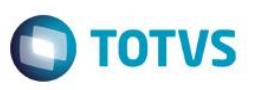

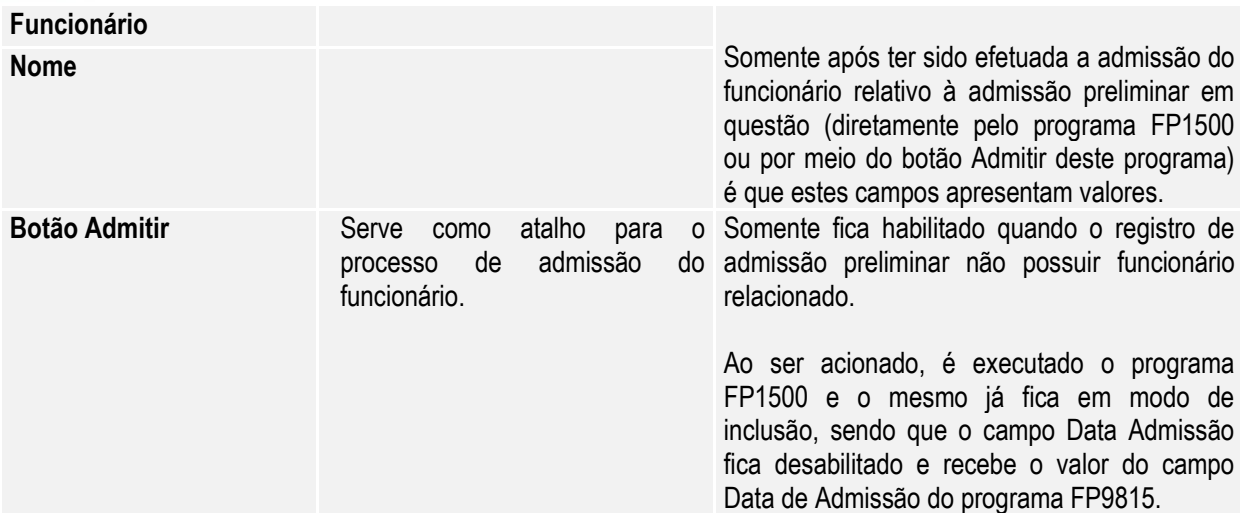

### Nota:

- Somente permite incluir registros quando a carga oficial da informação Trabalhador estiver concluída.
- A inclusão ocorre diretamente na tela principal do programa.
- Não permite que seja informado um C.P.F. e uma data de admissão para o qual já exista funcionário cadastrado no programa FP1500.
- Não é permitida a modificação dos dados alterados; caso alguma informação esteja errada é necessário eliminar o registro e incluir um novo.
- O botão **Eliminar** somente fica habilitado quando o registro de admissão preliminar selecionado não possuir funcionário relacionado.
- Quando ocorrer a eliminação de um funcionário, será verificado se existe relacionamento deste com alguma admissão preliminar. Caso exista, o relacionamento será desfeito.
- A geração da mensagem S-2190 Admissão de Trabalhador Registro Preliminar será efetuada quando ocorrer a inclusão de um registro e o status da carga para o eSocial estiver como:
	- o Carga Oficial Iniciada e a carga de 'Cadastro Inicial de Vínculos' estiver concluída para o empregador, ou
	- o Carga Oficial OK, ou
	- o Carga Oficial Encerrada.

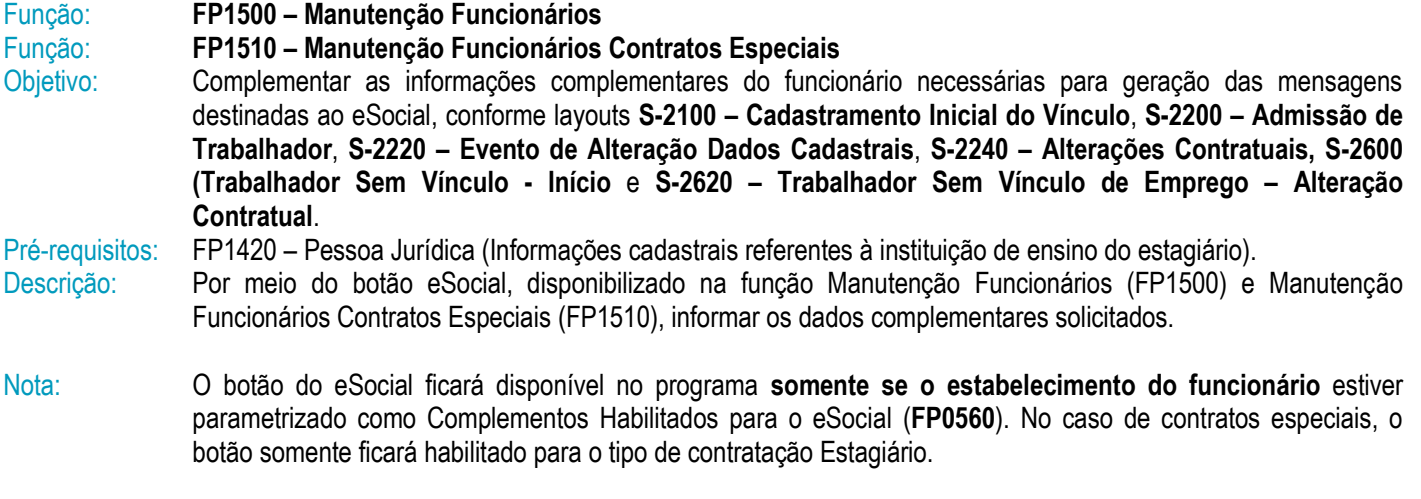

O campo Cart Habilitação (pasta Doc Pes) teve seu tamanho alterado para 12 caracteres.

# **O** TOTVS

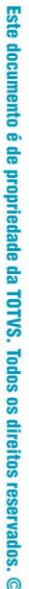

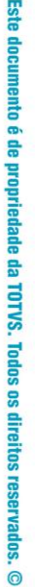

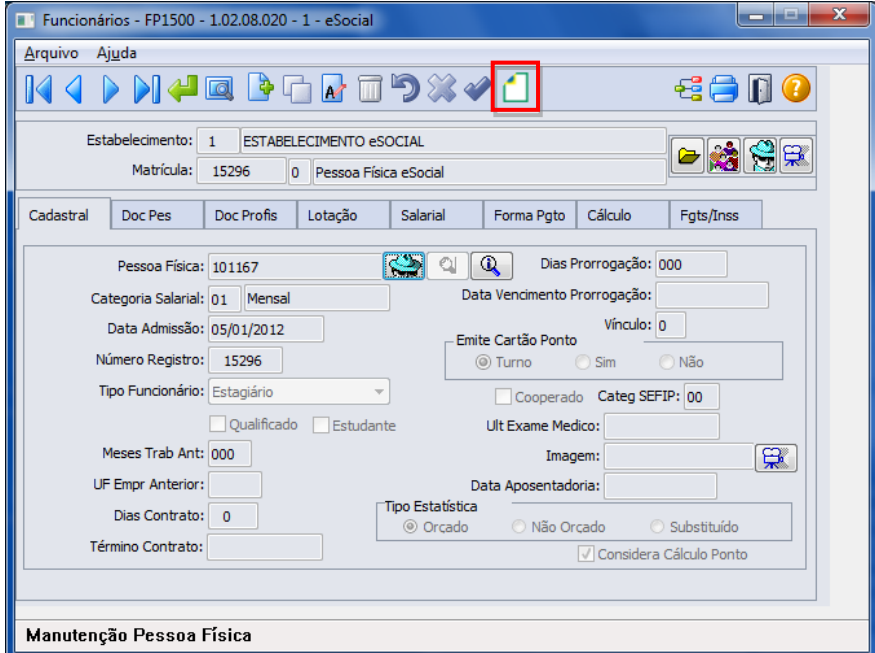

Ao clicar neste botão, será acessada a tela **FP1500F – Complemento Funcionários:**

## Campos – Tela Complemento/Pasta Contrato Trab:

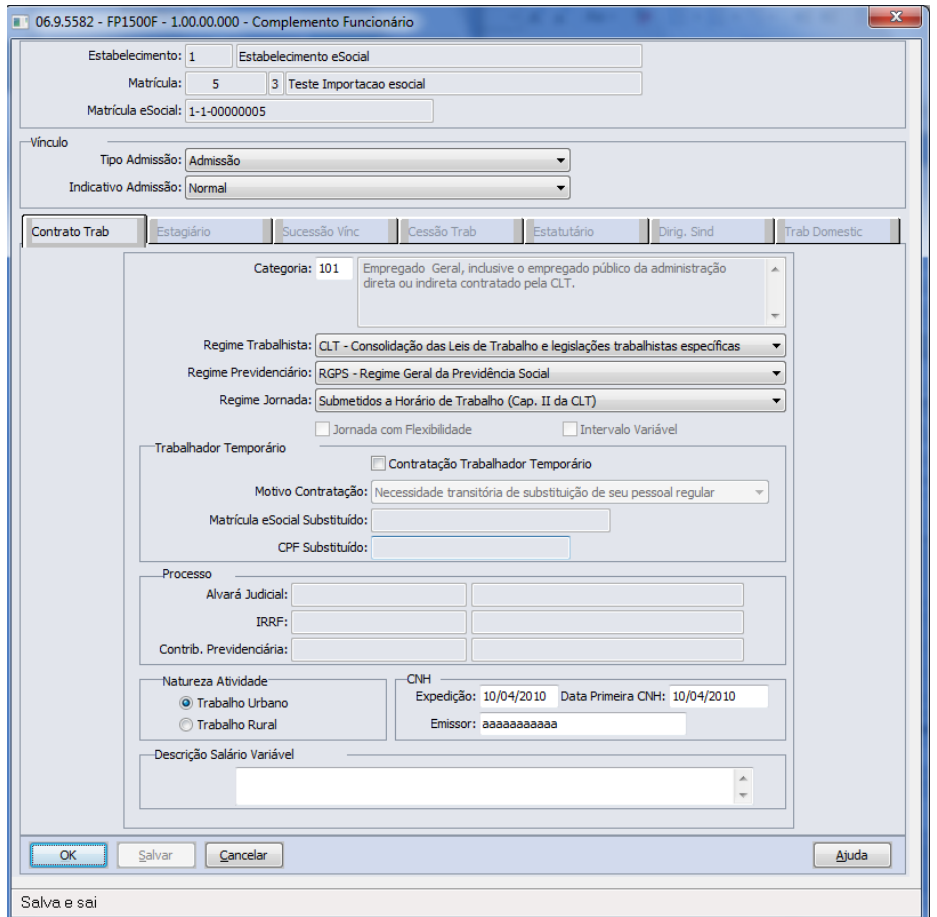

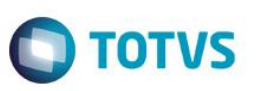

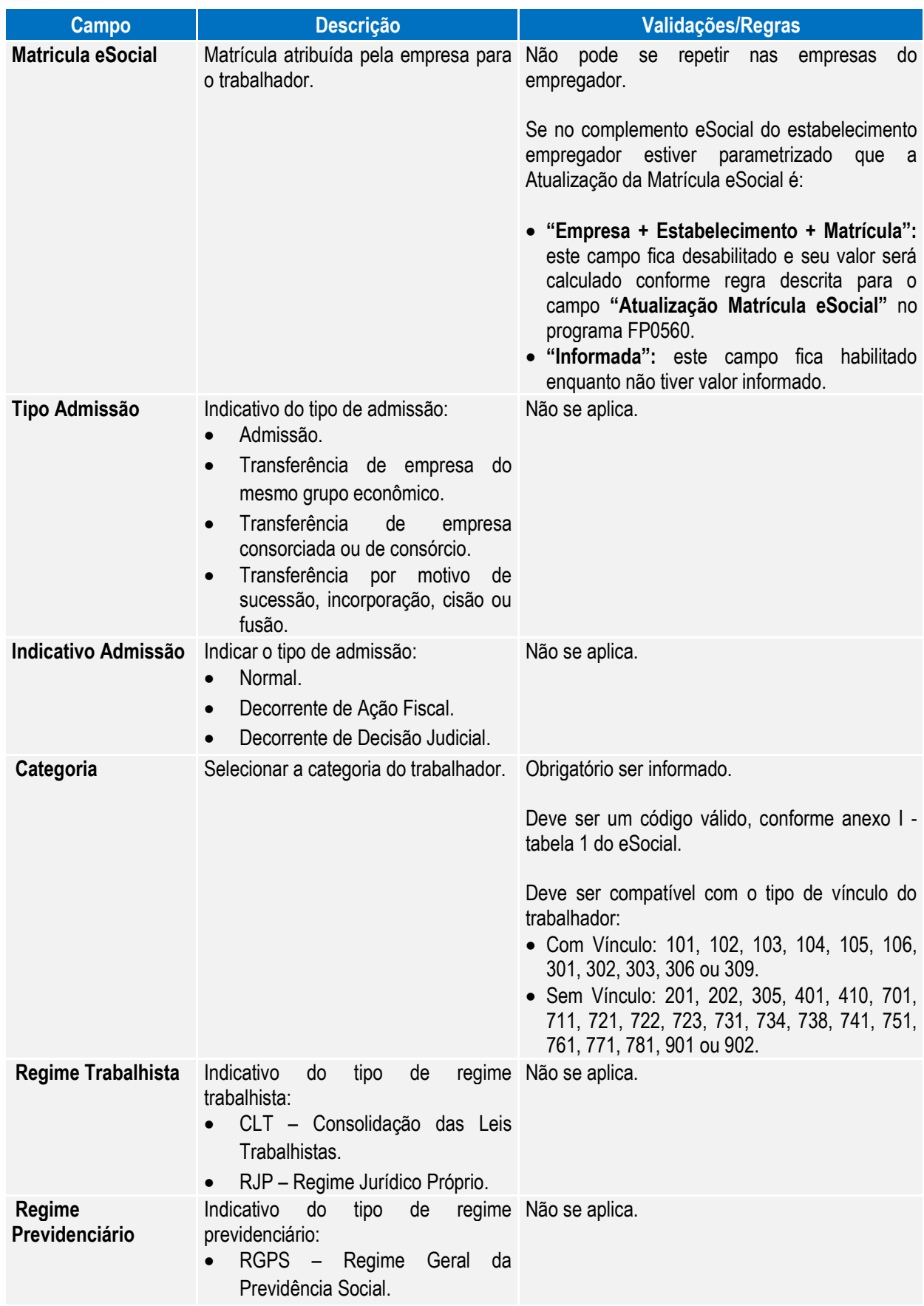
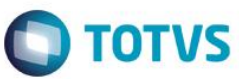

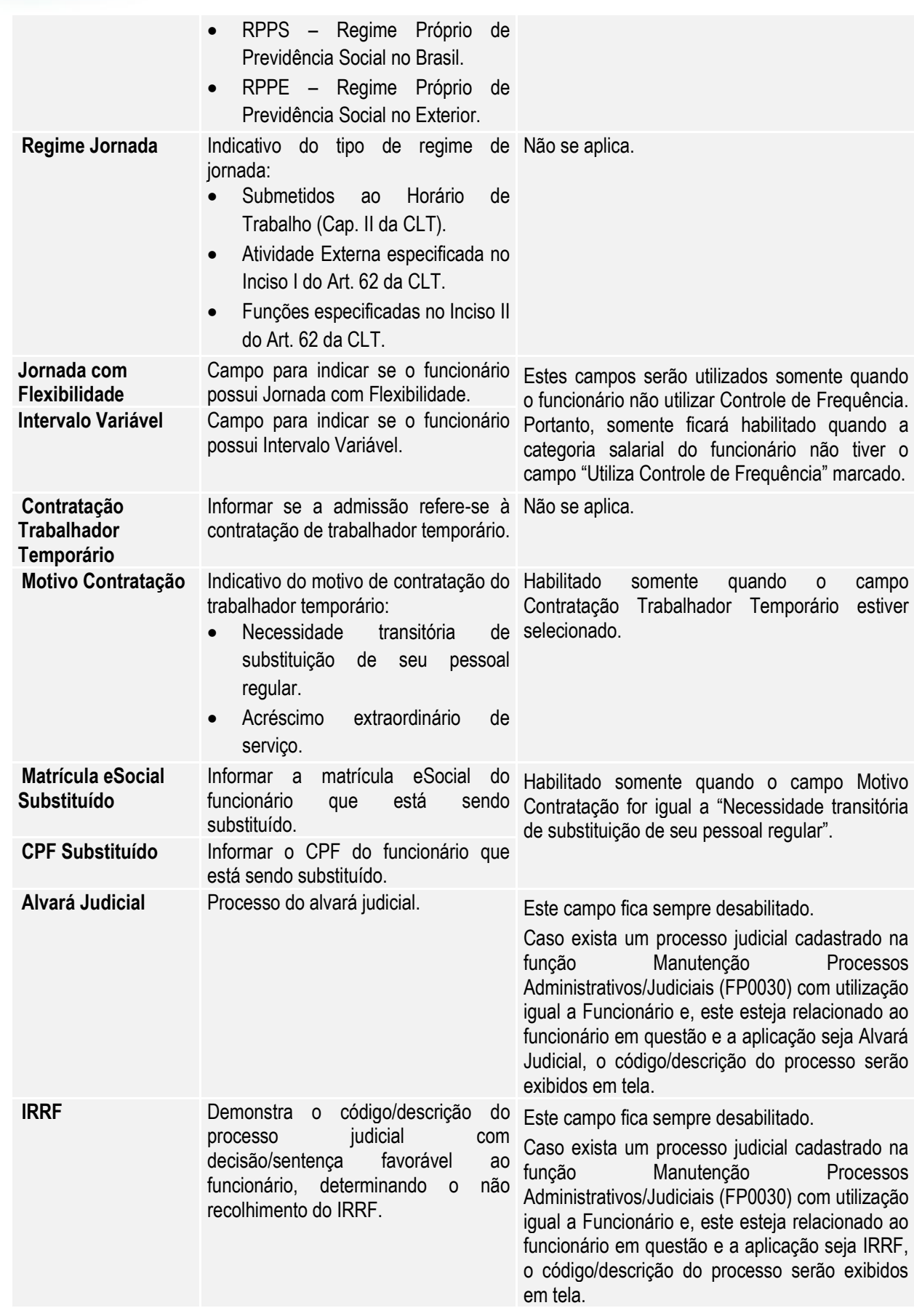

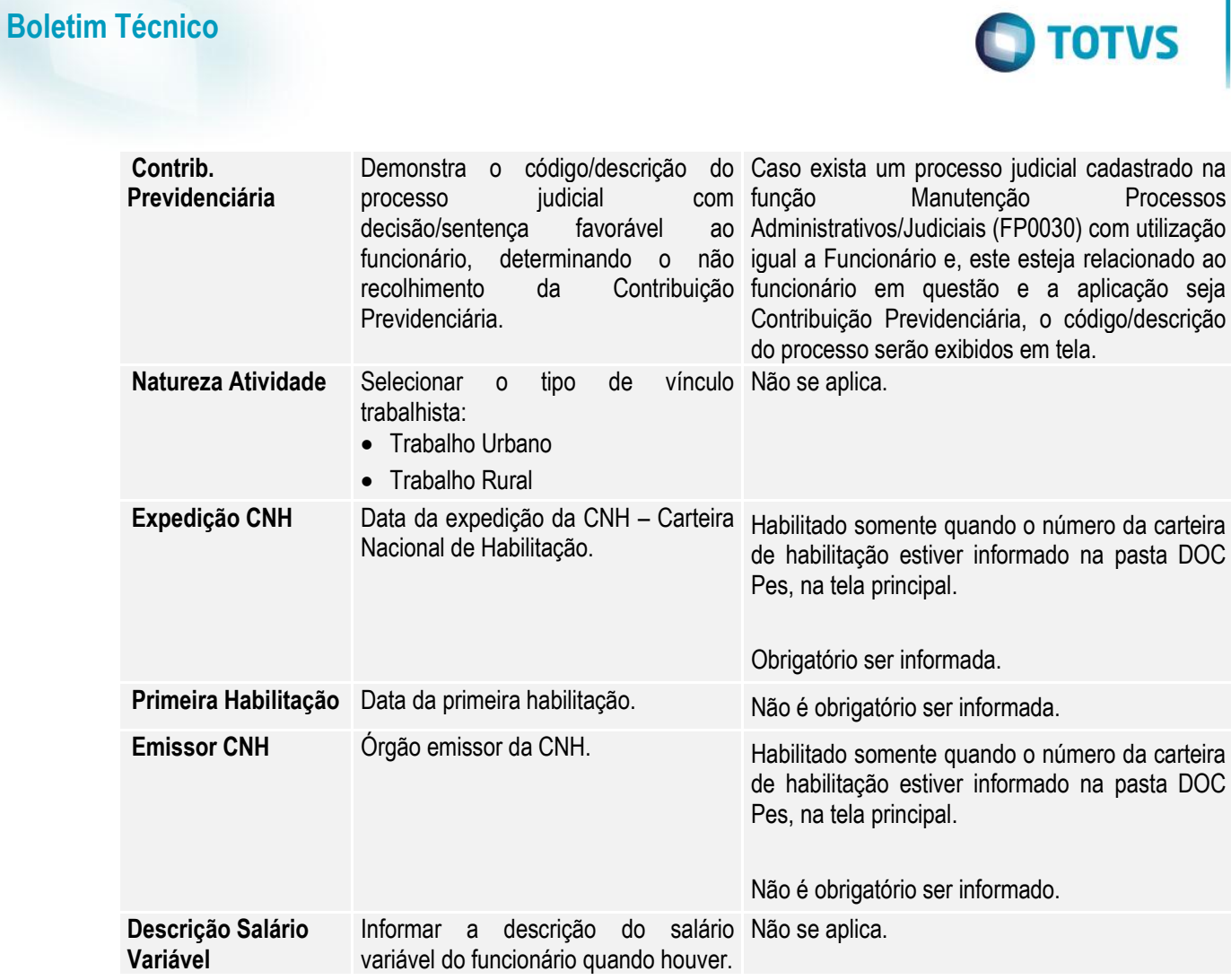

Notas: Para estagiários a categoria deve ser igual a 901.

Caso seja feita alteração do tipo de vínculo do funcionário, será emitida uma mensagem advertindo o usuário que a categoria.

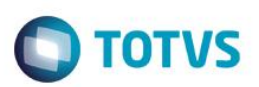

### Campos – Pasta Estagiário:

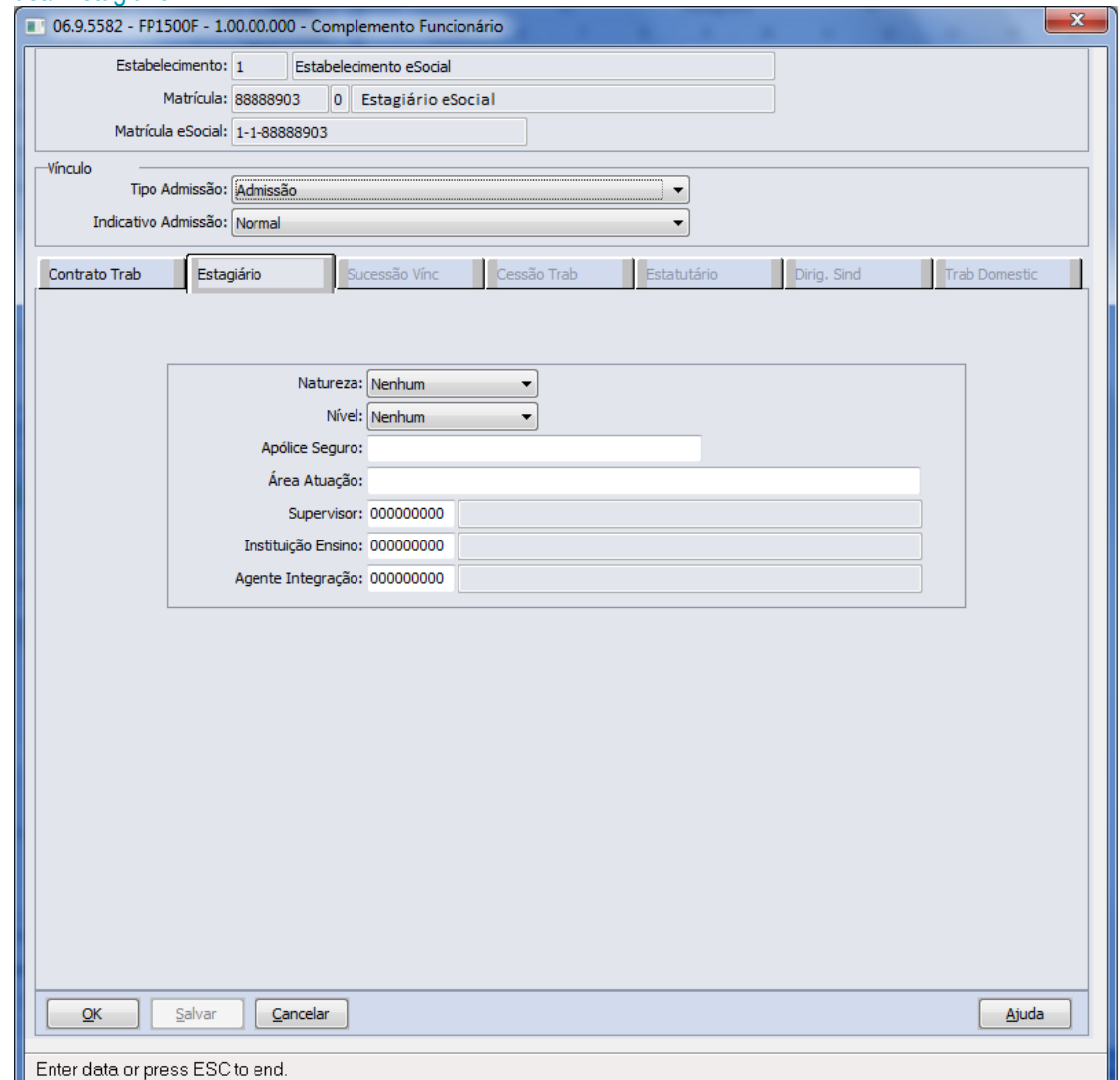

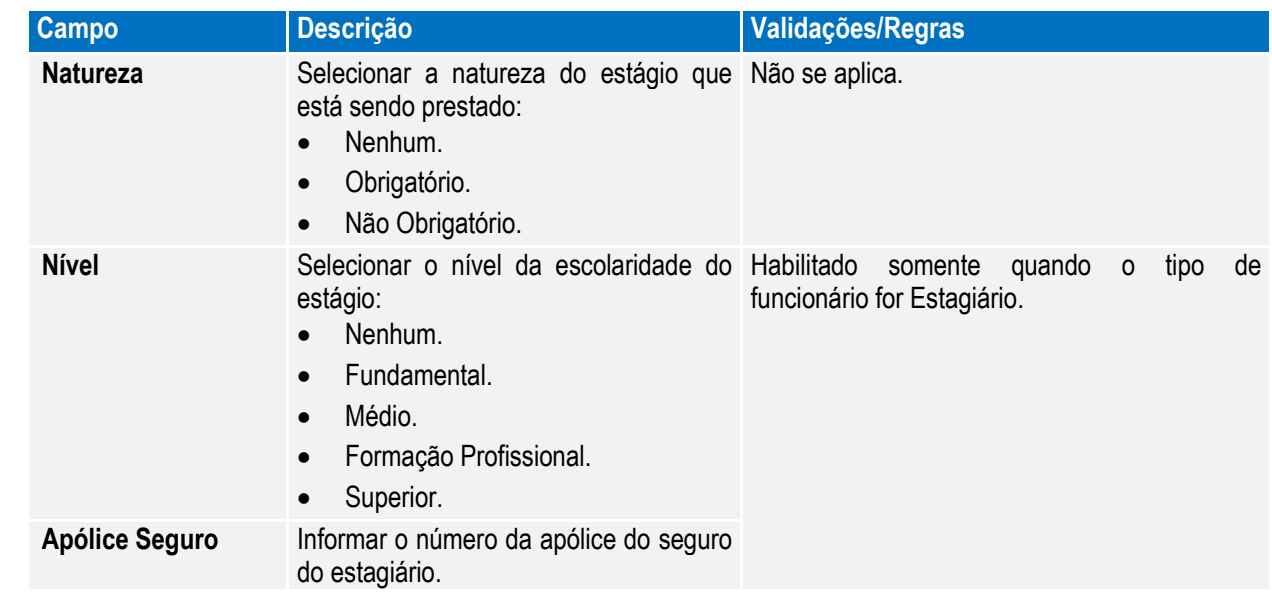

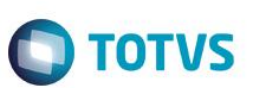

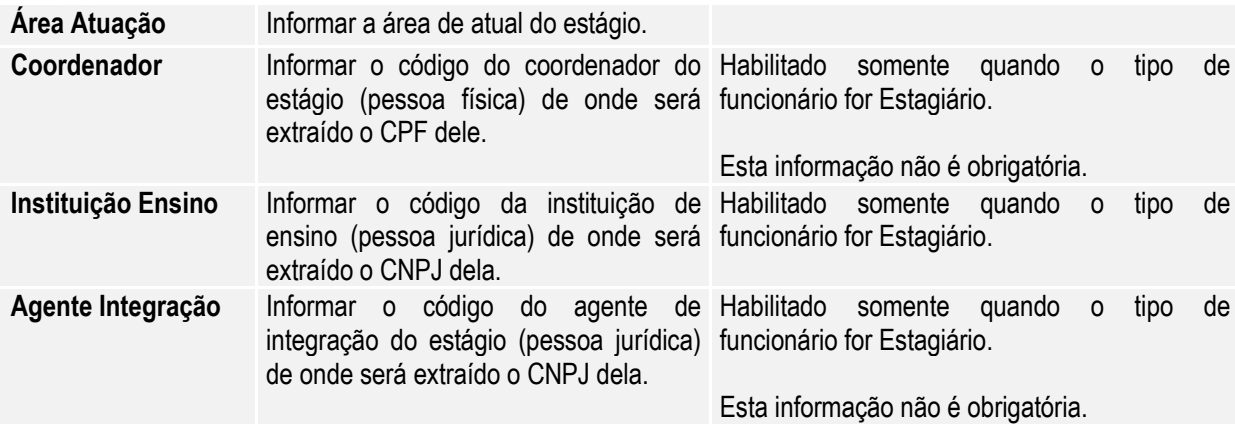

### Notas: Esta pasta fica habilitada somente para funcionários do tipo Estagiário.

### Campos – Pasta Sucessão Vinc:

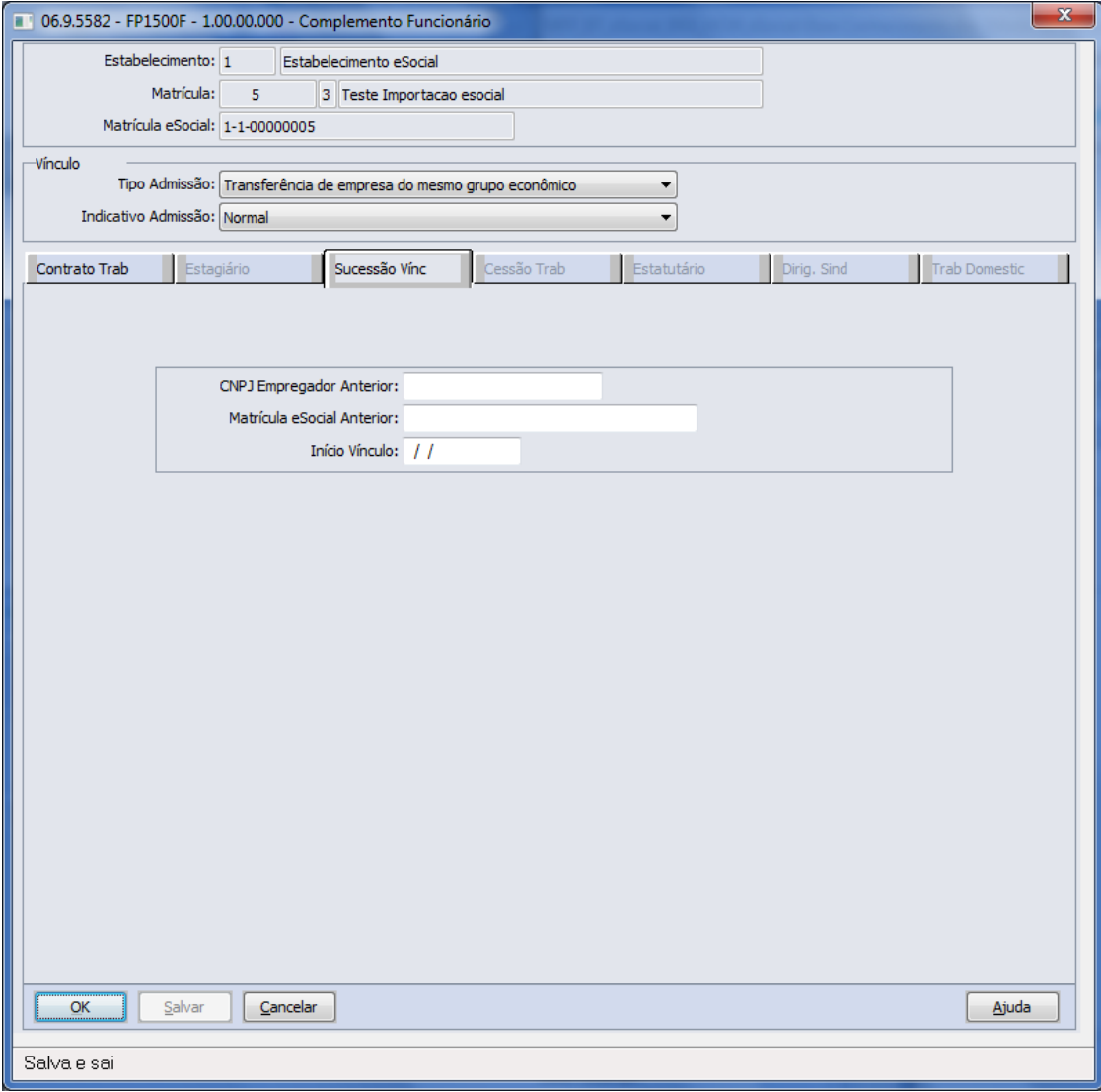

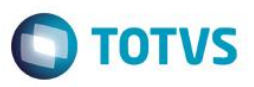

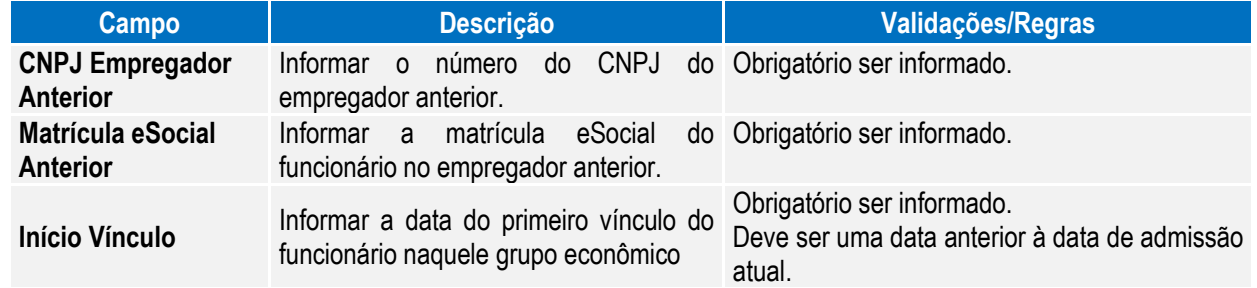

Notas: Esta pasta somente fica habilitada quando o campo Tipo Admissão for diferente de "Admissão".

### Campos – Pasta Cessão Trab:

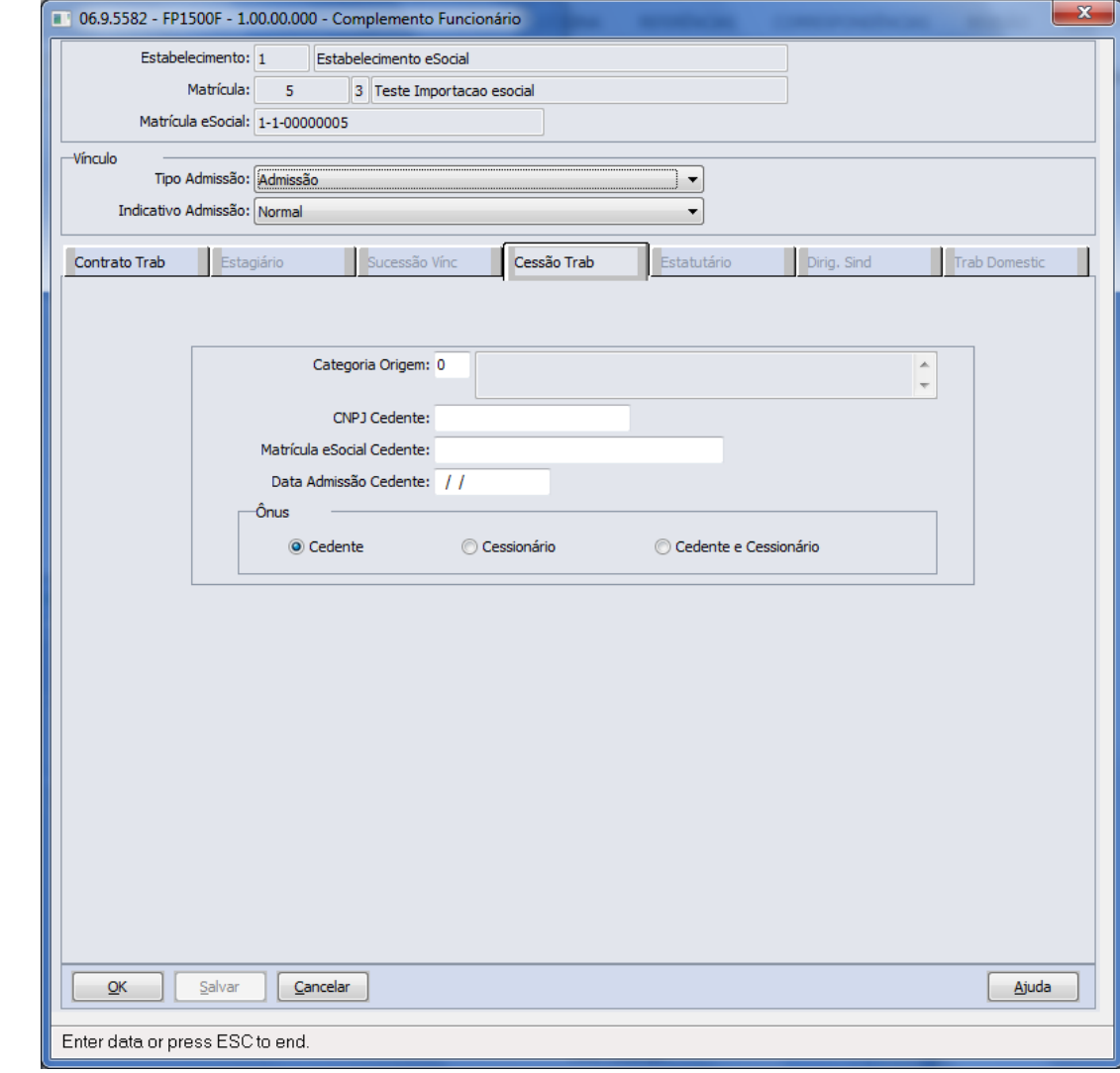

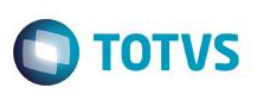

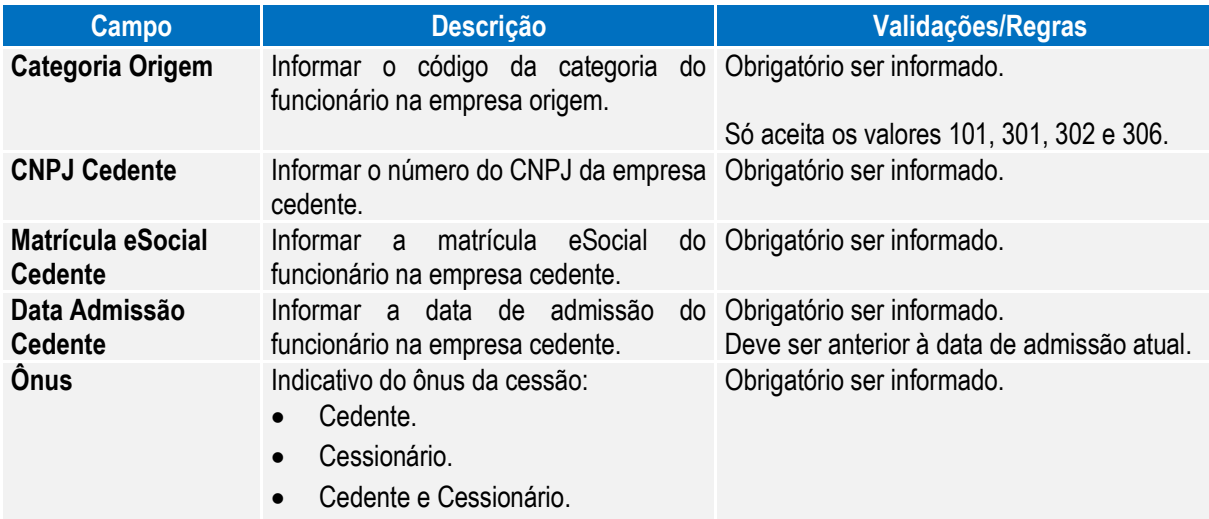

### Notas: Esta pasta somente fica habilitada quando o campo Categoria Trabalhador (pasta Contrato Trab) for igual a 410 – Trabalhador Cedido.

### Campos – Pasta Estatutário:

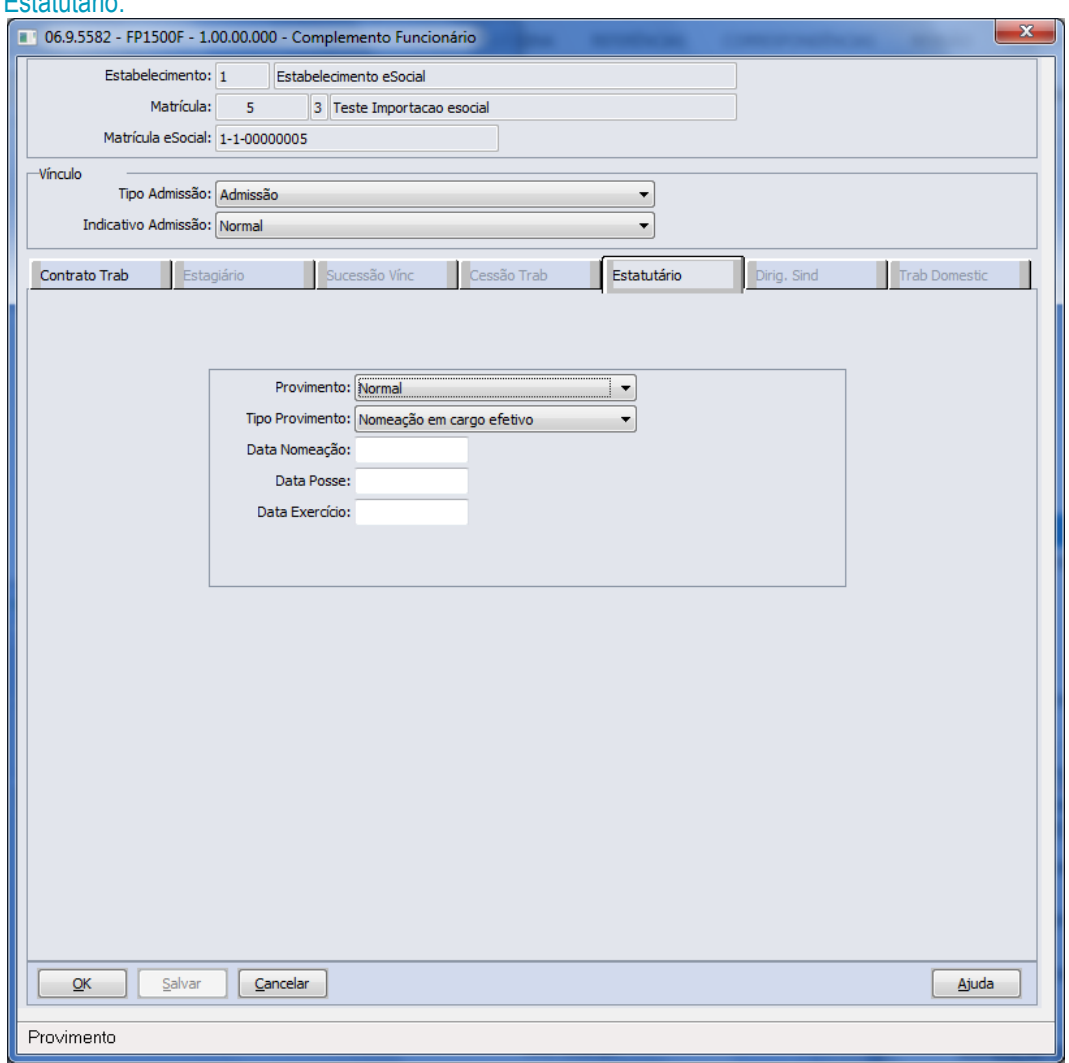

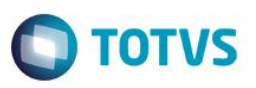

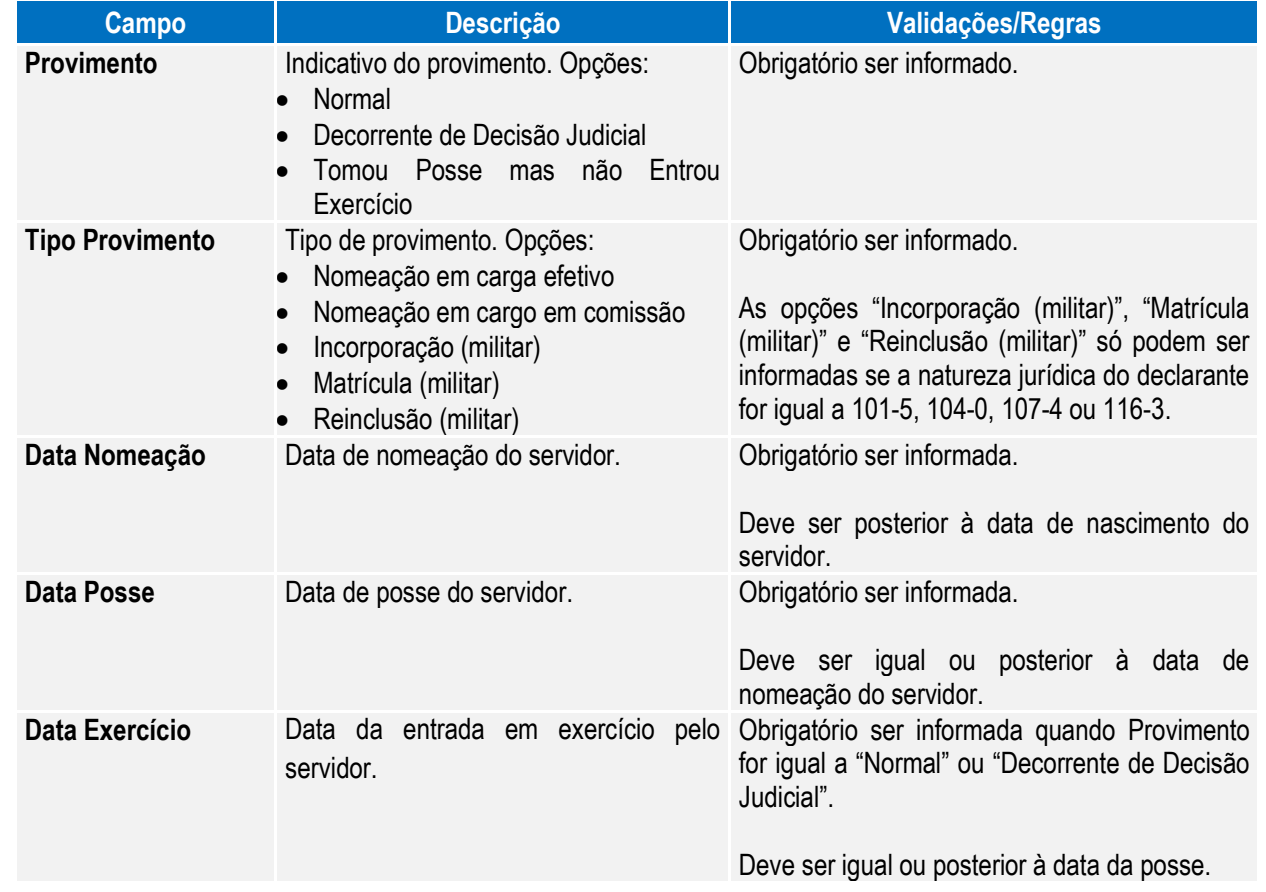

Notas: Esta pasta somente fica habilitada quando o campo Regime Trabalhista (pasta Contrato Trab) for igual a RJP – Regime Jurídico Próprio.

Campos – Pasta Dirig. Sind:

**Boletim Técnico**

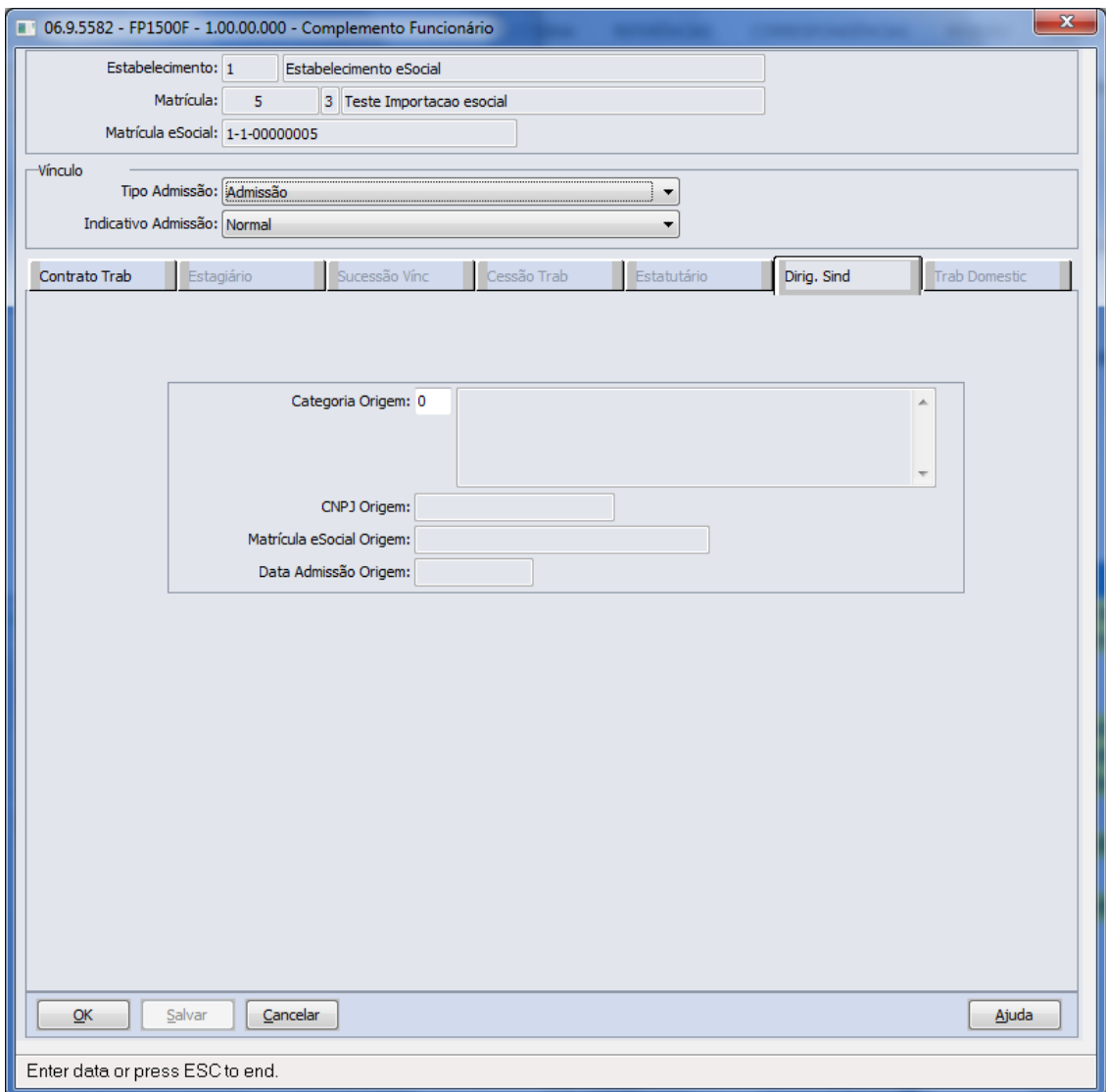

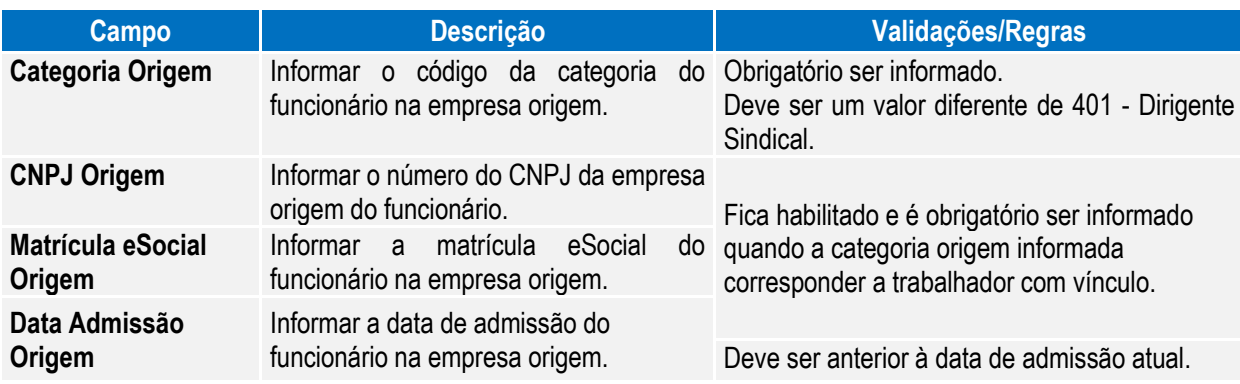

Notas: Esta pasta somente fica habilitada quando o campo Categoria (pasta Contrato Trab) for igual 401 – Dirigente Sindical.

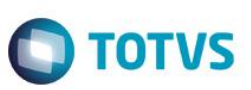

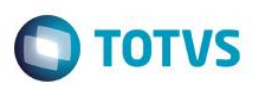

IJ

### Campos – Pasta Trab Domestic:

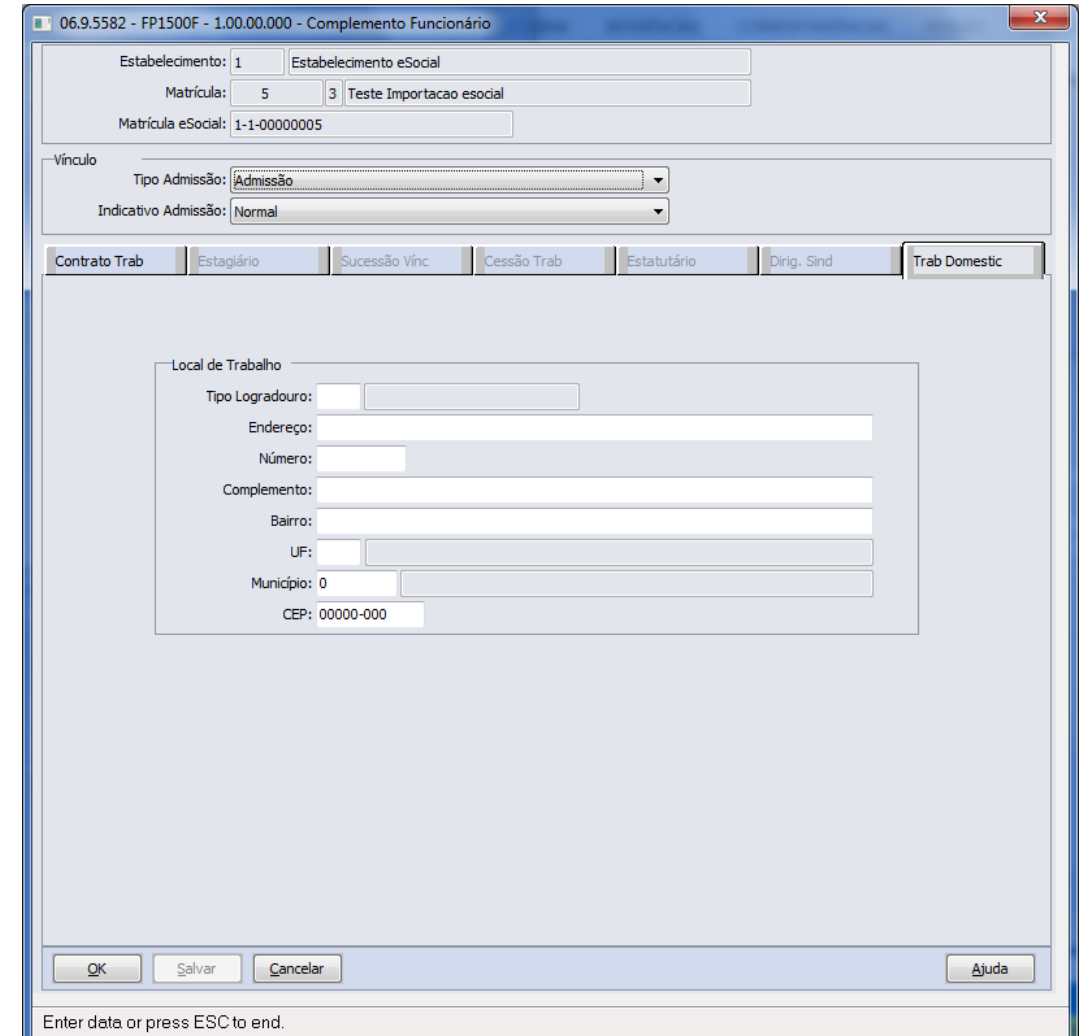

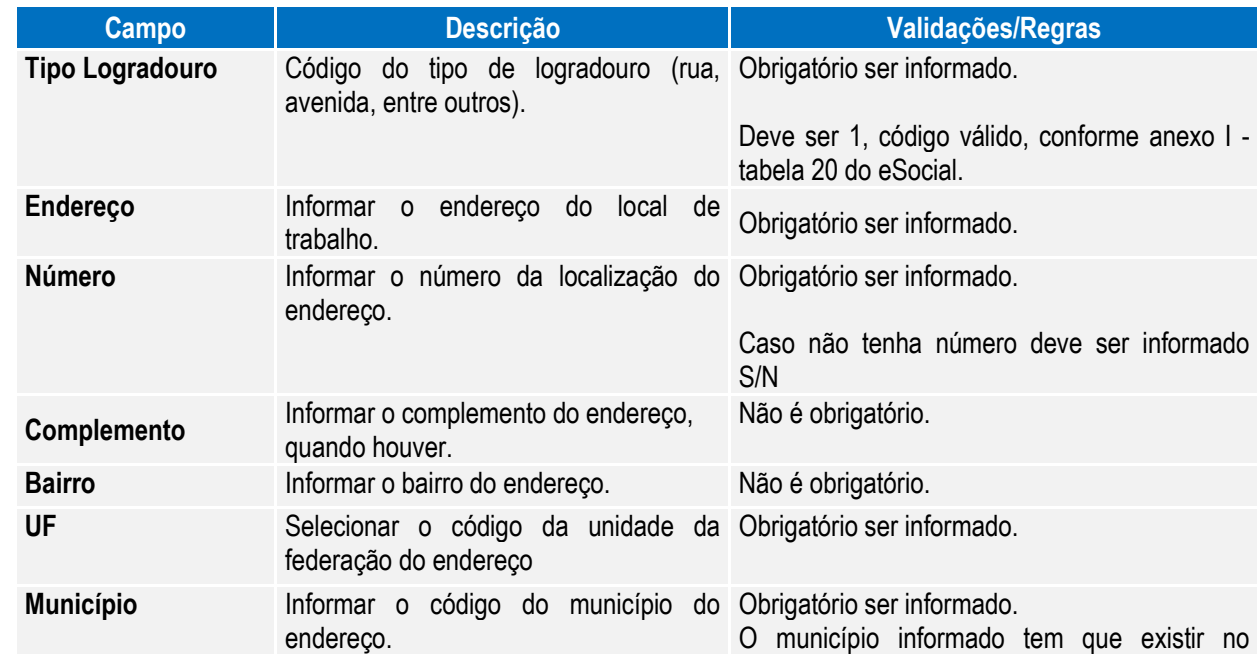

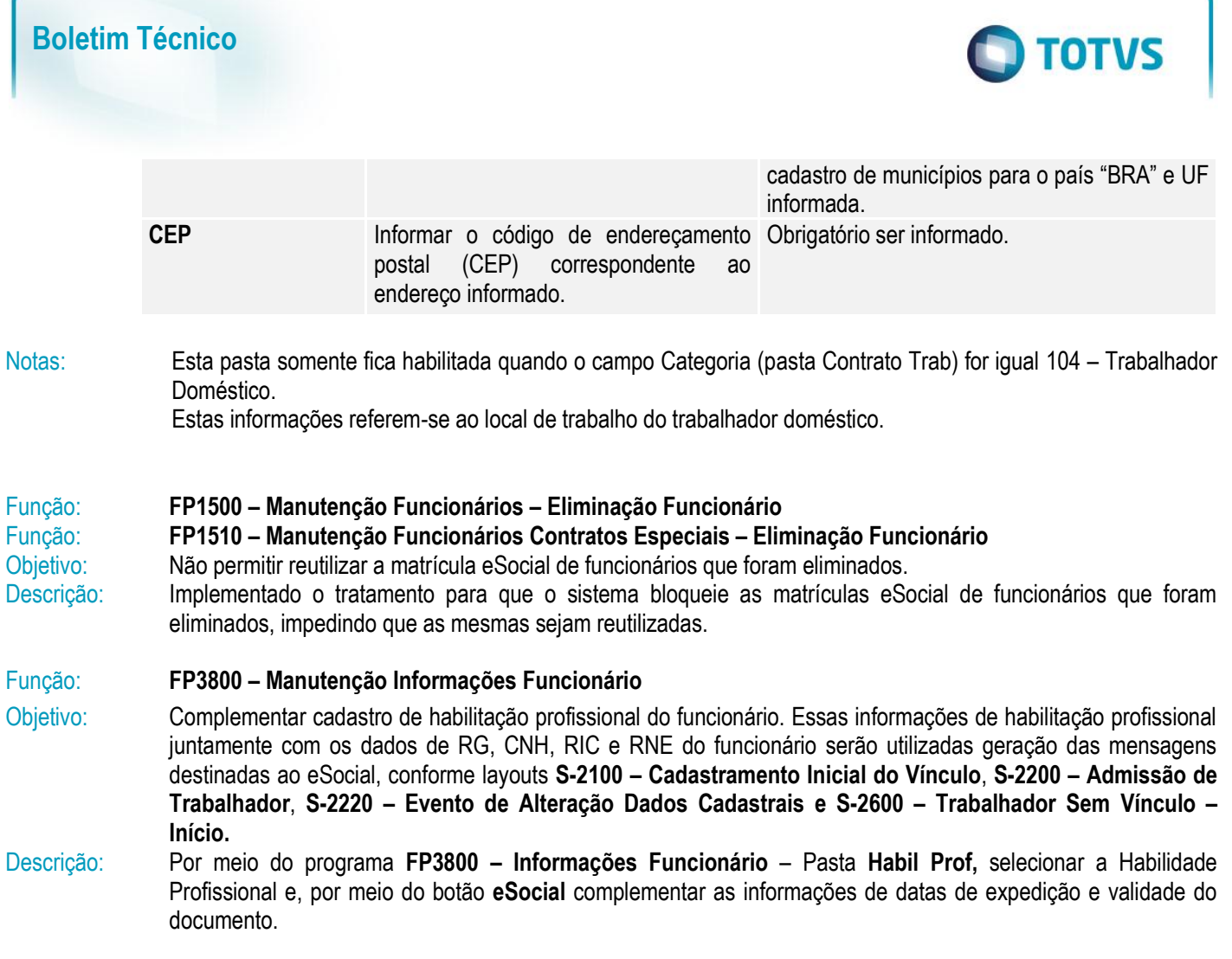

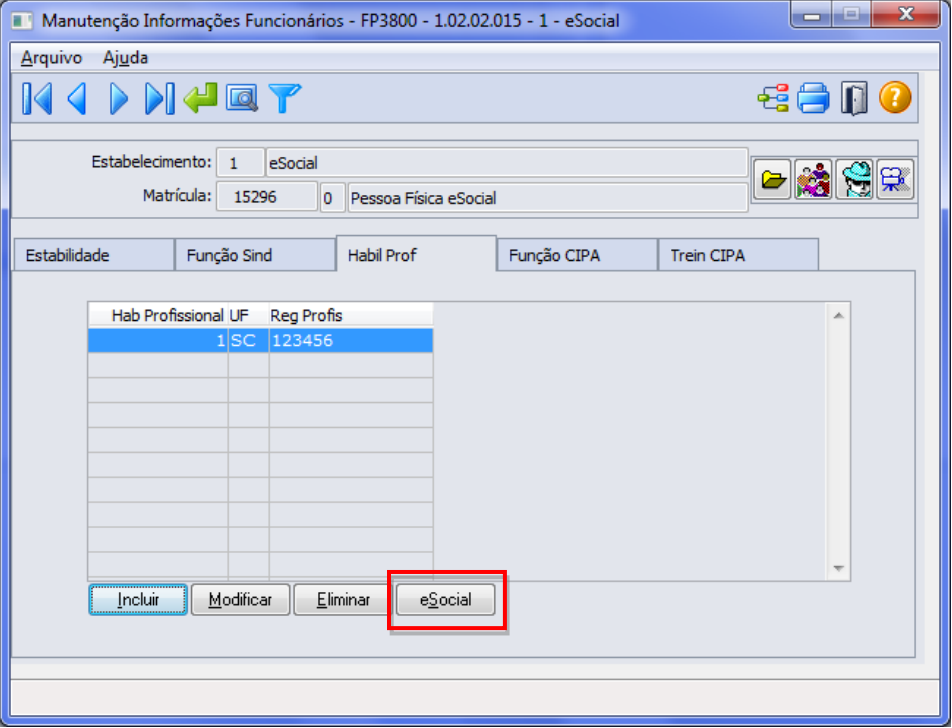

82 and the second second second second second second second second second second second second second second second second second second second second second second second second second second second second second second s

Este documento é de propriedade da TOTVS. Todos os direitos reservados. ©

Este documento é de propriedade da TOTVS. Todos os direitos reservados. ©

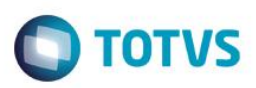

#### Ao clicar neste botão, será acessada a tela **FP3800F**:

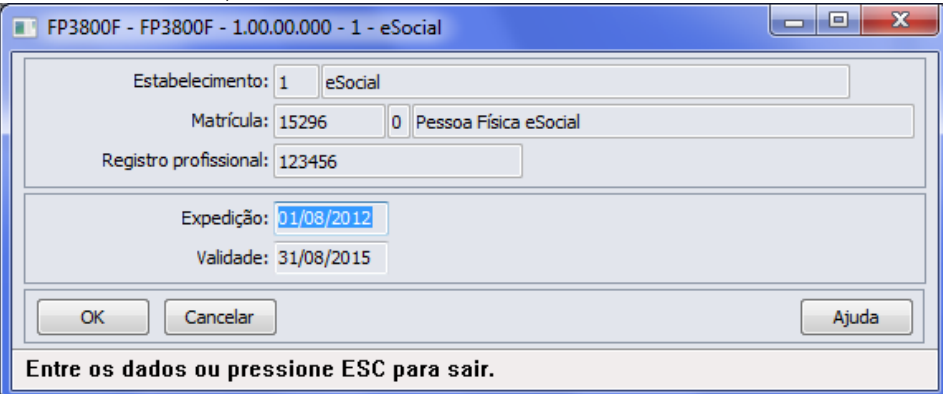

#### Campos:

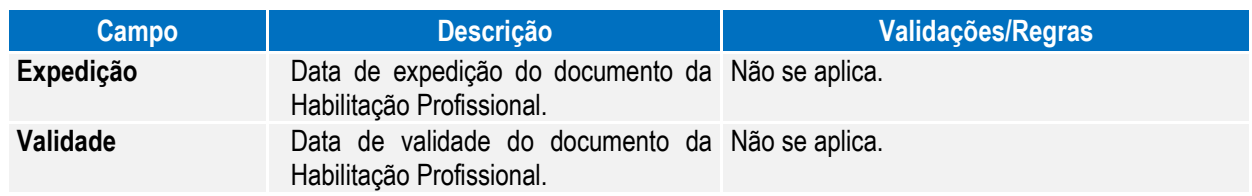

Nota: O botão do eSocial ficará disponível nesse programa **somente se o estabelecimento** estiver parametrizado como Complementos Habilitados para o eSocial (**FP0560**).

### Função: **FP1760 – Manutenção Dependentes**

Objetivo: Complementar o cadastro dos dependentes com o tipo de dependente correspondente à tabela do eSocial. Essa informação será utilizada na geração das mensagens destinadas ao eSocial, conforme layouts **S-2100 – Cadastramento Inicial do Vínculo** e **S-2200 – Admissão de Trabalhador**, a partir do momento em que a empresa iniciar o envio das informações para o eSocial.

Descrição: Acessar a função **FP1760 – Dependentes** e para cada dependente acessar o botão eSocial e determinar o tipo de dependente conforme tabela do eSocial.

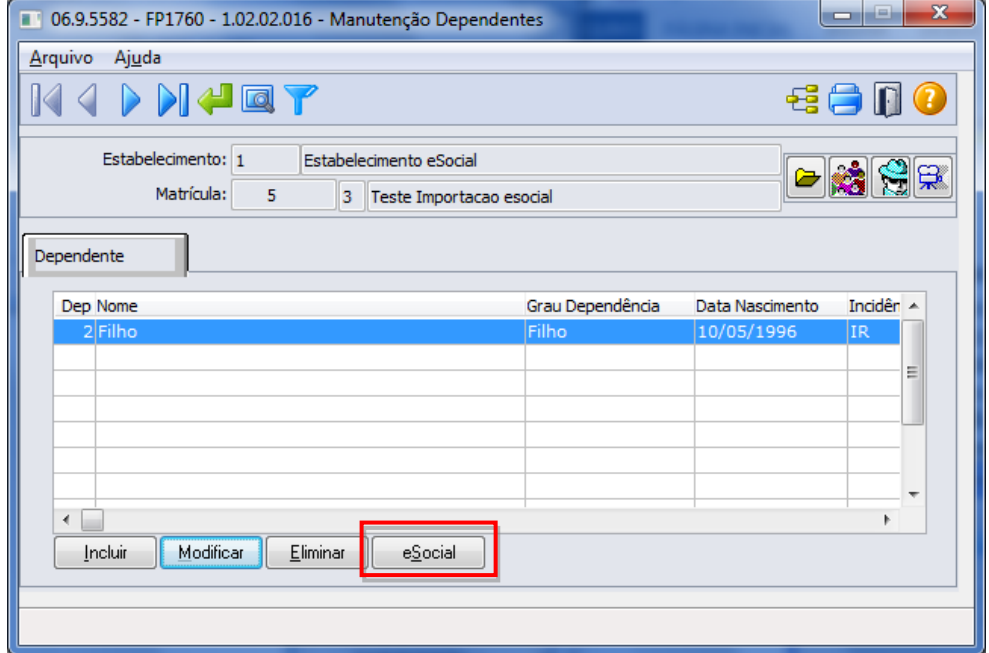

 $\odot$ 

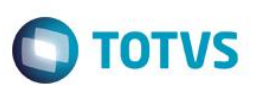

Por meio do botão eSocial, alterar o tipo de dependente conforme tabela do Governo:

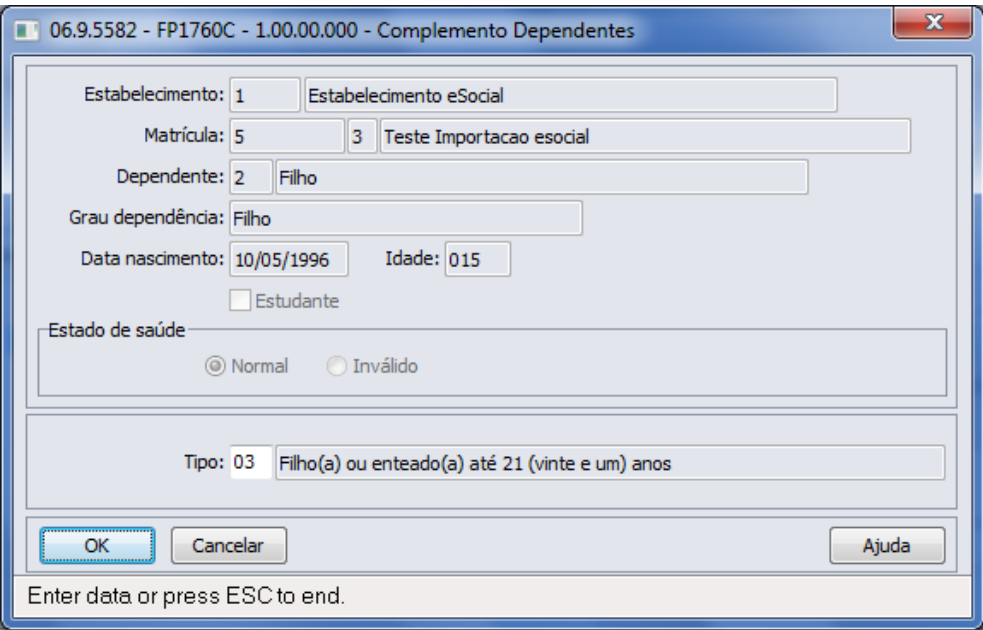

#### Campo:

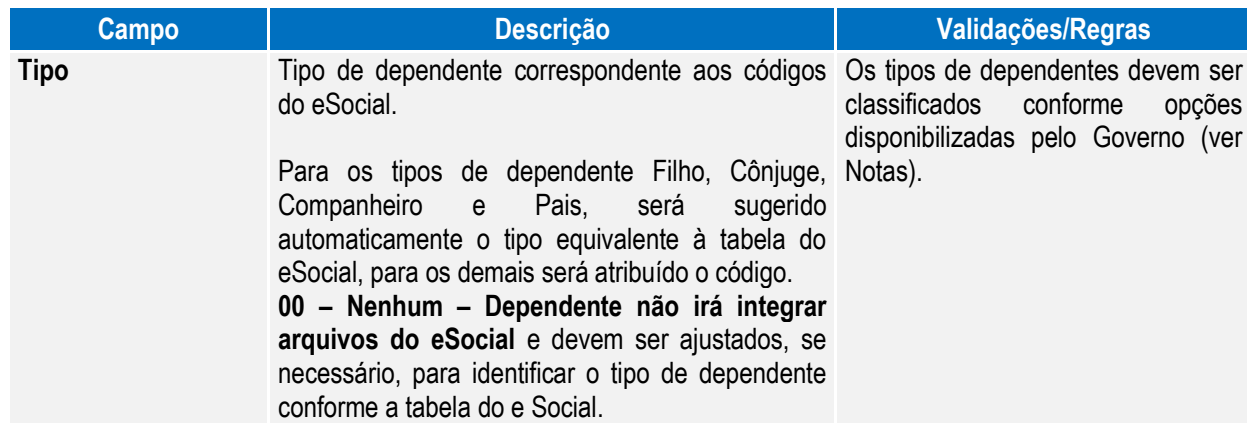

Nota: Opções de Tipos de Dependentes disponibilizados pelo Governo:

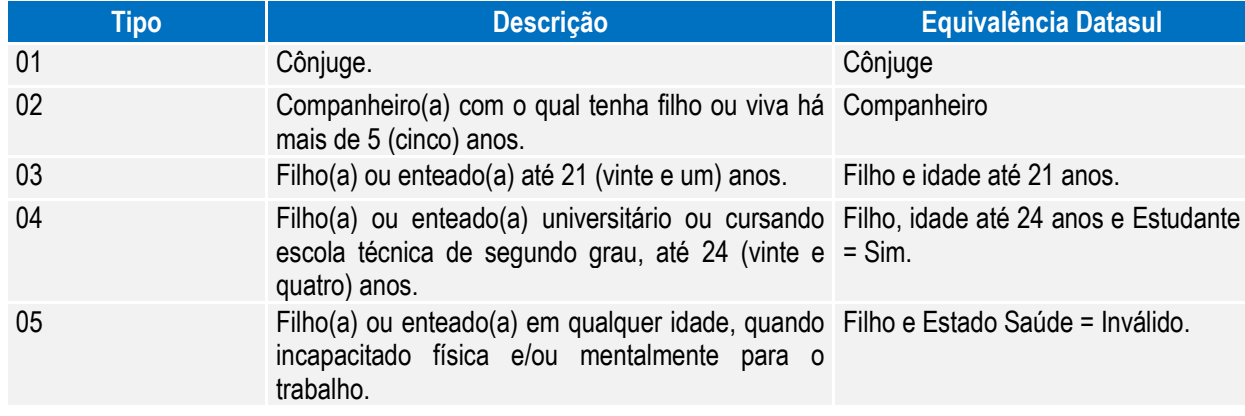

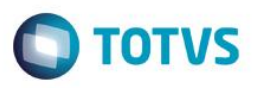

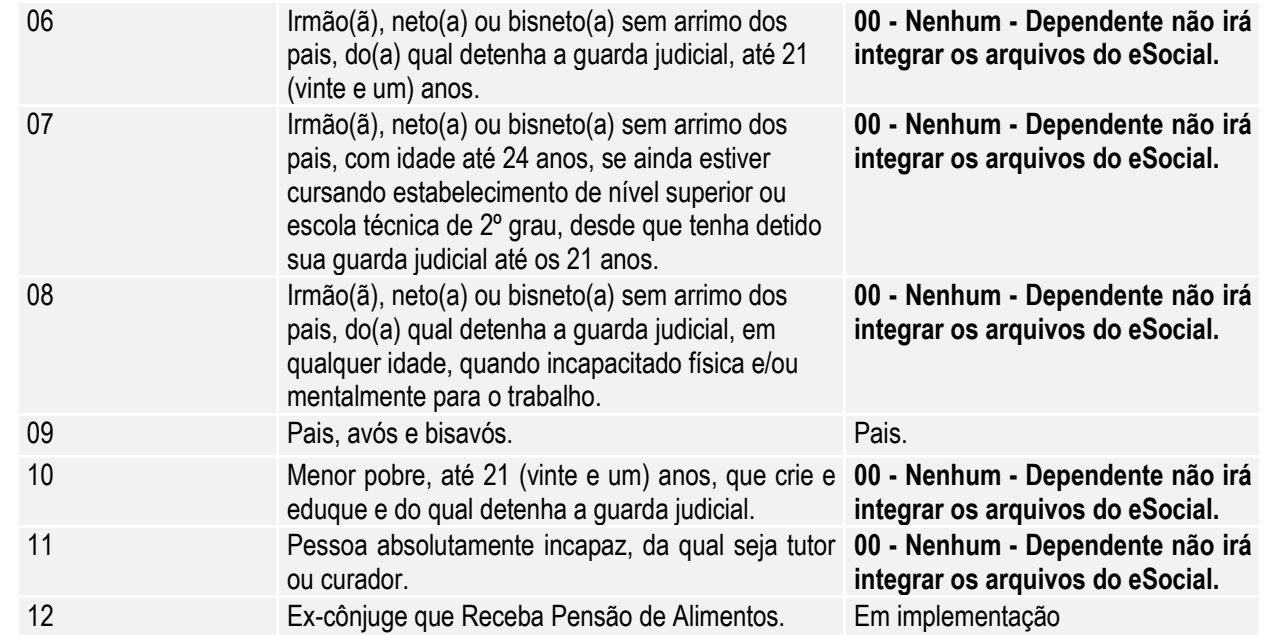

Nota: O botão do eSocial ficará disponível nesse programa **somente se o estabelecimento** do funcionário estiver parametrizado como Complementos Habilitados para o eSocial (**FP0560**).

### Função: **FP0840 – Manutenção Prestador de Serviços**

Objetivo: Complementar o cadastro de Prestador a categoria e beneficiários corresponde a tabela do eSocial, conforme layout **S-1200 – eSocial Mensal – Remuneração** e **S-1300 - Eventos Periódicos – Pagamentos Diversos**, a partir do momento em que a empresa iniciar o envio das informações para o eSocial.

Descrição: Acessar o programa **FP0840 – Manutenção Prestador de Serviços,** acessar o botão eSocial e determinar as seguintes informações:

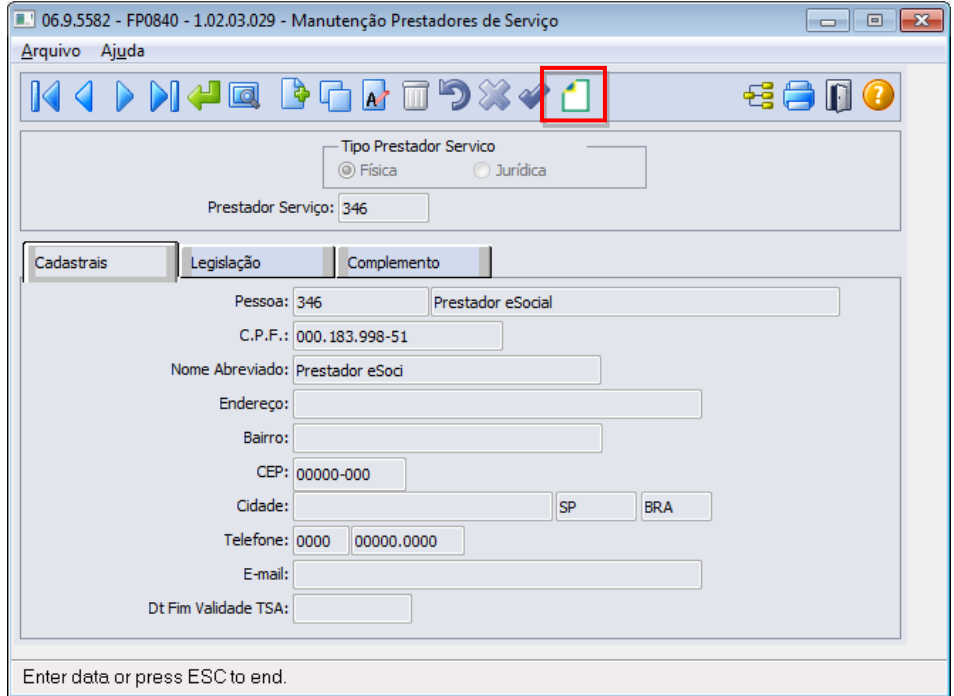

 $\bullet$ 

 $\ddot{\bullet}$ 

**O** TOTVS

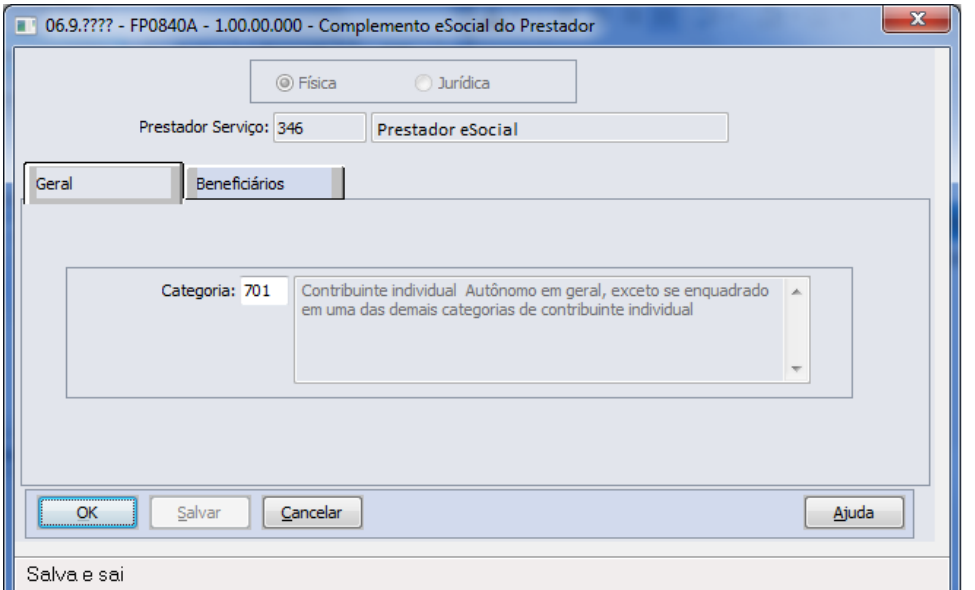

**Boletim Técnico**

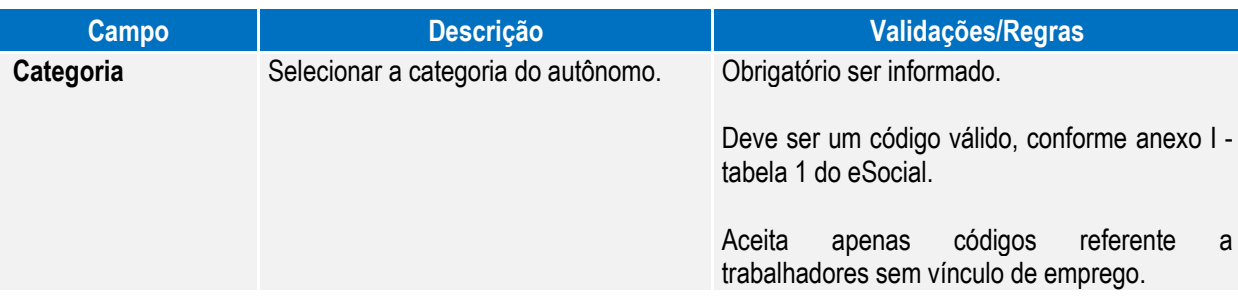

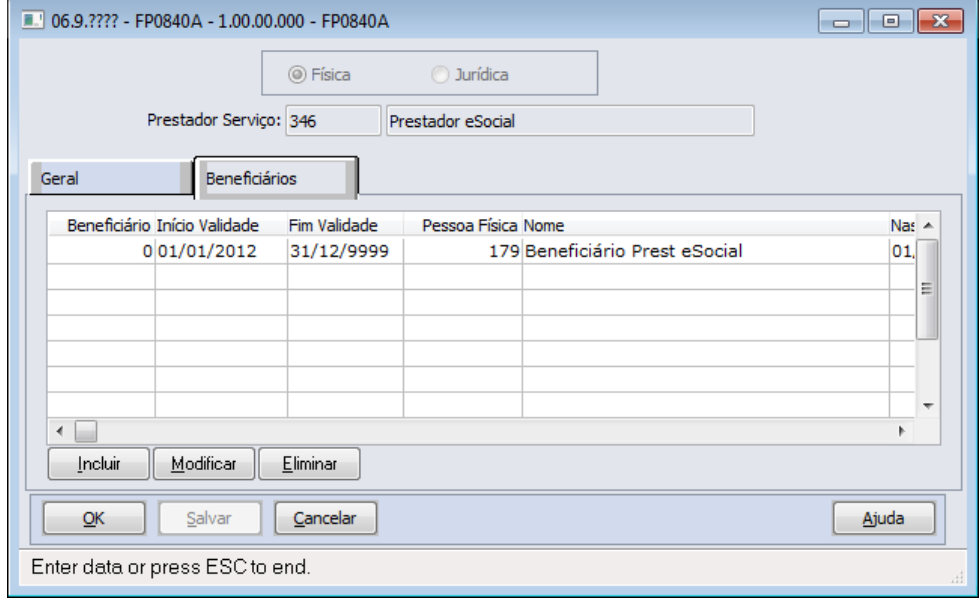

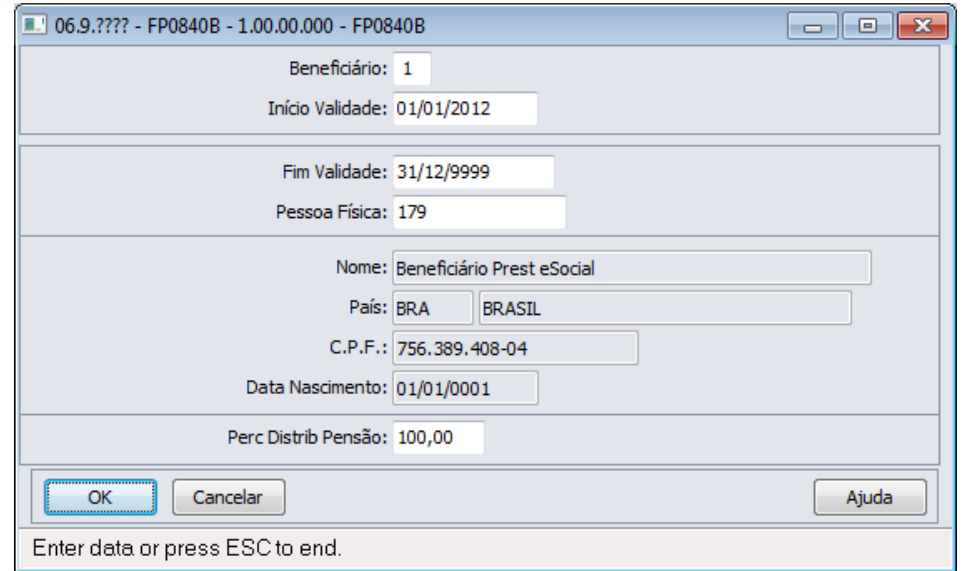

**O** TOTVS

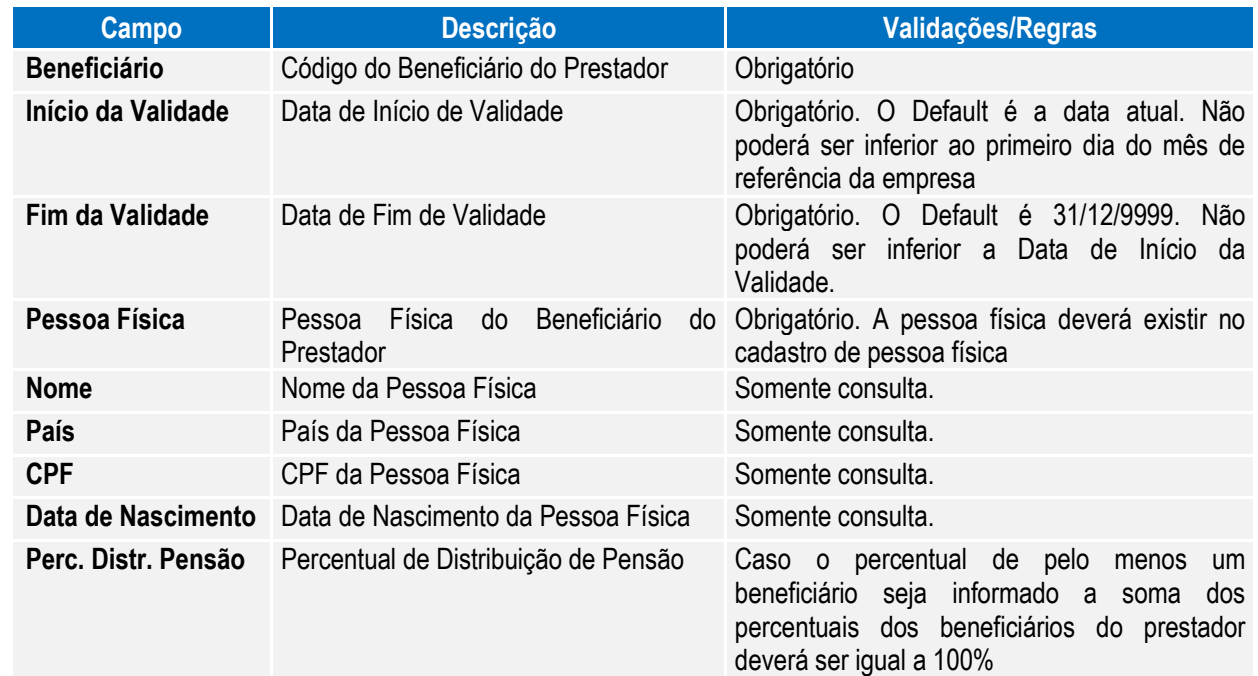

#### Função: **FP6720 – Importação Prestador Serviço**

Objetivo: Permitir importar prestadores de serviço com a categoria do trabalhador como complemento do eSocial. Descrição: No arquivo de layout deste programa, foram acrescentados dois novos tipos de registros: 4, Complemento eSocial. O registro tipo 4 contém o campo se o prestador é Produtor Rural e o registro complemento eSocial possui a informação da categoria do prestador.

Campos: Para detalhes sobre os novos campos, sua obrigatoriedade, entre outros, verificar no programa FP6720, por meio do botão Editar Layout da pasta Layout.

Nota: As validações dos demais campos, são as mesmas efetuadas no complemento eSocial do programa FP0840 – Manutenção Prestador Serviço.

 $\ddot{\bullet}$ 

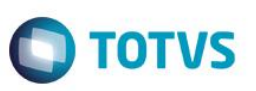

Somente é obrigatório informar o registro tipo 5 para os prestadores do tipo pessoa física e que não são produtores rurais.

Para a Importação dos Beneficiários Utilizar o programa FP6650 – Importa Complemento eSocial selecionando o campo Importar Complemento como Prestador de Serviço.

Função: **FP2160 – Manutenção Movto Serviço Prestado Física**

Objetivo: Complementar o cadastro de Movimento do Prestador com a categoria, grau de risco e beneficiários corresponde a tabela do eSocial, conforme layout **S-1200 - eSocial Mensal - Remuneração** e **S-1300 - Eventos Periódicos – Pagamentos Diversos**, a partir do momento em que a empresa iniciar o envio das informações para o eSocial.

 Descrição: Acessar o programa **FP2160 – Manutenção Movto Serviço Prestado Física,** para cada movimento acessar o botão eSocial e determinar as seguintes informações:

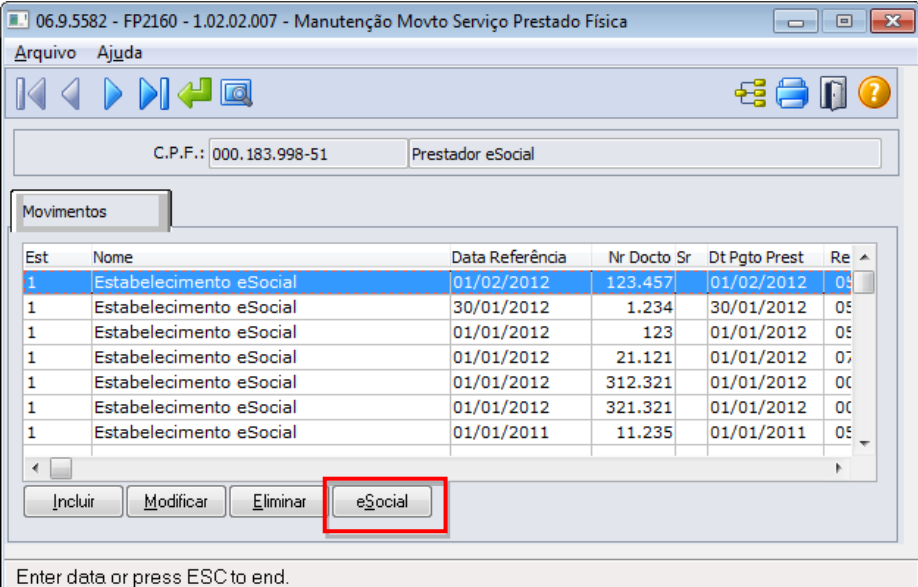

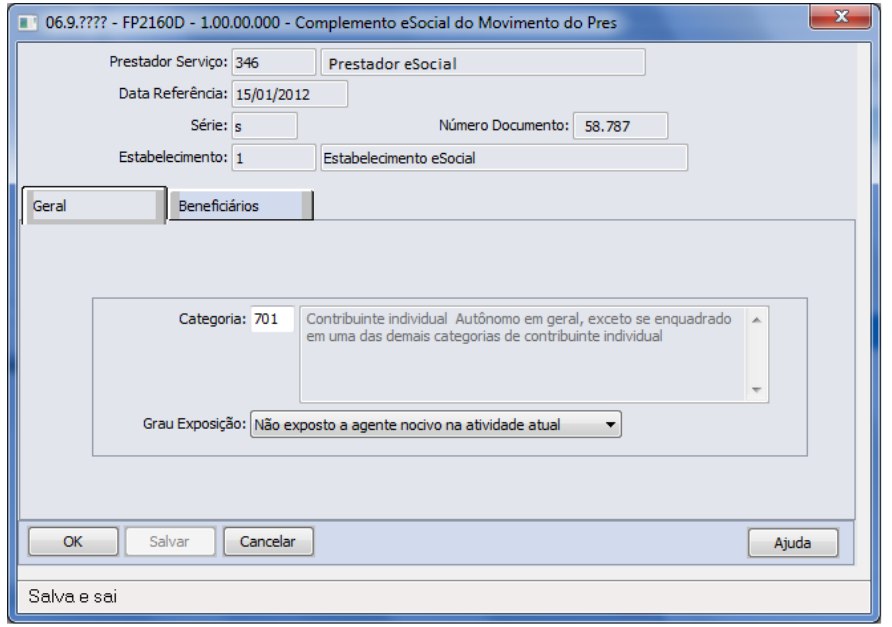

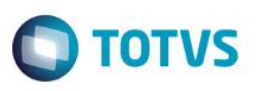

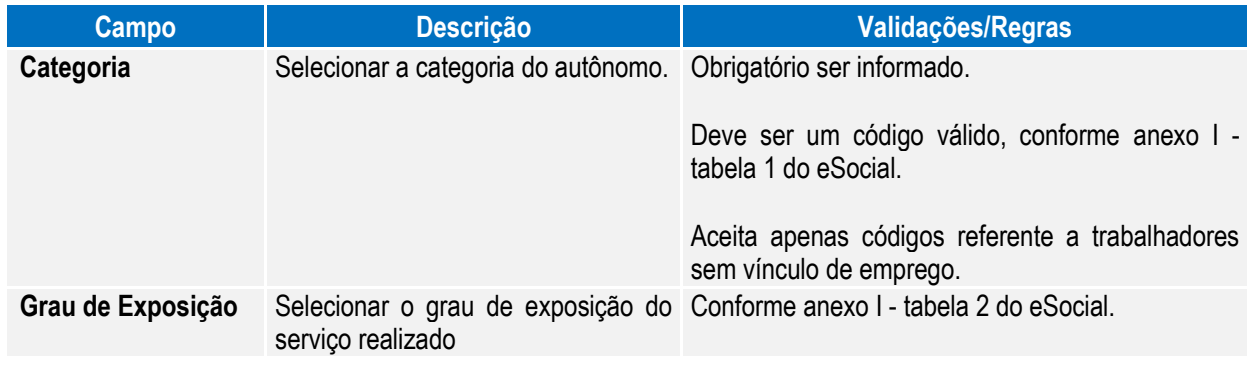

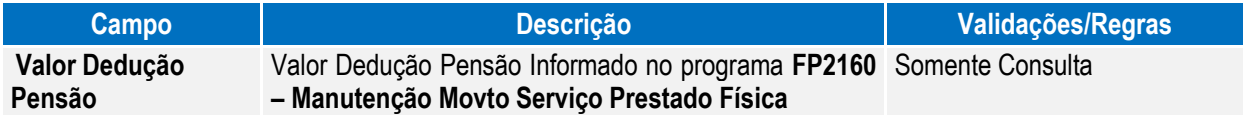

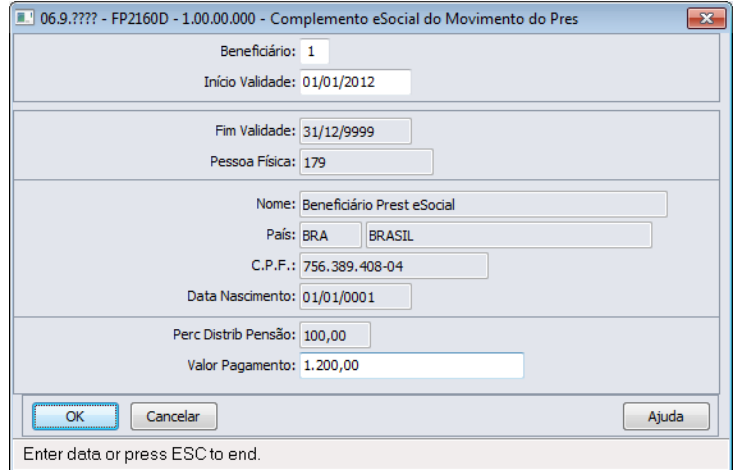

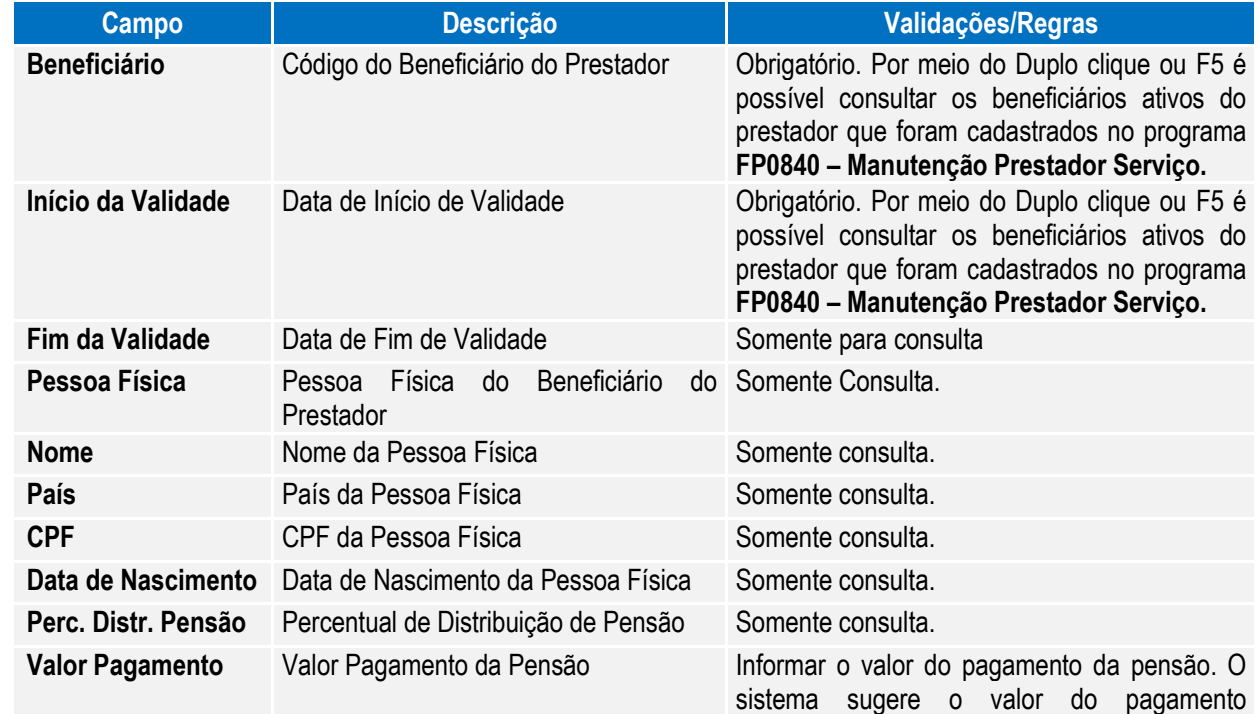

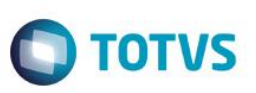

considerando o Valor Dedução Pensão informado no Movimento do Prestador, vezes o percentual informado para o beneficiário no programa **FP0840 – Manutenção Prestador**

#### Função: **FP6590 – Importação Movimento Prestador Serviços**

Objetivo: Permitir importar movimento de prestadores de serviço com a categoria do trabalhador, grau de exposição e beneficiários do movimento como complemento do eSocial.

- Descrição: No arquivo de layout deste programa, foram acrescentados dois novos tipos de registros: Registro eSocial Complemento e Beneficiários. O registro tipo eSocial contém o campo categoria social e o grau de exposiição. Já o registro Beneficiários possui os campos referente a importação da informação de Beneficiários do movimento.
- Campos: Para detalhes sobre os novos campos, sua obrigatoriedade, entre outros, verificar no programa FP6590, por meio do botão Layout e botão Editar Layout da pasta Layout.
- Nota: As validações dos demais campos, são as mesmas efetuadas no complemento eSocial do programa FP2160 Manutenção Movto Serviço Prestado Física.

#### Função: **FP2240 – Manutenção Participante eSocial**

- Objetivo: Registrar as ocorrências de remuneração recebidas em outra empresa, decorrentes de seus múltiplos vínculos, para funcionários e prestadores de serviço pessoa física. Nesse programa também será registrada informação referente ao cancelamento do aviso prévio e as últimas informações necessárias para envio ao eSocial, como por exemplo, categoria eSocial do prestador. Essas informações serão utilizadas geração das mensagens destinadas ao eSocial, conforme layouts **S-1200 - eSocial Mensal – Remuneração** e **S-2405 - Cancelamento de Aviso Prévio**, a partir do momento em que a empresa iniciar o envio das informações para o eSocial.
- 

Descrição: Acessar o programa **FP2240 – Participante eSocial** e incluir as seguintes informações:

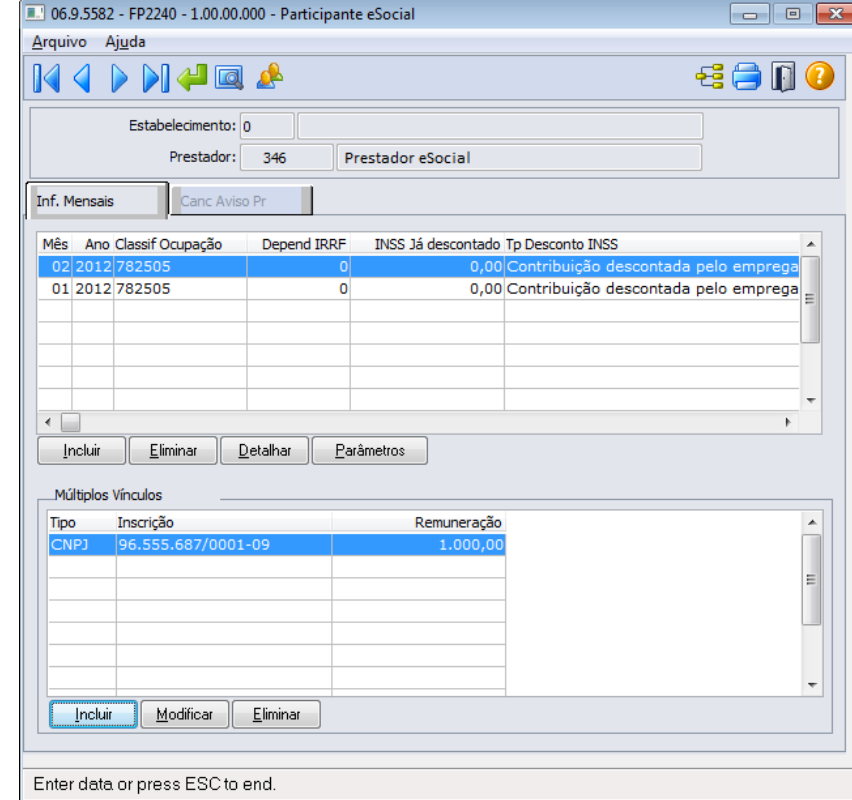

 $\ddot{\circ}$ 

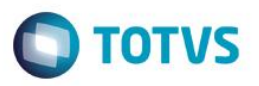

Por meio do botão "Visualizar Terceiros", é possível trocar a consulta e navegação entre Funcionários e Prestadores de Serviço. Nessa primeira fase, somente estarão disponíveis informações de funcionários, pois a parte de complementação de prestadores de serviços e notas fiscais será liberada somente na segunda fase do projeto.

Por meio do botão incluir (Pasta Inf. Mensais), é possível incluir o mês e ano que as informações estão sendo consideradas:

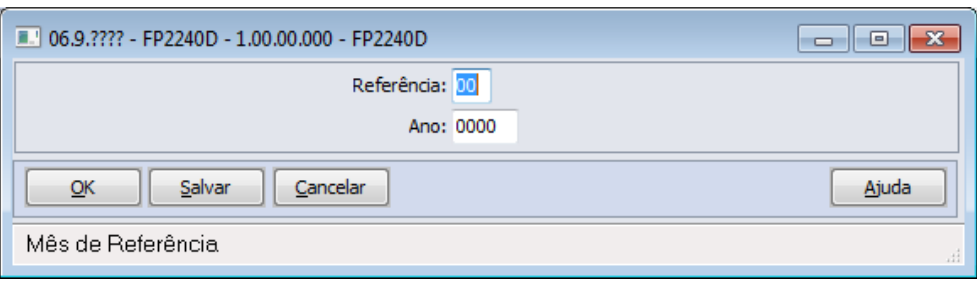

#### Campos Pasta Inf Mensais:

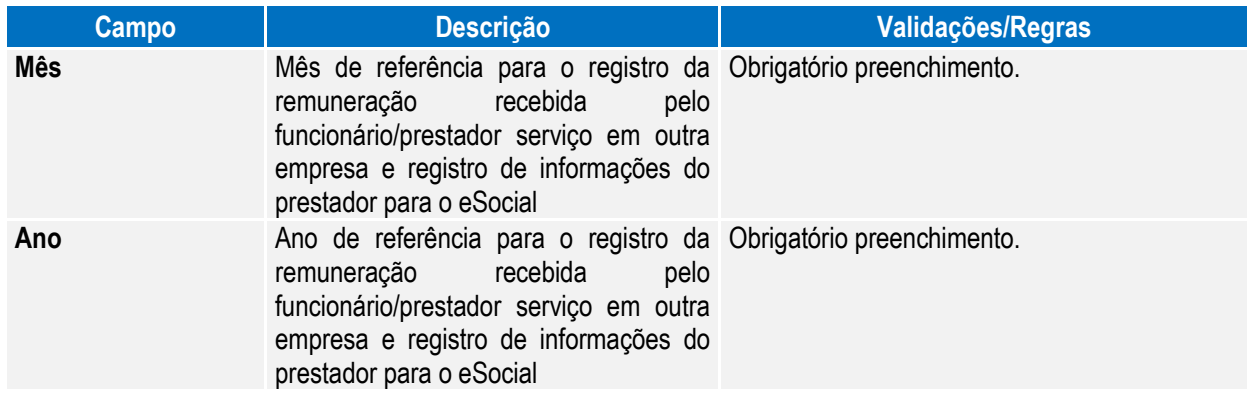

automaticamente quando inserido um movimento do prestador pelo programa **FP2160 – Manutenção Movto Serviço Prestado Física.** A cada movimento inserido o registro do mês e ano da relativo a data de referência do movimento é atualizado com as informações classificação ocupação, dependentes IRRF, Natureza Atividade, Valor do INSS já descontado, Tipo de Desconto INSS. O campo Tipo Atualização indica se o registro foi inserido Manualmente (por meio do programa FP2240) ou se foi atualizado pelo movimento do prestador. Caso tenha sido atualizado pelo Movto do Prestador (FP2160) não permite eliminar este movimento. O registro será

Nota: Por meio do botão Detalhar (Pasta Inf. Mensais), é possível consultar informações que são gravadas

Este documento é de propriedade da TOTVS. Todos os direitos reservados.

 $\odot$ 

eliminado quando o último movimento do prestador do mês/ano for eliminado do FP2160.

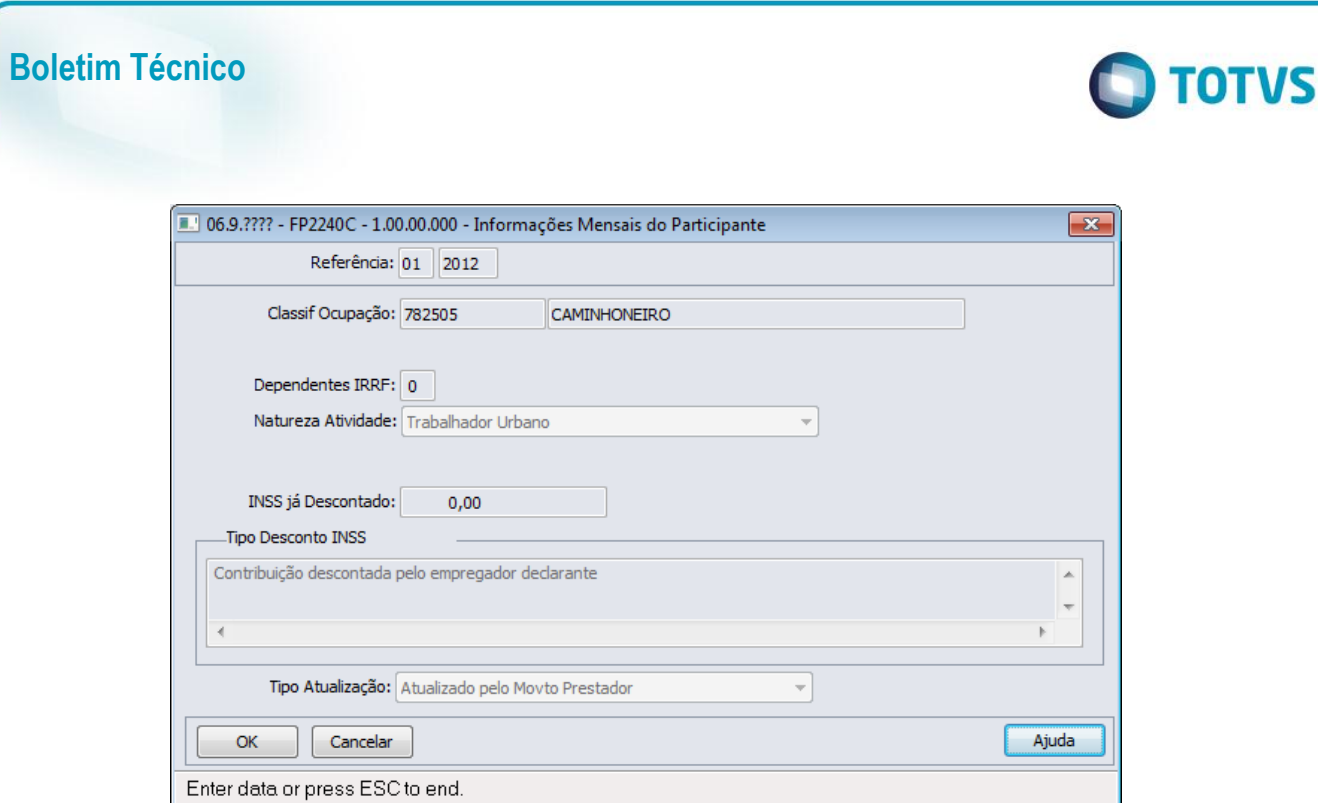

#### Campos Quadro Múltiplos Vínculos:

Por meio do quadro "**Múltiplos Vínculos**", é feita a atualização das informações referentes à remuneração recebida em outra empresa. Ao clicar no botão Incluir/Modificar é apresentada a tela abaixo:

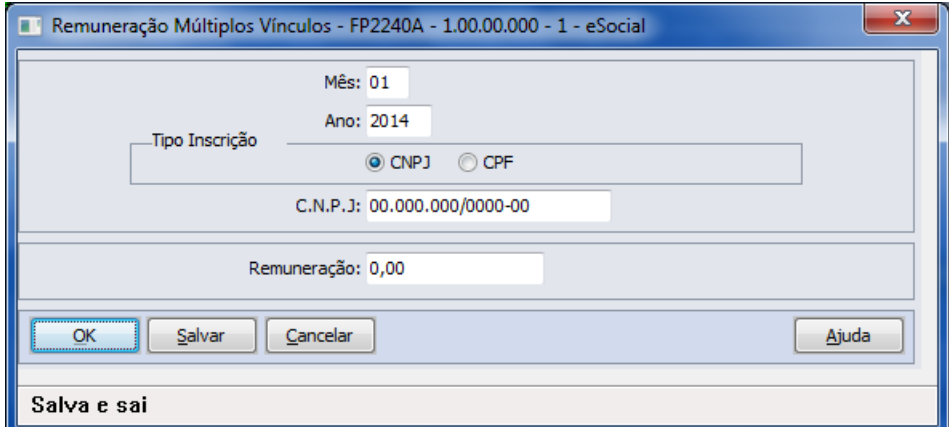

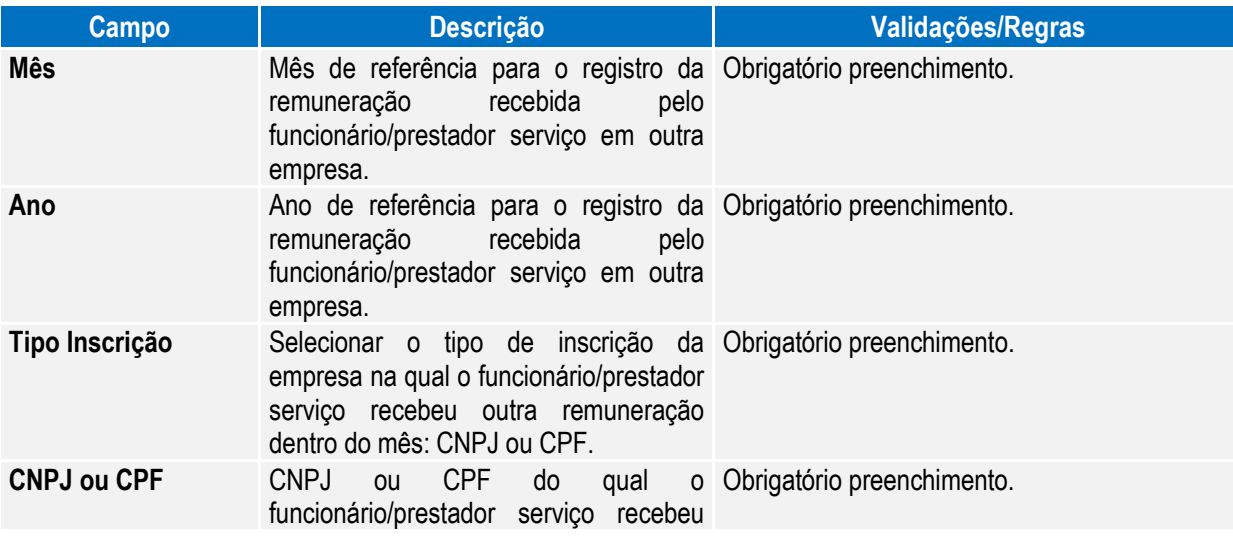

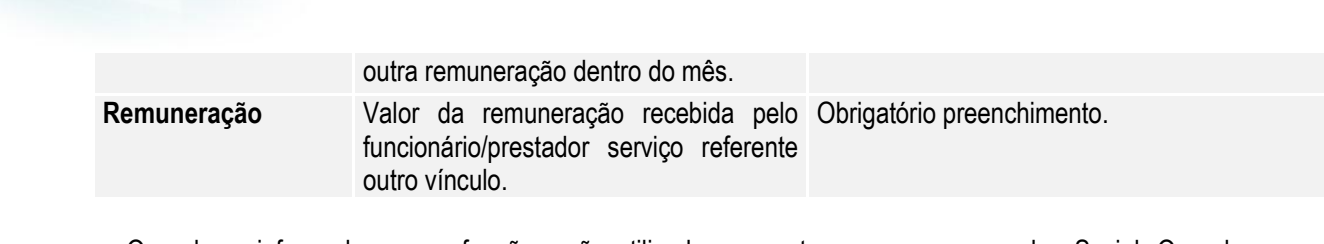

Nota: Os valores informados nessa função serão utilizados somente para o processo do eSocial. Os valores para trânsito nos cálculos da folha de pagamento e rescisões continuarão sendo lançados por meio do evento relacionado ao índice de função específica 17 – Base INSS Recolhida Terceiros, por meio do movimento em lote (FP220) ou movimento parcelado (FP2040).

**O** TOTVS

#### Campos Pasta Canc Aviso Pr:

**Boletim Técnico**

Por meio da Pasta "**Canc Aviso Pr**", serão demonstradas informações relativas ao cancelamento do aviso prévio, informadas no momento da eliminação da programação de rescisão.

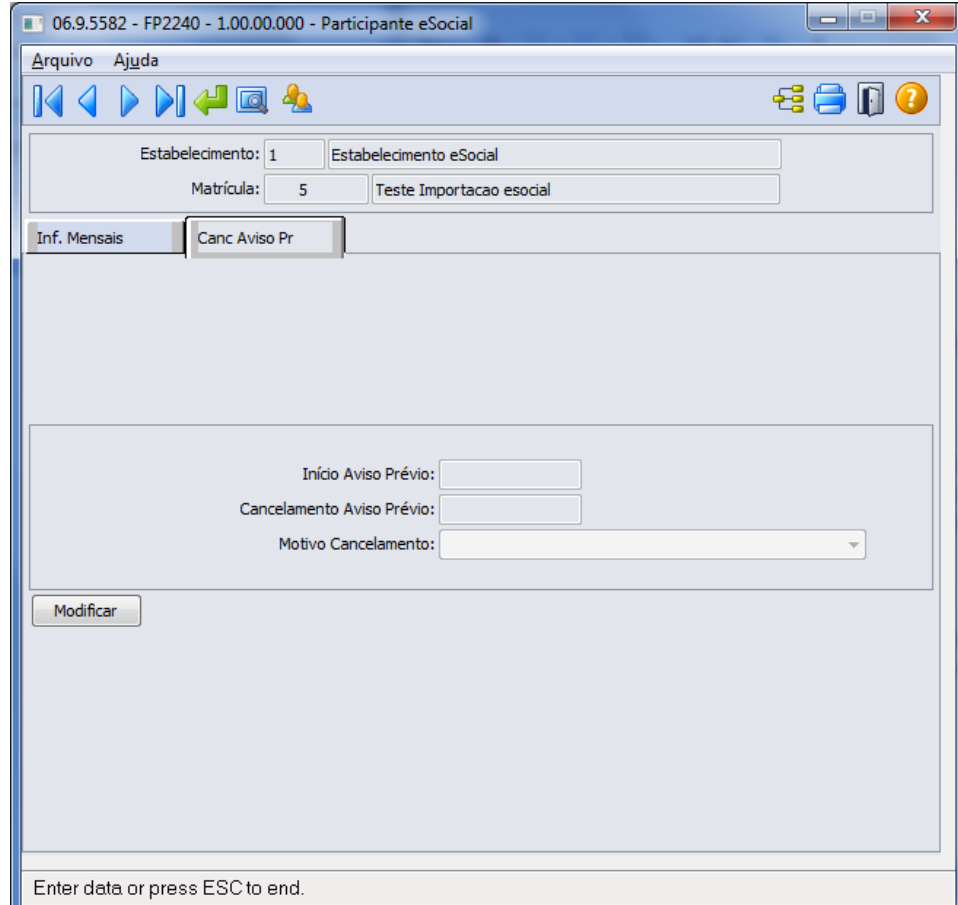

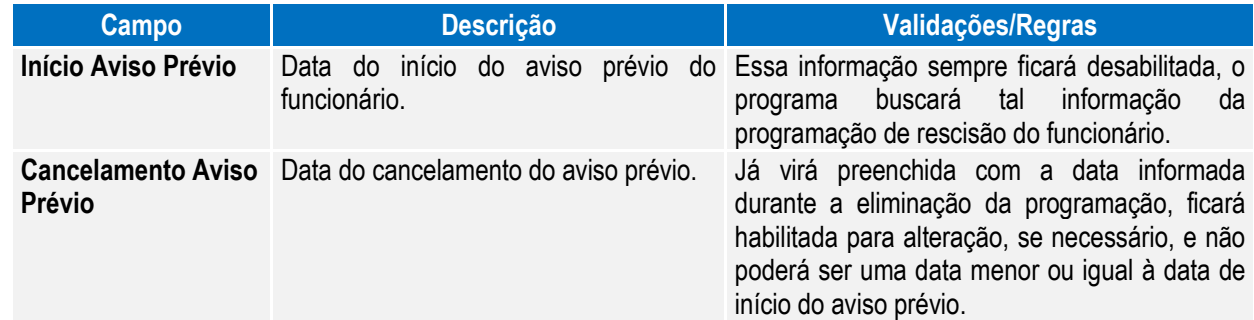

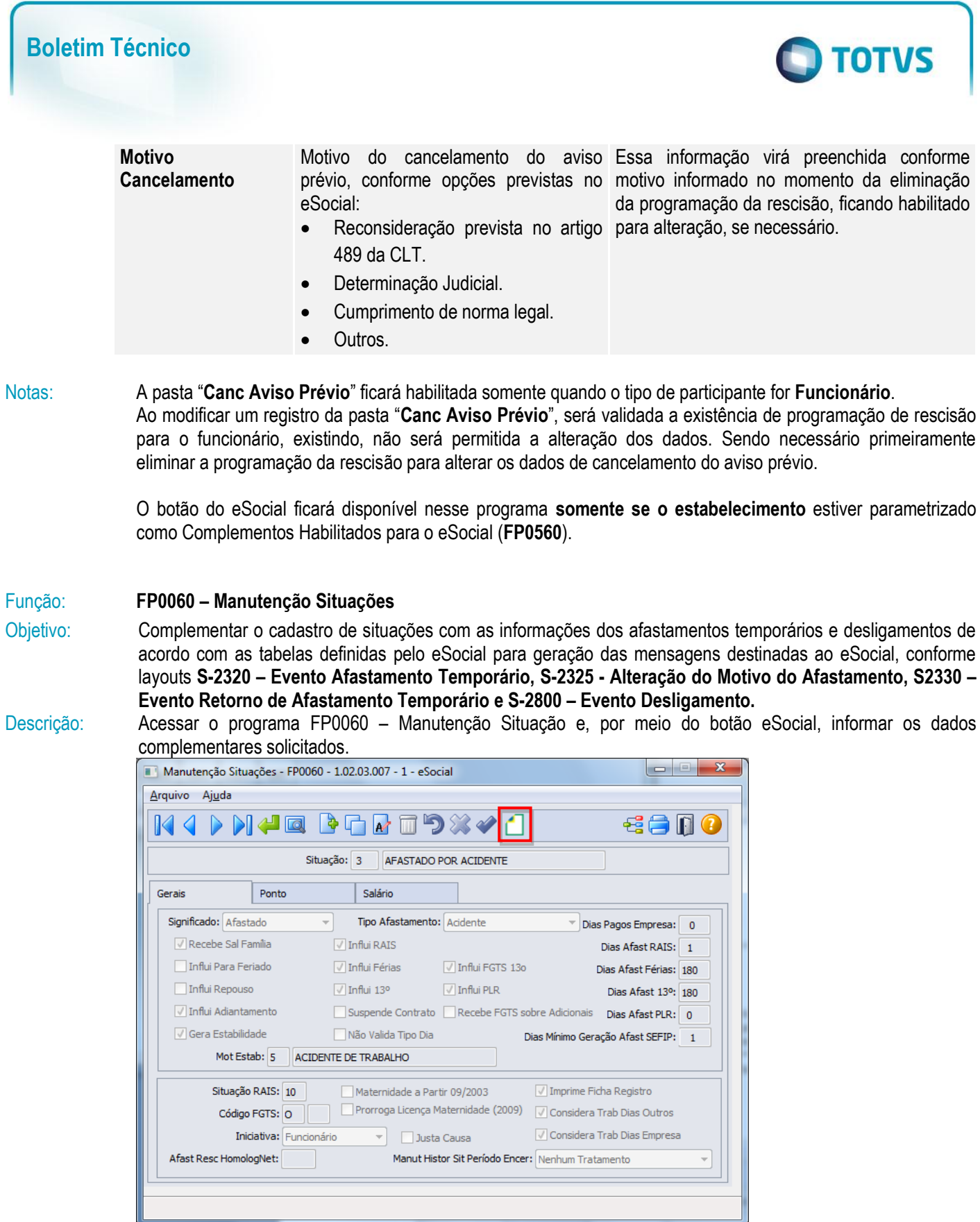

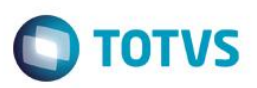

Ao clicar neste botão, será acessada a tela **FP0060A – Complemento Situações**:

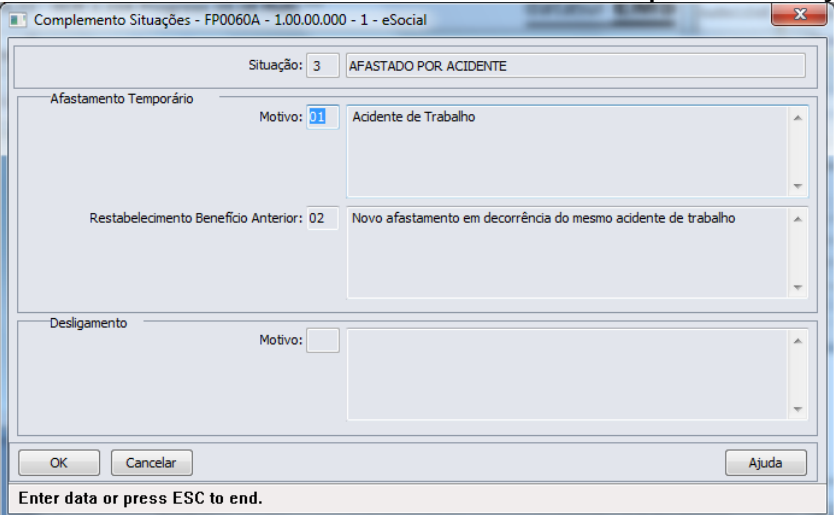

#### Campos:

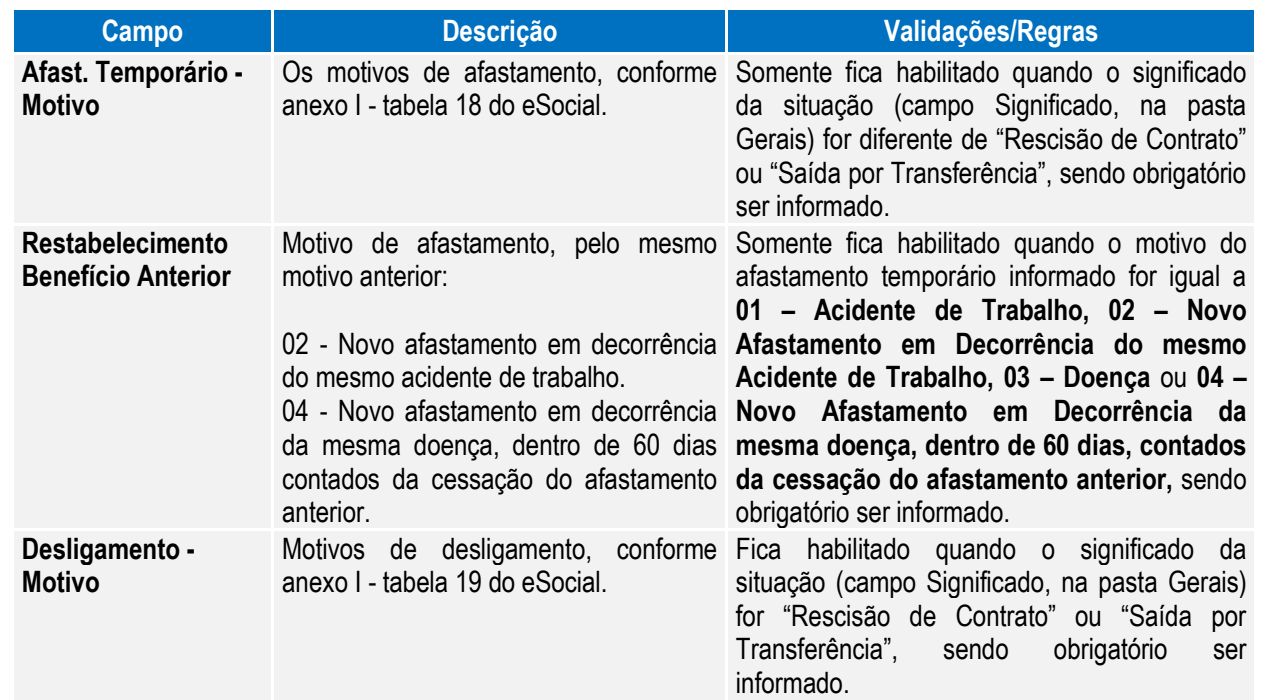

Nota: O programa de complemento é executado para todas as situações, com exceção das situações de Saída por Transferência. Ficando na responsabilidade do usuário relacionar o motivo **00 – Nenhum – Situação não irá integrar os arquivos do eSocial** para as situações que não devem ser integradas para o eSocial.

Os motivos de desligamento 11 e 12 são aceitos para as situações com significado "Saídas por Transferência".

Os motivos de desligamento somente são aceitos para as situações com significado "Rescisão de Contrato".

Quando estiver posicionado na tela o registro da situação de saída por transferência com código FGTS igual a N2, ao ser clicado no botão de complemento eSocial será emitida uma mensagem de alerta informando o usuário que para a situação de saída por transferência entre empresas o motivo de desligamento será informado diretamente no relacionamento da situação ao funcionário; e a tela FP0060a não será aberta.

 $\ddot{\bullet}$ 

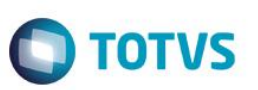

Quando estiver posicionado na tela o registro da situação de saída por transferência com código FGTS igual a N1, ao ser clicado no botão de complemento eSocial será emitida uma mensagem de alerta informando o usuário que a situação de saída por transferência entre estabelecimentos não representa um desligamento para o eSocial, não necessitando complemento; e a tela FP0060a não será aberta.

Função: **FP1600 – Manutenção Histórico de Situações**

Objetivo: Permitir que seja informado o complemento para as situações de afastamento que estão cadastradas no sistema.

> Estas informações serão utilizadas na geração das mensagens destinadas ao eSocial, conforme layouts **S-2320 – Evento Afastamento Temporário, S-2325 - Alteração do Motivo do Afastamento, S-2330 – Evento Retorno de Afastamento Temporário** e **S-2800 – Desligamento,** quando da inclusão/alteração de uma situação de afastamento, férias ou saída por transferência para algum funcionário.

Descrição: Acessar o programa FP1600 – Manutenção Situação e, por meio do botão eSocial, informar os dados complementares solicitados.

Nota: Para os funcionários contratos especiais, exceto estagiário contrato especial, o programa de complemento não é executado, sendo emitida uma mensagem informando que a origem de contratação é incorreta.

- 1) Afastamentos pelos motivos (conforme tabela 18 do eSocial):
	- **01 – Acidente/Doença do trabalho.**
	- **02 – Novo afastamento decorrente do mesmo acidente/doença do trabalho dentro de 60 dias.**
	- **03 – Acidente/Doença não relacionada ao trabalho.**
	- **04 – Novo afastamento decorrente do mesmo acidente/doença não relacionado ao trabalho dentro de 60 dias.**

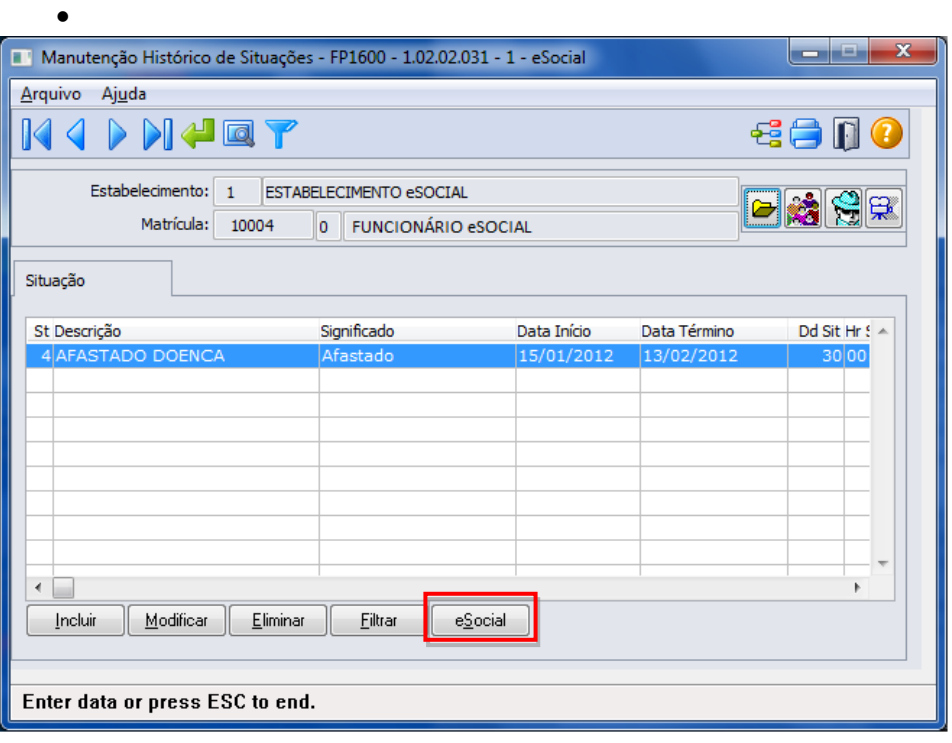

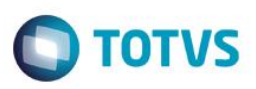

### Ao clicar neste botão, será acessada a tela **FP1600B – Complemento Afastamentos**:

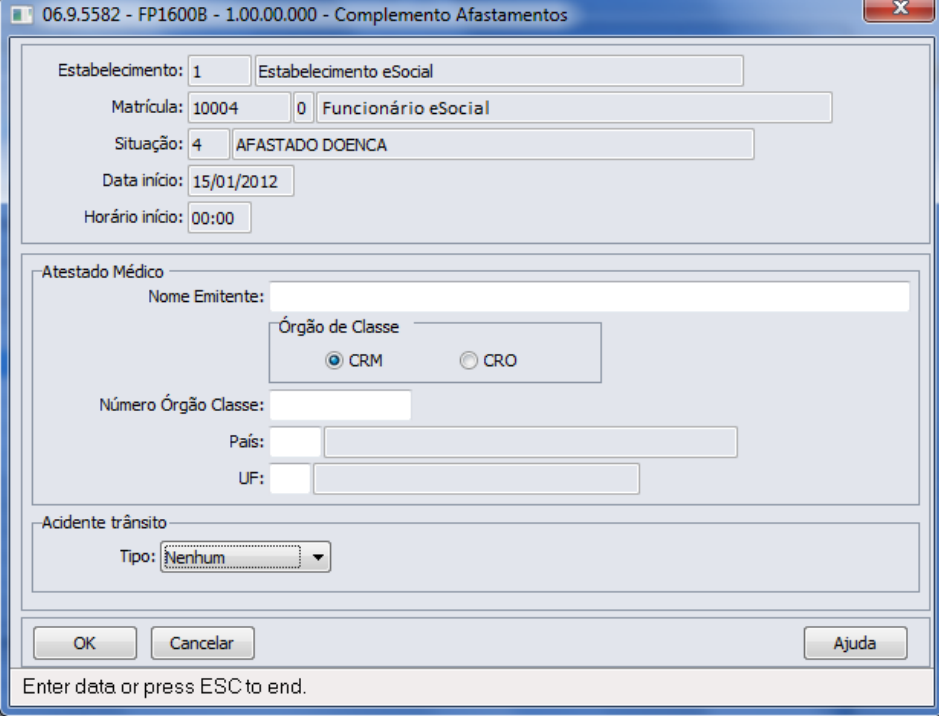

#### **Campos**

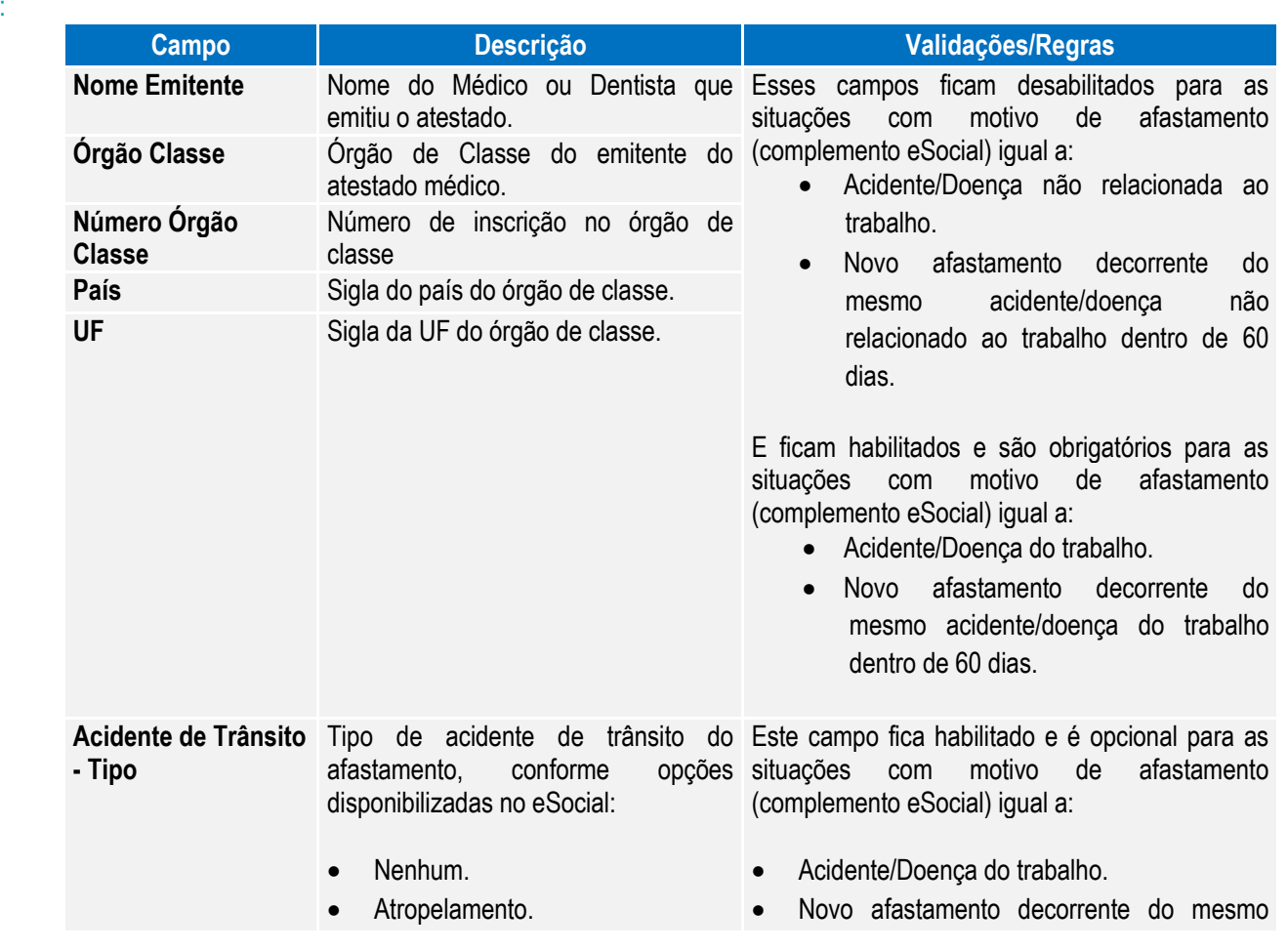

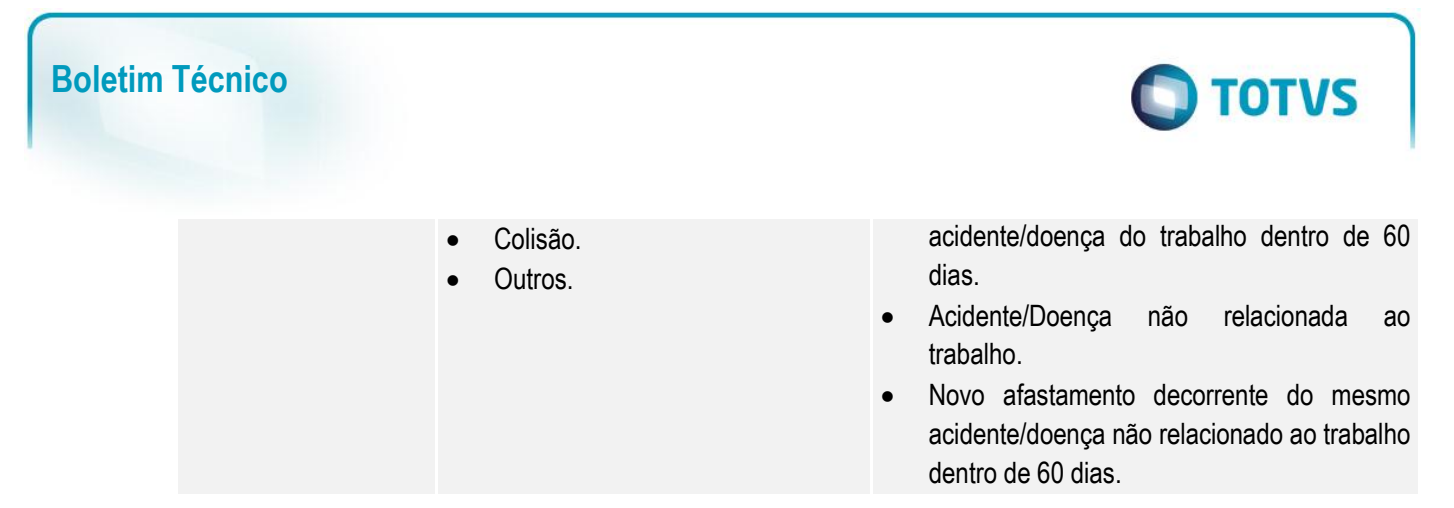

2) Afastamento pelo motivo **24 – Mandato Sindical - Afastamento temporário para exercício de mandato sindical**, conforme tabela 18 do eSocial:

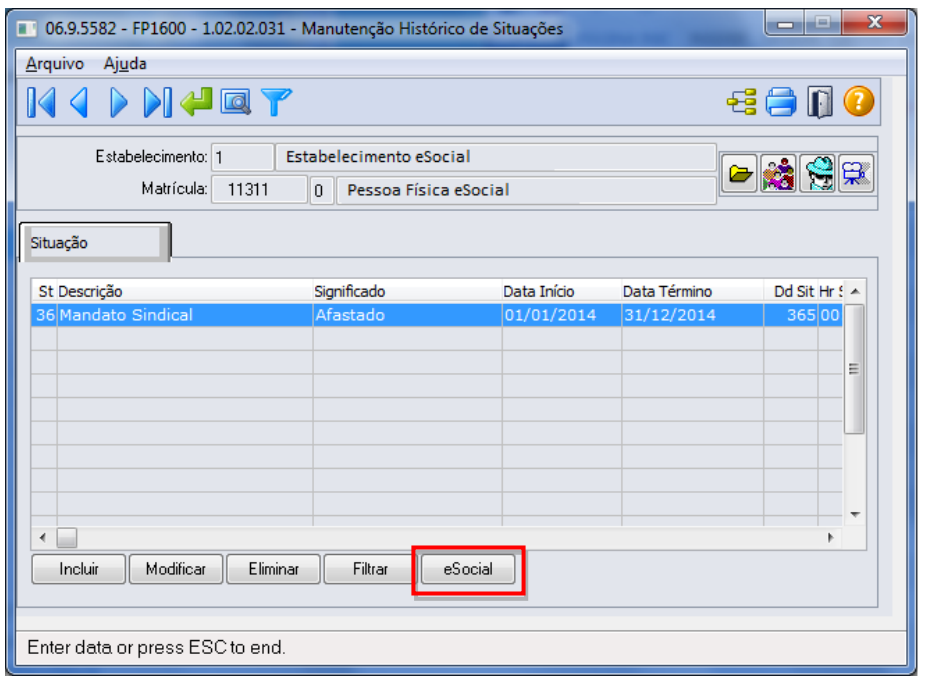

Ao clicar no botão eSocial, será acessada a tela **FP1600C – Complemento Mandato Sindical**:

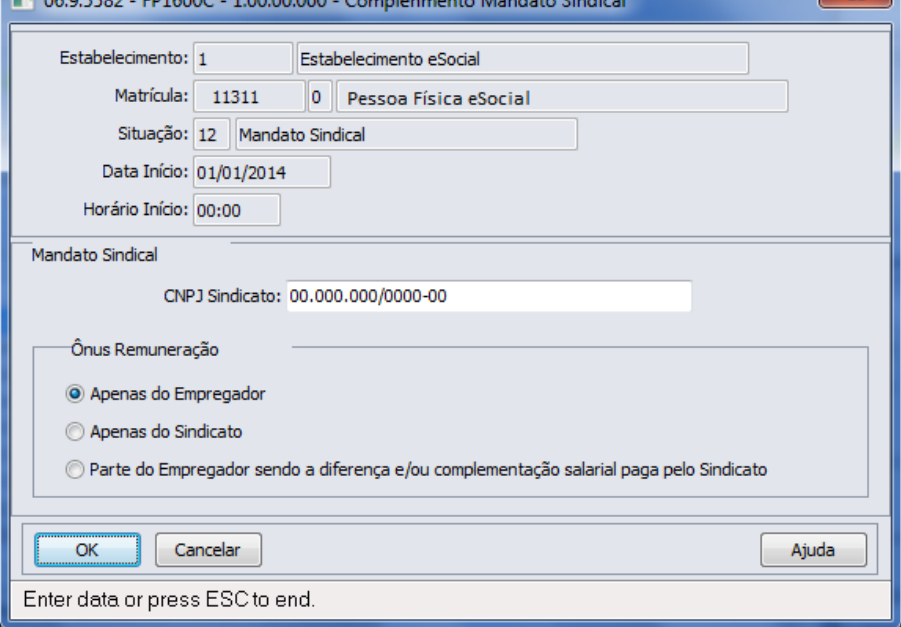

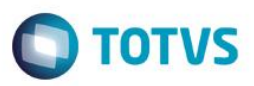

Campos:

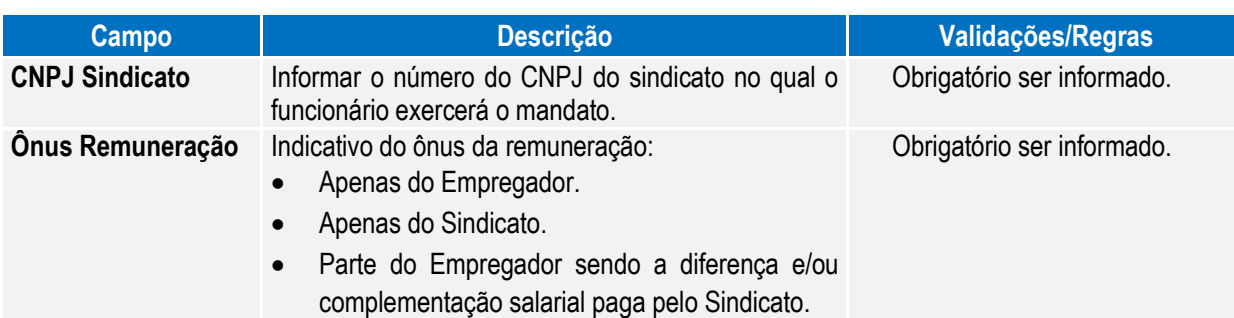

### 3) Afastamento pelo motivo **14 - Cessão**, conforme tabela 18 do eSocial:

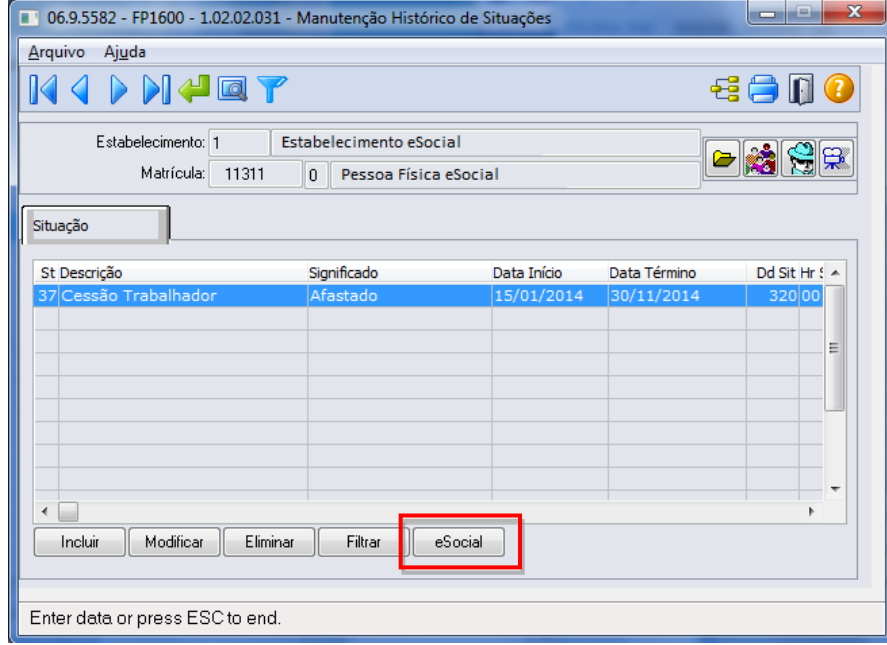

Ao clicar no botão eSocial, será acessada a tela **FP1600D – Complemento Cessão Trabalhador**:

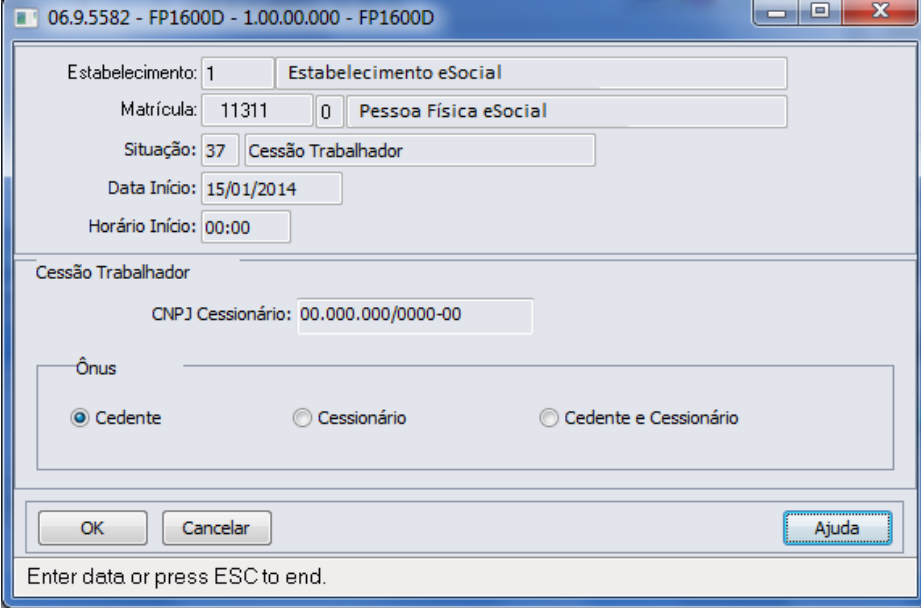

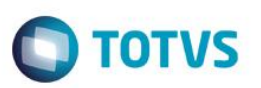

### Campos:

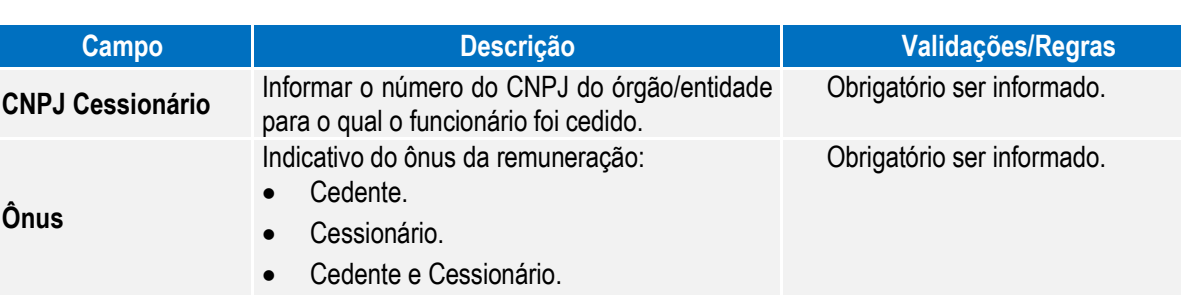

- 4) **Saída por Transferência** pelos motivos (conforme tabela 19 do eSocial):
	- 11 Transferência de empregado para outra empresa do mesmo grupo empresarial que tenha assumido os encargos trabalhistas, sem que tenha havido rescisão de contrato de trabalho.
	- 12 Transferência de empregado para outra empresa que tenha assumido os encargos trabalhistas por motivo de sucessão, sem que tenha havido rescisão de contrato de trabalho.
	- 13 Transferência de empregado de empresa ou consórcio, para outra empresa ou consórcio que tenha assumido os encargos trabalhistas por motivo de sucessão (fusão, cisão ou incorporação), sem que tenha havido rescisão do contrato de trabalho.

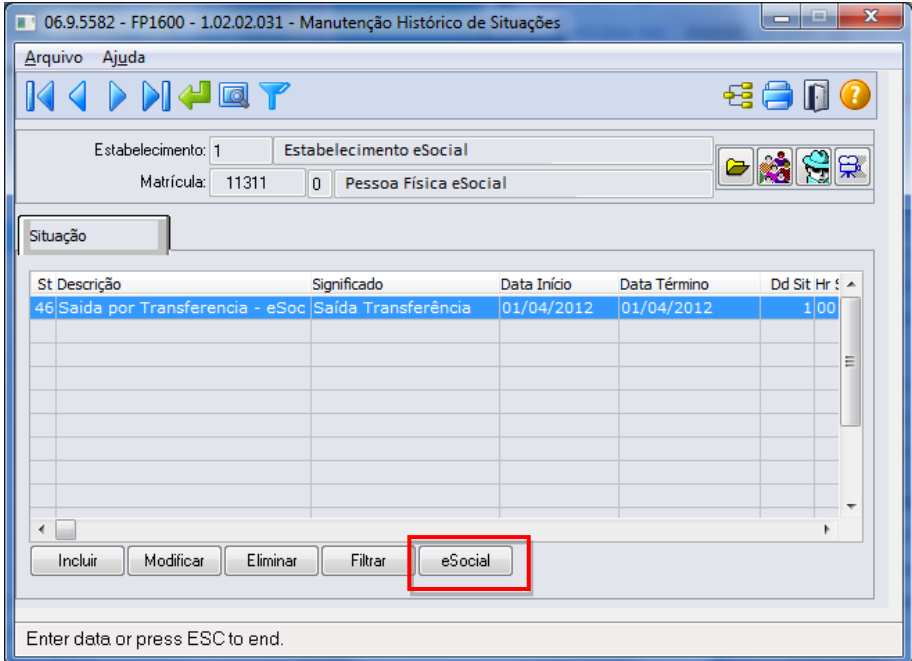

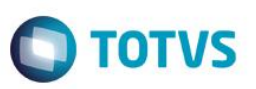

Ao clicar no botão eSocial, será acessada a tela **FP1600E – Complemento Sucessão Vínculo**:

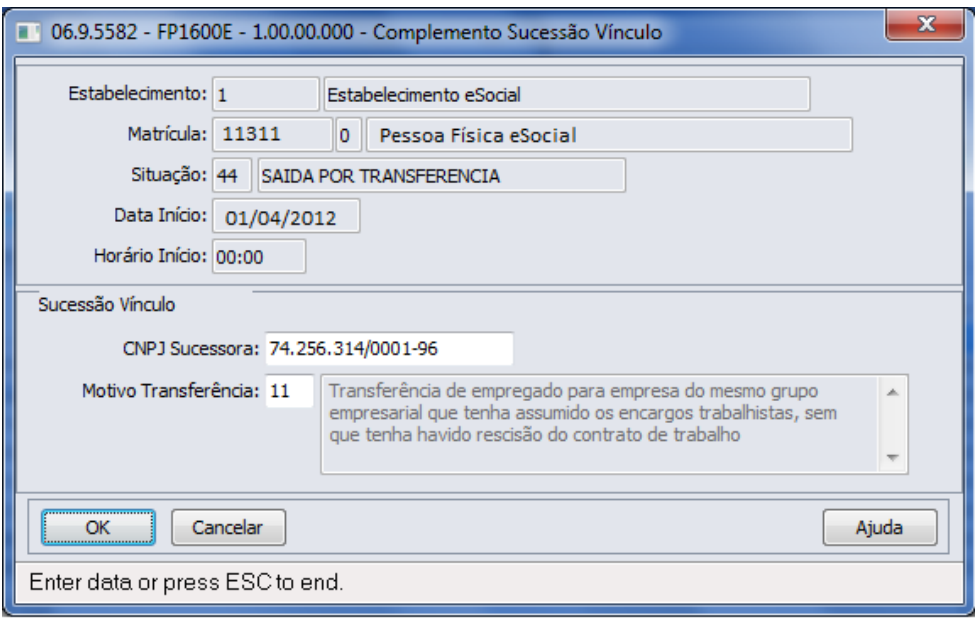

#### Campo:

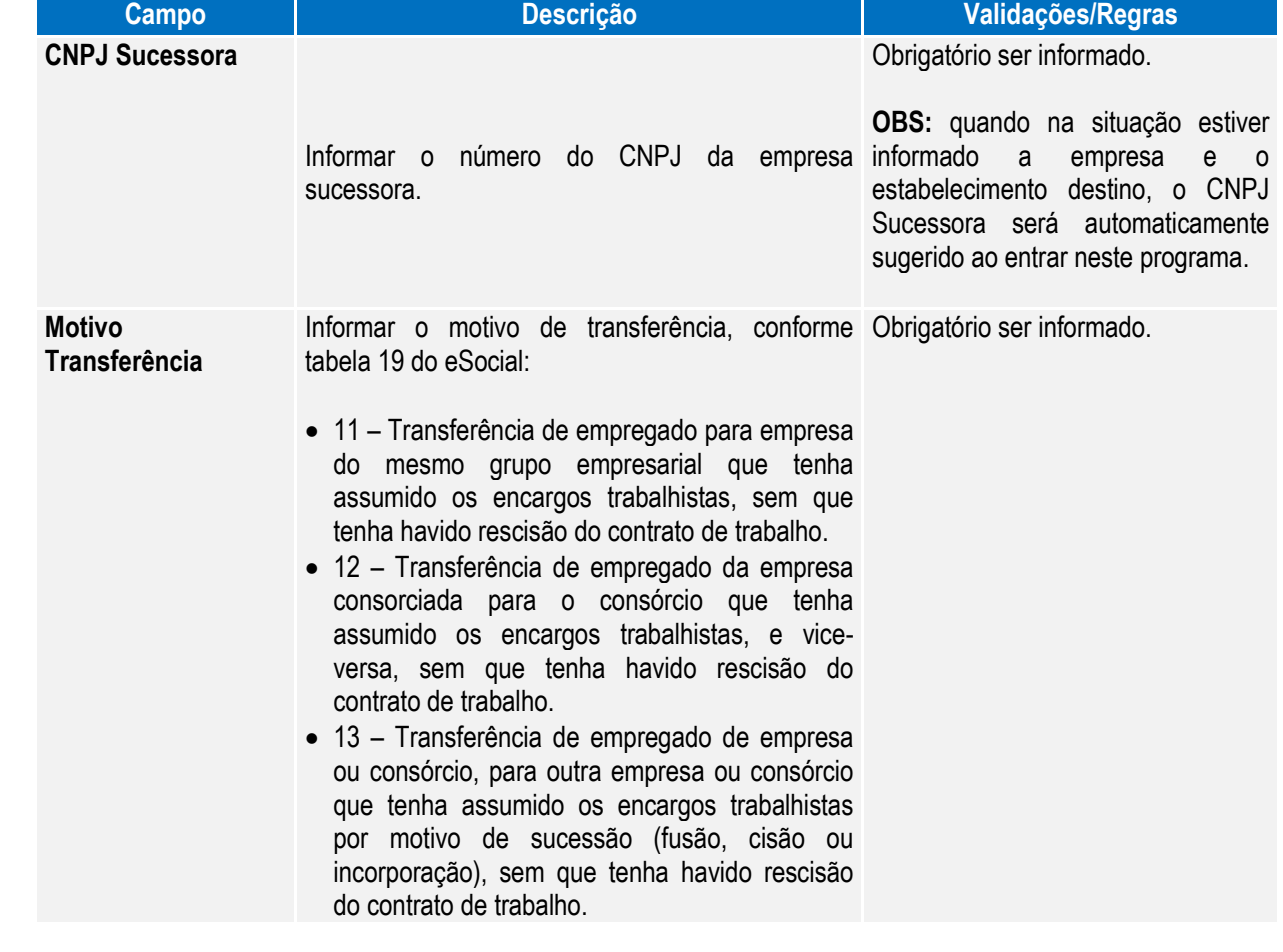

5) Afastamento pelo motivo **21 - Licença não remunerada ou Sem Vencimento**, conforme tabela 18 do eSocial.

**O** TOTVS

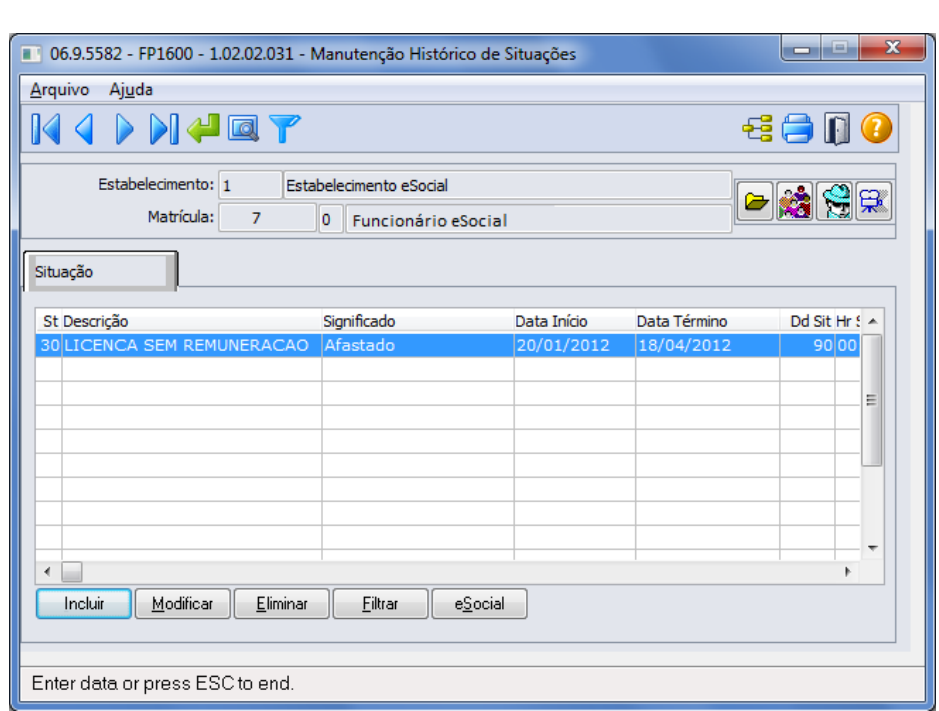

Ao clicar no botão eSocial, será acessada a tela **FP1600F – Licença Sem Remuneração**:

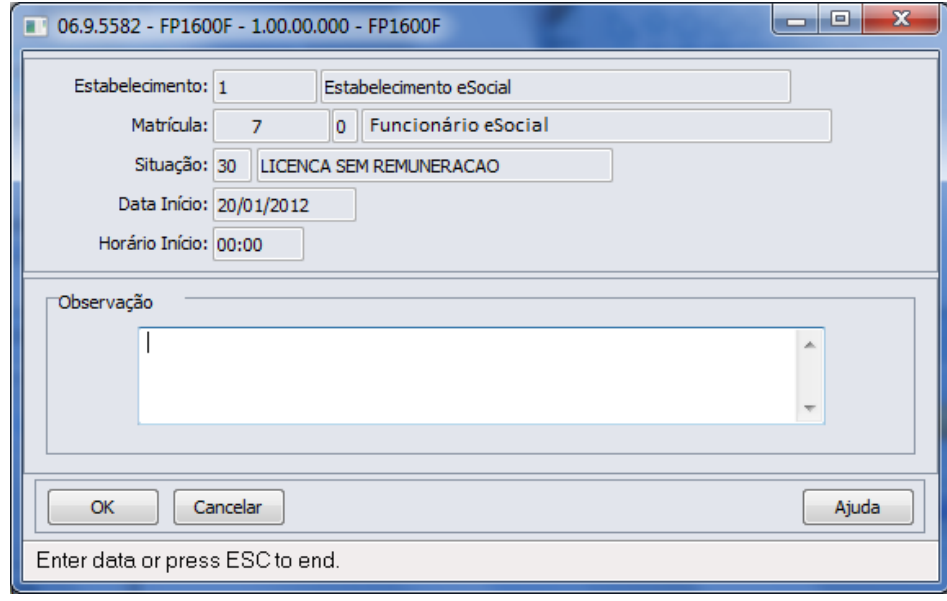

### Campos:

**Boletim Técnico**

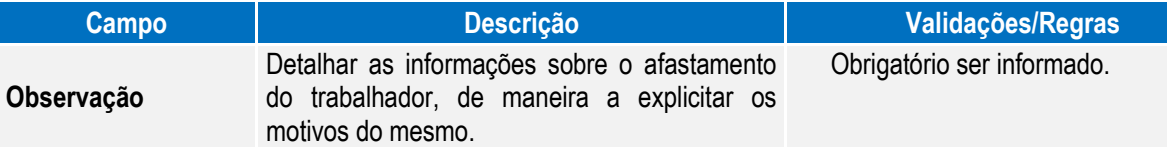

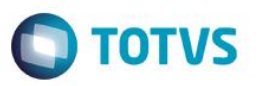

#### Função: **FP1600 – Manutenção Histórico de Situações – Alteração Espécie Benefício**

Objetivo: Permitir que seja informada a alteração da espécie do benefício feita pelo INSS. Estas informações serão utilizadas na geração da mensagem destinada ao eSocial, conforme layouts **S-2325 - Alteração do Motivo do Afastamento.**

Descrição: Para o eSocial, há a necessidade de identificar quando uma situação de afastamento tem sua espécie alterada pelo INSS, isto é, quando o motivo do afastamento é alterado conforme tabela abaixo:

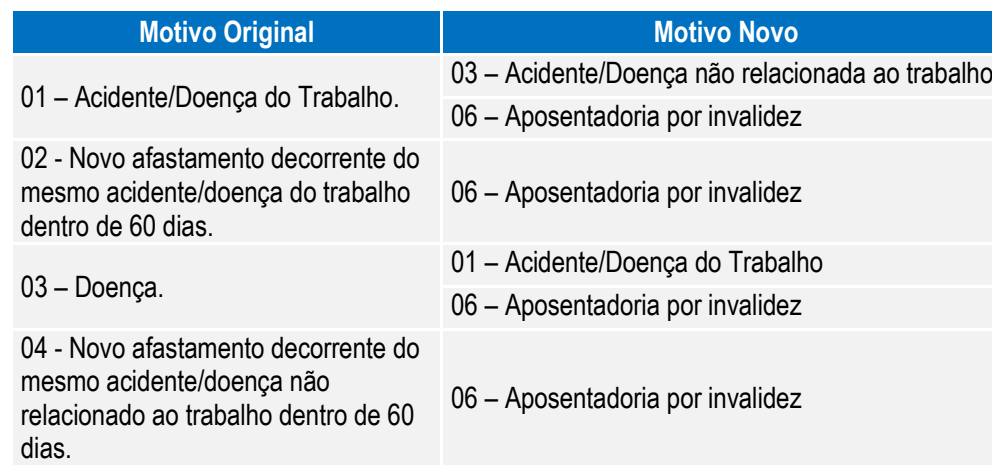

Atualmente, quando isto ocorre, o procedimento efetuado é alterar a data da situação que está em andamento e incluir uma nova situação, conforme novo parecer do INSS.

Para que a mensagem de alteração do motivo de afastamento seja gerada corretamente para o eSocial, este procedimento precisa ser feito de uma nova maneira, conforme demonstrado abaixo:

1) Considere que o funcionário possui a seguinte situação de afastamento doença:

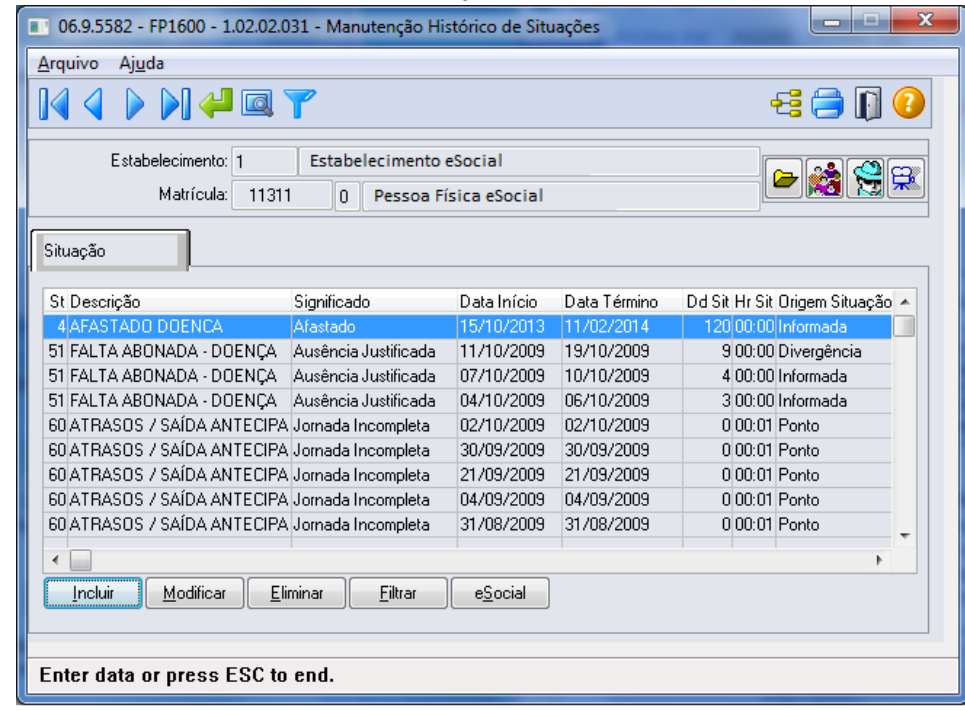

2) Em 25/01/2014, o INSS altera a espécie do benefício concedido, que era Doença para Acidente de Trabalho.

 $\ddot{\bullet}$ 

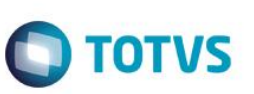

Conforme novo procedimento, **não deve ser alterada** a data de término do afastamento da situação 4 – Afastado Doença, mas sim, seguir os passos abaixo:

**Boletim Técnico**

a. Lançar a nova situação de afastamento acidente, considerando como data de início a data em que houve a alteração da espécie do benefício.

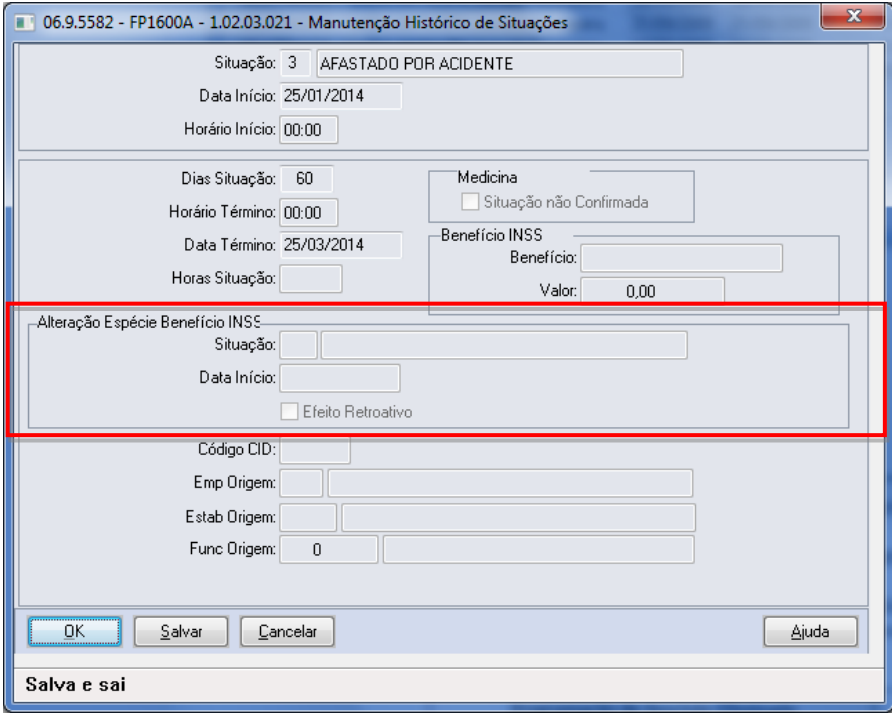

b. Ao clicar no botão OK, o sistema vai identificar que a situação que está sendo incluída sobrepõe o período de uma situação já cadastrada.

Em seguida, o sistema irá verificar o motivo de afastamento da situação já cadastrada e o motivo de afastamento da situação que está sendo incluída. Se estes motivos se enquadrarem na tabela demonstrada no início deste tópico (FP1600), será apresentada a pergunta abaixo; caso contrário, a inclusão da situação não será permitida.

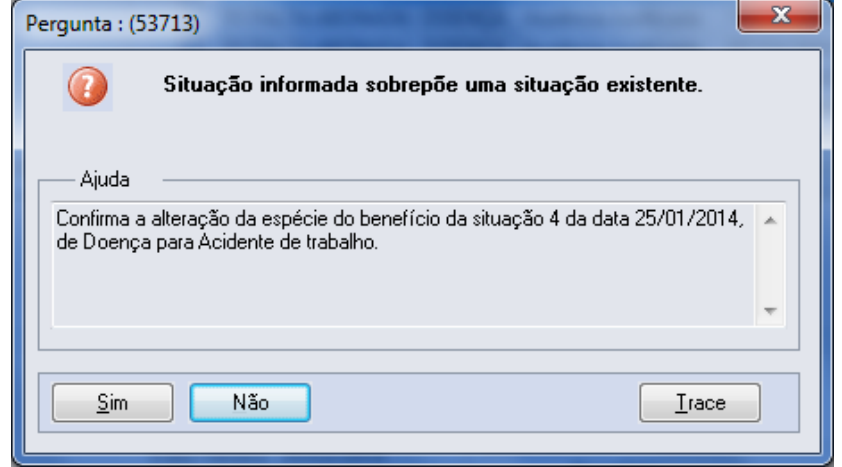

Caso a resposta para esta pergunta seja:

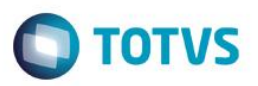

- **Não:** não será permitida a inclusão da situação.
- **Sim:** será atualizado na tela, no quadro Alteração Espécie Benefício INSS o código, a descrição e data de início da situação que será substituída. Também será apresentada a pergunta abaixo:

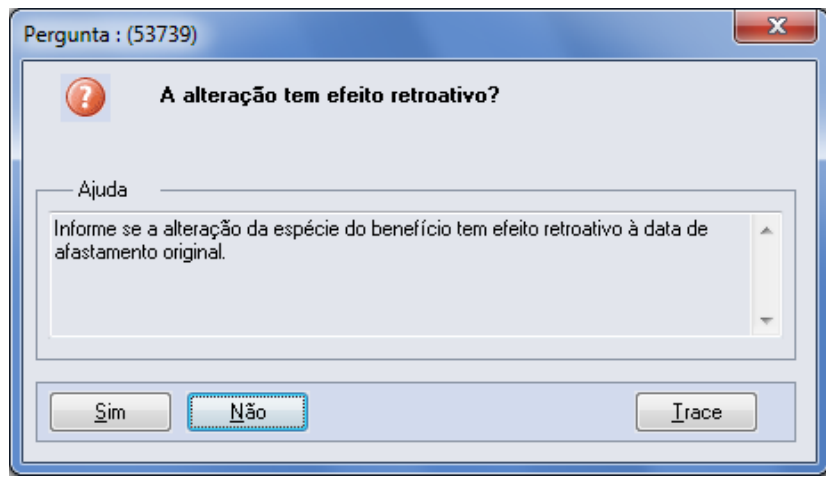

A resposta desta pergunta irá atualizar o conteúdo do campo Efeito Retroativo, localizado no quadro Alteração Espécie Benefício INSS.

- c. Por último, o sistema altera a data de término da situação já cadastrada para que seja igual à data de início da nova situação - 1, e altera também a quantidade de dias da situação.
- 3) Ao término do procedimento, as situações de afastamento do funcionário ficaram conforme demonstrado na tela abaixo:

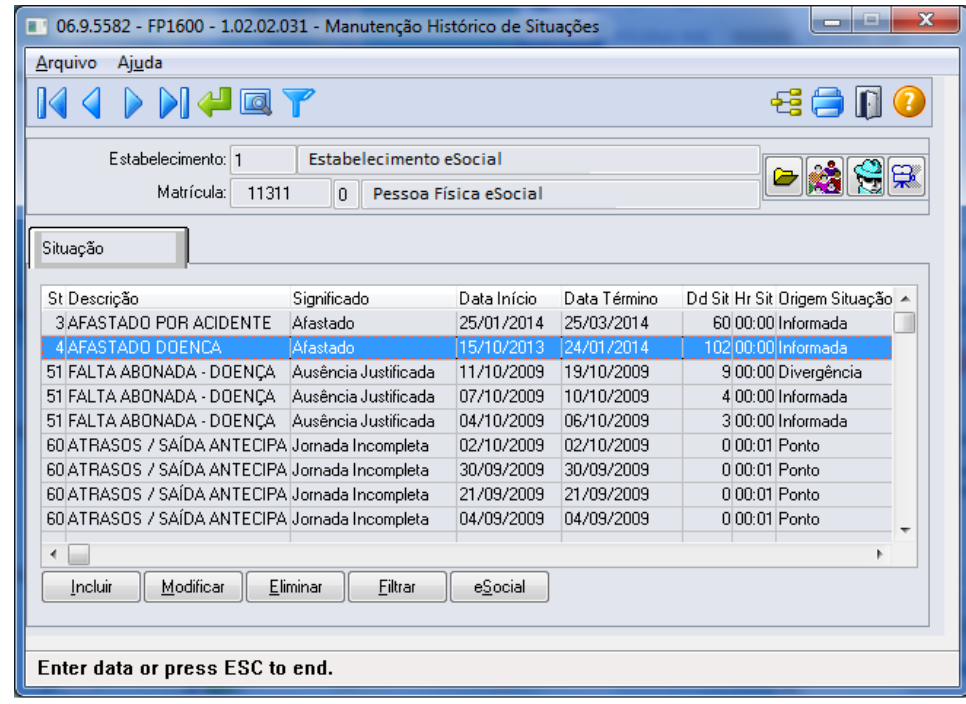

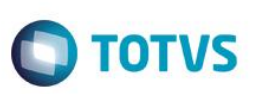

Este documento é de propriedade da TOTVS. Todos os direitos reservados.  $\circledcirc$ 

Este documento é de propriedade da TOTVS. Todos os direitos reservados

 $\overline{\bullet}$ 

Notas: Esta implementação reflete nos programas MT0728 - Atendimento Médico, pasta Atest. Ext e, MT0828 -Gerenciador Médico, pasta Afast.

Função: **FP9194 – Cálculo das Diferenças Salariais Dissídio**

Objetivo: Permitir que sejam informados os dados referentes ao dissídio, por meio deste botão, será acessado o programa **F9194B – Complemento Cálculo Diferenças Salariais**.

Descrição: A partir do momento em que, algum **estabelecimento** compreendido dentro da faixa de estabelecimentos informada na pasta de Seleção, estiver com o eSocial habilitado neste programa irá aparecer o botão eSocial ao lado esquerdo do botão Ajuda.

> Este botão inicialmente vem desabilitado e, somente é habilitado depois de selecionado o campo Gera Movimento na pasta Parâmetros, passará a ser obrigatório informar os complementos para o eSocial.

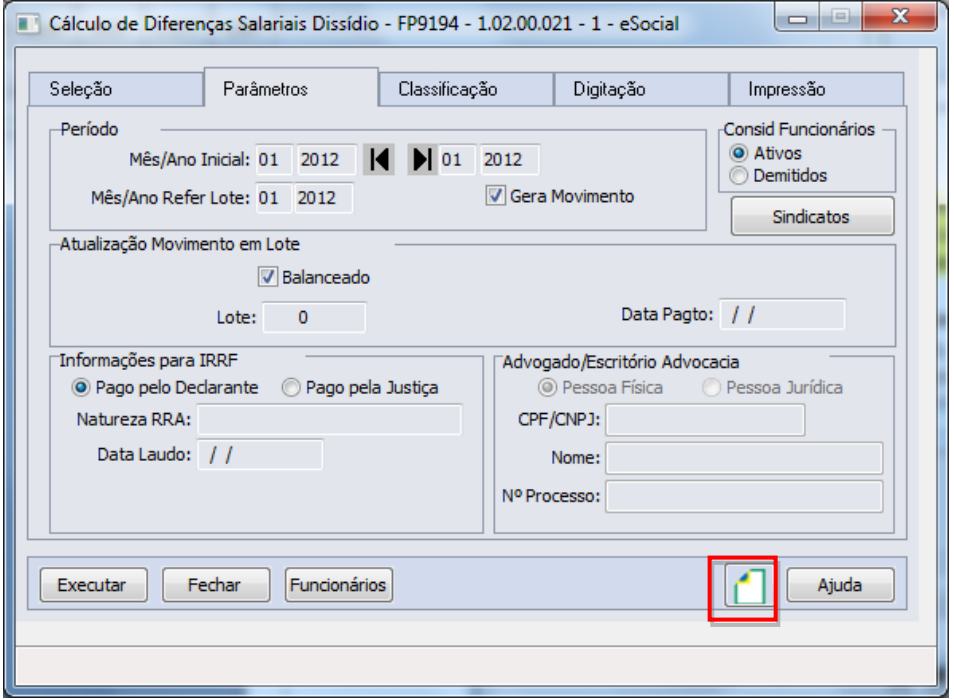

Ao clicar neste botão, será acessada a tela **FP9194B – Complemento Cálculo Diferenças Salariais**:

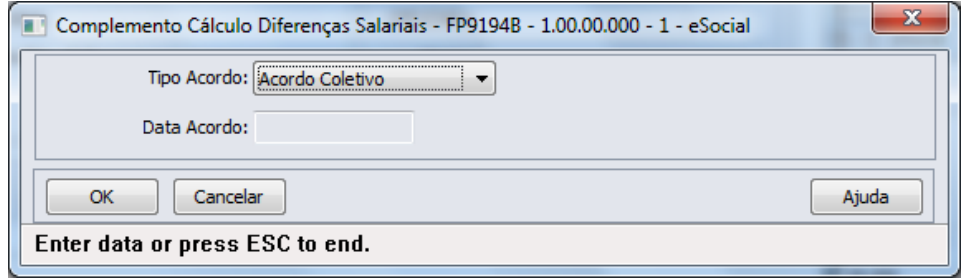

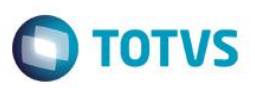

### Campos:

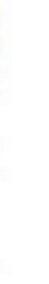

**reservados** 

෧

Este

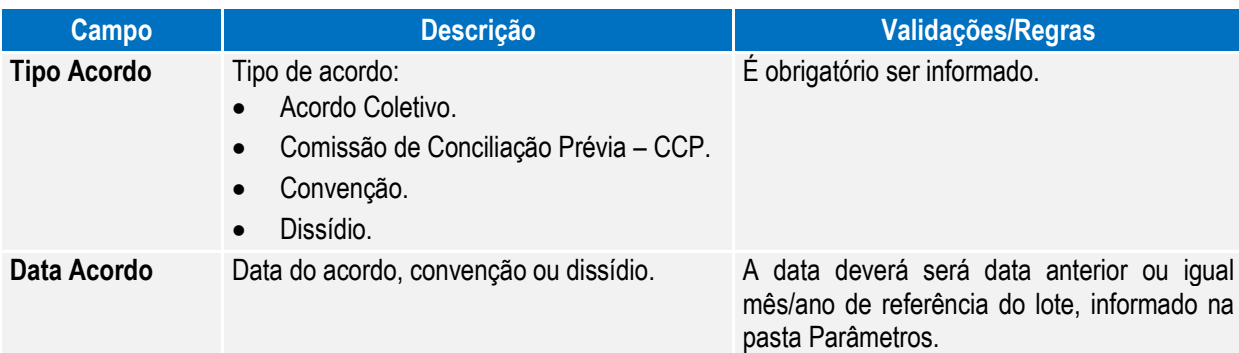

Nota: É obrigatório informar os complementos para o eSocial.

### Função: **FP6620 – Importa Dependentes**

Objetivo: Permitir importar os dependentes e as informações complementares necessárias para o eSocial. Descrição: No arquivo de layout deste programa, foi acrescentado o registro Informações Complementares eSocial, o qual é identificado por meio do campo Tipo de Informação: 3 – eSocial. Este contém os mesmos campos do programa complemento **FP1760C – Complemento Dependentes.**

Campos: Para detalhes sobre os novos campos, sua obrigatoriedade, entre outros, verificar no programa FP6620, por meio do botão Editar Layout da pasta Layout.

### Função: **FP6600 – Importa Funcionários**

Objetivo: Permitir importar funcionários com as informações complementares necessárias para o eSocial.

- Descrição: No arquivo de layout deste programa, foram acrescentados quatro novos tipos de registros: 7, 8, 9 e 10, que contém os campos complementares para o eSocial, referente ao funcionário e à sua pessoa física.
- Campos: Para detalhes sobre os novos campos, sua obrigatoriedade, entre outros, verificar no programa FP6600, por meio do botão Editar Layout da pasta Layout.

Nota: As validações dos demais campos, são as mesmas efetuadas no complemento eSocial dos programas FP1500 – Manutenção Funcionários e FP1440 – Manutenção Pessoa Física.

> Ainda que o eSocial não esteja habilitado para o estabelecimento do funcionário que será importado, é necessário informar no arquivo de importação os registros 7, 8, 9 e 10 com os campos de ordem 1, 2, 3, 4, 5 e 6. Para os demais campos, não é necessário informar o valor, mas deve ser informado o separador, conforme indicado no layout.

### Função: **FP6610 – Importa Funcionários Contratos Especiais**

Objetivo: Permitir importar funcionários contratos especiais com as informações complementares necessárias para o eSocial.

Descrição: No arquivo de layout deste programa, foram acrescentados quatro novos tipos de registros: 6, 7, 8 e 9, que contém os campos complementares para o eSocial, referente ao funcionário e à sua pessoa física.

Campos: Para detalhes sobre os novos campos, sua obrigatoriedade, entre outros, verificar no programa FP6610, por meio do botão Editar Layout da pasta Layout.

Nota: As validações dos demais campos, são as mesmas efetuadas no complemento eSocial dos programas FP1510 – Manutenção Funcionários Contratos Especiais e FP1440 – Manutenção Pessoa Física.

> Ainda que o eSocial não esteja habilitado para o estabelecimento do funcionário que será importado, é necessário informar no arquivo de importação os registros 7, 8 e 9 com os campos de ordem 1, 2, 3, 4, 5 e 6. Para os demais campos, não é necessário informar o valor, mas deve ser informado o separador, conforme indicado no layout.

 $\ddot{\bullet}$ 

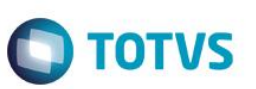

Função: **FP6660 – Importa Histórico de Situações**

- Objetivo: Importar os históricos de situação dos funcionários para o Manutenção Histórico de Situações (FP1600) e suas informações complementares necessárias para o eSocial.
- Descrição: No arquivo de layout deste programa, foi acrescentado o registro tipo 2, identificado por meio da constante efdafas, que o qual contém os campos complementares para o eSocial, referente ao afastamento.
- Campos: Para detalhes sobre os novos campos, sua obrigatoriedade, entre outros. Verificar no programa FP6660, por meio do botão Editar Layout da pasta Layout.
- Nota: As validações dos demais campos são iguais às efetuadas no complemento eSocial do programa FP1600 Manutenção Histórico de Situações.

#### Função: **FP6650 – Importa Informações eSocial**

- Objetivo: Efetuar a importação dos campos adicionais dos cadastros, necessários para a geração das informações para o eSocial.
- Descrição: O programa irá possibilitar a importação das informações adicionais para eSocial, atualizando as informações complementares dos novos campos eSocial. Este programa poderá ser utilizado para completar as informações que já estão cadastradas no sistema.

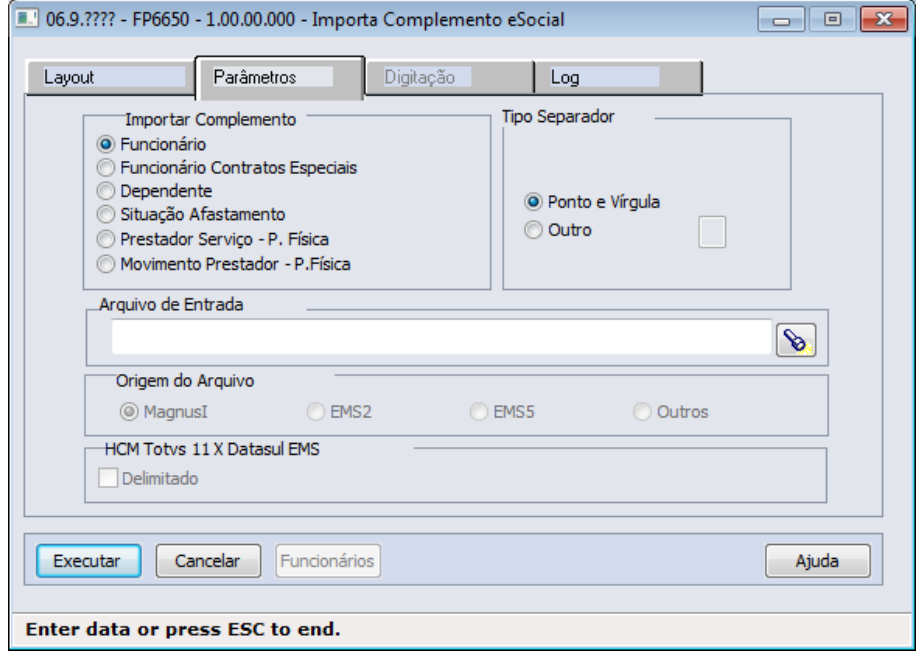

### Campos Pasta Layout:

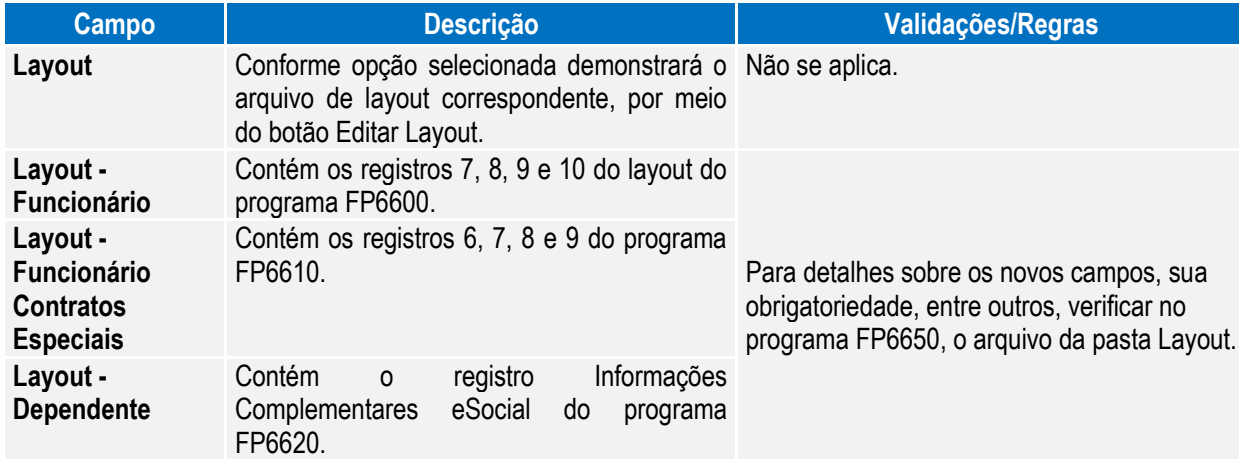
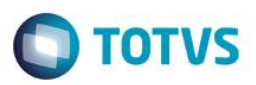

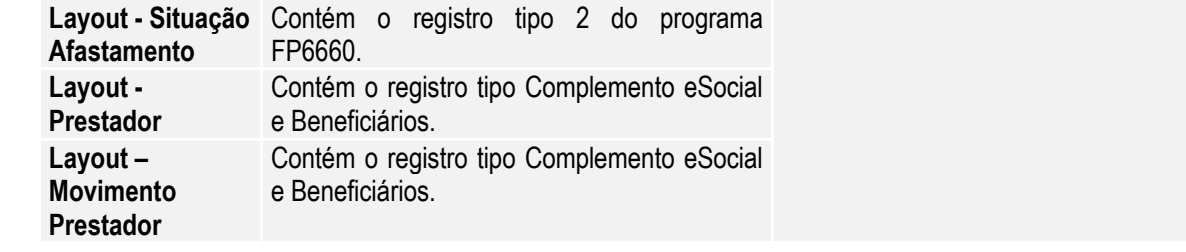

Nota: As opções da pasta Layout são somente para visualização dos layouts, o que vai validar qual o tipo de importação será efetuado, são as opções escolhidas na pasta Parâmetros.

### Campos Pasta Parâmetros:

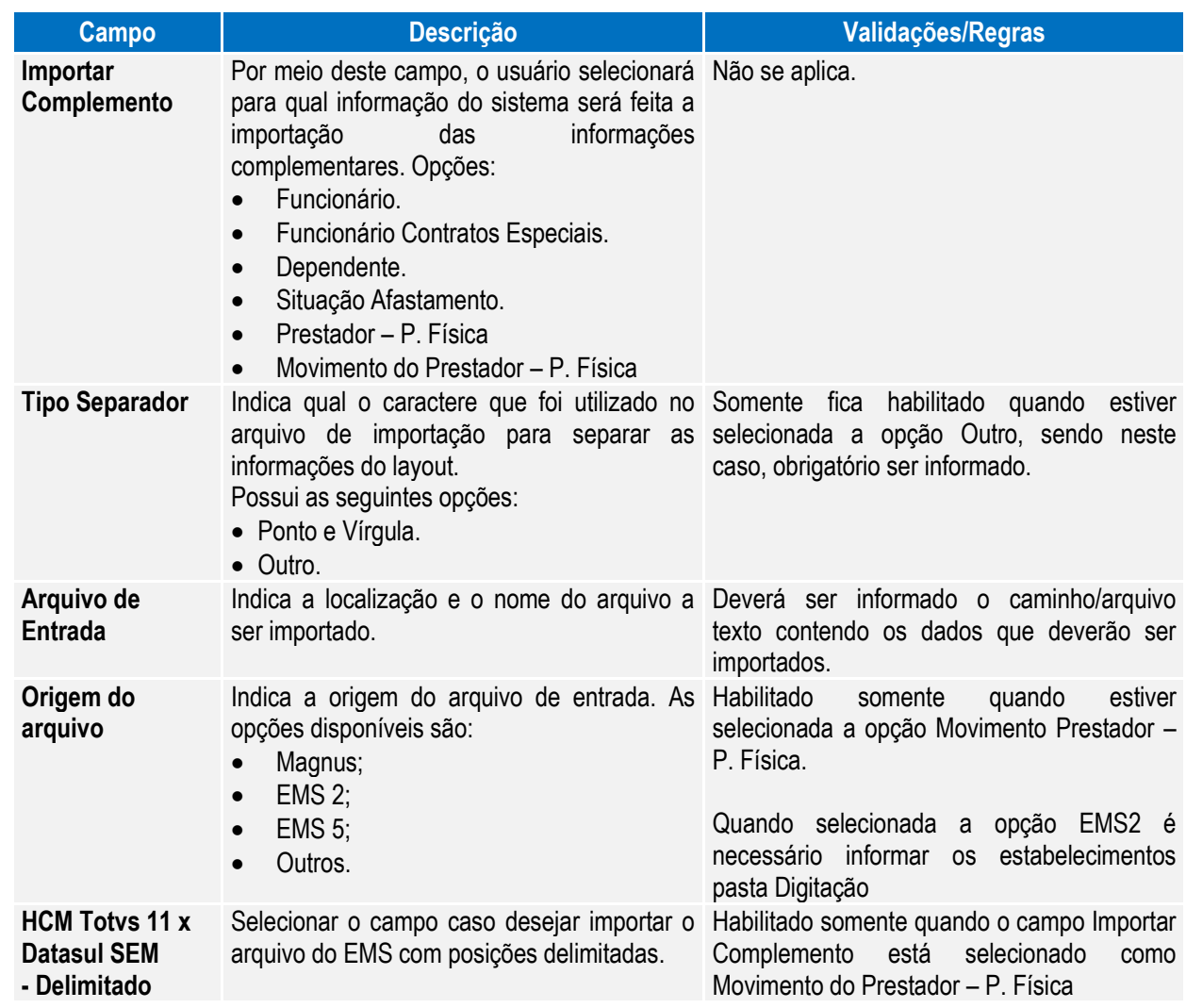

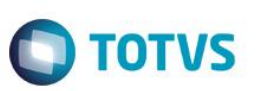

#### Campos Pasta Digitação:

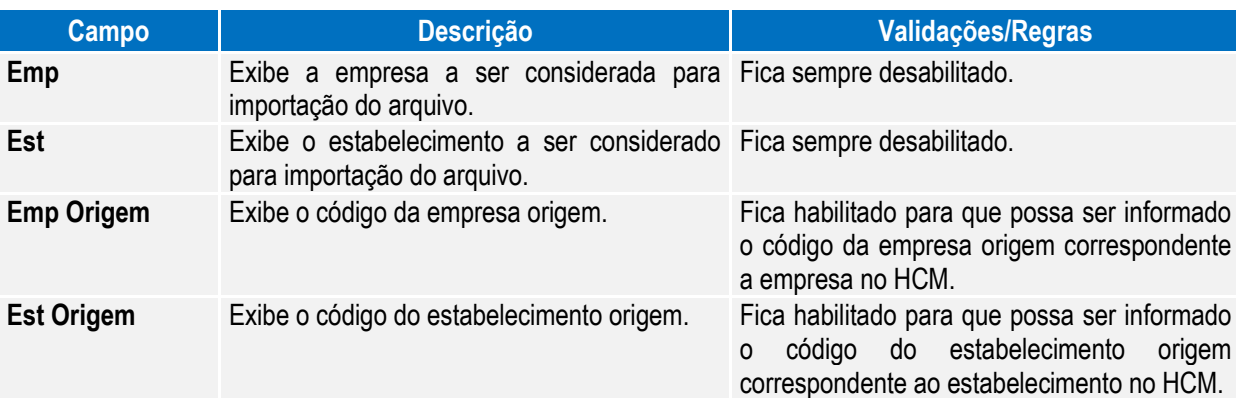

#### Campos Pasta Log:

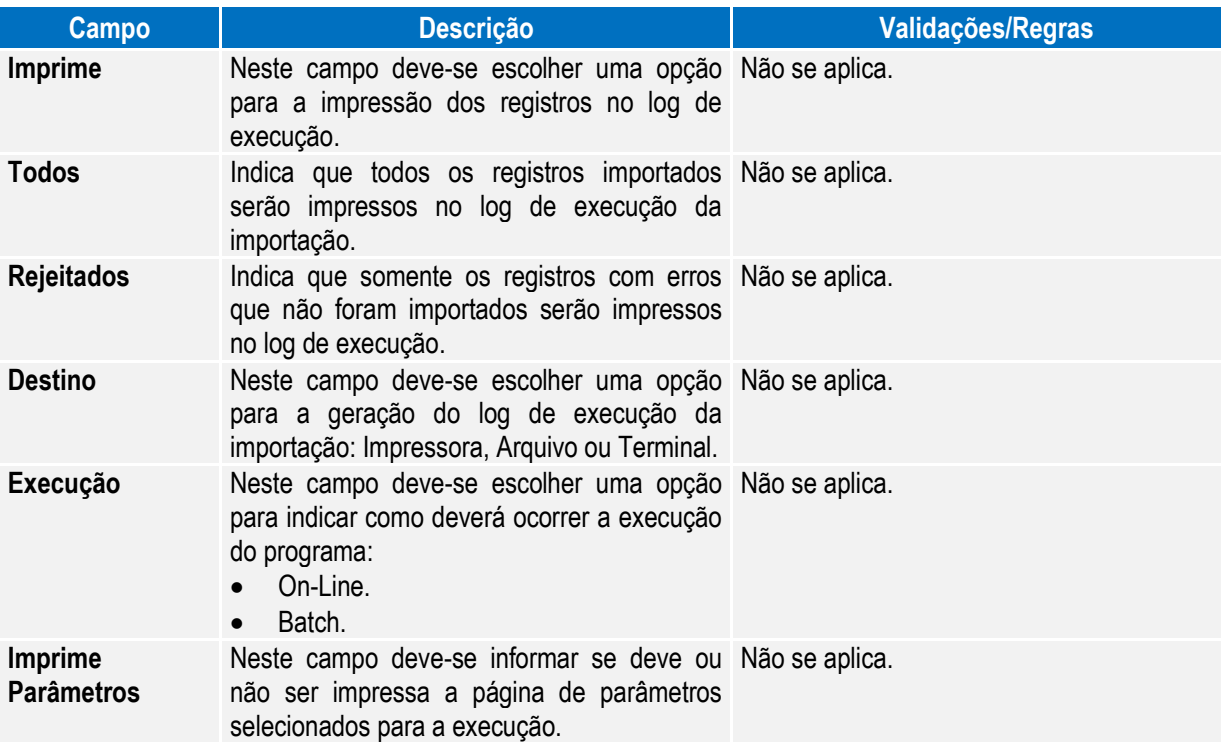

Nota: É obrigatório que o parâmetro do eSocial esteja habilitado para a empresa/estabelecimento informado para que importação seja realizada. As validações dos campos complementares do eSocial são iguais às efetuadas pelos programas de importação: FP6600 – Importa Funcionários, FP6610 – Importa Funcionários Contratos Especiais, FP6620 – Importa Dependentes, FP6660 – Importa Históricos de Situações, FP6720 – Importação Prestador de Serviço e FP6590 – Importação Movimento Prestador.

Função: **FP1720 – Manutenção Identificação do Funcionário**

- **FE1720 – Alteração de Contratos**
- Objetivo: Desativar a execução destes programas.

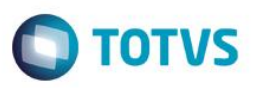

Descrição: Ao ser executado algum destes programas será exibida a mensagem abaixo e, depois de clicar no botão OK, a tela do programa não será aberta.

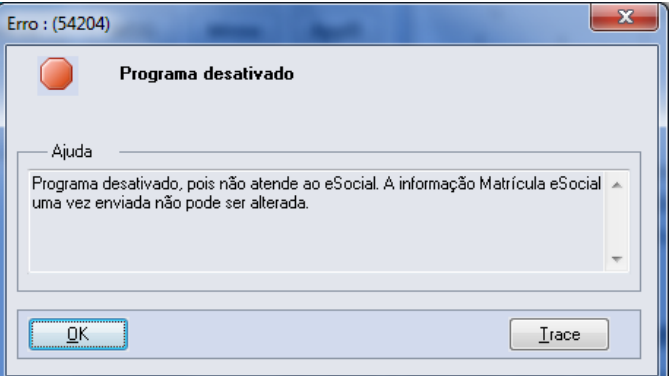

#### Função: **FP1840 – Transferência de Funcionários**

Objetivo: Permitir ao usuário complementar as informações da transferência do funcionário com dados solicitados pelo eSocial.

Descrição: Atualmente o sistema possui dois tipos de situação por Saída por Transferência, identificadas da seguinte maneira:

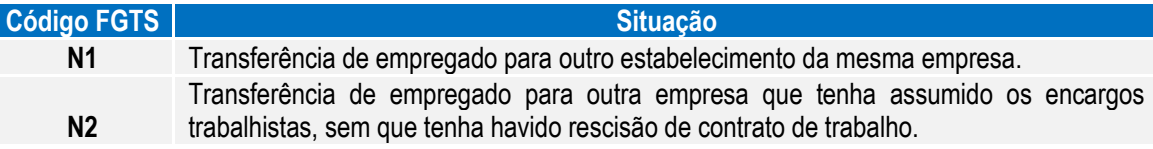

O eSocial prevê os seguintes tipos de transferência:

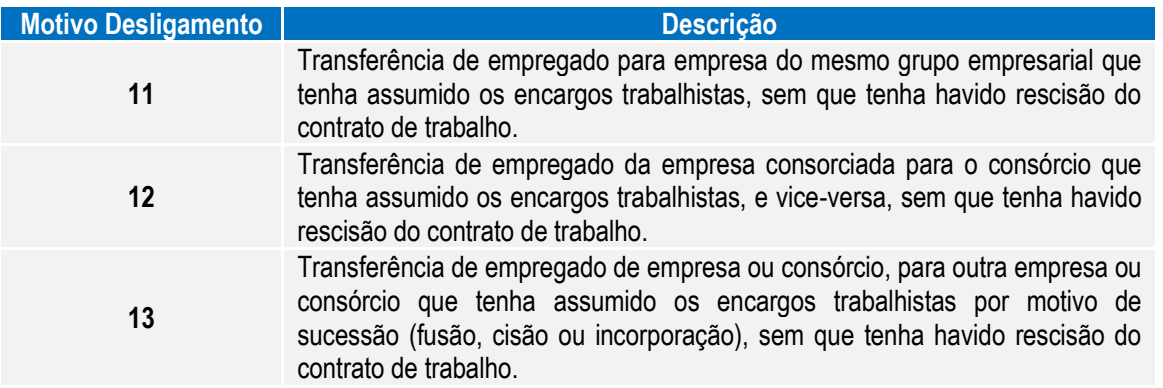

No manual de orientação do eSocial está escrito que: "Transferências do empregado entre departamentos ou estabelecimentos da própria empresa não encerram um vínculo trabalhista e, portanto, não alteram a matrícula do empregado.".

**OBS:** a matrícula a que o texto refere-se é a matrícula eSocial.

Desta forma, tomaremos por regra o seguinte:

 $\ddot{\circ}$ 

 $\stackrel{\cdot}{\circ}$ 

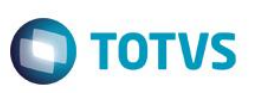

- 1) Quando a transferência ocorrer entre estabelecimentos da mesma empresa ou entre empresas com a mesma raiz do CNPJ, o sistema irá assumir como código de situação de transferência aquela que possui o código FGTS igual a N1 e irá manter no destino a mesma matrícula eSocial da origem.
- 2) Quando a transferência ocorrer entre empresas com raiz do CNPJ diferentes, o sistema irá assumir como código de situação de transferência aquela que possui o código FGTS igual a N2, e o usuário deverá informar qual tipo de transferência (motivo desligamento) está ocorrendo. E irá criar uma nova matrícula eSocial no destino.

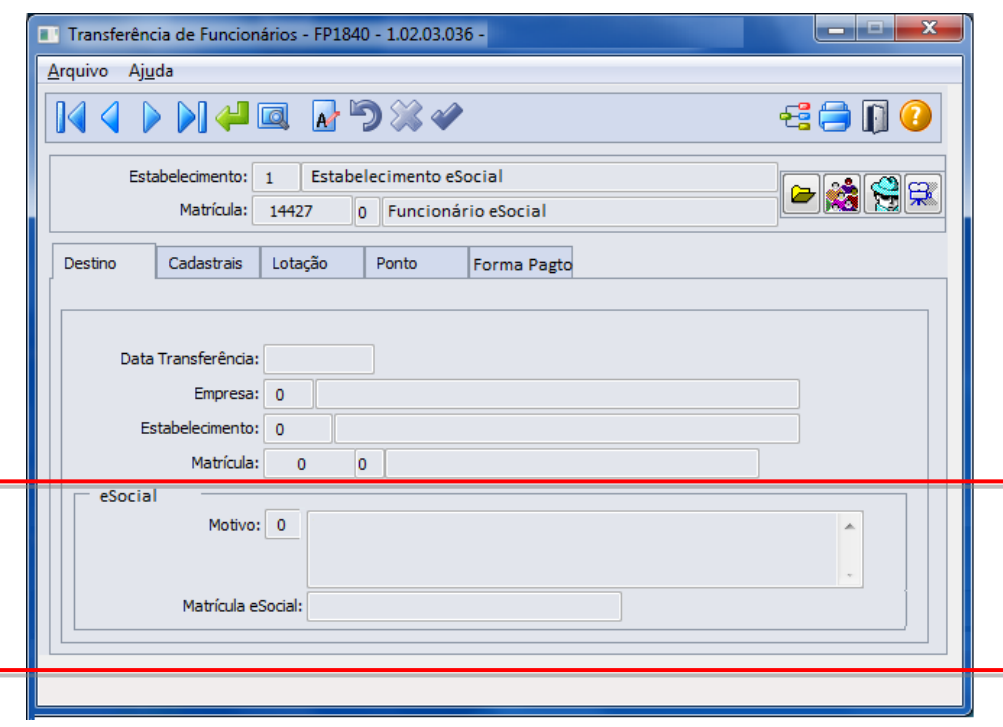

#### Campos Quadro eSocial:

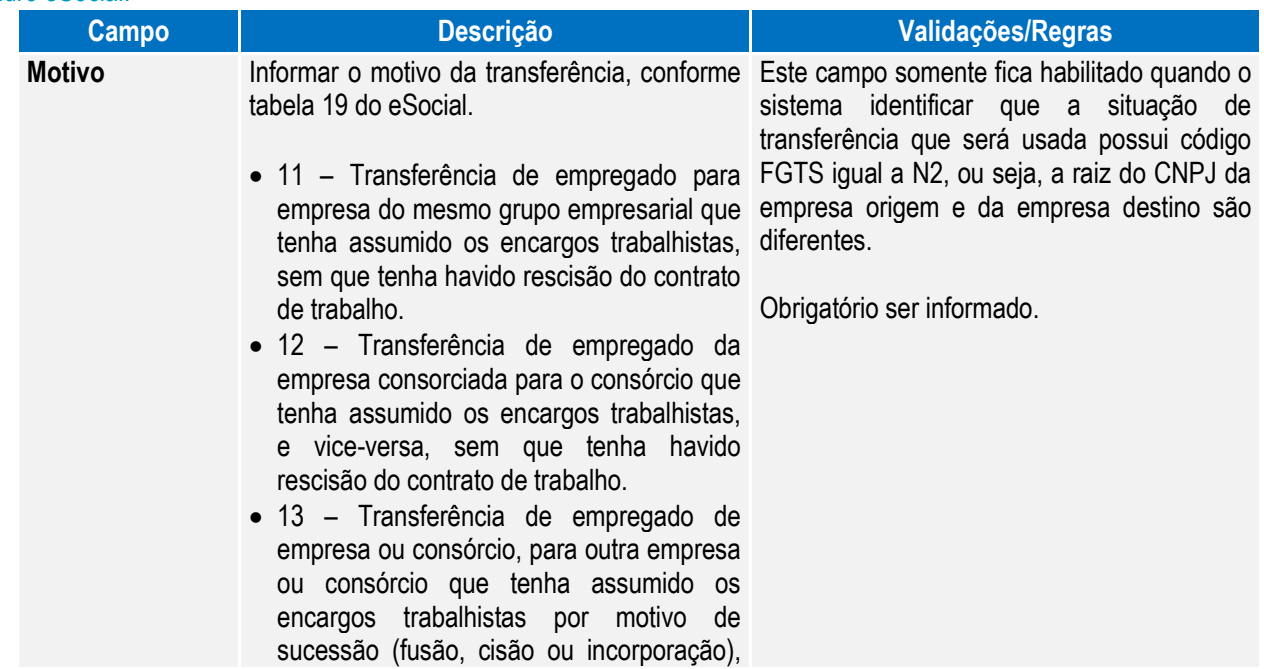

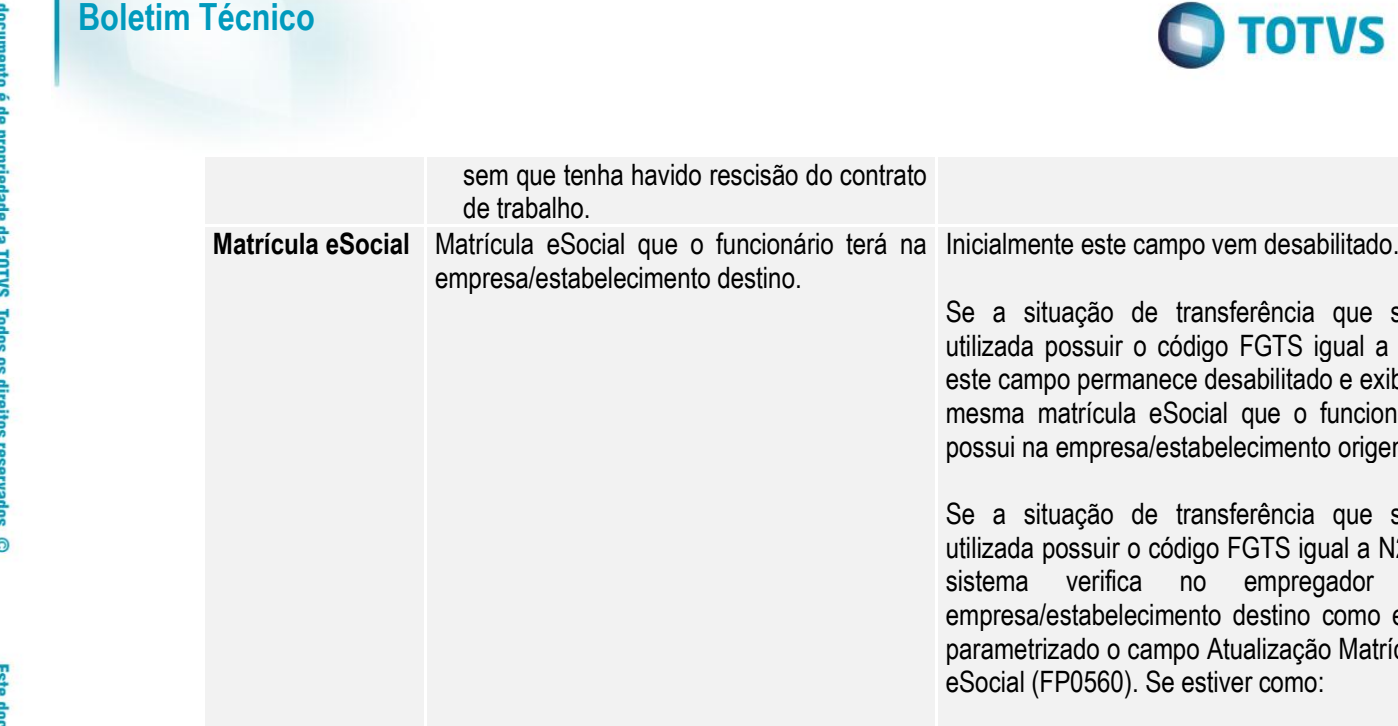

Se a situação de transferência que será utilizada possuir o código FGTS igual a N2, o sistema verifica no empregador da empresa/estabelecimento destino como está parametrizado o campo Atualização Matrícula eSocial (FP0560). Se estiver como: **Empresa + Estabelecimento + Matrícula**: este campo permanece desabilitado e exibe a nova matrícula eSocial formada com os dados do destino (empresa, estabelecimento, matrícula), conforme regra descrita para o campo "Atualização Matricula eSocial, no programa FP0560.

 **Informada**: este campo é habilitado para que o usuário informe a nova matrícula eSocial.

Se a situação de transferência que será utilizada possuir o código FGTS igual a N1, este campo permanece desabilitado e exibe a mesma matrícula eSocial que o funcionário possui na empresa/estabelecimento origem.

**TOTVS** 

Nota: Quando o usuário confirmar a transferência, será emitida uma pergunta solicitando a confirmação sobre os dados da pasta Destino (empresa, estabelecimento e matrícula) pois após a transferência não será possível alterar estas informações (devido ao programa FP1720 ter sido desativado). Se o usuário responder Sim, o programa prossegue com a execução; caso contrário, não prossegue.

# Função: **FP1850 – Transferência Coletiva de Funcionários**

Objetivo: Permitir ao usuário complementar as informações da transferência do funcionário com dados solicitados pelo eSocial.

Descrição: Este programa considera as mesmas regras descritas no programa FP1840 com relação:

sem que tenha havido rescisão do contrato

empresa/estabelecimento destino.

de trabalho.

- Ao código da situação de saída por transferência que será assumido;
- Ao motivo de transferência a ser informado pelo usuário.

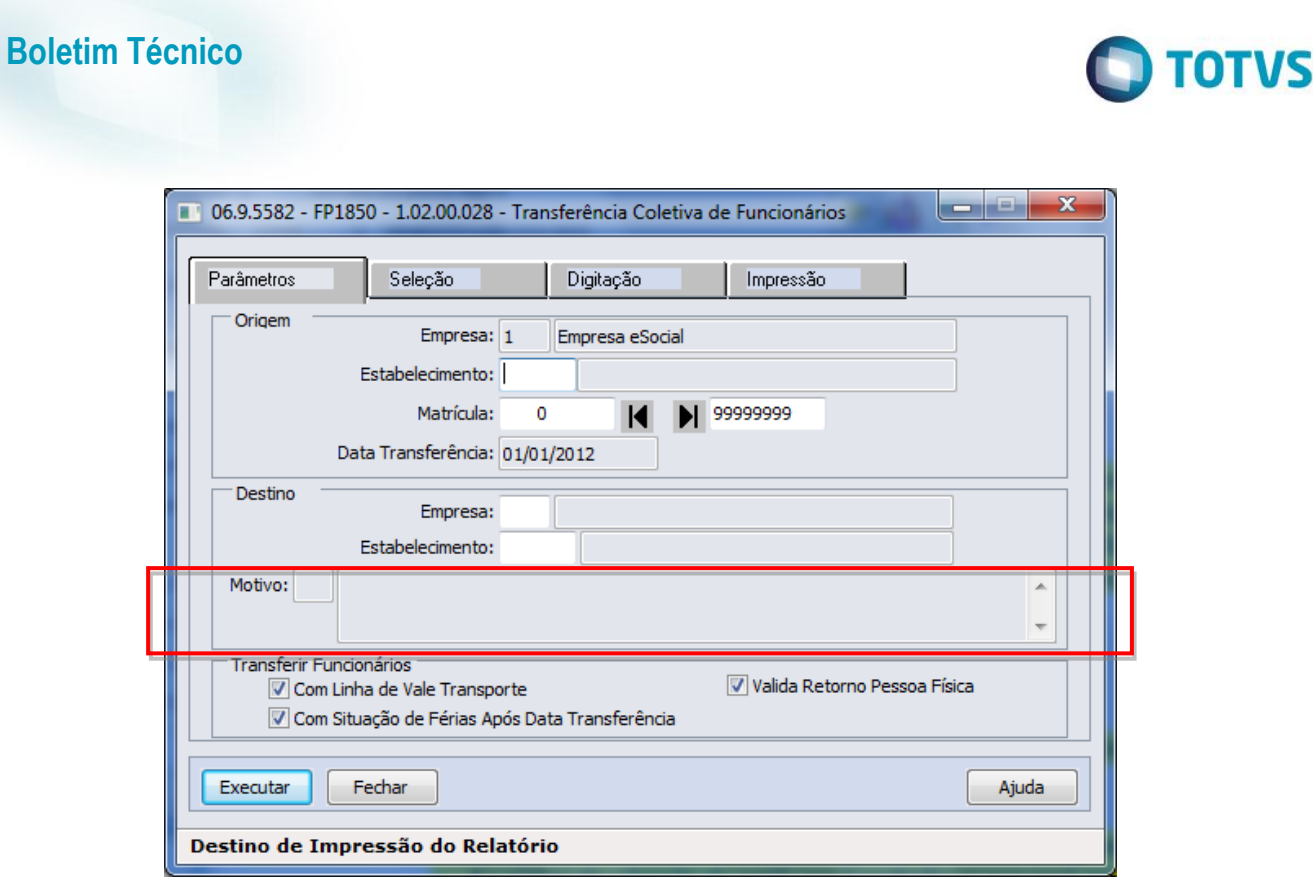

#### Campos Quadro Destino:

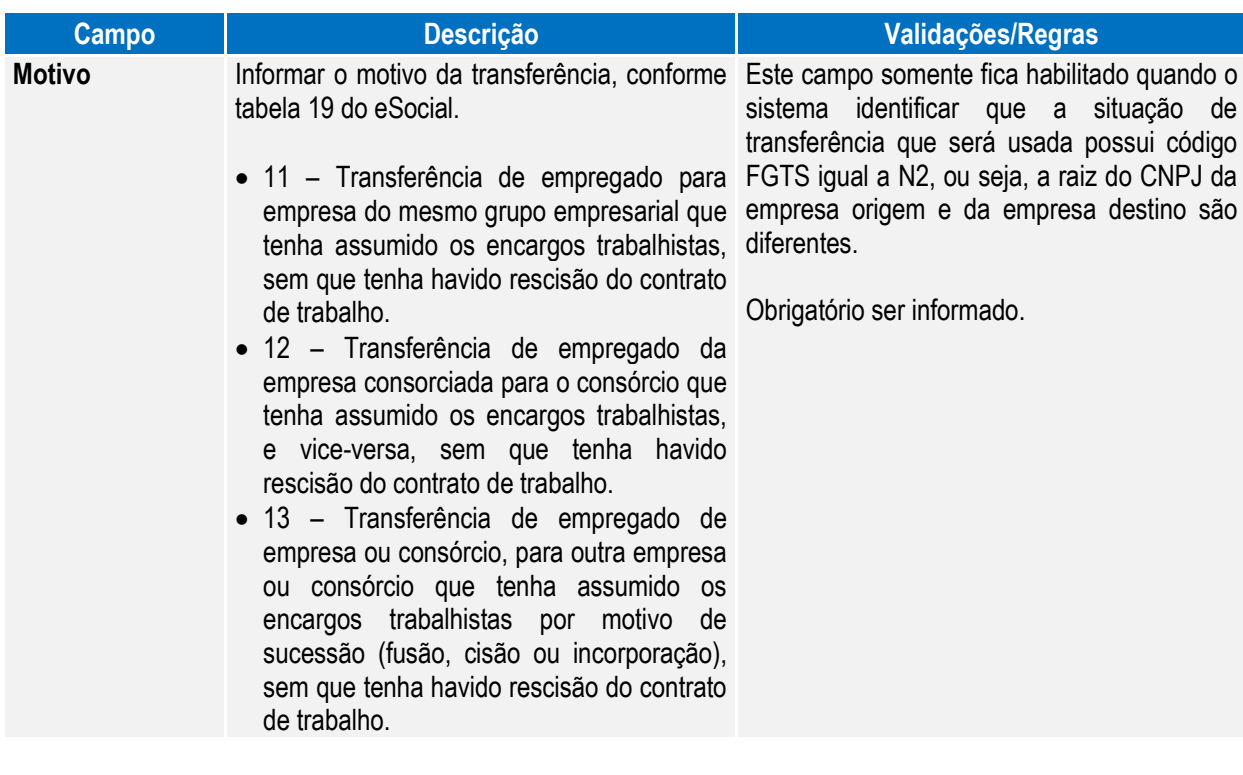

Nota: A atualização do campo Matrícula eSocial na empresa/estabelecimento destino ocorre da seguinte maneira:

- Se a situação de transferência que será utilizada possuir o código FGTS igual a N1, a atualização será feita com a mesma matrícula eSocial que o funcionário possui na empresa/estabelecimento origem.
- Se a situação de transferência que será utilizada possuir o código FGTS igual a N2, o sistema verifica no empregador da empresa/estabelecimento destino como está parametrizado o campo Atualização Matrícula eSocial (FP0560). Se estiver como:

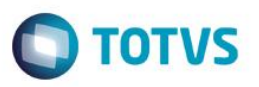

- o **Empresa + Estabelecimento + Matrícula**: a atualização será feita com os dados do destino (empresa, estabelecimento, matrícula), conforme regra descrita para o campo "Atualização Matricula eSocial, no programa FP0560.
- o **Informada**: o tratamento ainda não foi implementado. É necessário informar a matrícula eSocial na empresa/estabelecimento destino por meio do programa FP1500.

#### Função: **FP1840 – Transferência de Funcionários e**

**FP1850 – Transferência Coletiva de Funcionários**

Objetivo: Efetuar o tratamento das informações do complemento eSocial do funcionário e de suas informações no processo de transferência individual e coletiva.

Efetuar o encerramento das atividades desempenhadas eSocial e das condições diferenciadas de trabalho eSocial dos funcionários transferidos.

Descrição: Os programas de transferência, individual e coletiva, foram alterados para:

- **1) Transferir para a empresa/estabelecimento/matricula destino as seguintes informações:**
	- **Funcionário/Participante:** serão transferidos os seguintes campos do complemento eSocial:

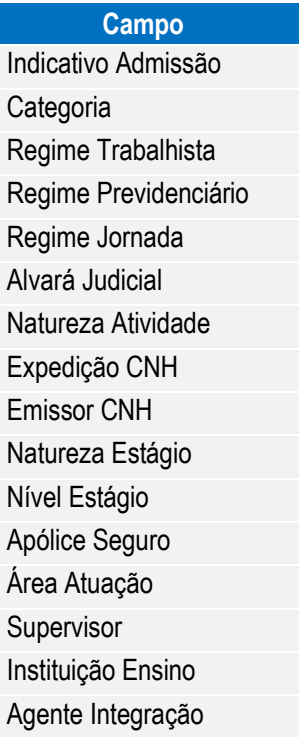

#### **Observação:**

- O campo Tipo Admissão será gerado com o valor "Admissão".
- Os campos dos quadros "Trabalhador Temporário" e "Descrição Salário Variável", e das pastas Sucessão Vínculo e Cessão Trabalhador não serão transferidos.
- **Habilidade Profissional:** serão transferidos os seguintes campos do complemento eSocial:

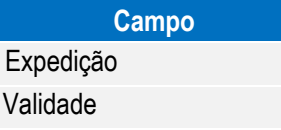

 $\odot$ 

 $\ddot{\bullet}$ 

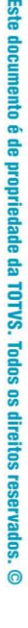

 $\overline{6}$ 

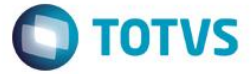

**Afastamentos:** serão transferidos os seguintes campos do complemento eSocial:

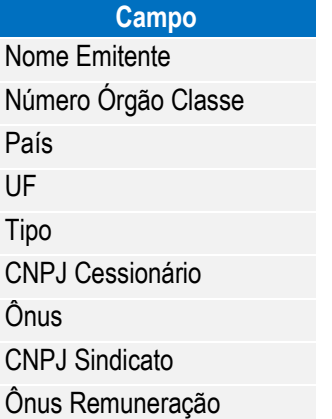

 **Informações Múltiplos Vínculos:** as informações de múltiplos vínculos que estiverem cadastradas no programa FP2240 – Participantes eSocial para o mês/ano de transferência serão ser transferidas.

#### **2) Efetuar o encerramento das atividades desempenhadas eSocial e das condições diferenciadas de trabalho eSocial dos funcionários transferidos:**

**Atividades Desempenhadas eSocial:**

**Boletim Técnico**

Os registros de atividades desempenhadas com data de término superior à data de transferência terão a data de término alterada para o dia anterior à data da transferência, independente da sua origem (produto padrão ou cadastro/importação do eSocial).

**Condição Diferenciada de Trabalho eSocial:**

Os registros de condições diferenciadas de trabalho com data de término superior à data de transferência terão a data de término alterada para o dia anterior à data da transferência.

Para as condições diferenciadas de trabalho do tipo Fator de Risco, também serão encerradas as datas de término dos agentes e dos EPIs relacionados à condição de trabalho diferenciada.

### **4.2. eSocial – Alterações no Módulo Férias e Rescisões**

Função: **FR5040 – Manutenção Programação de Rescisão** Objetivo: Permitir que seja informado o complemento para as programações de rescisão que estão cadastradas no sistema. Estas informações serão utilizadas na geração das mensagens destinadas ao eSocial, conforme layouts **S-2400 – Evento Aviso Prévio, S2800 – Evento Desligamento e S-2680 – Trabalhador Sem Vínculo de** Emprego - Término.

Descrição: Completar as informações de aviso prévio, número atestado de óbito e processo trabalhista para o eSocial.

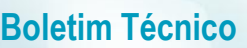

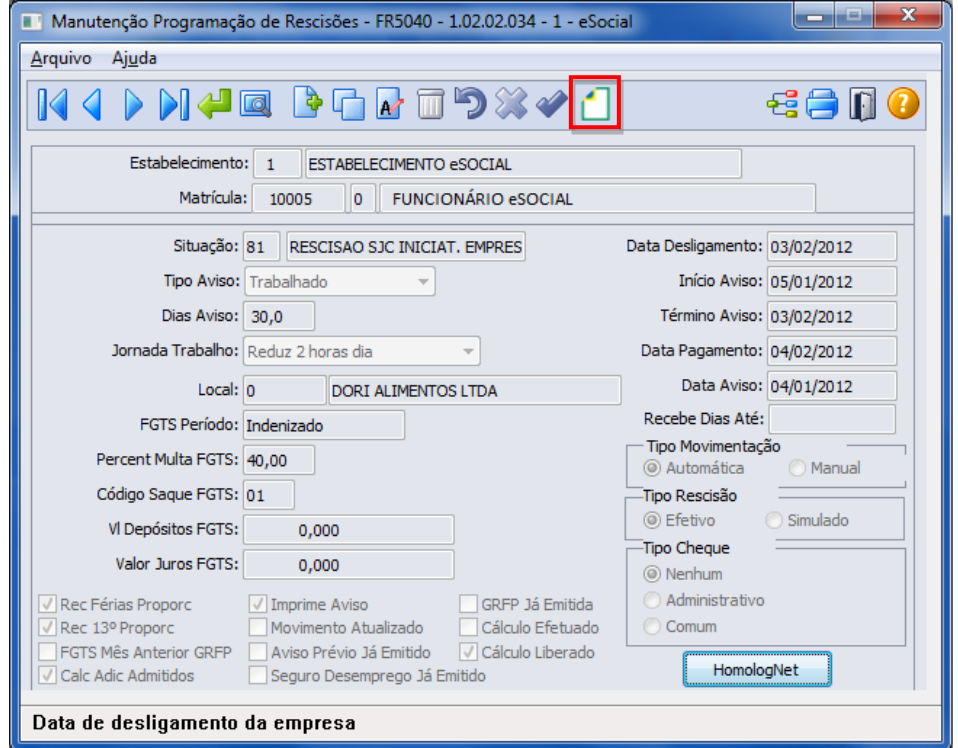

**O** TOTVS

Ao clicar neste botão, será acessada a tela **FR5040B – Complemento Programação Rescisão**:

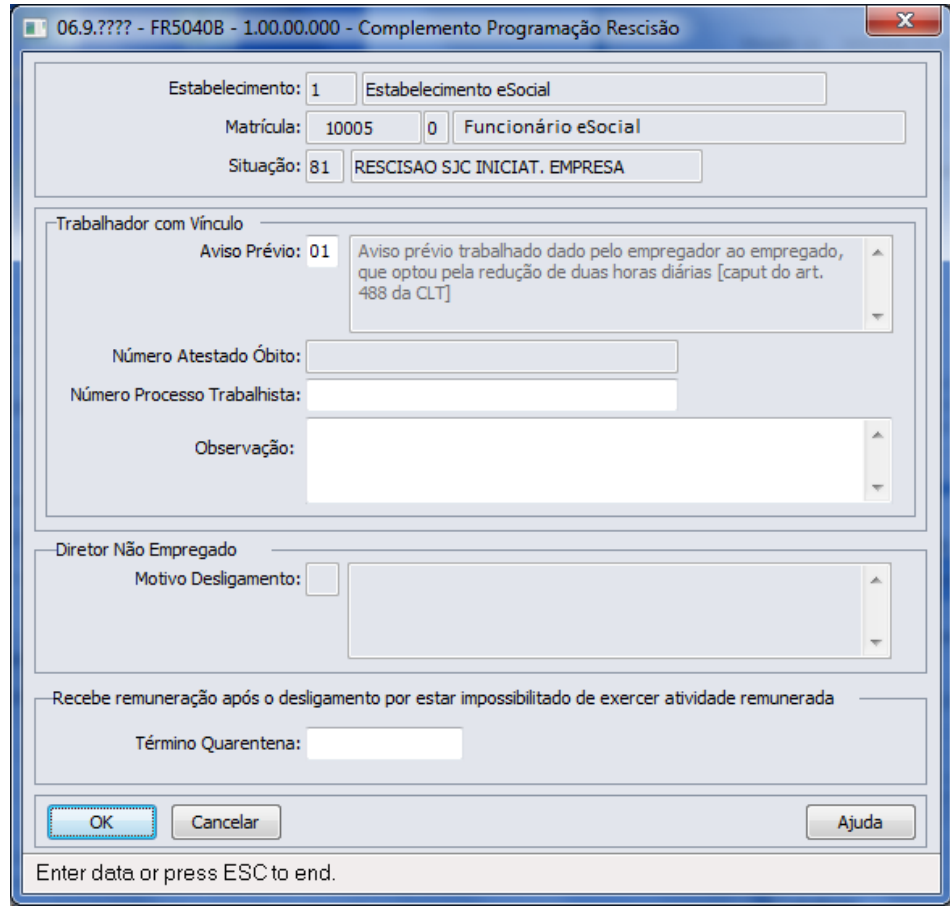

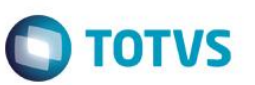

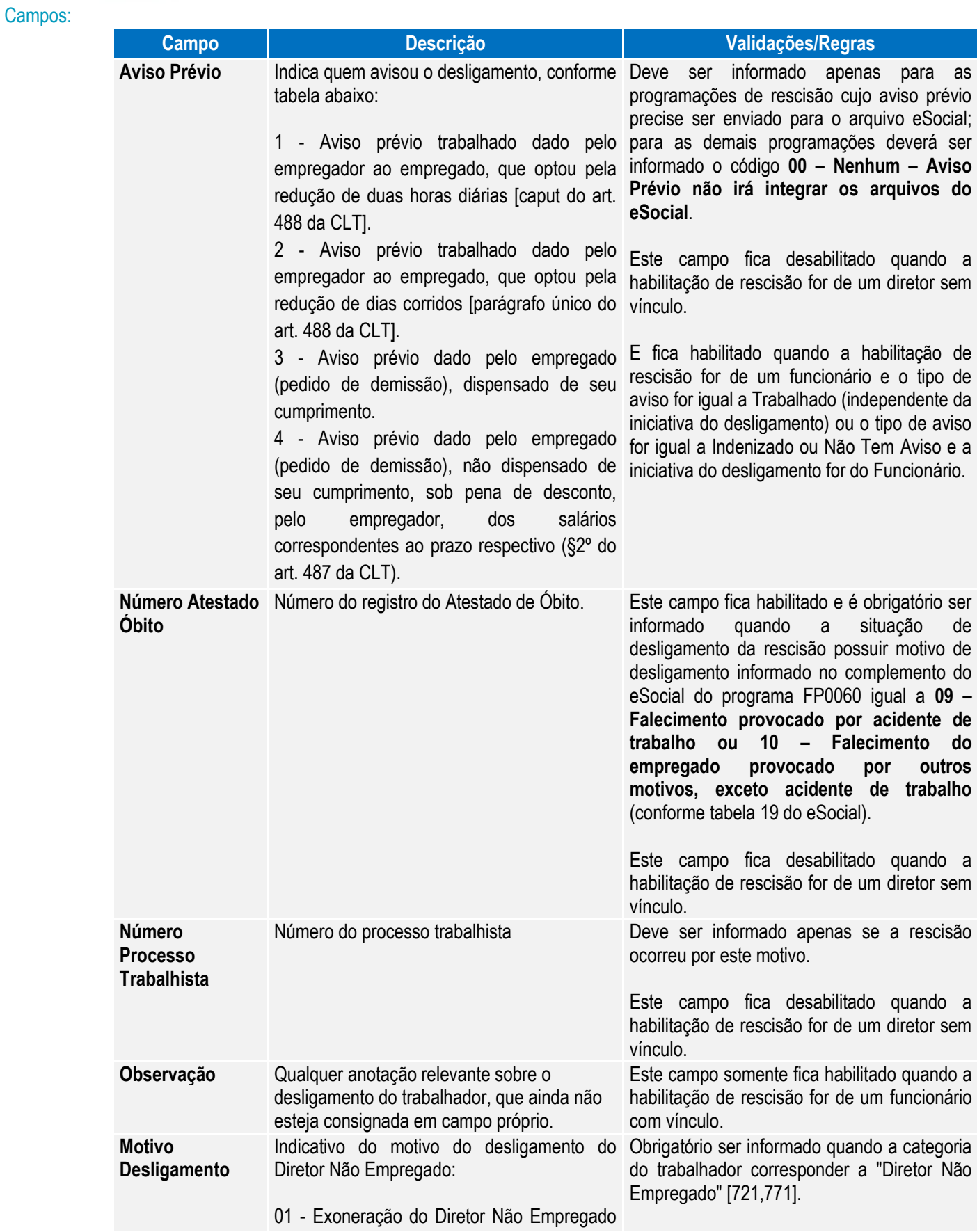

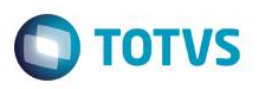

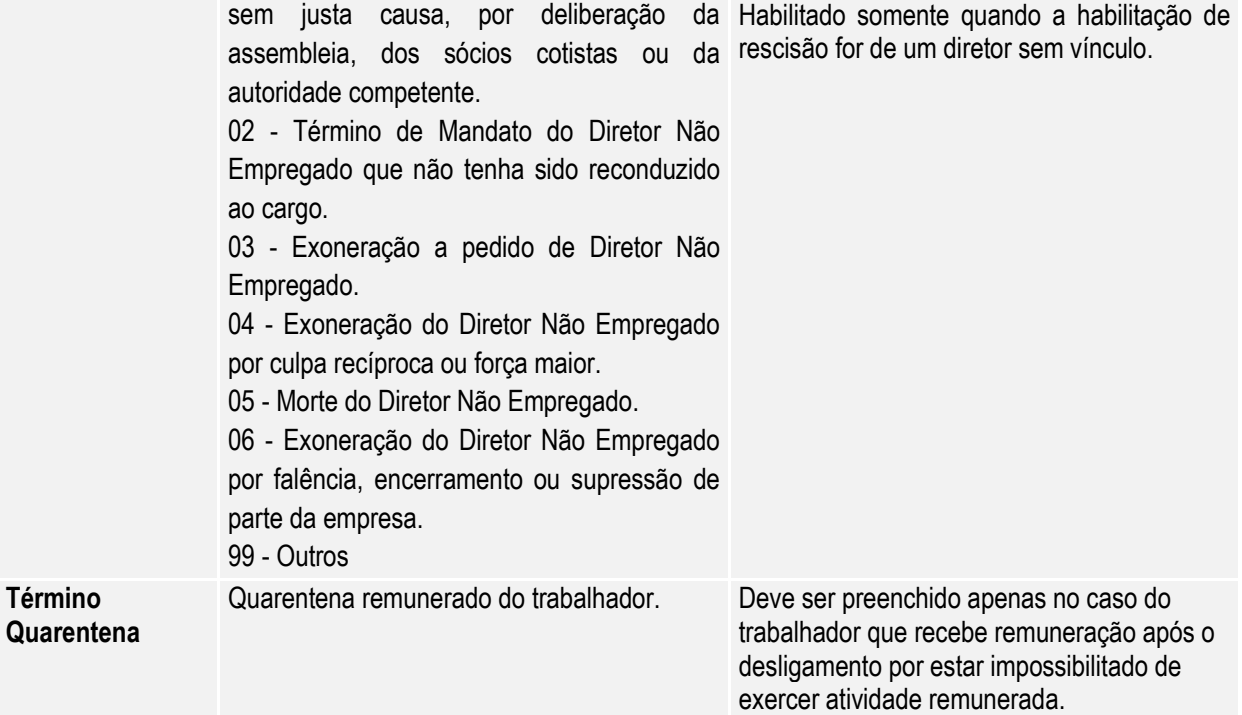

Nota: O complemento será habilitado apenas para os funcionários com origem de contratação empresa e para as programações de rescisão do tipo Efetiva.

### Função: **FR5040 – Manutenção Programação de Rescisão – Botão Eliminação**

Objetivo: Permitir que seja informado o complemento do cancelamento do aviso prévio para a programação de rescisão que está sendo eliminada.

Estas informações serão utilizadas na geração das mensagens destinadas ao eSocial, conforme layout **S-2405 – Evento Cancelamento Aviso Prévio.** 

Descrição: Ao ser clicado no botão de exclusão para eliminar uma programação de rescisão, serão feitas algumas validações para identificar se o programa de complemento eSocial referente ao cancelamento do aviso prévio deve ser executado ou não, conforme regras abaixo:

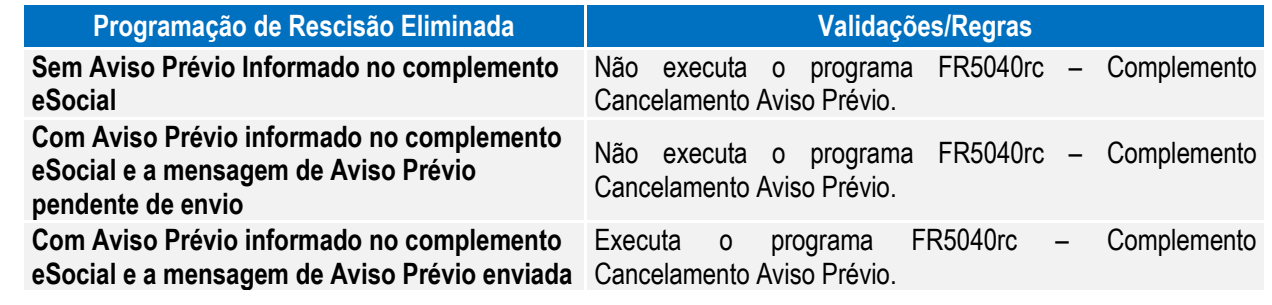

 $\overline{\bullet}$ 

 $\ddot{\bullet}$ 

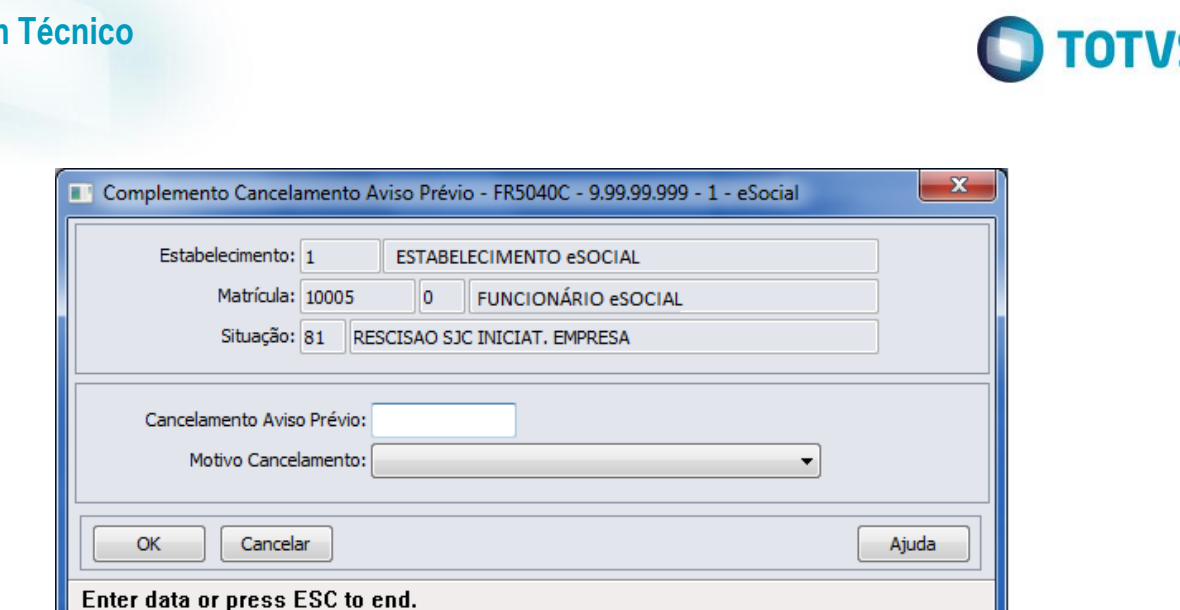

#### Campos:

**Boletim Técnico**

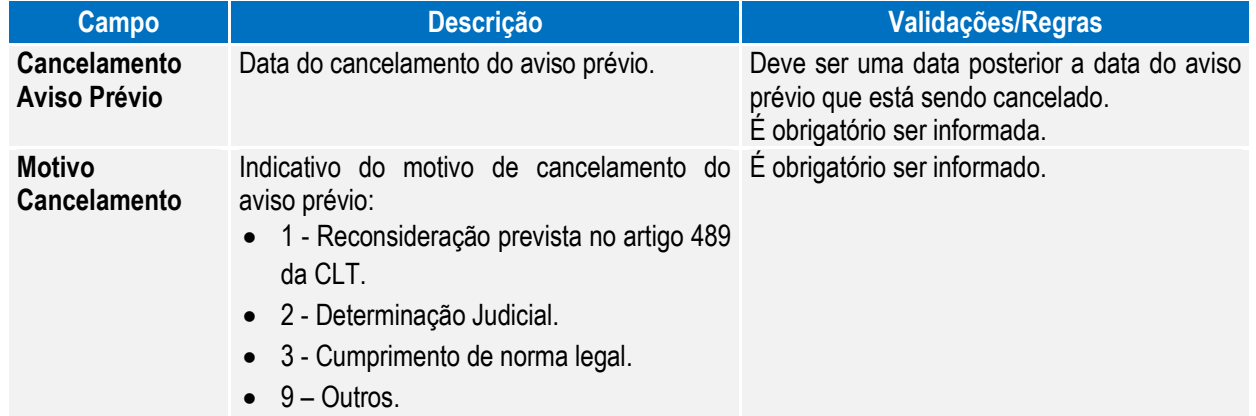

Nota: A tela de complemento apenas será aberta se a rescisão for do tipo Efetiva, funcionário de origem de contratação igual à empresa e possuir código de aviso prévio informado no complemento do eSocial.

> Caso seja clicado no botão **Cancelar** desta tela, será emitida uma pergunta solicitando a confirmação do usuário se ele deseja sair da tela, pois os dados do cancelamento do aviso prévio são obrigatórios. Se o usuário responder:

- **Não:** a tela de cancelamento permanece aberta para que sejam informados os dados do cancelamento do aviso prévio.
- **Sim:** a tela de cancelamento será fechada e a programação de rescisão não será efetuada.

Caso seja clicado no botão **OK** desta tela, a programação de rescisão será eliminada, e os dados informados sobre o cancelamento poderão ser consultados/modificados por meio do programa FP2240 – Manutenção Participantes eSocial, na pasta Canc Aviso Pr.

#### Função: **FR5030 – Gera Programação de Rescisão**

Objetivo: Permitir que seja informado o complemento para as programações de rescisão que serão geradas. Estas informações serão utilizadas na geração das mensagens destinadas ao eSocial, conforme layout **S-**2400 – Evento Aviso Prévio.

Descrição: A partir do momento em que, algum estabelecimento compreendido dentro da faixa de estabelecimentos informada na pasta de Seleção, estiver com o eSocial habilitado (FP0560), no programa FR5030 irá aparecer o botão eSocial (na parte inferior da tela, ao lado esquerdo do botão Ajuda). Este botão inicialmente vem

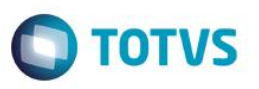

desabilitado e, somente é habilitado depois de ser informado o código da situação de rescisão na pasta Parâmetros.

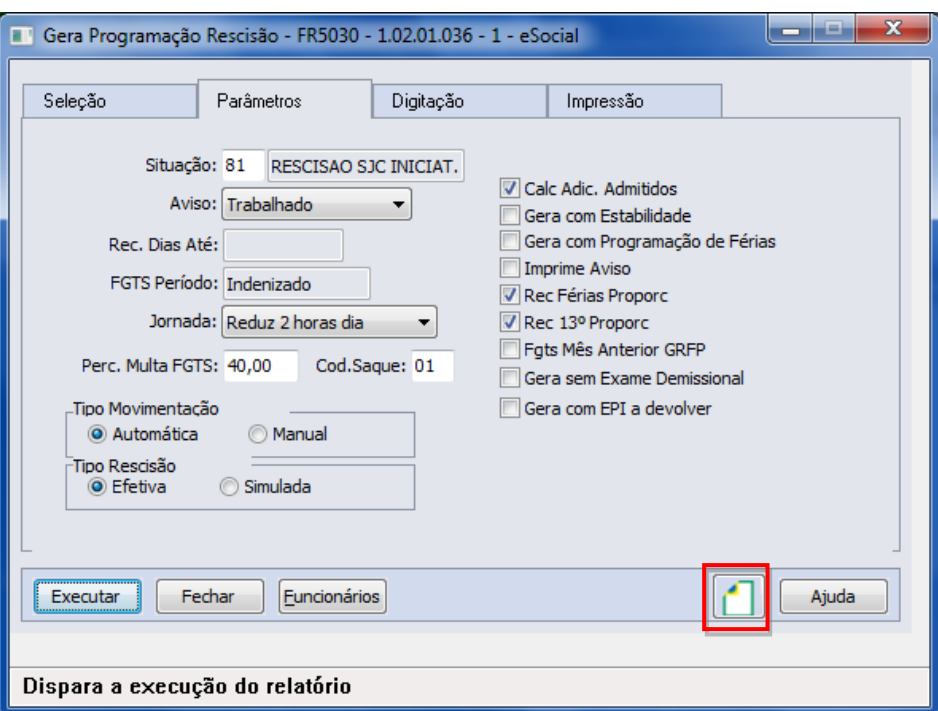

Ao clicar neste botão, será acessada a tela **FR5030A – Complemento Gera Programação Rescisão**:

**Campo Descrição Validações/Regras**

Aviso Prévio lndica quem avisou o desligamento, conforme Deve ser informado apenas para as

1 - Aviso prévio trabalhado dado pelo para as demais programações deverá ser empregador ao empregado, que optou pela informado o código **00 – Nenhum – Aviso**  redução de duas horas diárias [caput do art. **Prévio não irá integrar os arquivos do** 

**eSocial**.

programações de rescisão cujo aviso prévio precise ser enviado para o arquivo eSocial;

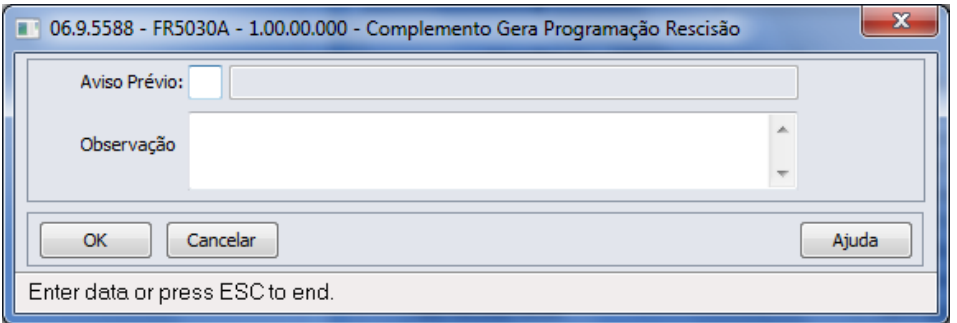

tabela abaixo:

488 da CLT].

art. 488 da CLT].

Este documento é de propriedade da TOTVS. Todos os direitos reservados.

 $\ddot{\bullet}$ 

൫

2 - Aviso prévio trabalhado dado pelo empregador ao empregado, que optou pela redução de dias corridos [parágrafo único do

3 - Aviso prévio dado pelo empregado (pedido de demissão), dispensado de seu

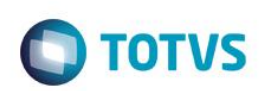

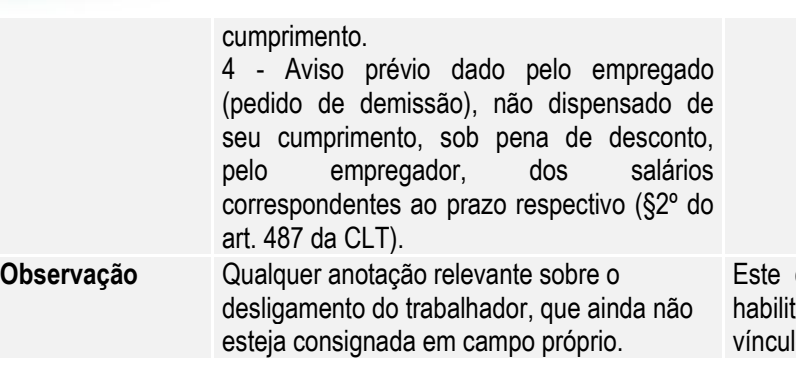

campo somente é atualizado para as ações de rescisão de funcionários com o.

Nota: O programa de complemento é executado para os funcionários de origem de contratação empresa e se na pasta Parâmetros estiver informado que o tipo de rescisão é Efetiva. Em outras situações ou origem de contrato é emitida mensagem de erro não permitindo que o complemento seja informado.

> Durante o processamento, é verificado cada programação de rescisão gerada e, se esta for efetiva e não se referir a contratos especiais, estagiários ou diretores sem vínculo, será atualizado o complemento eSocial informado para a mesma.

#### Função: **FR5050 – Elimina Programação de Rescisão**

Objetivo: Permitir que sejam informados os dados referentes ao cancelamento do aviso prévio para as programações de rescisão que serão eliminadas.

> Estas informações serão utilizadas na geração das mensagens destinadas ao eSocial, conforme layout **S-2405 – Evento Cancelamento Aviso Prévio**.

Descrição: A partir do momento em que, algum estabelecimento compreendido dentro da faixa de estabelecimentos informada na pasta de Seleção, estiver com o eSocial habilitado (FP0560), no programa FR5050 irá aparecer o botão eSocial (na parte inferior da tela, ao lado esquerdo do botão Ajuda).

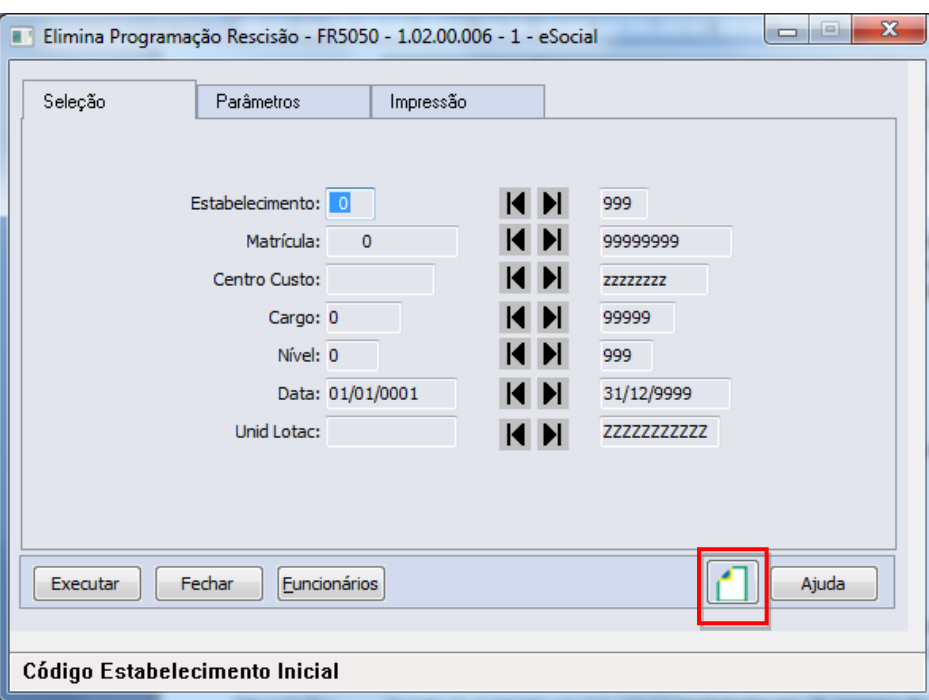

Ao clicar neste botão, será acessada para complemento das informações:

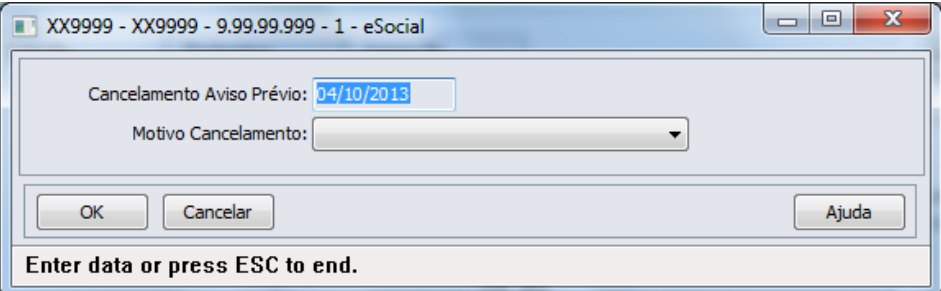

#### Campos:

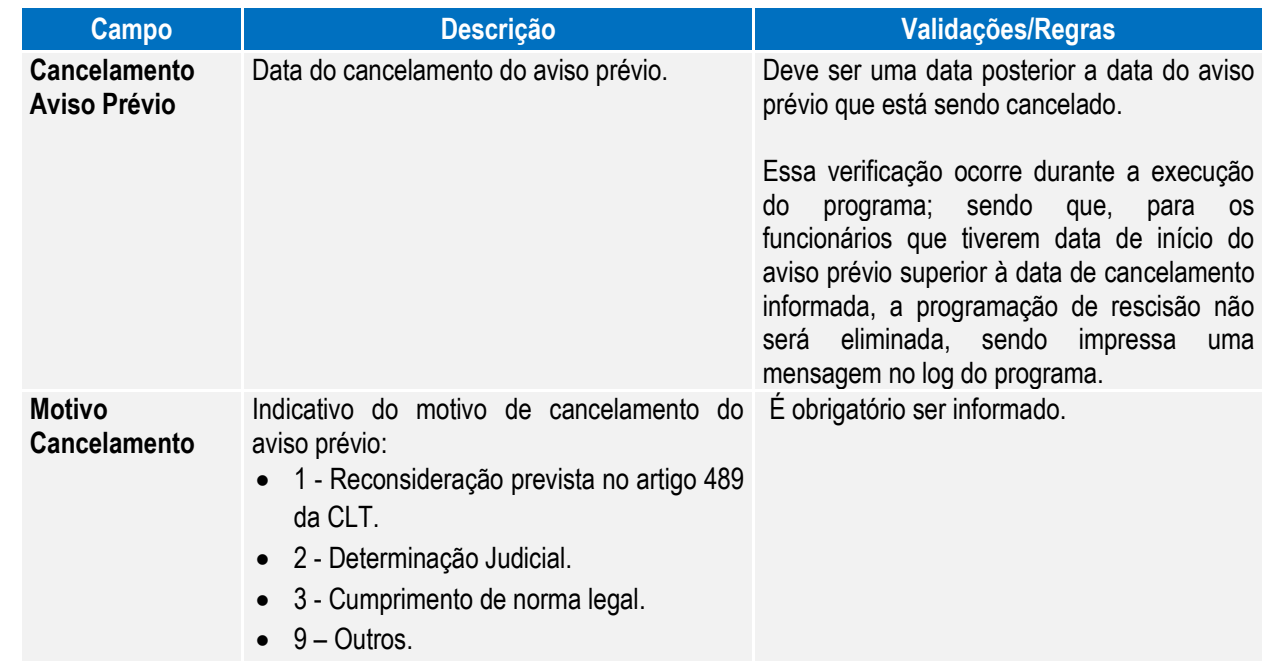

**O** TOTVS

Este documento é de propriedade da TOTVS. Todos os direitos reservados. ©

Nota: A tela de complemento apenas será aberta se na pasta Parâmetros estiver selecionada a opção Efetiva ou Ambos para o campo Rescisão e o programa estiver sendo selecionado para a origem contratação Funcionários. Caso contrário, é emitida mensagem de erro não permitindo que o complemento seja informado.

> Durante o processamento, é verificado cada programação de rescisão que será eliminada e, se esta for efetiva e não se referir a contratos especiais, estagiários ou diretores sem vínculo, será verificado se os dados informados no complemento eSocial referente ao cancelamento do aviso prévio serão utilizados ou não, conforme regras abaixo:

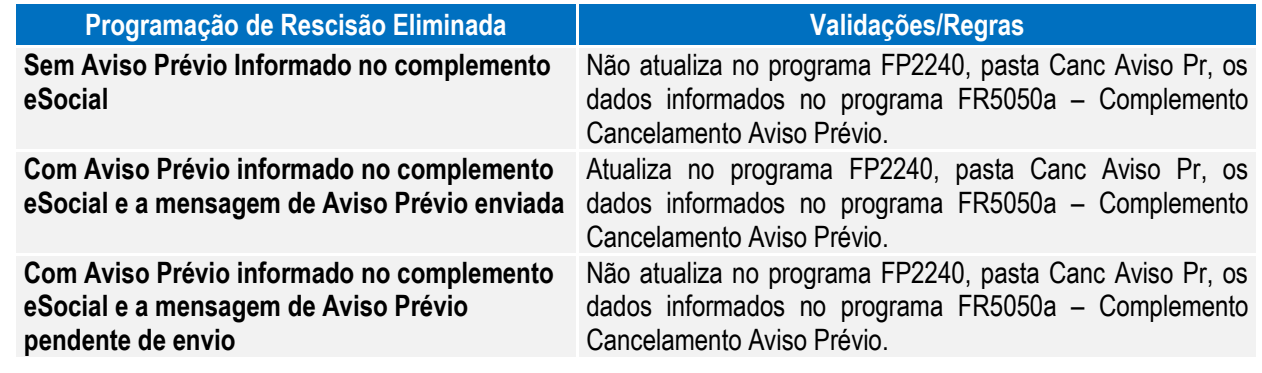

 $\stackrel{\cdot}{\circ}$ 

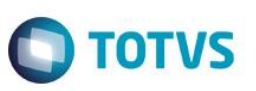

#### Função: **FR5240 – Reintegração de Funcionários**

Objetivo: Permitir que seja informado o complemento para reintegração que será efetuada. Esta informação será utilizada na geração das mensagens destinadas ao eSocial, conforme layout **S-2298 - Reintegração.**

Pré-requisito: FP0030 – Manutenção Processos Administrativos/Judiciais, quando a reintegração ocorrer por Determinação Judicial.

Descrição: A partir do momento em que, algum **estabelecimento da empresa do usuário** estiver com o eSocial habilitado (FP0560, botão eSocial, "Complementos Habilitados" ou "Geração Mensagens Habilitada"), neste programa irá aparecer o botão eSocial (na parte inferior da tela, ao lado esquerdo do botão Ajuda). Este botão inicialmente vem habilitado e, caso seja informado na pasta Parâmetros um estabelecimento que não esteja com o eSocial habilitado, o botão não fica mais visível.

> Ao clicar no botão Executar, caso os dados do complemento da reintegração não tenham sido informados, será emitida uma pergunta solicitando a confirmação para continuar sem informar o complemento para o eSocial, ao responder:

- **Não:** o programa permanece na tela principal.
- **Sim:** o programa segue a execução, efetuando a reintegração do funcionário. Neste caso, se o sistema encontrar a mensagem de desligamento (S-2800) para o funcionário em questão, irá atualizar no programa FR5250 – Funcionários Reintegrados, as informações do funcionário reintegrado, permitindo posterior atualização.

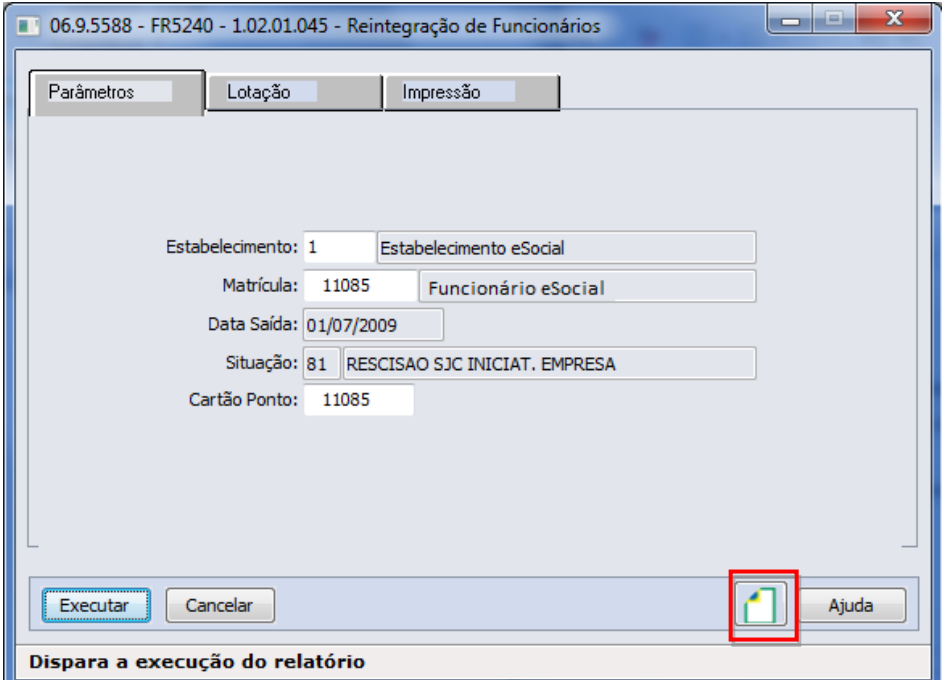

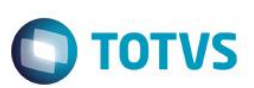

#### Ao clicar neste botão, será acessada a tela **FR52040a**:

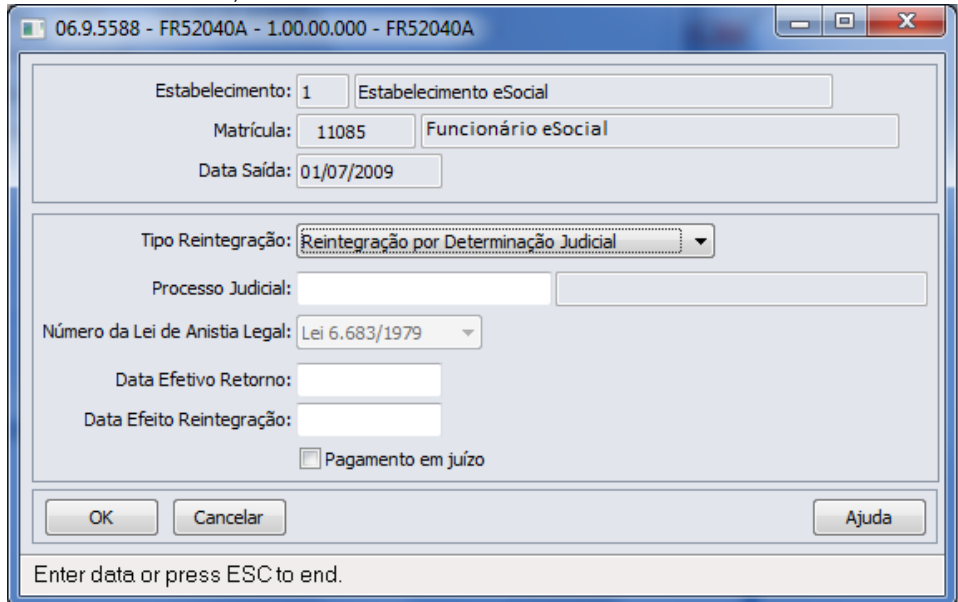

Campos:

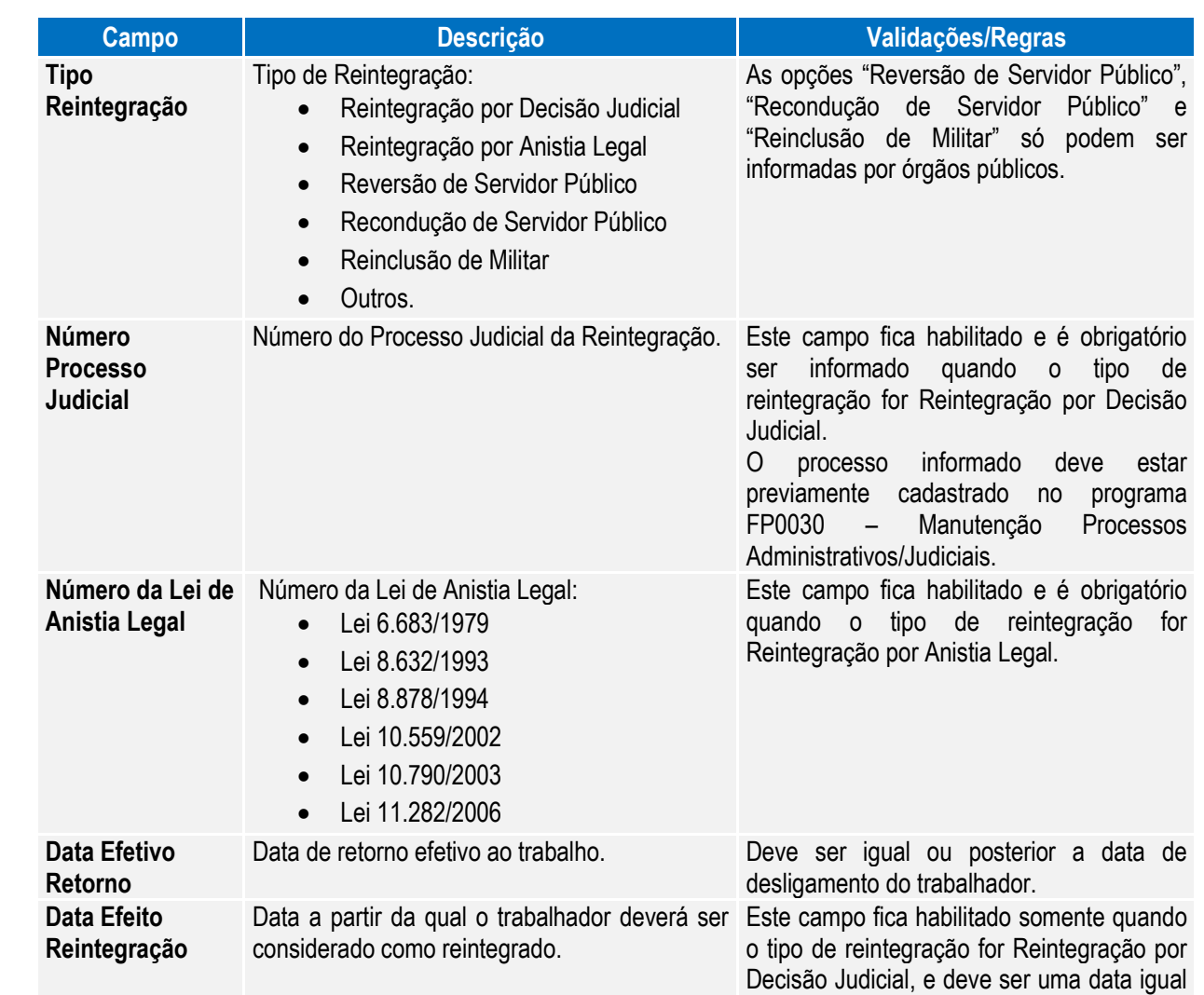

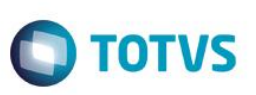

ou posterior à data de desligamento do trabalhador, e anterior ou igual a data de efetivo retorno.

Para os demais tipos de reintegração, este campo fica desabilitado e seu valor é igual a data de efetivo retorno. Não se aplica.

**Pagamento em Juízo** Indica se as remunerações e correspondentes contribuições do período compreendido entre o desligamento e a reintegração foram pagas em juízo.

Nota: Posteriormente, o usuário poderá corrigir estes dados no programa FR5250 – Funcionários Reintegrados.

Para as reintegrações do tipo Reintegração por Decisão Judicial, o relacionamento entre o processo judicial e o funcionario reintegrado será criado durante a execução deste programa; podendo ser consultado no programa FP0030 – Manutenção Processos Administrativos/Judiciais.

#### Função: **FR5250 – Funcionários Reintegrados**

Objetivo: Permitir que o usuário complemente a reintegração do funcionário com as informações adicionais necessários para o eSocial. Esta informação será utilizada na geração das mensagens destinadas ao eSocial, conforme layout **S-2298 - Reintegração.**

Pré-requisito: FP0030 – Manutenção Processos Administrativos/Judiciais, quando a reintegração for do tipo Reintegração por Decisão Judicial.

Descrição: Este programa somente poderá ser acessado a partir do momento em que, algum **estabelecimento da empresa do usuário** estiver com o eSocial habilitado (FP0560, botão eSocial, "Complementos Habilitados" ou "Geração Mensagens Habilitada").

As informações visualizadas neste programa são referentes aos funcionários que foram reintegrados depois da habilitação do eSocial para o seu estabelecimento.

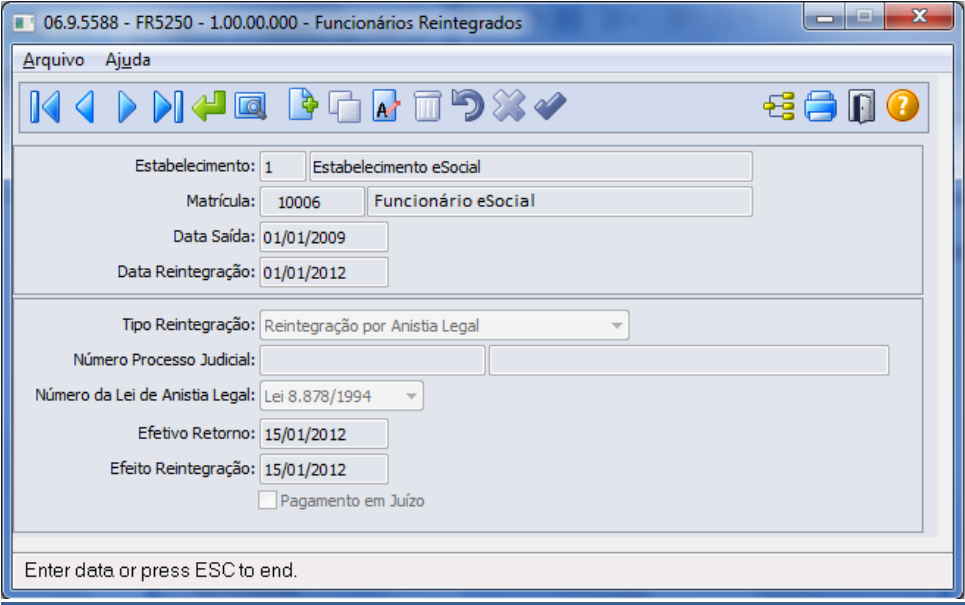

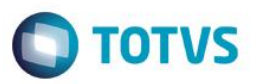

### Campos:

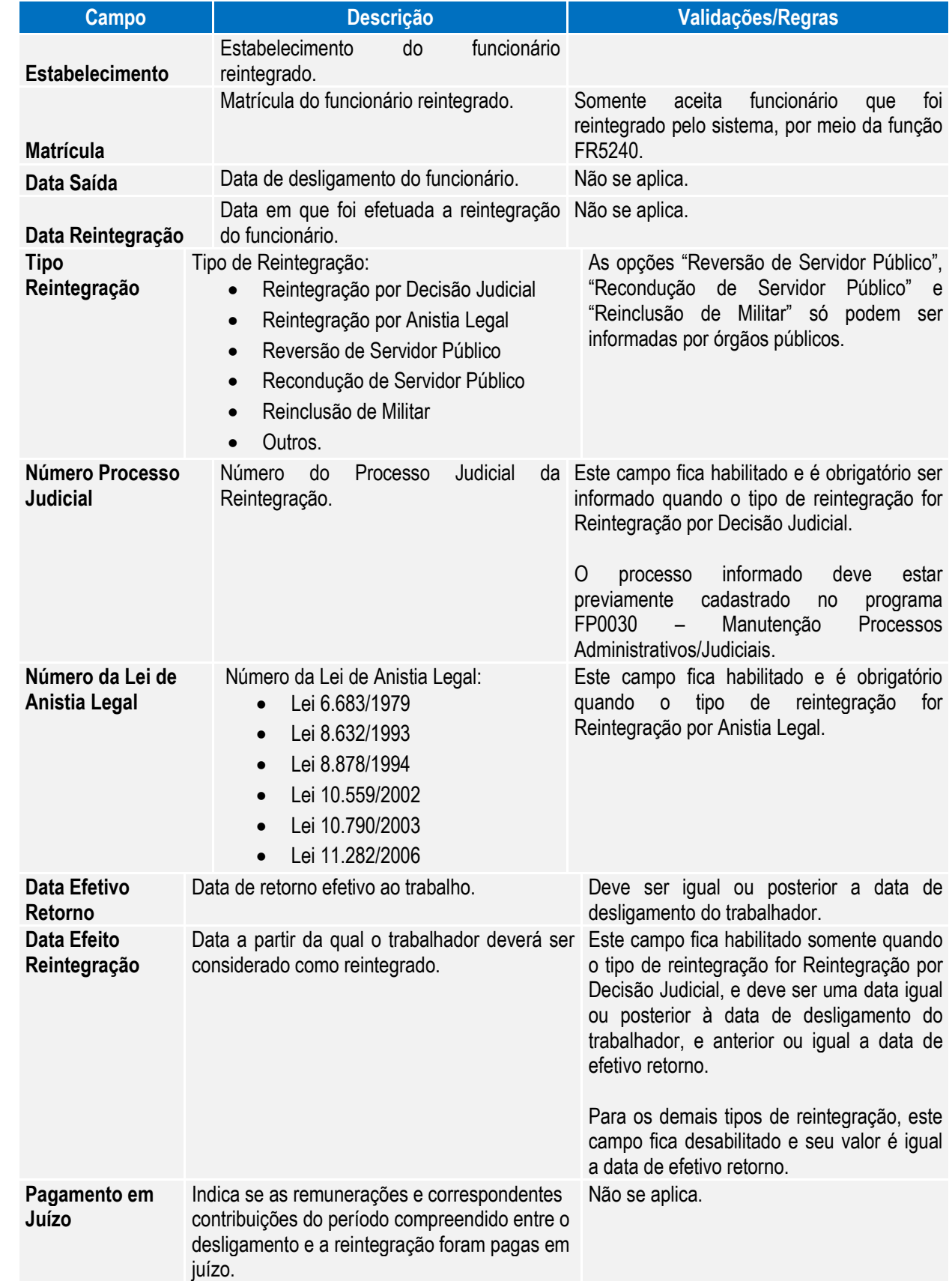

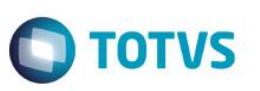

Nota: A tela demonstrará os valores informados pelo usuário no complemento do programa de reintegração ou os valores assumidos automaticamente, caso não tenha sido informado o complemento do programa de reintegração.

**Inclusão:** somente poderão ser informados funcionários que foram reintegrados pelo sistema.

**Cópia:** a opção de copiar registros não está habilitada, pois cada funcionário reintegrado tem seus próprios dados reintegração.

**Eliminação:** a opção de eliminação não está habilitada, pois estas informações são necessárias para envio ao eSocial.

### **4.3. eSocial – Alterações no Módulo Cargos e Salários**

#### Função: **CA0002 – Manutenção Cargo Básico**

Objetivo: Complementar o cadastro de cargo básico. Essa informação será utilizada na geração das mensagens destinadas ao eSocial, conforme layout **S-1030 – Tabela de Cargos/Empregos Públicos**, a partir do momento em que a empresa iniciar a carga das informações para o Governo.

Descrição: Por meio do botão eSocial, disponibilizado na função Manutenção Cargo Básico (CA0002) informar os dados complementares solicitados.

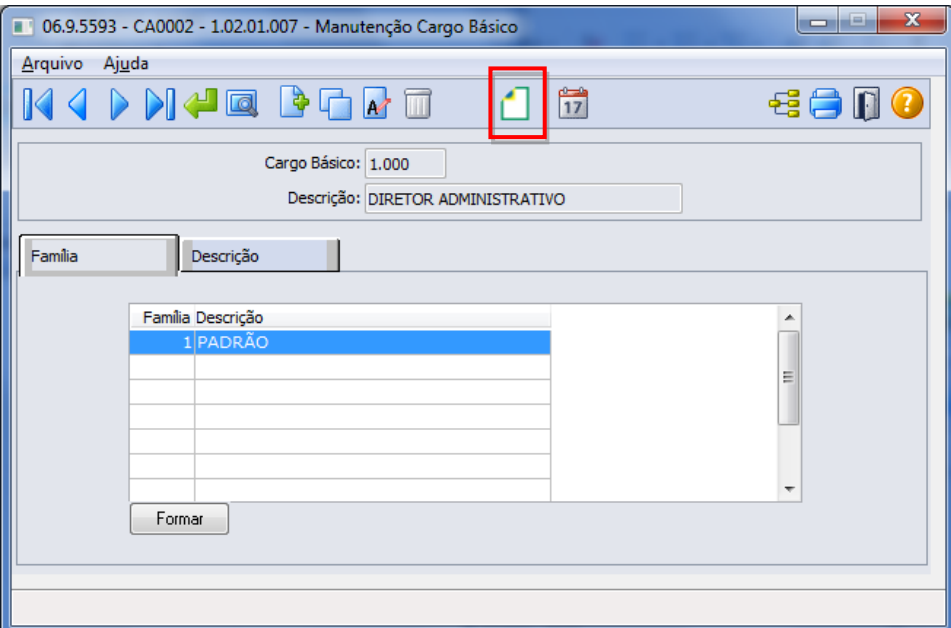

 $\ddot{\circ}$ 

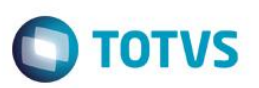

Ao clicar neste botão, será acessada a tela **FP0770A – Complemento Cargo Básico:**

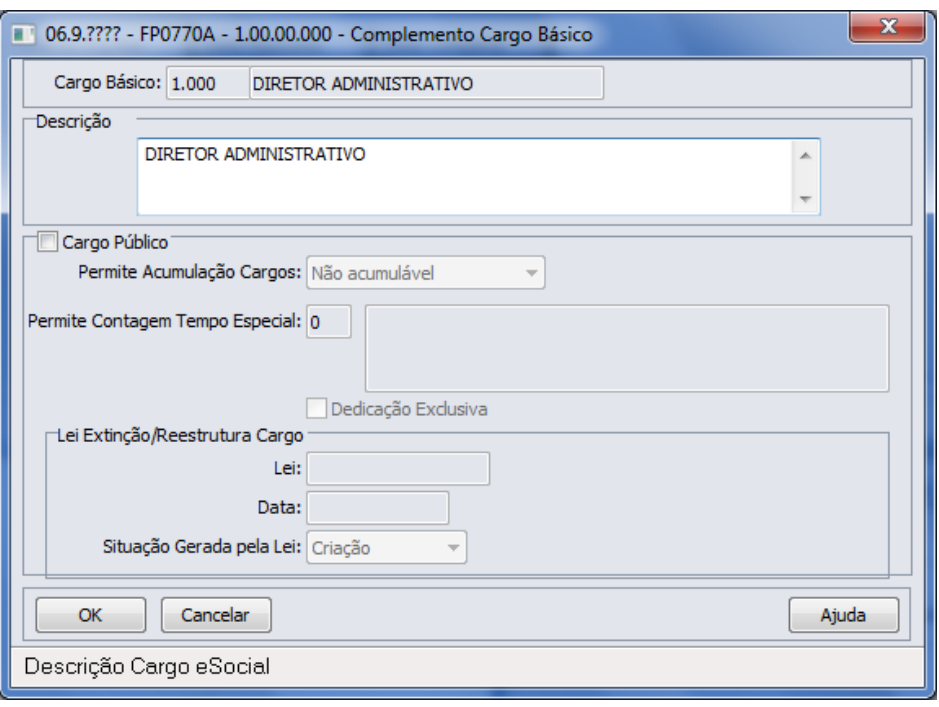

#### Campos:

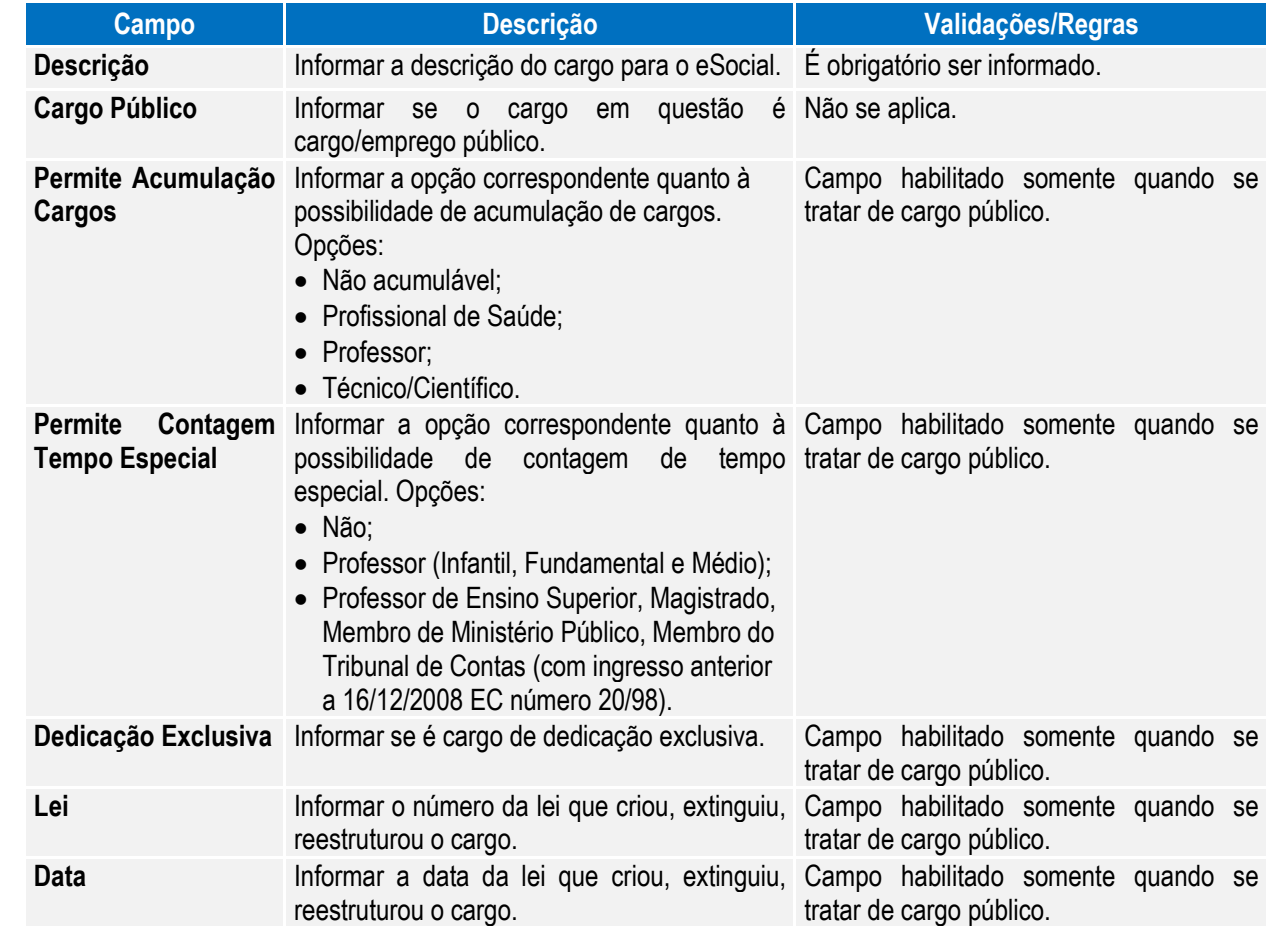

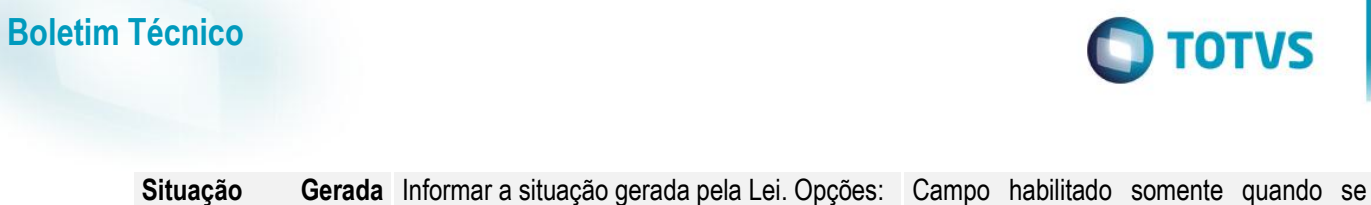

**pela Lei**

- 1 Criação; 2 - Extinção;
- 3 Reestruturação.

- Nota:
- Depois da atualização da versão 12.1.4, ao acessar o programa CA0002 pela primeira vez será executado um programa de acerto para atualizar o campo Descrição do complemento eSocial.

tratar de cargo público.

- O botão do eSocial ficará disponível nesses programas à medida que **pelo menos um estabelecimento da base de dados** estiver parametrizado como Complementos Habilitados para o eSocial (**FP0560**).
- Por meio do botão Período Validade eSocial 17 , é possível consultar os períodos de validade da Tabela Cargo para cada empregador da base de dados.

# **4.4. eSocial – Alterações nos Módulos Medicina e Segurança**

### **4.4.1. Processos Relacionados ao Tipo de Deficiência**

### Função: **MT0055 – Manutenção Deficiência**

- Objetivo: Permitir que sejam cadastradas no sistema as deficiências do tipo Intelectual que, posteriormente serão relacionadas aos respectivos funcionários, pois as mesmas são necessárias no envio dos arquivos S-2100 - Cadastramento Inicial do Vínculo, S-2200 - Admissão de Trabalhador, S-2205 - Alteração de Dados Cadastrais doTrabalhador e, S-2300 - Trabalhador Sem Vínculo –Início.
- Descrição: Foi incluída a opção Intelectual para o campo Tipo de Deficiência.

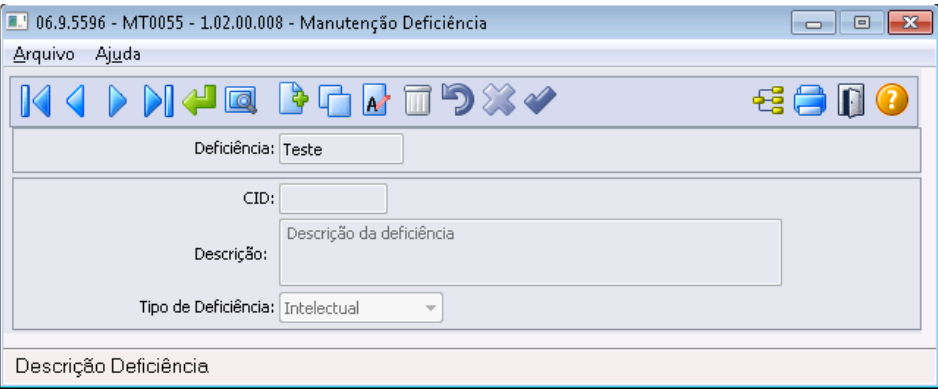

Função: **MT0555 – Relatório Portadores Deficiência** Objetivo: Imprimir as deficiências do tipo intelectual. Descrição: Foi incluída a opção Intelectual para o filtro Tipo Deficiência.

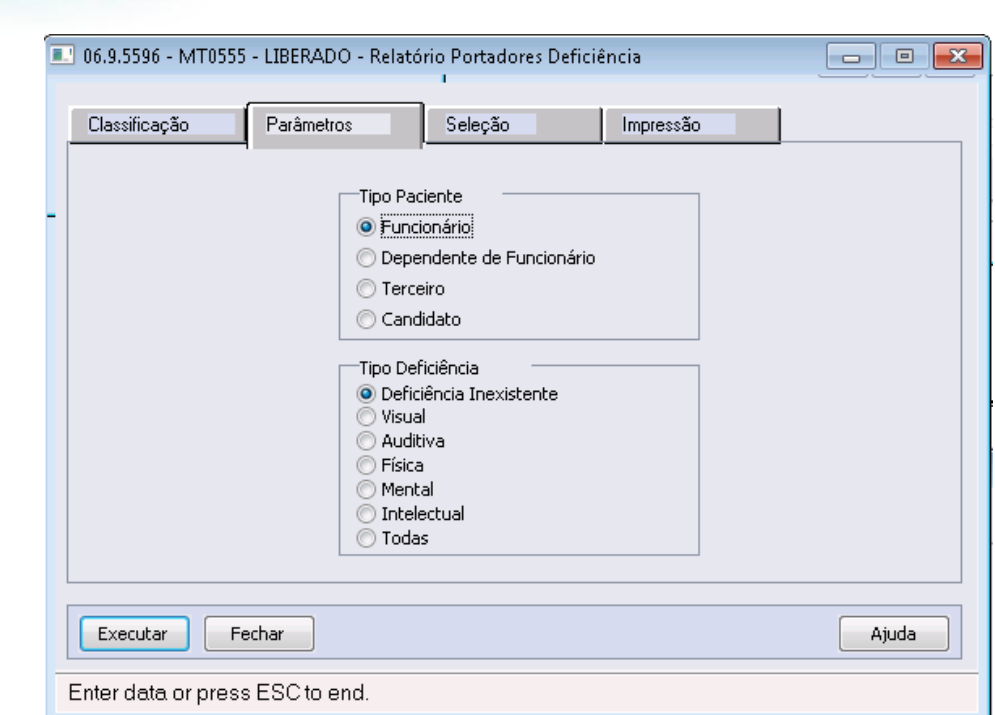

#### Nota:

Este documento é de propriedade da TOTVS. Todos os direitos reservados.

 $\overline{\bullet}$ 

 Existem no sistema alguns programas que geram relatórios legais no quais não está previsto o tipo de deficiência intelectual. Nestes casos, estes programas irão considerar a deficiência intelectual como 'mental':

**O** TOTVS

Para os casos de afastamentos solicitados por avaliação médica ou casos de afastamentos por acidente, deverão ser enviadas para o governo as informações complementares do médico, e, se for acidente de transito

- o MT0540 Relatório Portadores Deficiência Excel
- o FP3640 Listagem Admitidos e Desligados
- o FP5570 Arquivo Magnético Admitidos e Desligados

### **4.4.2. Processos Relacionados ao Atendimento Médico**

deverá indicar ainda o tipo ocorrido (Nenhum, Atropelamento, Colisão ou Outros).

#### Função: **MT0728 – Atendimento Médico**

afastamento para a consulta médica.

Objetivo: Para o eSocial, deverão ser enviadas para o governo informações de afastamentos dos funcionários.

Descrição: Na pasta "Cons Méd.", foi acrescentado o botão "eSocial" que ficará habilitado somente se existir registro de

Este documento é de propriedade da TOTVS. Todos os direitos reservados.

 $\ddot{\bullet}$ 

**Boletim Técnico**

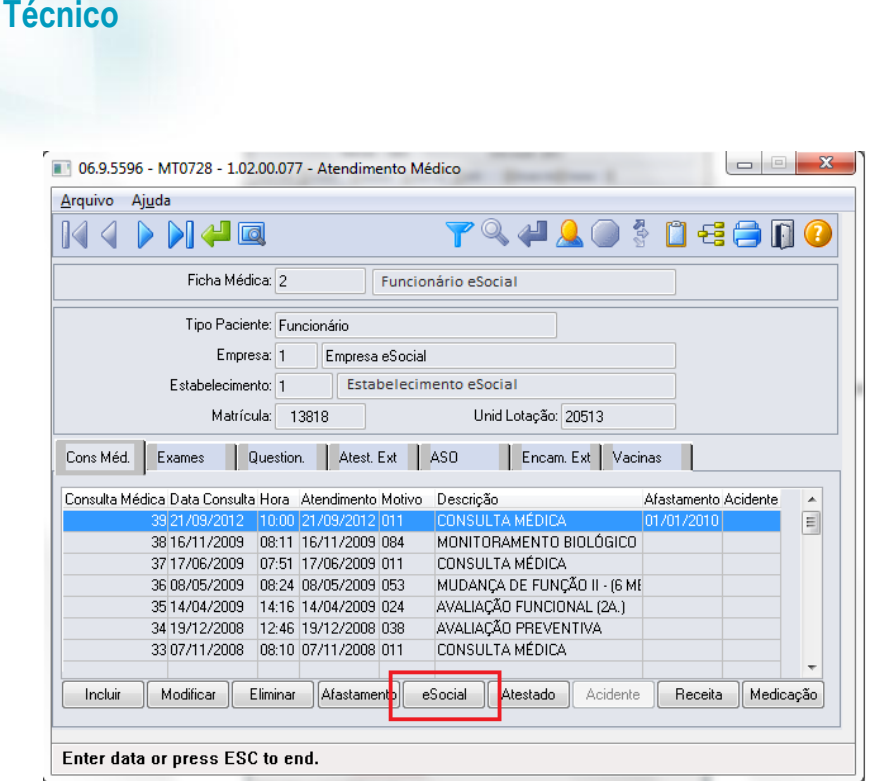

**Boletim** 

Na pasta "Atest Ext", foi acrescentado o botão "eSocial" que ficará habilitado somente se existir registro de Atestado Externo.

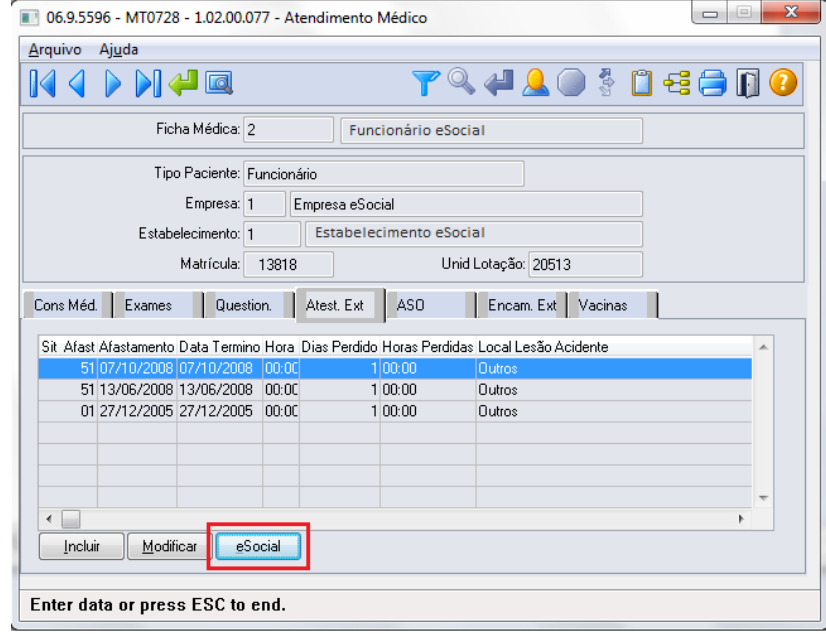

Os botões de ambas as pastas obedecem as seguintes regras:

- São desabilitados quando nos parâmetros do módulo Medicina (MT0004) **não** estiver com o campo "Atualiz Afast FP" selecionado.
- Na seleção do botão, quando o tipo de contratação do funcionário for diferente de 1 Empresa e 6 Estagiário será apresentada mensagem de validação "Origem de Contratação Incorreta" (53204).
- Na seleção do botão será chamado o programa FP1600B somente quando for um afastamento médico ou acidente de trânsito, com motivo de afastamento igual a:

**O** TOTVS

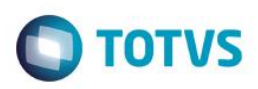

#### **Motivo Afastamento**

- 01 Acidente/Doença do Trabalho
- 02 Novo afastamento decorrente do mesmo acidente/doença do trabalho dentro de 60 dias
- 03 Acidente/Doença não relacionada ao trabalho
- 04 Novo afastamento decorrente do mesmo acidente/doença não relacionado ao trabalho dentro de 60 dias

#### **MT0728G – Cadastro Afastamento Paciente**

Na inclusão ou modificação de um afastamento ou atestado externo, se for um afastamento médico ou acidente de trânsito serão atualizadas automaticamente as informações do complemento do afastamento para o eSocial.

Conforme o médico informado no afastamento, serão buscados os dados do médico do cadastro do SESMT (MT0023) ou o Médico Externo se for atestado externo (MT0046), e atualizar os dados do complemento do eSocial (FP1600b):

- Nome Emitente.
- Órgão de Classe:
	- o Para o médico do cadastro do SESMT: sempre CRM.
	- o Para o médico externo: CRM ou CRO.
- Número Órgão Classe.
- País.
- UF.

Essas informações poderão ser visualizadas ao abrir o complemento por meio do novo botão eSocial.

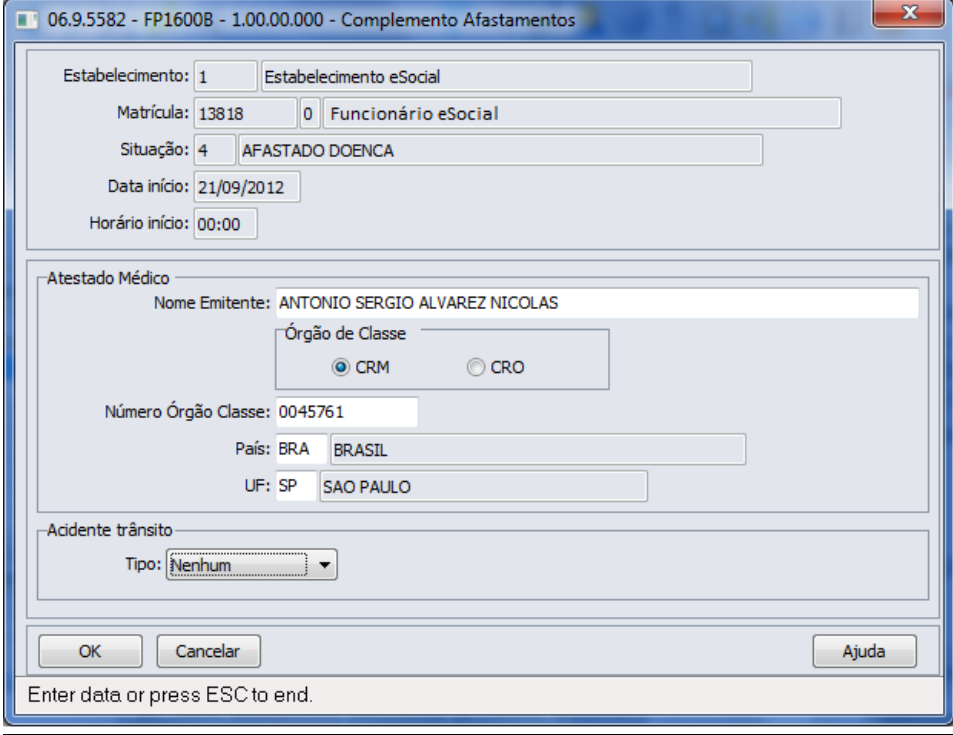

൫

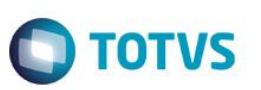

#### Função: **MT0728 – Atendimento Médico**

Objetivo: Quando era incluído um afastamento que sobrepõe um já existente por meio do módulo Medicina do Trabalho, era eliminado o afastamento anterior e criado o novo. Porém quando é alteração de espécie de benefício, o afastamento já existente deve ser encerrado e criado o novo afastamento.

Descrição: Foi alterado para que na inclusão do afastamento pelo módulo Medicina do Trabalho que esteja sobrepondo um afastamento já existente, seja apresentada uma mensagem ao usuário para realizar o tratamento de encerramento do afastamento anterior e criação do novo. Caso o usuário não confirme a mensagem apresentada, então passará para o tratamento da eliminação já

existente.

#### Função: **MT0828 – Gerenciador Médico**

Objetivo: Para o eSocial, deverão ser enviadas para o governo informações de afastamentos dos funcionários. Para os casos de afastamentos solicitados por avaliação médica ou casos de afastamentos por acidente, deverão ser enviadas para o governo as informações complementares do médico, e, se for acidente de transito deverá indicar ainda o tipo ocorrido (Nenhum, Atropelamento, Colisão ou Outros).

#### Descrição: Na pasta "Afast", foi acrescentado o botão "eSocial".

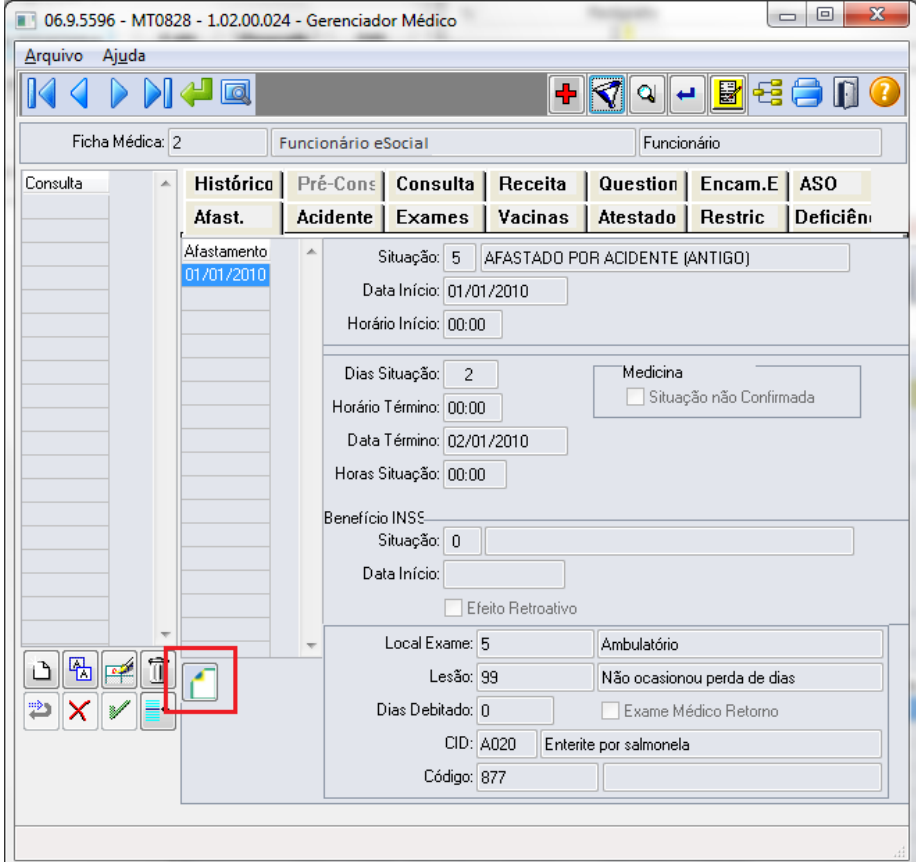

O botão obedece as seguintes regras:

- É desabilitado quando nos parâmetros do módulo Medicina (MT0004) **não** estiver com o campo "Atualiz Afast FP" selecionado.
- Na seleção do botão quando o tipo de contratação do funcionário for diferente de 1 Empresa e 6 Estagiário será apresentada mensagem de validação "Origem de Contratação Incorreta" (53204).

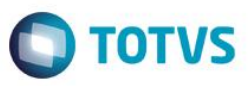

 Na seleção do botão será chamado o programa FP1600B somente quando for um afastamento médico ou acidente de trânsito, com motivo de afastamento igual a:

#### **Motivo Afastamento**

- 01 Acidente/Doença do Trabalho
- 02 Novo afastamento decorrente do mesmo acidente/doença do trabalho dentro de 60 dias
- 03 Acidente/Doença não relacionada ao trabalho
- 04 Novo afastamento decorrente do mesmo acidente/doença não relacionado ao trabalho dentro de 60 dias

Na inclusão ou modificação de um afastamento, se for um afastamento médico ou acidente de trânsito serão atualizadas automaticamente as informações do complemento do afastamento para o eSocial.

Conforme o médico informado no afastamento, serão buscados os dados do médico do cadastro do SESMT (MT0023), e atualizar os dados do complemento do eSocial:

- Nome Emitente.
- Órgão de Classe:
	- o Para o médico do cadastro do SESMT: sempre CRM.
	- o Para o médico externo: CRM ou CRO.
- Número Órgão Classe.
- País.
- $\bullet$  UF.

Essas informações poderão ser visualizadas ao abrir o complemento por meio do novo botão eSocial.

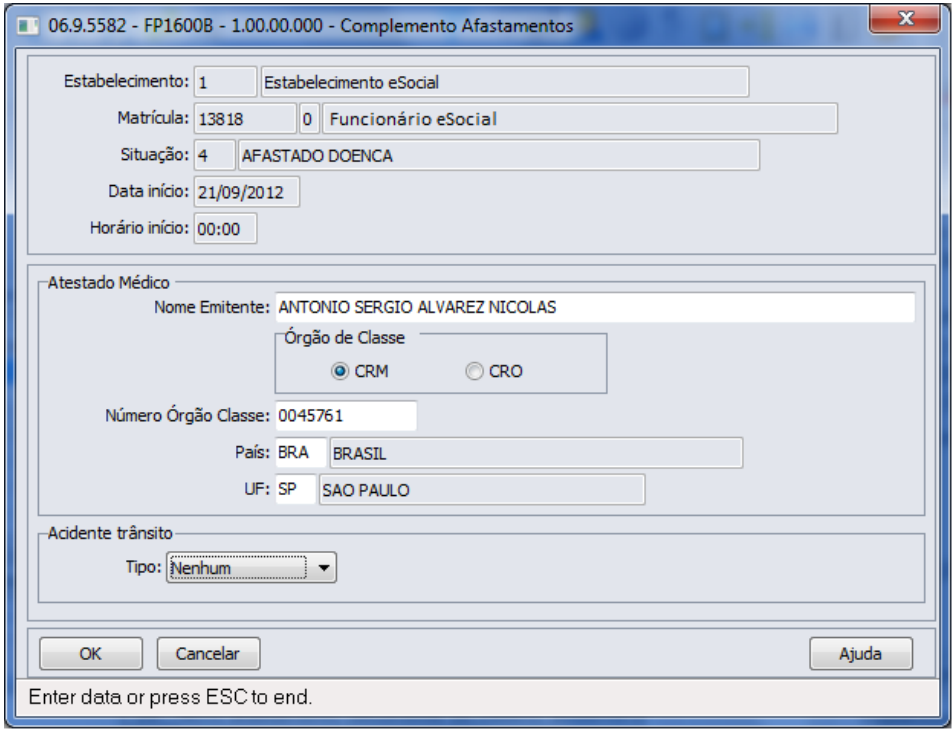

൫

Este

Função: **MT0828 – Gerenciador Médico**

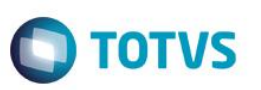

### Objetivo: Quando era incluído um afastamento que sobrepõe um já existente por meio do módulo Medicina do Trabalho, era eliminado o afastamento anterior e criado o novo. Porém quando é alteração de espécie de benefício, o afastamento já existente deve ser encerrado e criado o novo afastamento. Descrição: Foi alterado para que na inclusão do afastamento pelo módulo Medicina do Trabalho que esteja sobrepondo um afastamento já existente, seja apresentada uma mensagem ao usuário para realizar o tratamento de encerramento do afastamento anterior e criação do novo. Caso o usuário não confirme a mensagem apresentada, então passará para o tratamento da eliminação já existente. Função: **MT0738 – Manutenção Atestados Externos**

Objetivo: Para o eSocial, deverão ser enviadas para o governo informações de afastamentos dos funcionários. Para os casos de afastamentos solicitados por avaliação médica ou casos de afastamentos por acidente, deverão ser enviadas para o governo as informações complementares do médico, e, se for acidente de transito deverá indicar ainda o tipo ocorrido (Nenhum, Atropelamento, Colisão ou Outros).

#### Descrição: Na pasta "Atestado Ext", foi acrescentado o botão "eSocial" que ficará habilitado somente se existir registro de Atestado Externo.

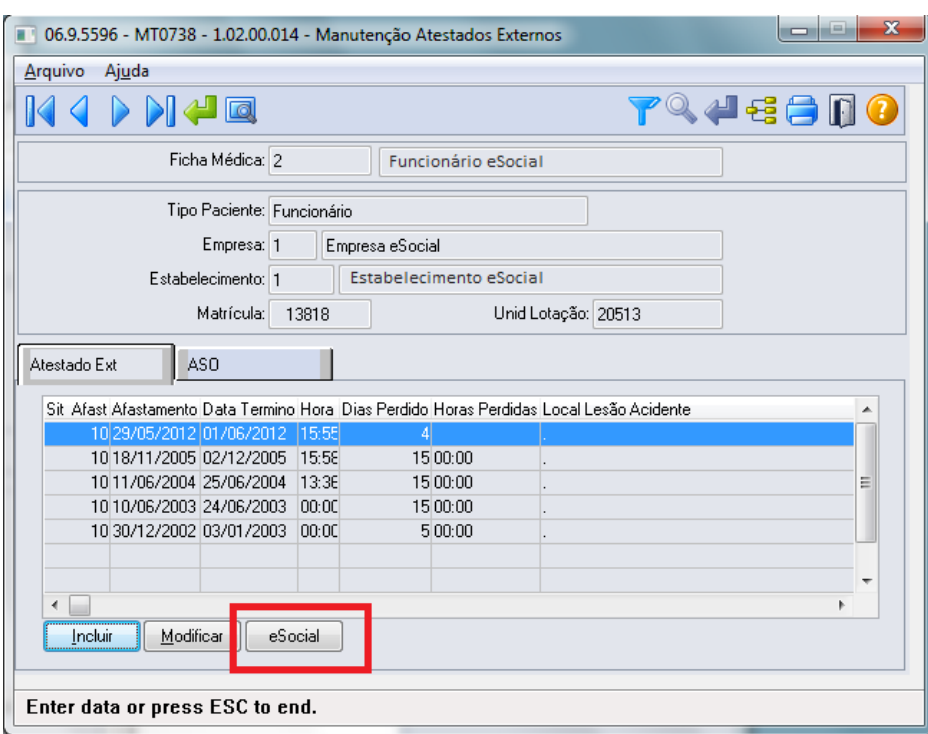

O botão obedece as seguintes regras:

- É desabilitado quando nos parâmetros do módulo Medicina (MT0004) **não** estiver com o campo "Atualiz Afast FP" selecionado.
- Na seleção do botão quando o tipo de contratação do funcionário for diferente de 1 Empresa e 6 Estagiário será apresentada mensagem de validação "Origem de Contratação Incorreta" (53204).
- Na seleção do botão será chamado o programa FP1600B somente quando for um afastamento médico ou acidente de trânsito, com motivo de afastamento igual a:

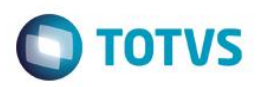

#### **Motivo Afastamento**

01 – Acidente/Doença do Trabalho

- 02 Novo afastamento decorrente do mesmo acidente/doença do trabalho dentro de 60 dias
- 03 Acidente/Doença não relacionada ao trabalho
- 04 Novo afastamento decorrente do mesmo acidente/doença não relacionado ao trabalho dentro de 60 dias

Na inclusão ou modificação de um atestado externo, se for um afastamento médico ou acidente de trânsito serão atualizadas automaticamente as informações do complemento do afastamento para o eSocial.

Conforme o médico informado no afastamento, serão buscados os dados do médico do cadastro de Médico Externo (MT0046), e atualizar os dados do complemento do eSocial:

- Nome Emitente.
- Órgão de Classe: CRM ou CRO.
- Número Órgão Classe.
- País.
- $\bullet$  UF.

Essas informações poderão ser visualizadas ao abrir o complemento por meio do novo botão eSocial.

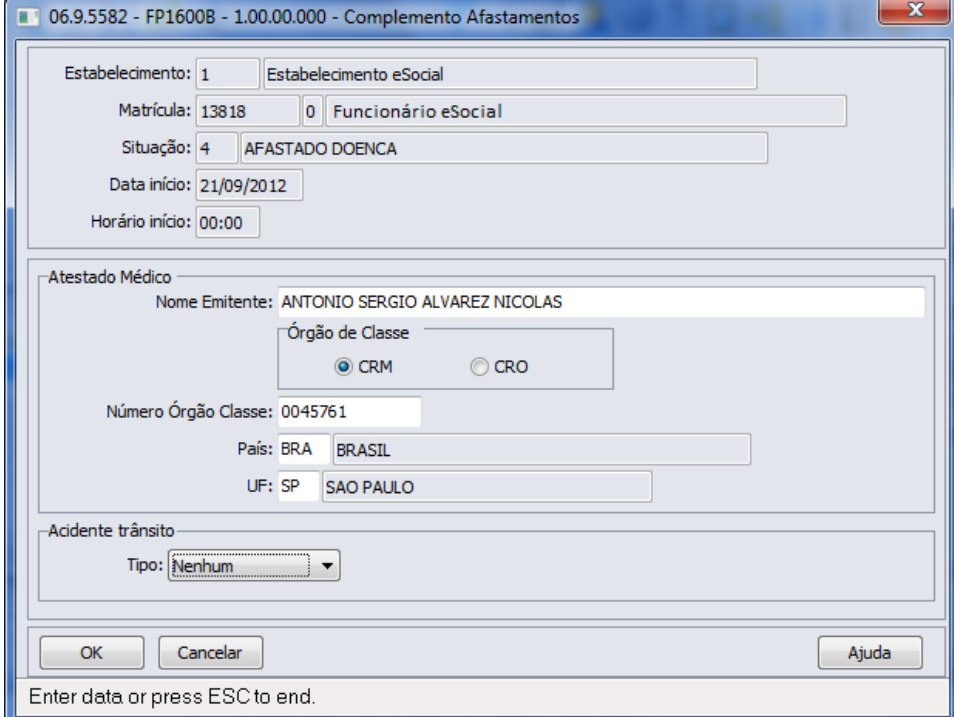

#### Função: **MT0738 – Manutenção Atestados Externos**

Objetivo: Quando era incluído um atestado externo que sobrepõe um afastamento já existente, era eliminado o afastamento anterior e criado o novo. Porém quando é alteração de espécie de benefício, o afastamento já existente deve ser encerrado e criado o novo afastamento.

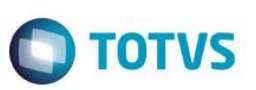

Descrição: Foi alterado para que na inclusão do atestado externo que esteja sobrepondo um afastamento já existente, seja apresentada uma mensagem ao usuário para realizar o tratamento de encerramento do afastamento anterior e criação do novo.

Caso o usuário não confirme a mensagem apresentada, passará para o tratamento da eliminação já existente.

### **4.5. eSocial – Processo de Carga das Mensagens para o eSocial**

### **4.5.1. Conceitos Importantes**

### **4.5.1.1. Empregador**

- FP0500 Parâmetros Empresa RH.
- FP0560 Complemento do Estabelecimento.
- **Mesma Base CNPJ.**

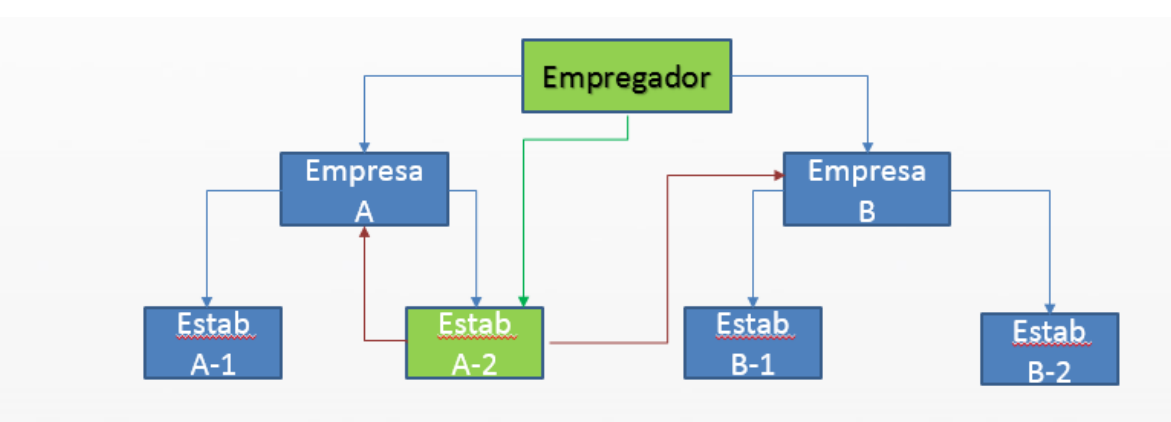

### **4.5.1.2. Rubricas – Eventos de Folha**

- FP0020 Eventos Analíticos.
- FP0024 Eventos Analíticos por Empresa.
- **Código Rubrica:** Código da Empresa + "-" + Código do Evento.

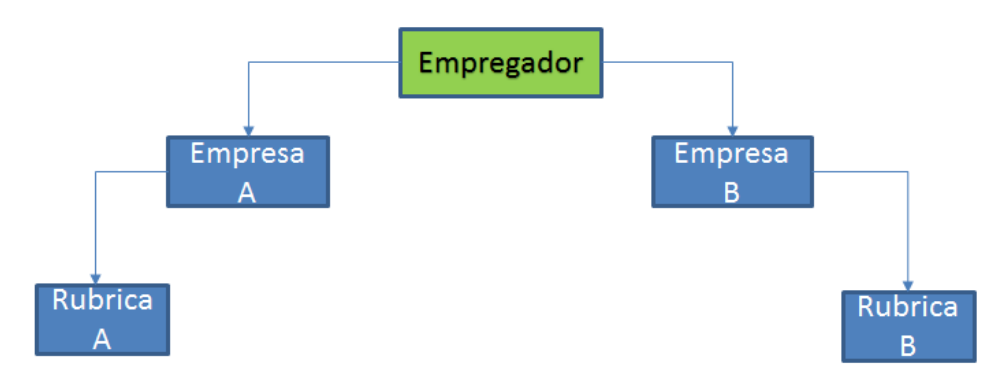

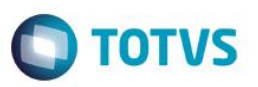

#### **Exemplo Tabela de Rubricas**

#### **1) Quando não usa Eventos por Empresa**

Considerando que no FP0020 foi alterado o evento 001 e que na base tem os seguintes empregadores/empresas:

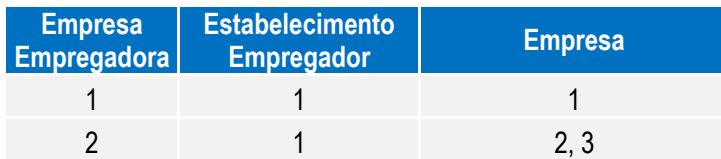

Serão geradas as seguintes mensagens:

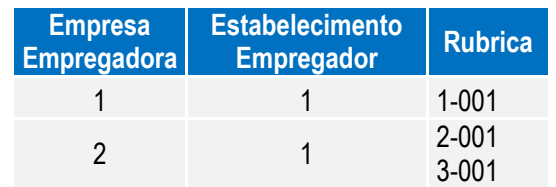

#### **2) Quando usa Eventos por Empresa**

Considerando os seguintes empregadores/empresas e eventos:

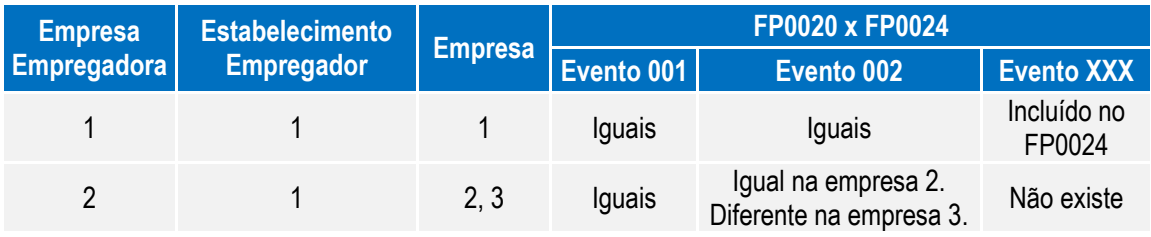

Considerando as seguintes alterações:

Alterado o evento 001 no programa FP0020, serão geradas as seguintes mensagens:

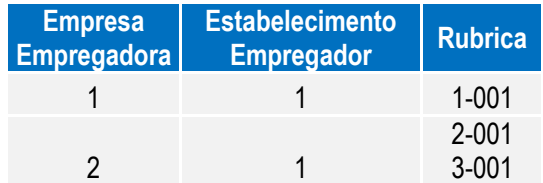

Alterado o evento 002 no programa FP0020, serão geradas as seguintes mensagens:

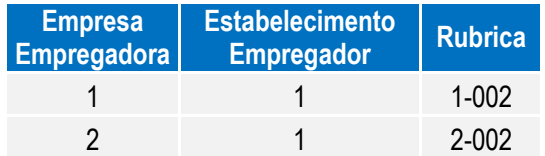

 $\ddot{\circ}$ 

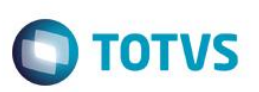

Alterado o evento 002 no programa FP0024, na empresa 3, será gerada a seguinte mensagem:

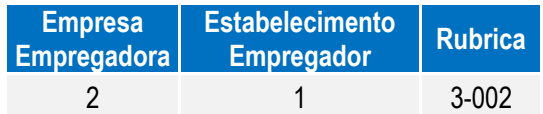

Alterado o evento XXX no programa FP0024, na empresa 1, será gerada a seguinte mensagem:

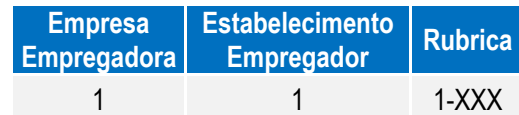

### **4.5.1.3. Cargo**

- FP0770 Cadastro Cargo Básico
- CA0002 Cadastro Cargo Básico
- **Código do Cargo:** Código do Cargo Básico

### **4.5.1.4. Função**

- FP0720 Cadastro Cargo
- **Código da Função:** Código do Cargo Básico + Código do Nível do Cargo

### **4.5.1.5. Estabelecimento/Obra**

- FP0560 Cadastro Estabelecimento o Estabelecimento: CNPJ ou CAEPF informado o Obra: CEI ou CNO informado
- FP0870 Tomador de Serviço o CNPJ igual ao do estabelecimento e CEI ou CNO informado.
- **Código do Estabelecimento/Obra**:
	- o Estabelecimento: CNPJ ou CAEPF
	- o Obra: CEI ou CNO

### **4.5.1.6. Horários**

- FP1400 Cadastro de Turnos: somente turnos ativos
- FP1000 Cadastro de Jornadas/Intervalos
- **Código do Horário**: para cada jornada relacionada ao turno será verificado se o horário compreende horas noturnas.
	- o **Se não tiver horas noturnas:** o código do horário será criado a partir da junção dos campos: código jornada + código intervalo + permite flexibilidade + tipo intervalo.
	- o **Se tiver horas noturnas:** o código do horário será criado a partir da junção dos campos: código jornada + código intervalo + permite flexibilidade + tipo intervalo + código do turno.

Exemplo:

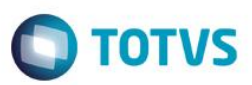

### **Turnos**

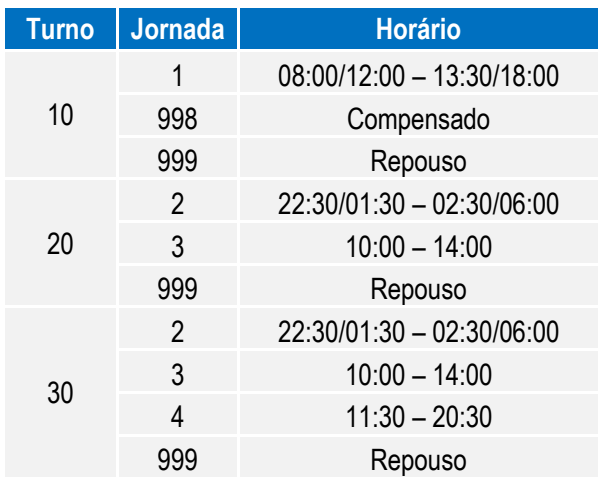

### **Tabela de Horários**

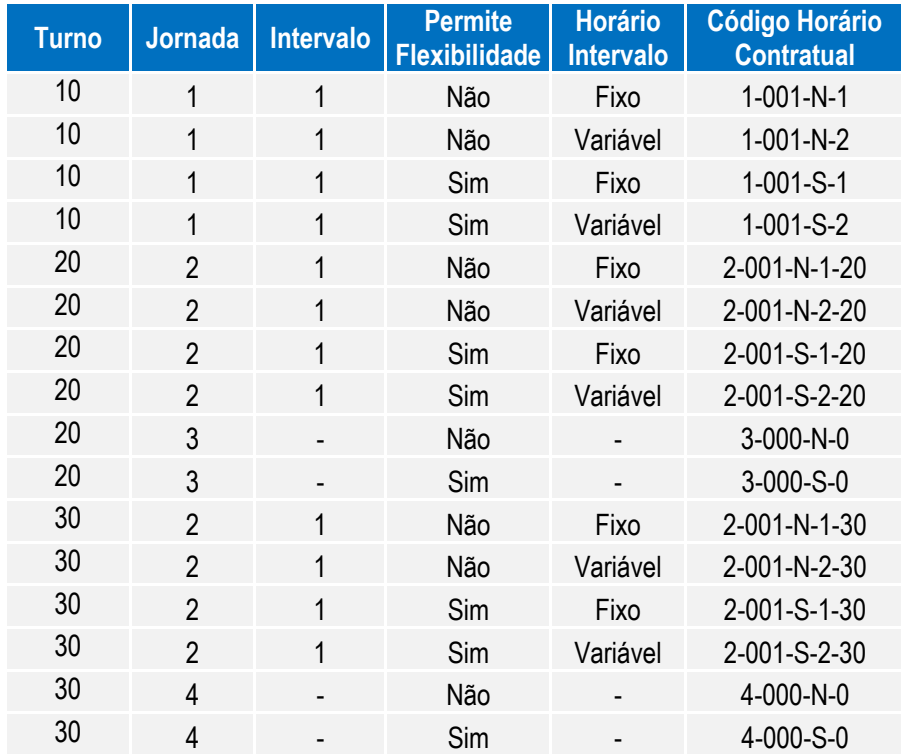

Sendo:

- Jornada Permite Flexibilidade:
	- o N: não permite
	- o S: permite
- Tipo Intervalo:
	- o 1: Fixo
	- o 2: Variável

 $\ddot{\circ}$ 

Este documento é de propriedade da TOTVS. Todos os direitos reservados

 $\overline{a}$ 

### **Boletim Técnico**

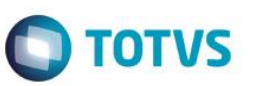

 **Duração da Jornada**: deve considerar as horas reduzidas noturnas, se houver. Para determinar esta duração, serão considerados os campos Início e Término Horário Noturno do respectivo turno. Caso estes campos não estejam preenchidos, será considerado o horário noturno determinado na legislação; 22:00 às 05:00.

### **4.5.1.6.1 Horários do Funcionário (Em revisão)**

Na geração dos arquivos: S-2100 – Cadastramento Inicial do Vínculo e S-2200 – Admissão de Trabalhador o sistema irá identificar em qual código de horário cada jornada trabalhada do turno o funcionário se encaixa.

**Códigos do Horário do Funcionário**

- **1) Não Utiliza o Módulo Controle de Frequência:** considera a junção das seguintes informações:
	- **Código Jornada:** código da jornada trabalhada (FP1400).
	- **Código Intervalo:** código do intervalo da jornada (FP1350).
	- **Jornada Permite Flexibilidade:** jornada com flexibilidade (FP1500).
	- **Tipo Intervalo:** intervalo variável (FP1500).

#### **2) Utiliza o Módulo Controle de Frequência:**

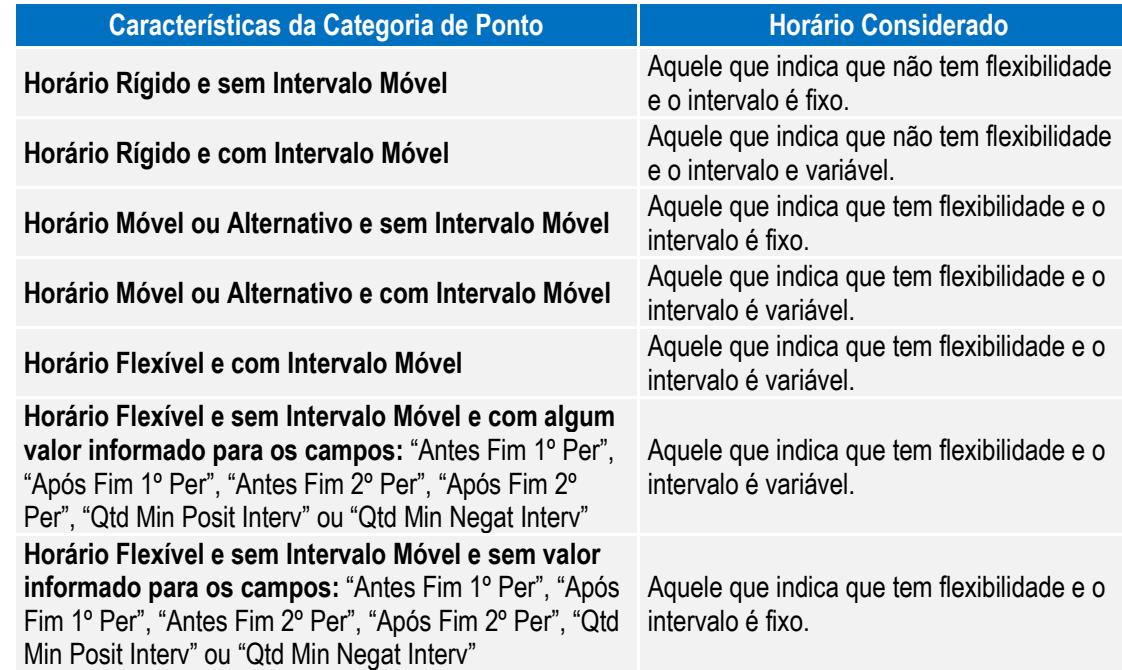

### **4.5.1.7. Processo Administrativo/Judicial**

- FP0030 Cadastro de Processo, com relacionamento informado:
	- o Eventos.
	- o Estabelecimento.
	- o Funcionários.
	- o Funcionários Reintegrados.
	- o Autônomo.

 $\odot$ 

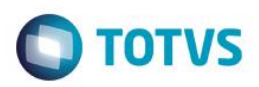

• Código do Processo (por Empregador).

### **4.5.1.8. Trabalhador Com Vínculo – Cadastro Inicial e Admissão**

- FP1500 Cadastro de Funcionários.
- Cadastro Inicial: funcionários com vínculo, ativos e com data de admissão anterior à data de início da carga do eSocial.
- Admissão: funcionários com vínculo e com data de admissão maior ou igual à data de início da carga do eSocial.
- Matrícula eSocial: única por Empregador.

### **4.5.1.9. Trabalhador Sem Vínculo**

- FP1500 Cadastro de Funcionários.
- FP1510 Cadastro de Funcionários Contratos Especiais (apenas Estagiários).
- Cadastro Inicial: funcionários sem vínculo, ativos no mês/ano da carga do eSocial.

### **4.5.1.10. Transferência**

- Entre Estabelecimentos: considera como troca de lotação.
- Entre Empresas:
	- o Base CNPJ Iguais: considera como troca de lotação.
	- o Base CNPJ Diferentes: considera como Desligamento na empresa origem e como Admissão na empresa destino.

#### Função: **FP9840 – Carga eSocial**

Objetivo: O objetivo do programa de carga é gerar as mensagens iniciais para o eSocial.

O programa deverá permitir gerar as mensagens em ambiente de teste ou oficial.

Descrição: Com base nos parâmetros informados o programa vai gerar as mensagens conforme layouts definidos pelo eSocial.

> Cada informação possui um processo padrão para geração de sua mensagem. Esse processo é executado por todas as rotinas que realizam a geração de mensagem, sendo elas: Programa de Carga, Processo de Movimentação (Gatilhos de Write e de Delete), Programa Sincronizador das Mensagens com o TSS.

#### **1ª Execução do Programa de Carga**

Na primeira execução do programa de carga para o empregador, os campos "Empregador" e "Refazer Mensagens" estarão marcados e desabilitados, e os campos "Mês e Ano Base" estarão habilitados.

O usuário deverá informar o mês e ano base e o programa vai gerar a mensagem – S-1000 – Informações do Empregador/Contribuinte, sendo gravada no empregador a data de início da integração com o eSocial (que é o primeiro dia do mês/ano base informado).

Essa data poderá ser consultada por meio do cadastro de complemento do estabelecimento para o eSocial (FP0560), para o estabelecimento que representa o empregador.

O usuário poderá optar em gerar outras mensagens já na primeira execução do programa de carga, para isso deverá acessar a pasta "Iniciais" e marcar as informações para as quais deseja gerar as mensagens.

#### **Demais execuções do Programa de Carga**

Após a primeira execução do programa de carga o programa vai identificar que já foi iniciado o processo de geração das mensagens e os campos "Mês e Ano Base" permanecerão desabilitados e o campo "Empregador" desmarcado e habilitado.

 $\ddot{\bullet}$ 

 $\ddot{\circ}$ 

Este documento é de propriedade da TOTVS. Todos os direitos

reservados.

# **Boletim Técnico**

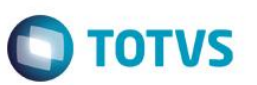

Caso seja necessário alterar o mês e ano base, deverá ser marcado o campo "Empregador", desta forma, os campos Mês e Ano Base voltam a ficar habilitados.

Quando o campo "Empregador" estiver marcado, o campo "Refaz Mensagens" estará marcado e desabilitado, e a mensagem do empregador será eliminada e regerada e todas as outras mensagens referentes a esse empregador serão eliminadas e regeradas conforme seleção do usuário.

O usuário poderá gerar as mensagens iniciais por meio de seleção na aba "Iniciais", as informações marcadas serão consideradas no processo de geração da carga iniciai.

O usuário poderá refazer as mensagens geradas anteriormente, para isso deverá marcar o campo "Refazer Mensagens", o programa vai primeiramente eliminar as mensagens que existem na base para o empregador, conforme seleção informada pelo usuário, em seguida será executado a rotina que vai criar as novas mensagens.

#### **Status do Processo de Carga:**

O sistema vai controlar o status da geração das mensagens por empregador (empresa e estabelecimento empregador) conforme lista de códigos dos status (Complemento do Estabelecimento - Pasta S-1000 1):

**1 - "Carga Teste Não Iniciada"** - Valor inicial do status;

**2 - "Carga Teste Iniciada"** - o programa de carga troca de "Carga Teste Não Iniciada" para "Carga Teste Iniciada" depois da primeira geração de mensagens.

Nessa opção as movimentações (inclusões, alterações e eliminações de registros) não estarão gerando mensagens, sendo assim, as alterações na base de dados não estarão disponíveis para serem enviadas ao eSocial.

O cliente poderá "Refazer" todas as mensagens quando desejar, pois as mensagens geradas têm o único objetivo de serem enviadas ao eSocial para testar os conteúdos e o processo de envio e o retorno das mensagens da Carga Inicial.

**3 - "Carga Teste OK"** - o programa de carga troca de "Carga Teste Iniciada" para "Carga Teste OK" quando identificar que todas as mensagens foram geradas para teste sem erro.

Mesmo estando como "Carga Teste OK" o cliente poderá continuar gerando as mensagens originais de carga, o sistema fará a validação necessária e retornará ao cliente o indicador como "Carga Teste Habilitada" ou "Carga Teste OK", dependendo da avaliação das mensagens geradas.

As opções referentes à carga oficial não estão disponíveis nessa versão do programa.

**4 - "Carga Oficial Habilitada"** - O usuário que já concluiu o complemento das informações dos cadastros do produto e deseja iniciar a geração das mensagens referentes à carga oficial a ser enviada ao eSocial deverá alterar o status de "Carga Teste OK" para "Carga Oficial Habilitada", o usuário também poderá trocar de "Carga Teste Não Iniciada" para "Carga Oficial Habilitada" caso deseja pular a etapa de carga teste.

Quando o programa de carga identificar que o cliente optou por iniciar a carga oficial vai limpar a informações referentes à carga teste na base de dados e vai eliminar todas as mensagens geradas para teste.

Para a carga oficial é necessário que todos os complementos tenham sido informados, caso contrário o sistema vai passar a gerar mensagens com erro que deverão ser tratadas pelo usuário, podendo gerar retrabalho.

**5 - "Carga Oficial Iniciada"** - o programa de carga troca de "Carga Oficial Habilitada" para "Carga Oficial Iniciada" após a primeira execução do programa de carga.

Assim que o programa de "Carga Inicial" terminar a geração de todas as mensagens referentes a um processo (tabela), não existindo Erro na mensagem ou no XML, o sistema passará a gerar as mensagens a cada inclusão, Este documento é de propriedade da TOTVS. Todos os direitos reservados  $\odot$
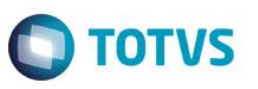

alteração ou eliminação de informação nas tabelas envolvidas com o processo, essas mensagens estarão pendentes de envio ao eSocial.

O cliente poderá "Refazer as Mensagens" quando desejar, mais antes de refazer a mensagem o sistema vai eliminar todas as mensagens referentes à tabela que está sendo refeita.

**6 - "Carga Oficial OK"** - o programa altera o status de "Carga Oficial Iniciada" para "Carga Oficial OK" quanto todas as mensagens foram geradas sem erro, caso existam mensagem com erro o usuário deverá realizar os acertos necessários;

**7 - "Carga Oficial Encerrada"** - assim que o programa "Sincronizador de Mensagens" enviar a mensagem do empregador para o TSS esse status será alterado de "Carga Oficial OK" pra "Carga Oficial Encerrada", a partir desse ponto a rotina de carga está concluída e o programa de carga não deverá mais ser executado.

Será implementado no programa de Sincronização das Mensagens uma opção que o cliente possa voltar o status de "Carga Oficial Concluída" para "Carga Oficial OK", permitindo que o cliente retorne ao processo de carga inicial caso ocorra algum problema com a sincronização das mensagens com o eSocial, ou seja postergado à data de início do eSocial por parte do governo.

#### **Controle do status por tipo de mensagens, em nível de empregador e por estabelecimento do empregador:**

Ao final do processo, é atualizado um indicador da geração das mensagens para cada informação tratada pelo programa de carga.

Status do processo de geração:

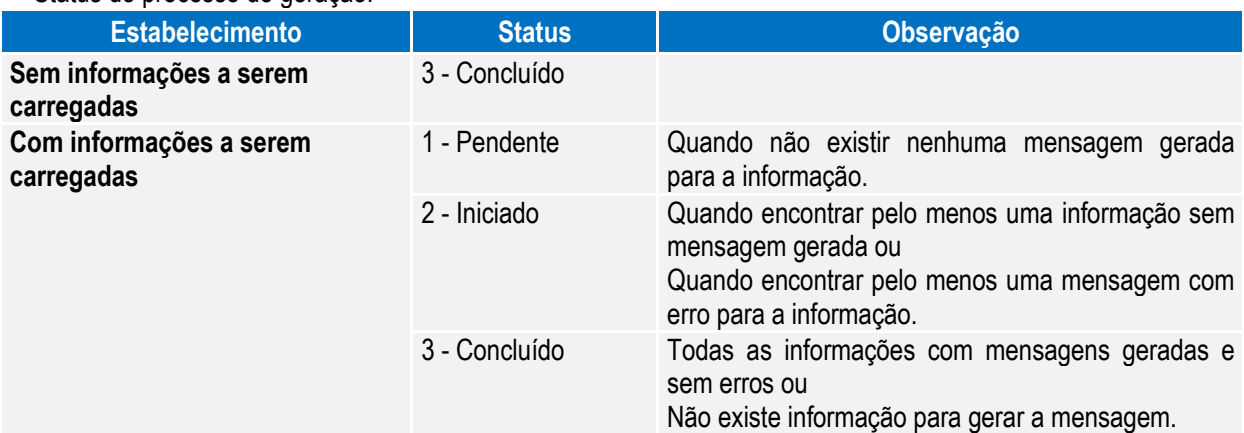

Esse indicador será de uso interno do sistema, tendo como objetivo o controle sobre cada mensagem que está sendo gerada.

Ao iniciar o processo de carga oficial, todas as mensagens serão eliminadas e o status da carga ficará como 1 - Pendente.

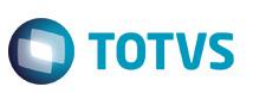

Registros verificados para a atualização do status do processo da geração:

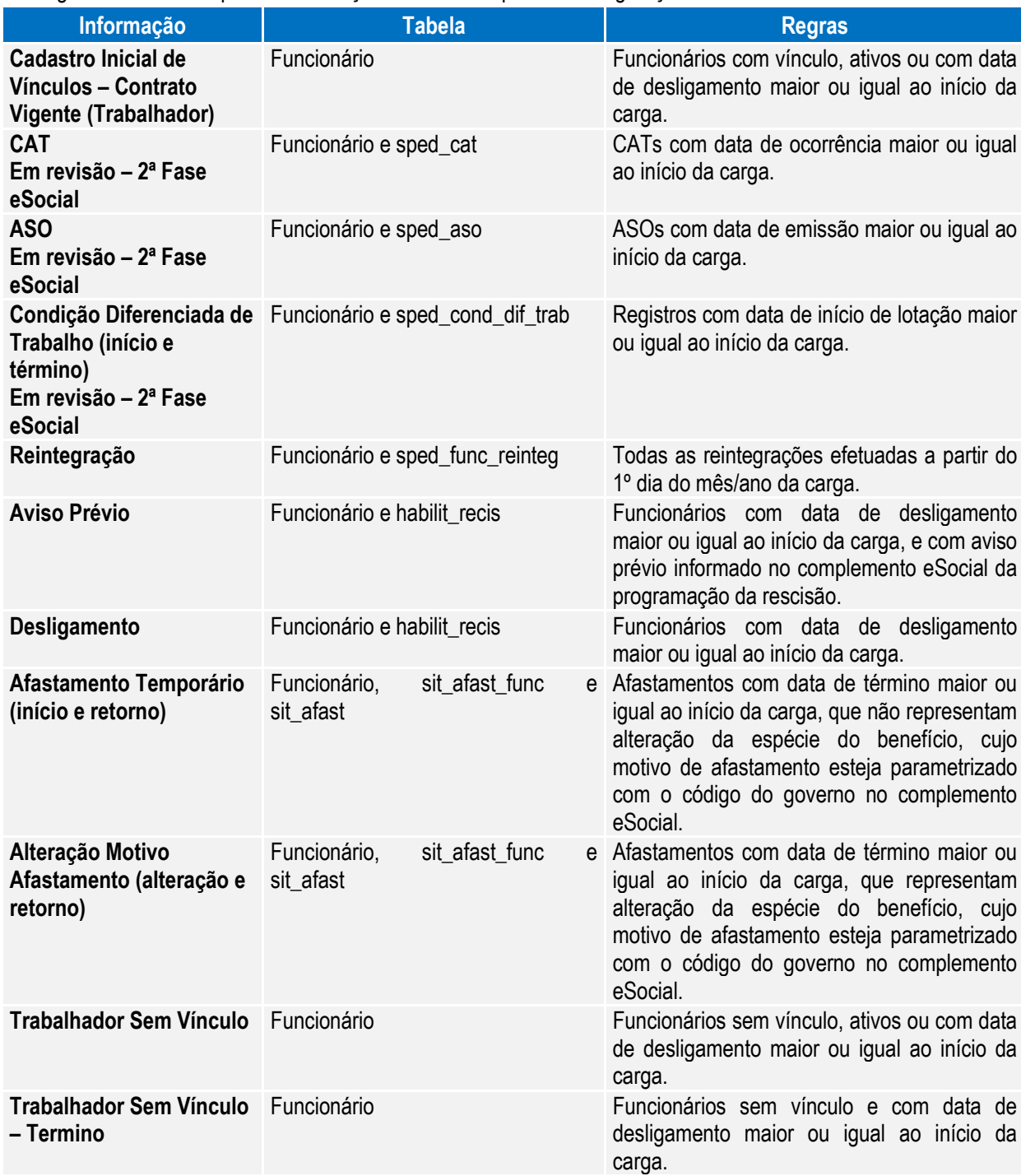

# **O** TOTVS

### Campos – Pasta Parâmetros:

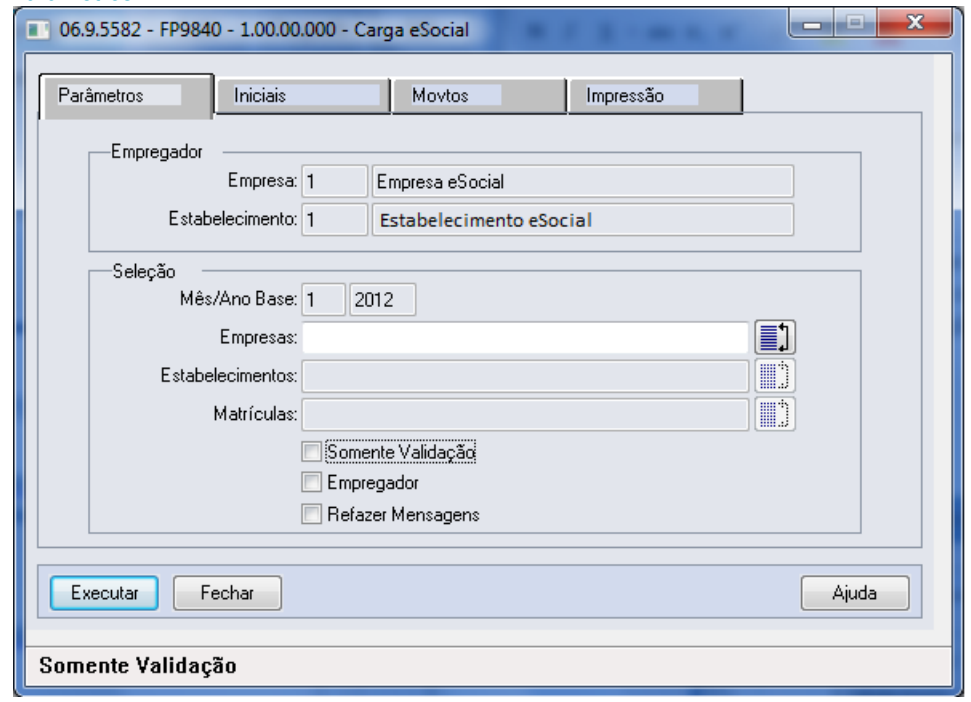

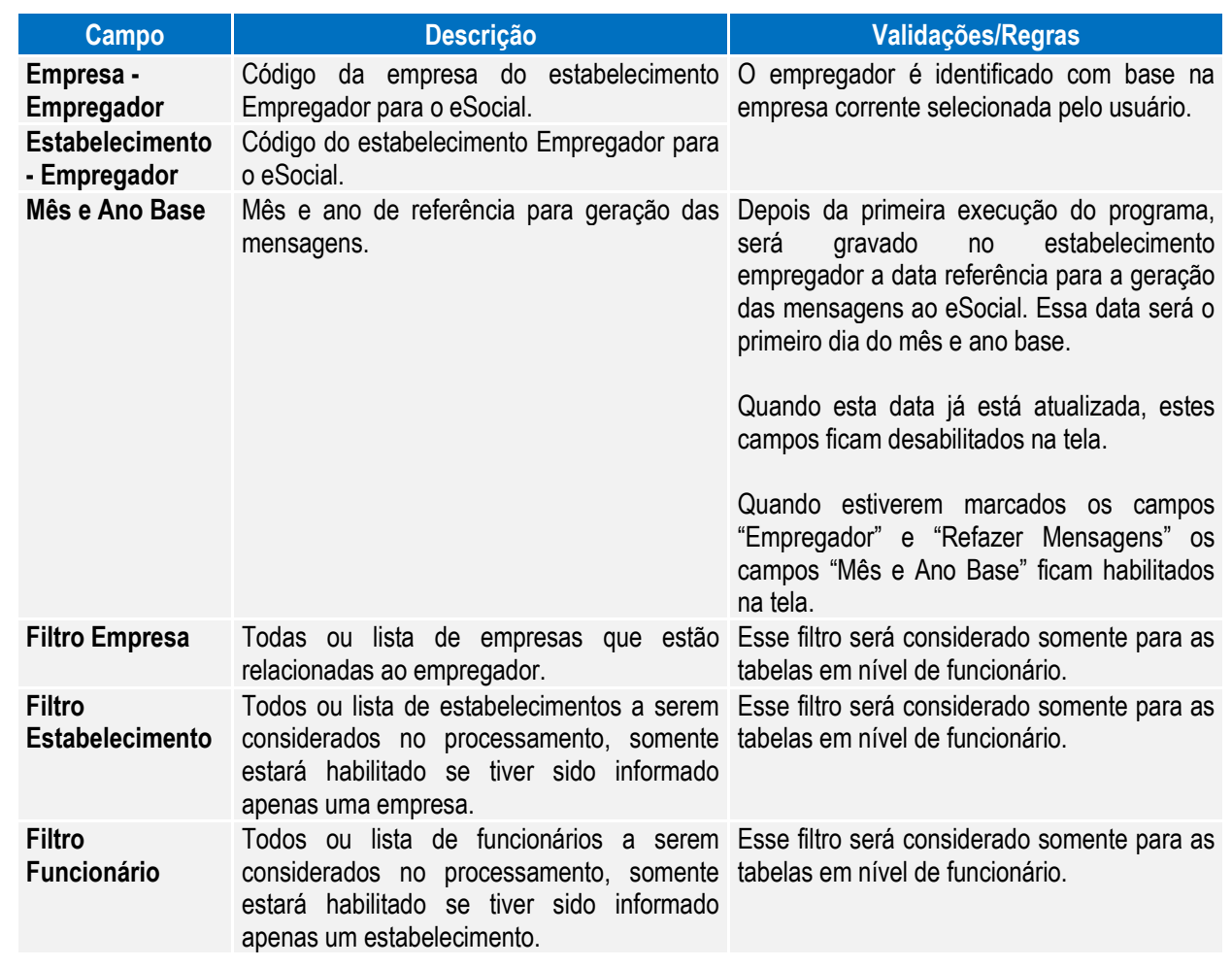

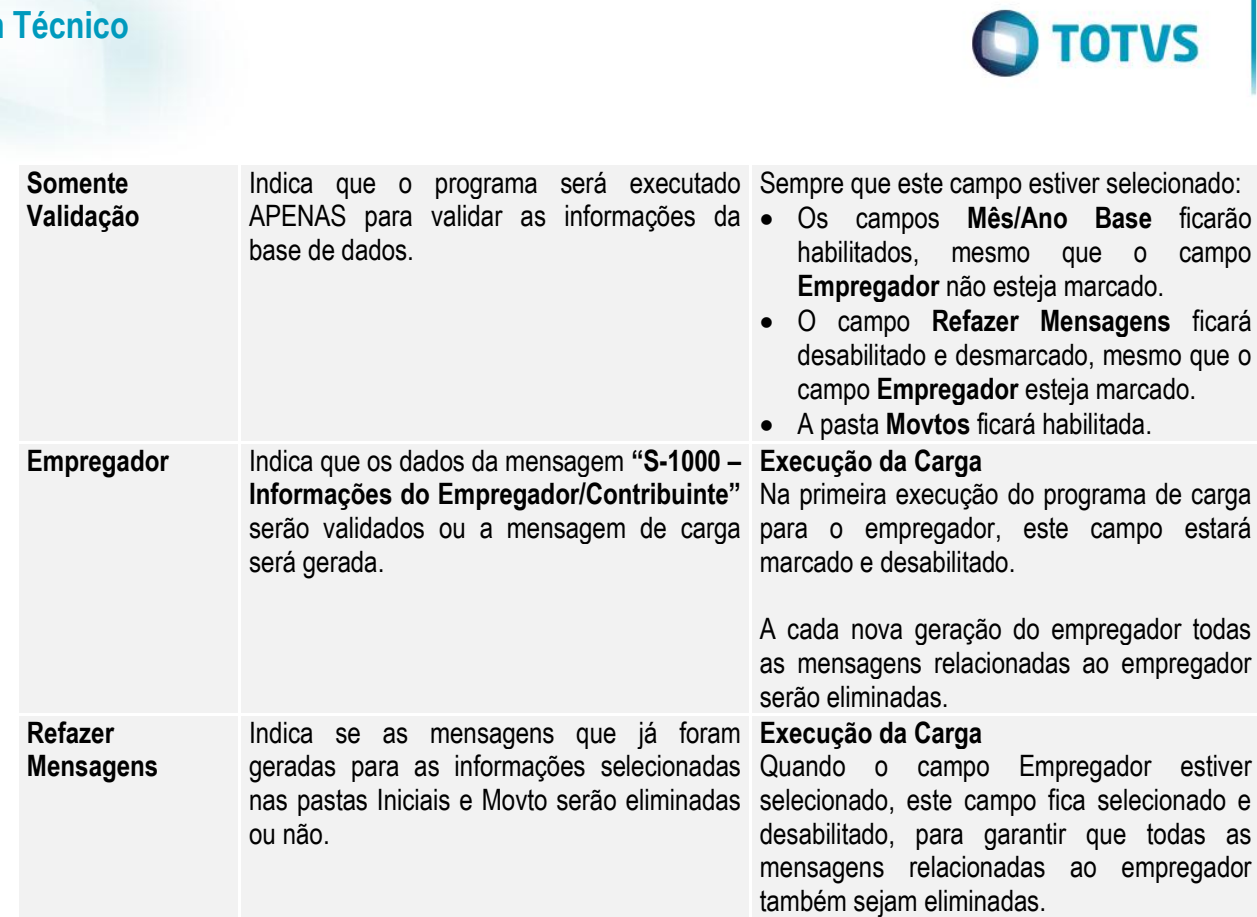

#### Campos – Pasta Iniciais:

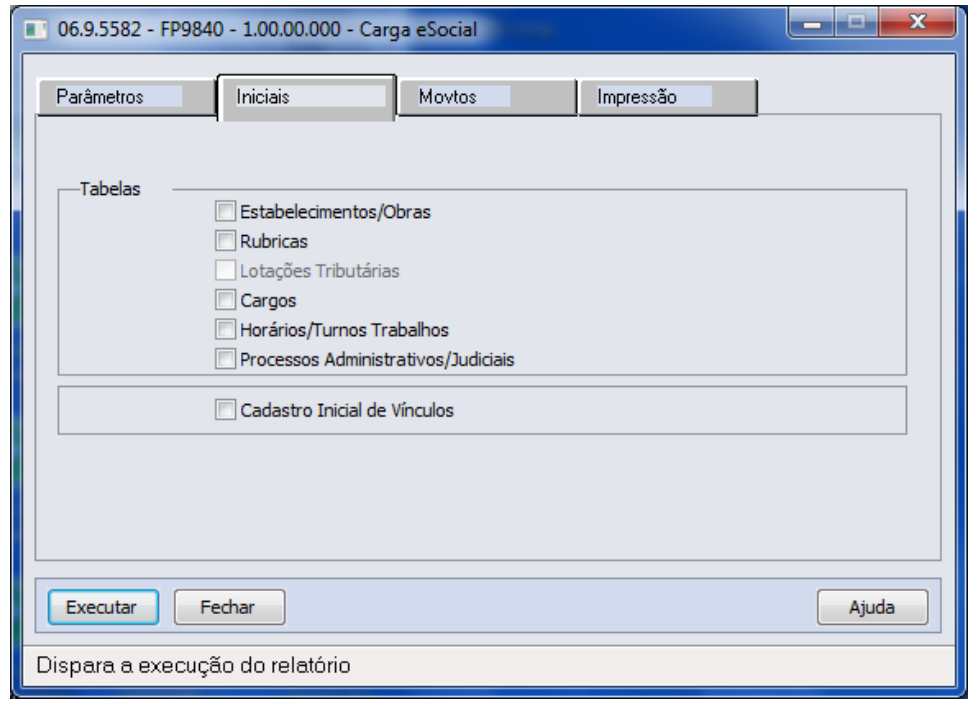

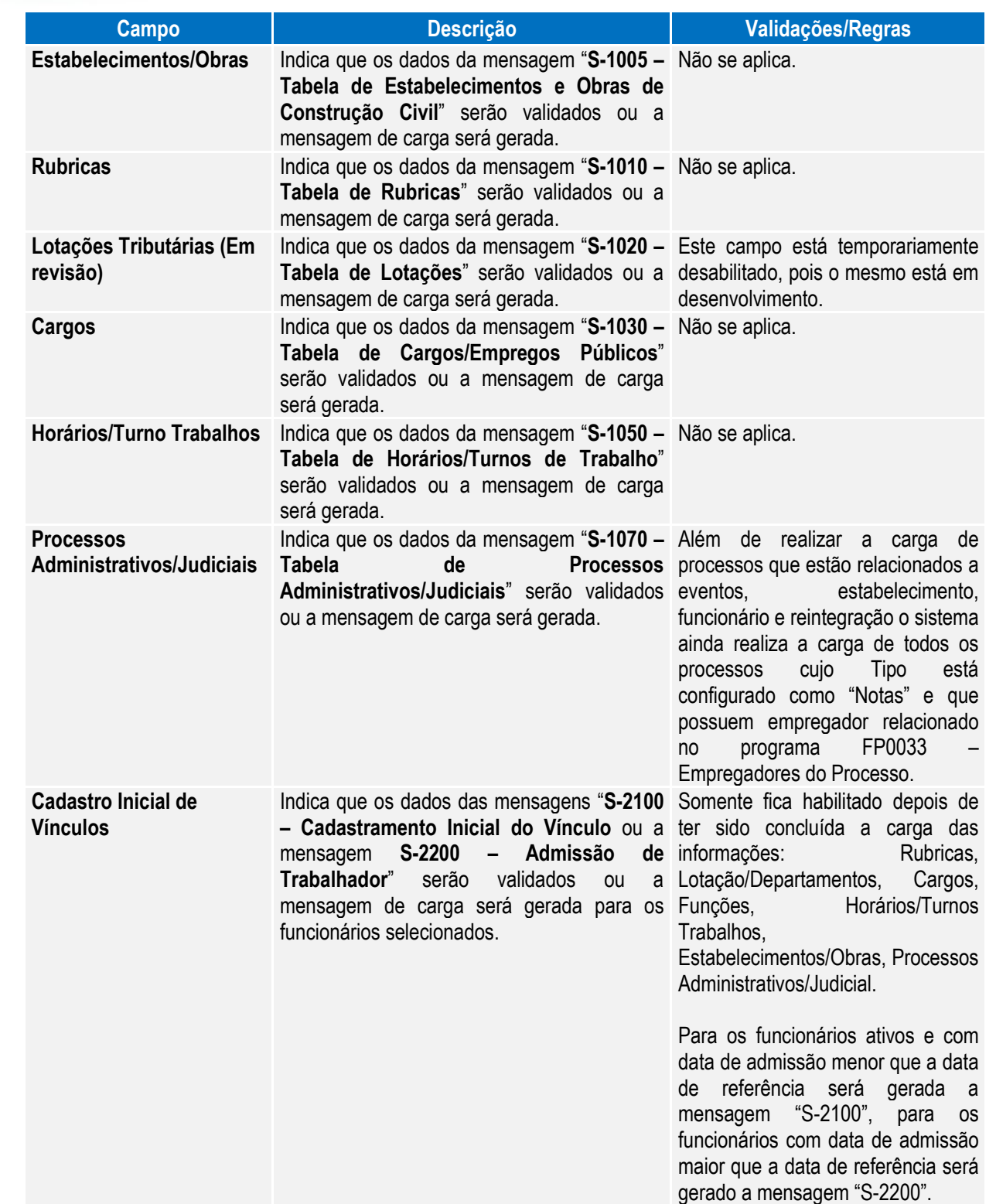

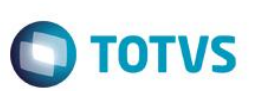

#### Campos – Pasta Movtos:

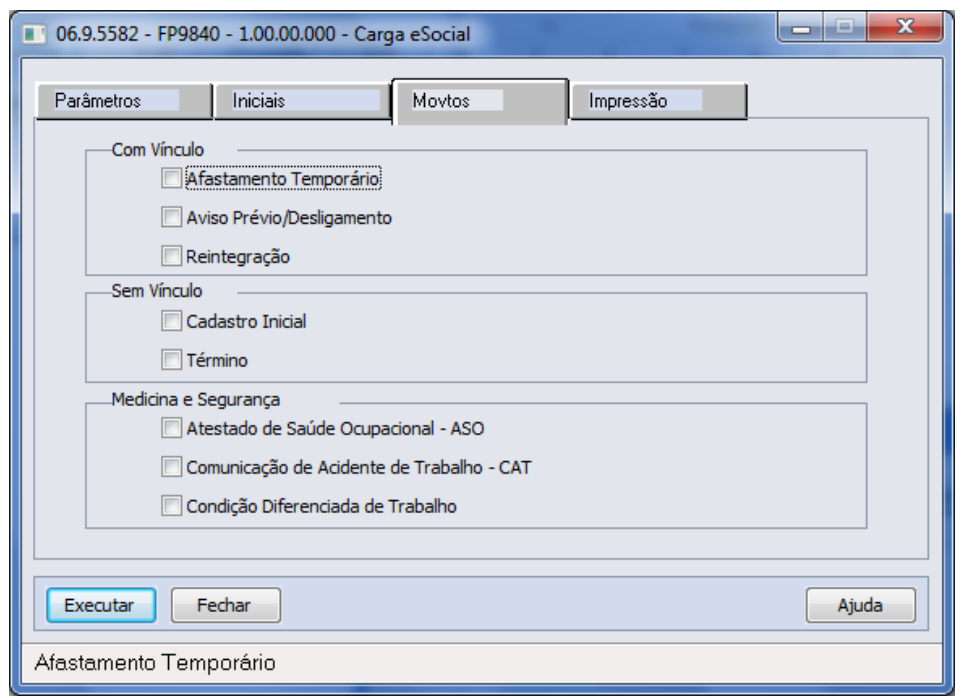

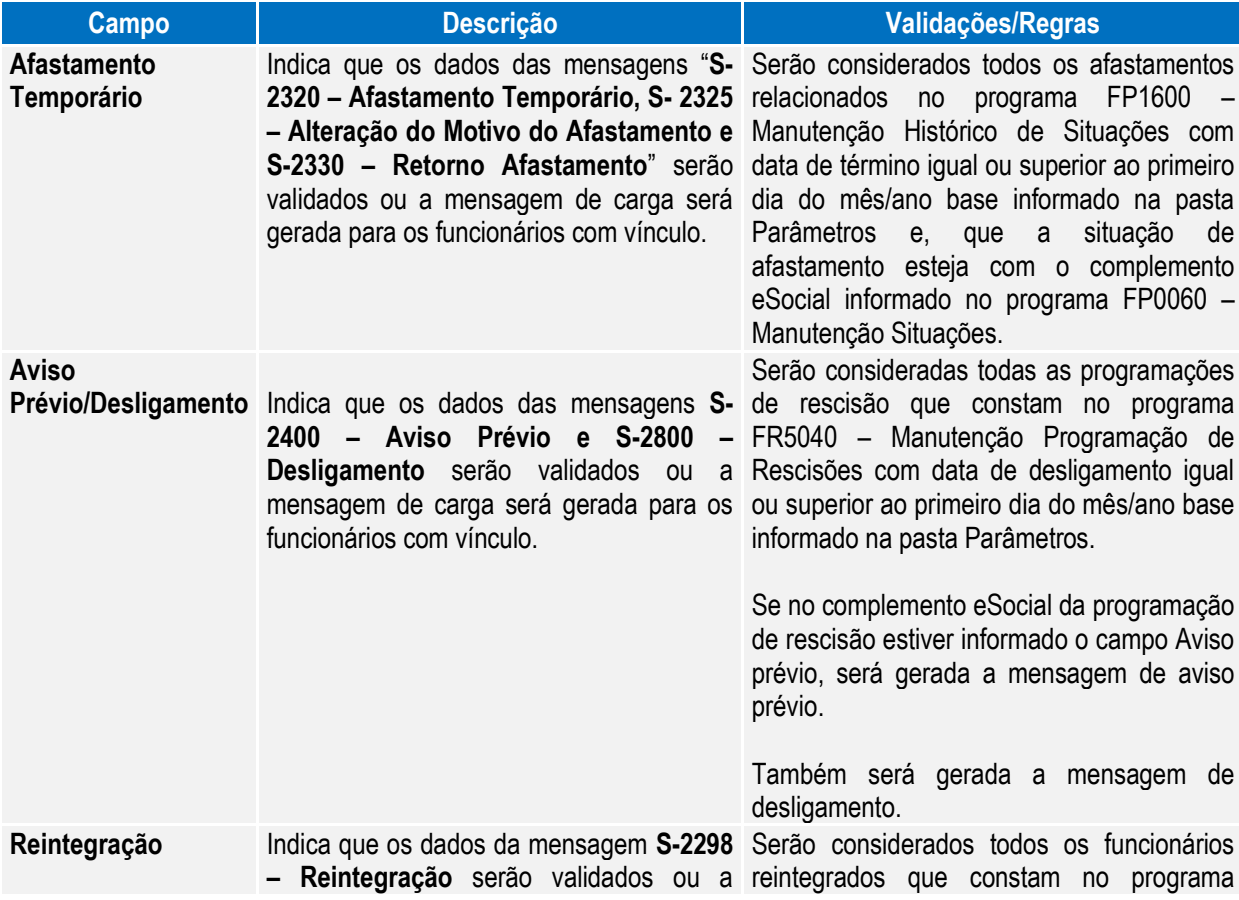

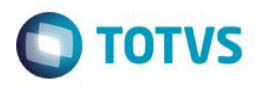

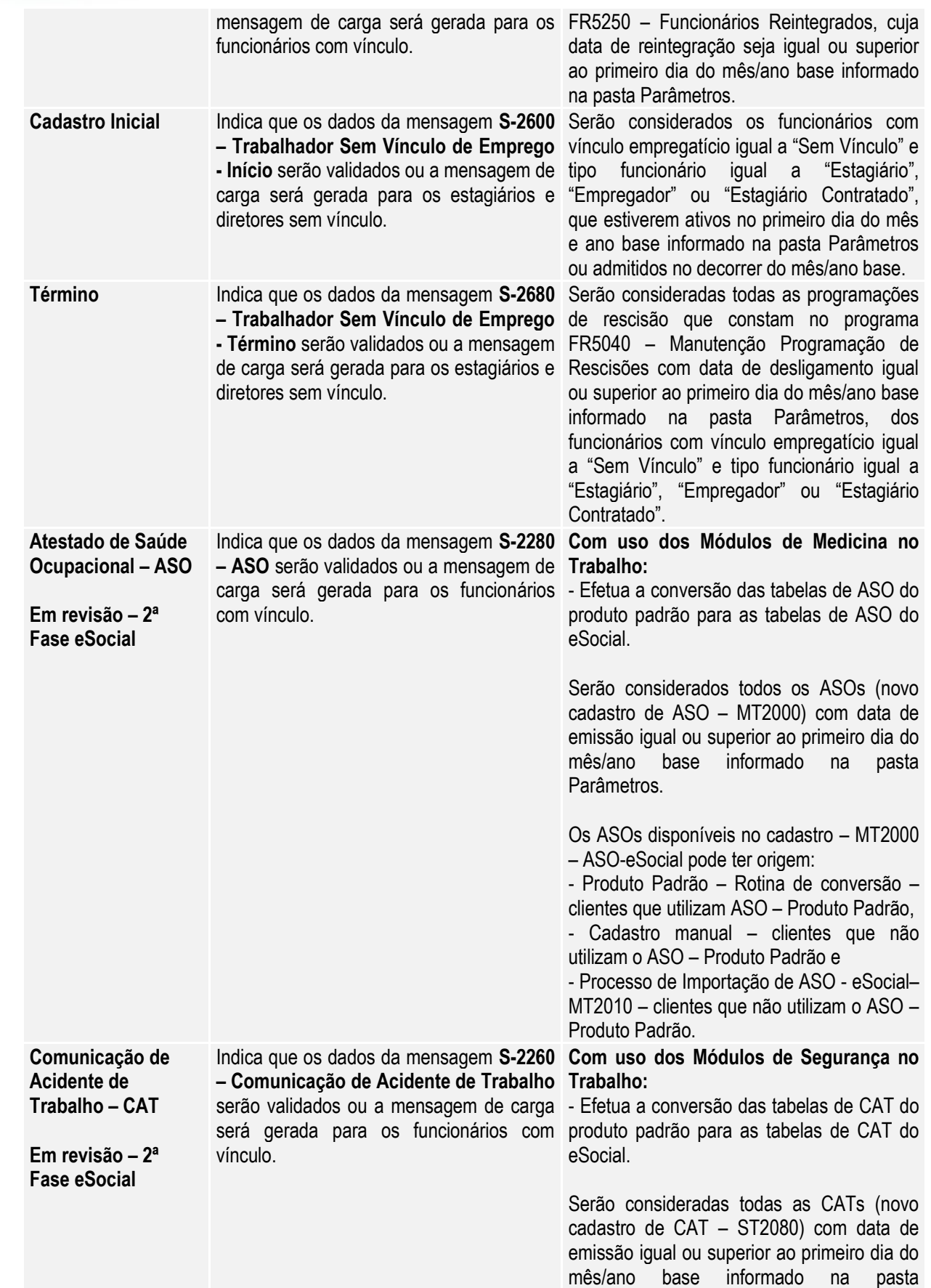

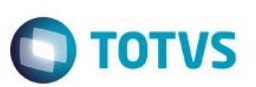

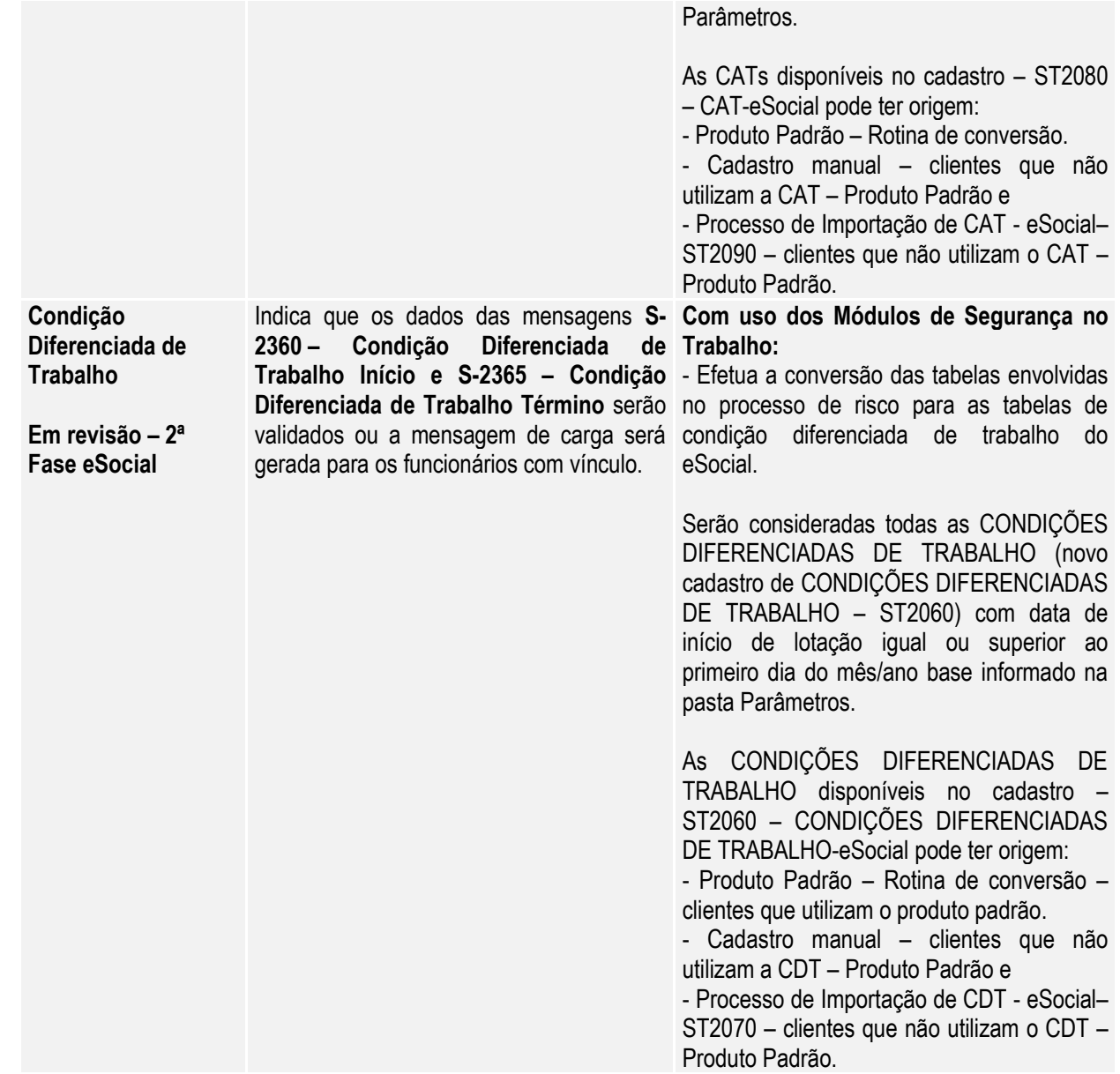

#### Notas:

- Quando o programa for executado para efetuar a Carga, a opção pasta Movtos somente ficará habilitada quando o processo de carga do Cadastro Inicial de Vínculos – Contrato Vigente estiver iniciado para o empregador em questão.
- Para a carga de Afastamento Temporário, Aviso Prévio/Desligamento, Reintegração, Atestado de Saúde Ocupacional – ASO, Comunicação Acidente de Trabalho – CAT e Condição Diferenciada de Trabalho somente serão considerados os funcionários ativos no primeiro dia do mês e ano base ou admitidos no decorrer do mês/ano base, para os quais já tenha sido efetuada a carga do Cadastro Inicial de Vínculos.
- Para a carga de Cadastro Inicial e Término dos sem vínculos, serão considerados os funcionários com vínculo empregatício igual a "Sem Vínculo" e tipo funcionário igual a "Estagiário", "Empregador" ou "Estagiário Contratado", que estiverem ativos no primeiro dia do mês e ano base informado na pasta Parâmetros ou admitidos no decorrer do mês/ano base.

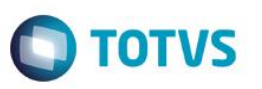

 A criação da tabela Identificação Posição Funcionário ocorrerá junto da carga das seguintes informações: Cadastro Inicial de Vínculos – Contratos Vigentes, e Cadastro Inicial – Sem Vínculo. As informações consideradas para a posição do funcionário são as seguintes:

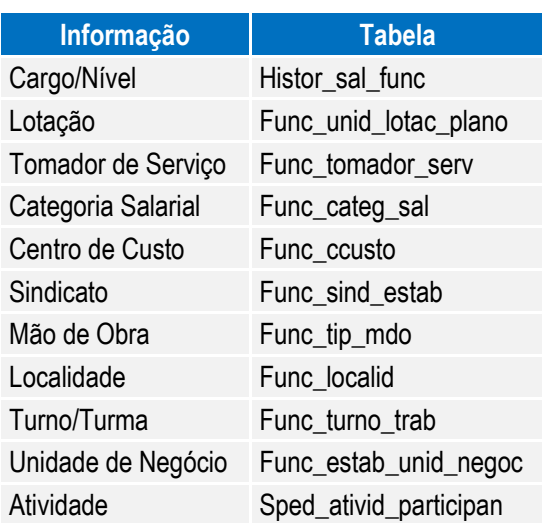

O primeiro registro de posição para o funcionário será gerado com a data de início da carga, considerando as informações acima, que forem válidas neste dia. Os demais registros ficarão registrados com a data em que houver alguma movimentação das informações acima para o funcionário.

A partir do momento em que a carga das informações Cadastro Inicial de Vínculos, e Cadastro Inicial – Sem Vínculo estiver concluída, sempre que ocorrer uma alteração nas informações da tabela acima, será feita automaticamente a atualização da posição do funcionário.

 Na execução somente para validação, a seleção das informações a serem validadas é feita por meio dos mesmos campos que estão disponíveis para executar a carga:

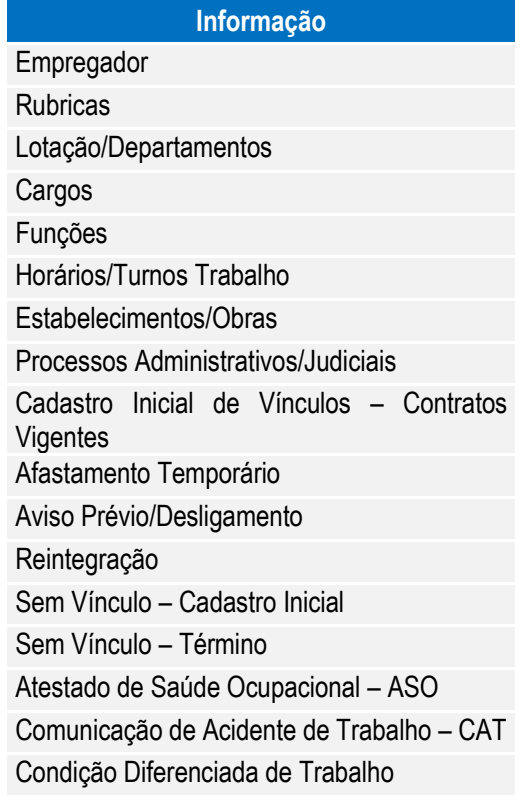

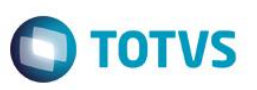

Quando o campo **"Somente Validação"** estiver selecionado, a execução do programa seguirá as regras descritas abaixo:

- Para cada informação selecionada, será efetuada a validação dos campos que, de acordo com o layout são obrigatórios.
- Serão consideradas as informações que são válidas para o mês/ano base informado em tela. Fica a critério do usuário o período de validação.
- Na validação das **Rubricas,** primeiramente será verificado se os eventos (Função FP0020 Manutenção Eventos Analíticos) estão com o campo Natureza preenchido. Se não estiverem, será impressa uma mensagem de inconsistência.
- Na validação dos **Afastamentos Temporários** e do **Desligamento**, primeiramente será verificado se as situações de afastamentos (FP0060) estão com o complemento eSocial preenchido. Se não estiverem, será impressa uma mensagem de inconsistência.
- Para validação de **CAT, ASO, Atividade Desempenhada e Condição Diferenciada de Trabalho**  quando estiver sendo usado o produto padrão, o programa efetuará a carga das informações para os novos programas do eSocial para que possa validar as informações obrigatórias, mas ao final irá "desfazer" esta carga.
- Ao final será impresso um log para cada informação selecionada, informando se a validação está OK ou, em caso de inconsistências, informando cada campo do layout das mensagens que está com problemas.
- Não serão geradas/refeitas as mensagens de carga.
- Não será gerada a tabela de posição do funcionário.
- Não será atualizado/impresso o status da carga.

Para validação/carga da **Condição Diferenciada de Trabalho** é necessário primeiro efetuar validação/carga do Cadastro Inicial do Vínculo, para que seja criada a tabela de identificação da posição do funcionário.

#### Função: **FP9845 – Consulta Identificação Posição Funcionário**

Objetivo: Disponibilizar novo programa para realizar a consulta das informações da Identificação da Posição do Funcionário, gerada no processo de carga do cadastro inicial dos funcionários com vínculo e sem vínculo.

Descrição: Por meio do programa será possível consultar todos os dados relacionados à posição do funcionário em determinada data.

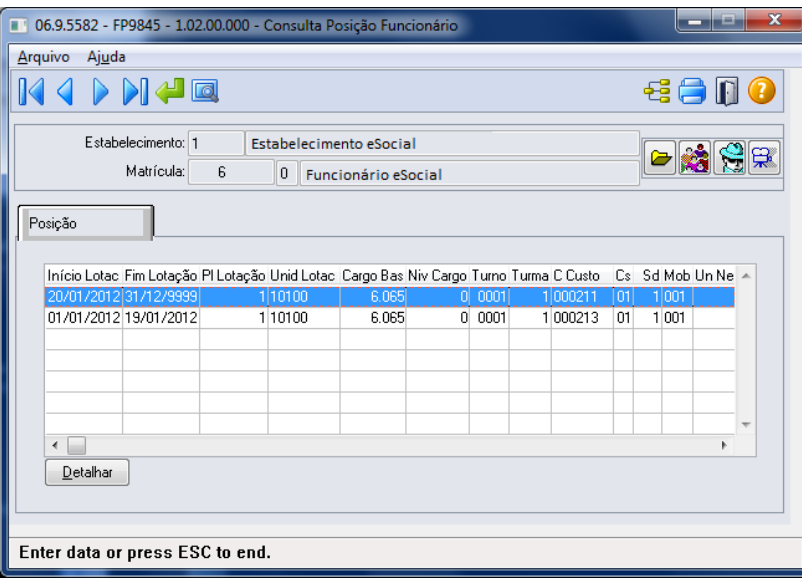

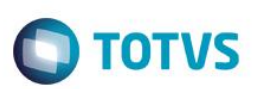

Ao clicar no botão eSocial, será acessada a tela FP9845, conforme abaixo:

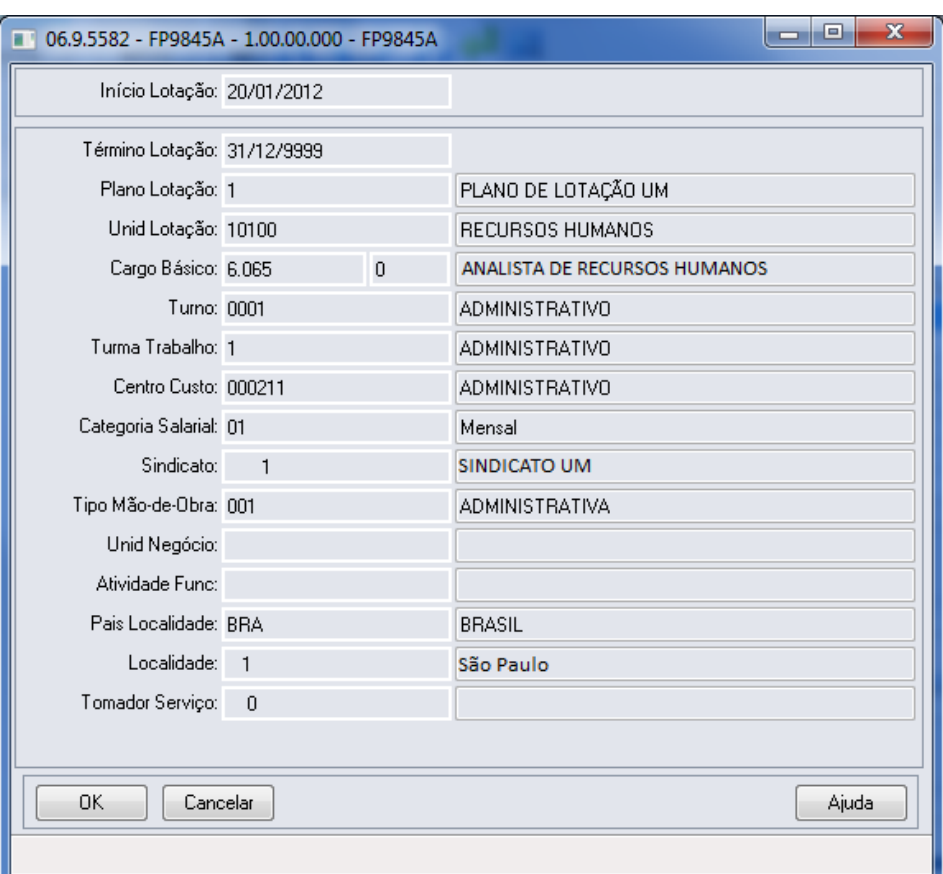

### **4.5.2. Processo Importação de Arquivos Externos**

#### Função: **FP0565 – Manutenção Arquivos Externos**

Objetivo: Disponibilizar cadastro para relacionar os arquivos cujo XML será importado de sistemas externos para o HCM. Os sistemas externos serão responsáveis por gerar arquivos XML com informações que não são originais no sistema de Recursos Humanos. E estes arquivos XML poderão ser importados pelo HCM para envio ao governo. Exemplo: S-1310.

Pré-requisitos: FP0560 – Manutenção Estabelecimentos.

Descrição: Por meio da Pasta Arquivos será possível visualizar, incluir, modificar ou eliminar os arquivos da Software House posicionada.

 $\ddot{\bullet}$ 

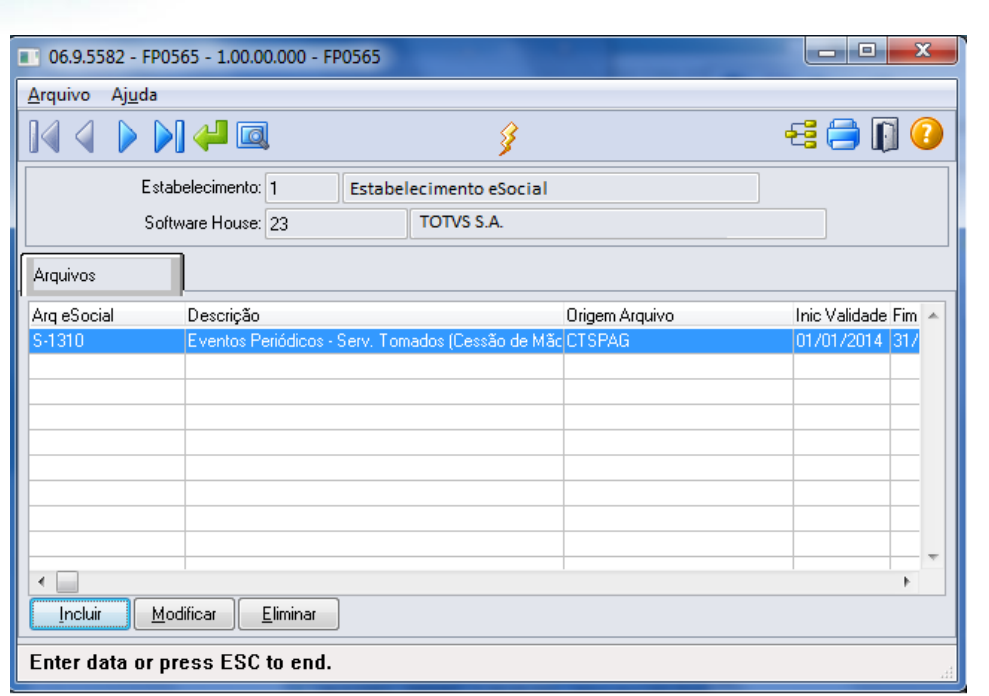

Por meio dos botões Incluir e Modificar, será acessada a tela **FP0565A – Manutenção Arquivos Externos:**

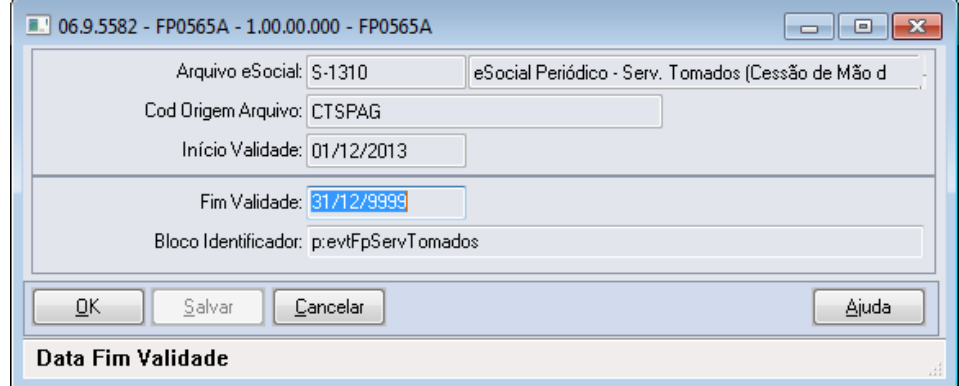

**O** TOTVS

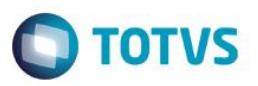

Campos:

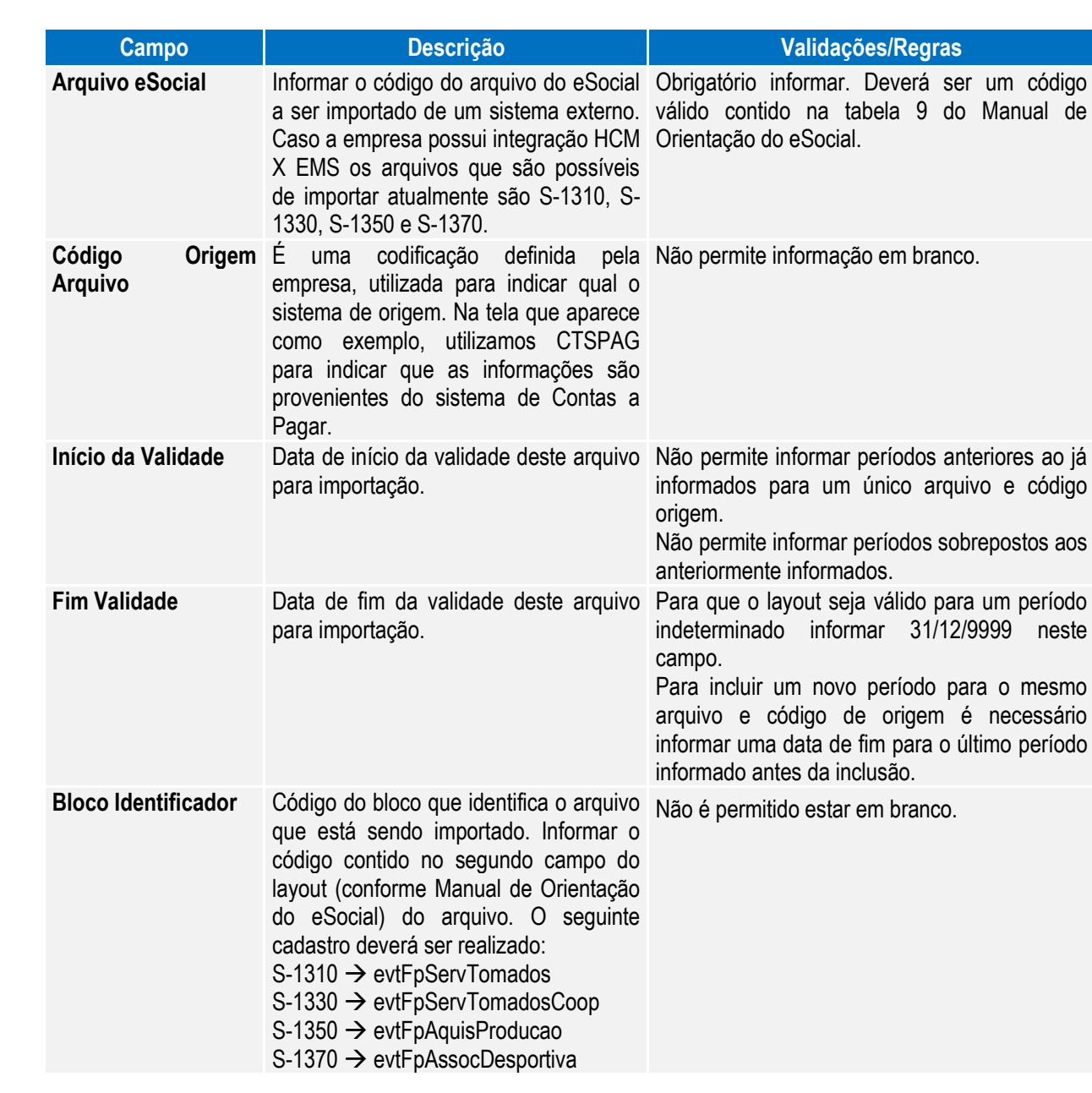

Notas: Por meio do Contas a Pagar do EMS, é possível gerar arquivos XML que poderão ser importados pelo HCM para envio ao governo.

Função: **FP0565 – Manutenção de Arquivos Externos – Geração Automática**

Objetivo: Permitir a Geração automática de registros conforme parametrização do usuário e permitir configurar também os arquivos S-1320, S-1340, S-1360 referente a informações de faturamento. Descrição: Essa funcionalidade permite que os registros sejam gerados automaticamente, com base nas parametrizações realizadas pelo usuário.

 $\overline{\bullet}$ 

**O** TOTVS

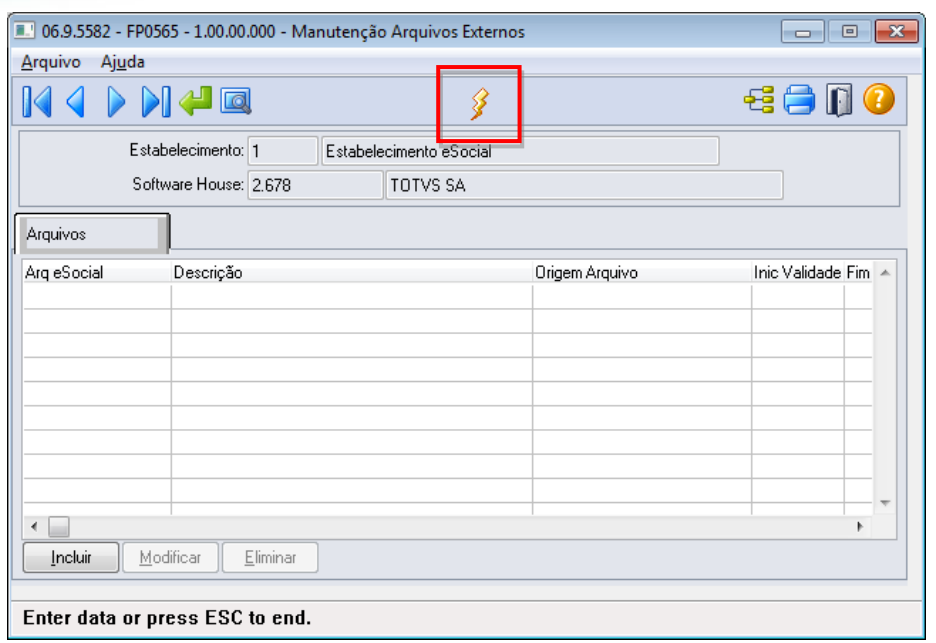

**Boletim Técnico**

O sistema permite gerar informações automaticamente para os seguintes arquivos:

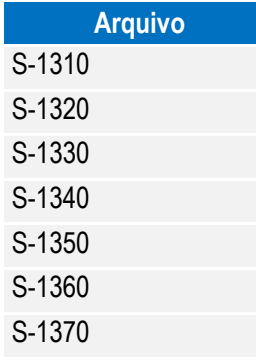

Por meio do botão "Gera Arquivos Externos", é executado o programa **FP0565B** conforme abaixo:

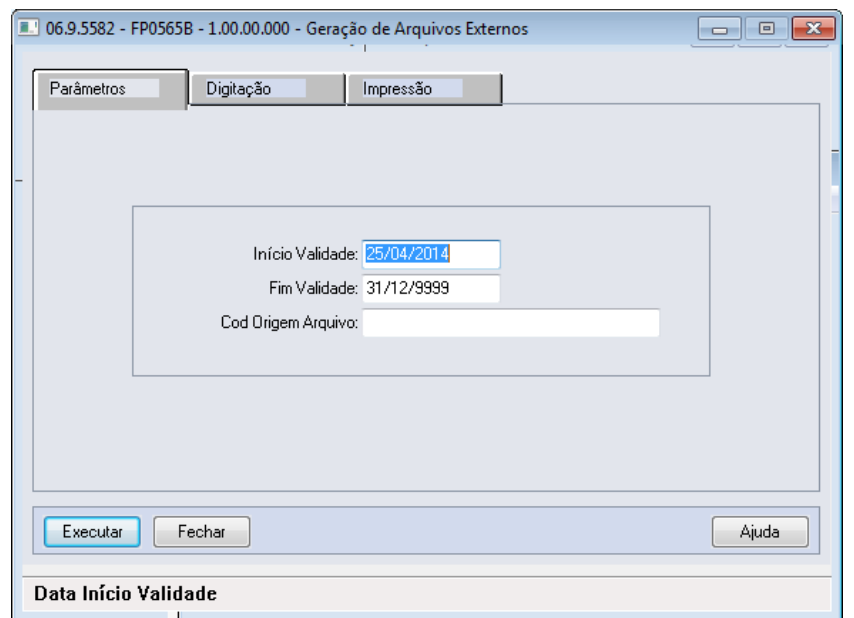

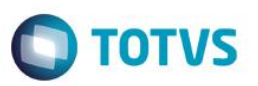

Este documento é de propriedade da TOTVS. Todos os direitos reservados.  $\circledcirc$ 

Na Pasta Parâmetros, é possível informar os seguintes campos:

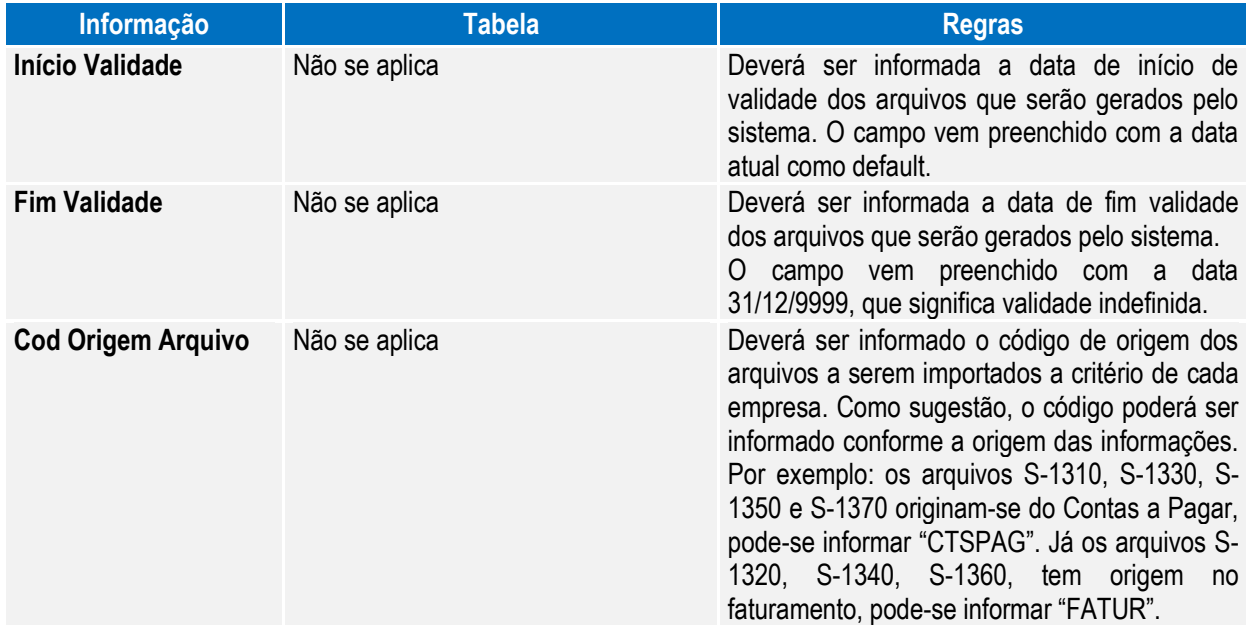

Ao selecionar a pasta Digitação, o sistema carrega automaticamente os arquivos que poderão ser importados de sistemas externos conforme a parametrização realizada na pasta parâmetro, conforme abaixo:

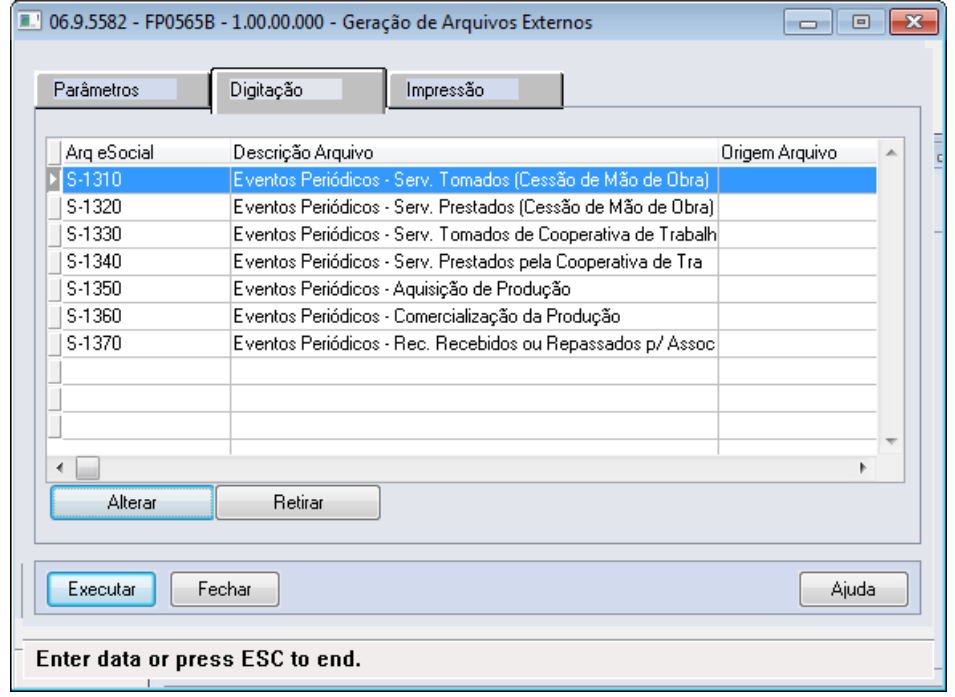

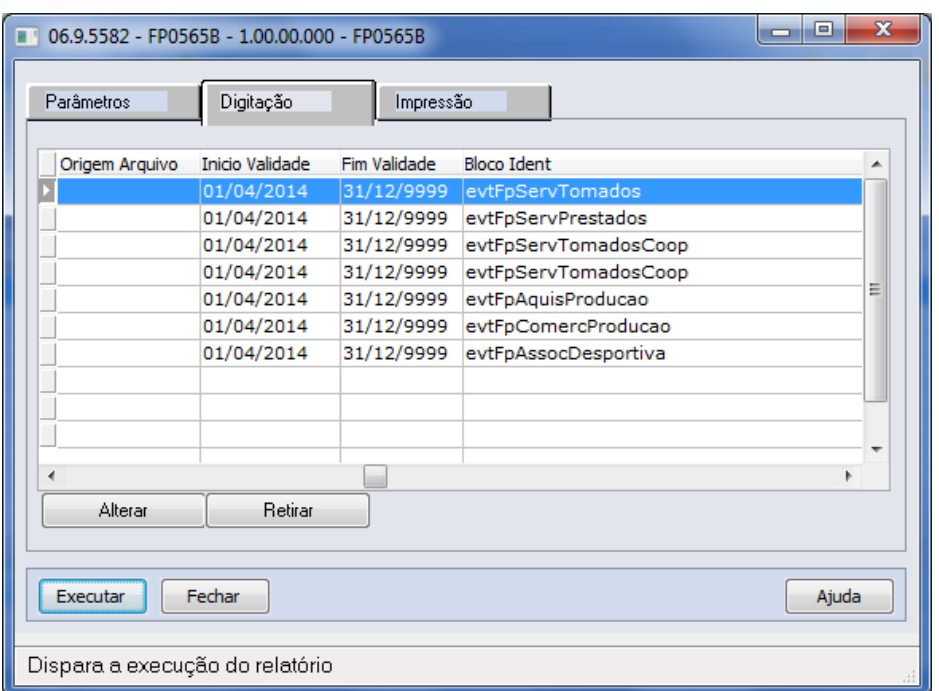

É possível executar as seguintes ações:

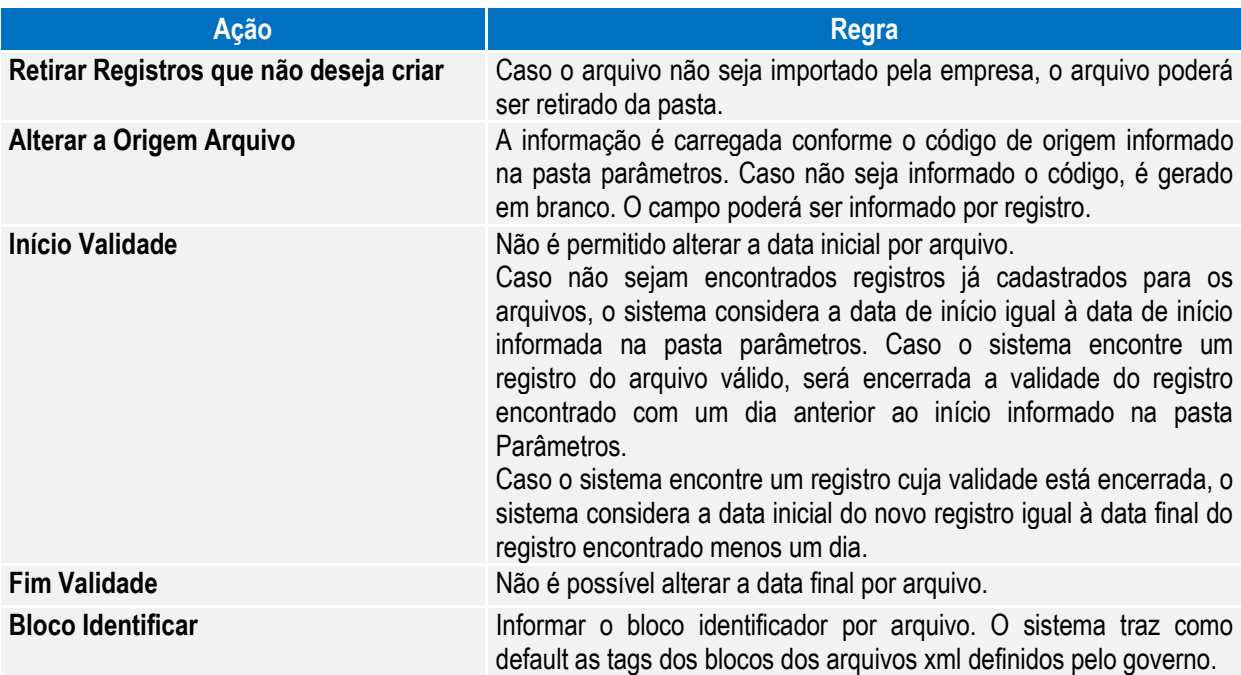

**O** TOTVS

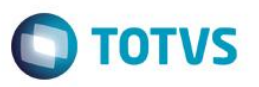

Notas: Para empresas que já possuem o cadastro atualizado, observar os seguintes itens.

 É necessário alterar o campo bloco identificador retirando o atributo "p:" antes do nome da tag, abaixo quadro com as alterações que devem ser realizadas:

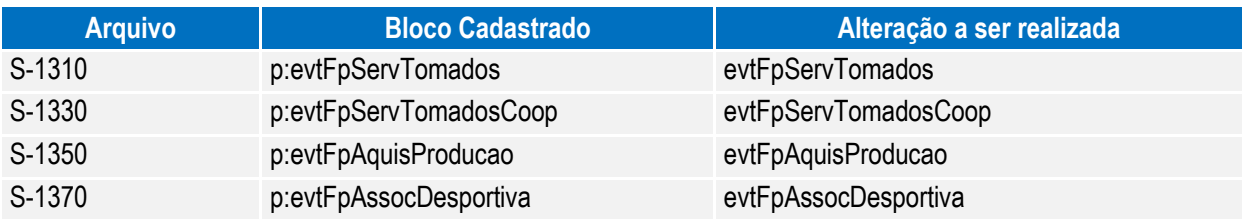

 É possível o cadastro dos arquivos S-1320, S-1330 e S-1360 que são referentes a informações do sistema de faturamento. Segue os blocos identificadores que devem ser cadastrados para os arquivos:

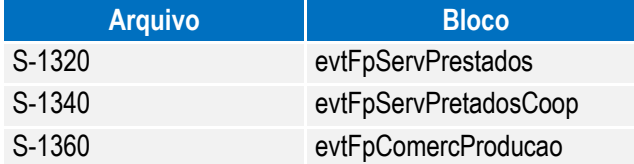

#### Função: **FP9870 – Importador Arquivos Externos**

Objetivo: Disponibilizar novo programa para realizar a importação de arquivos XML originados de sistemas externos cujas informações não são provenientes de sistema de Recursos Humanos**.**

Descrição: Por meio do programa, será possível parametrizar informações e realizar a importação dos arquivos.

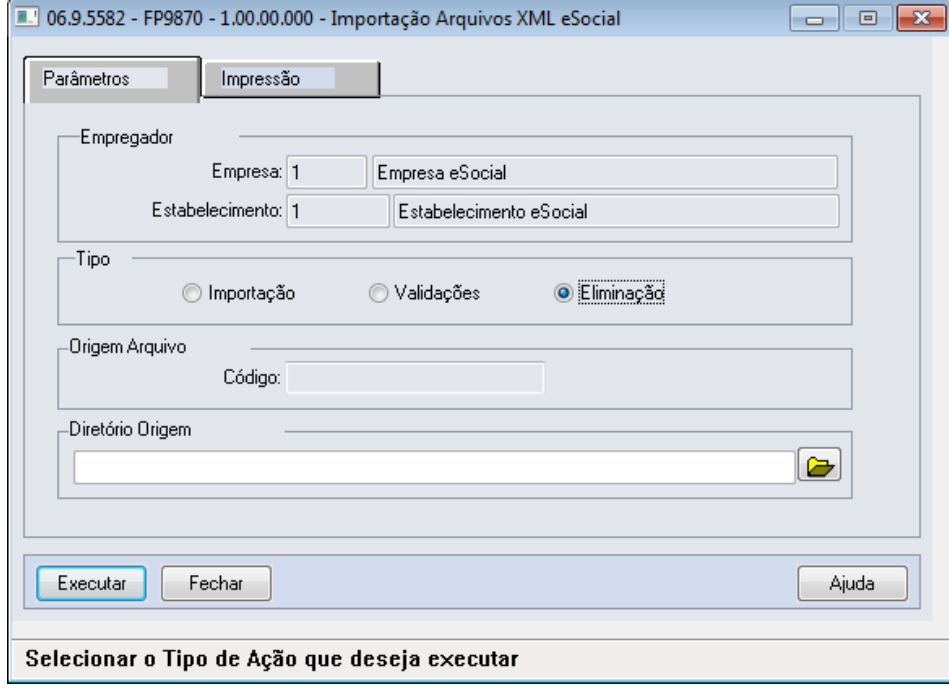

൫

 $\ddot{\bullet}$ 

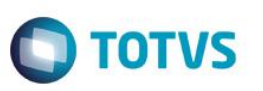

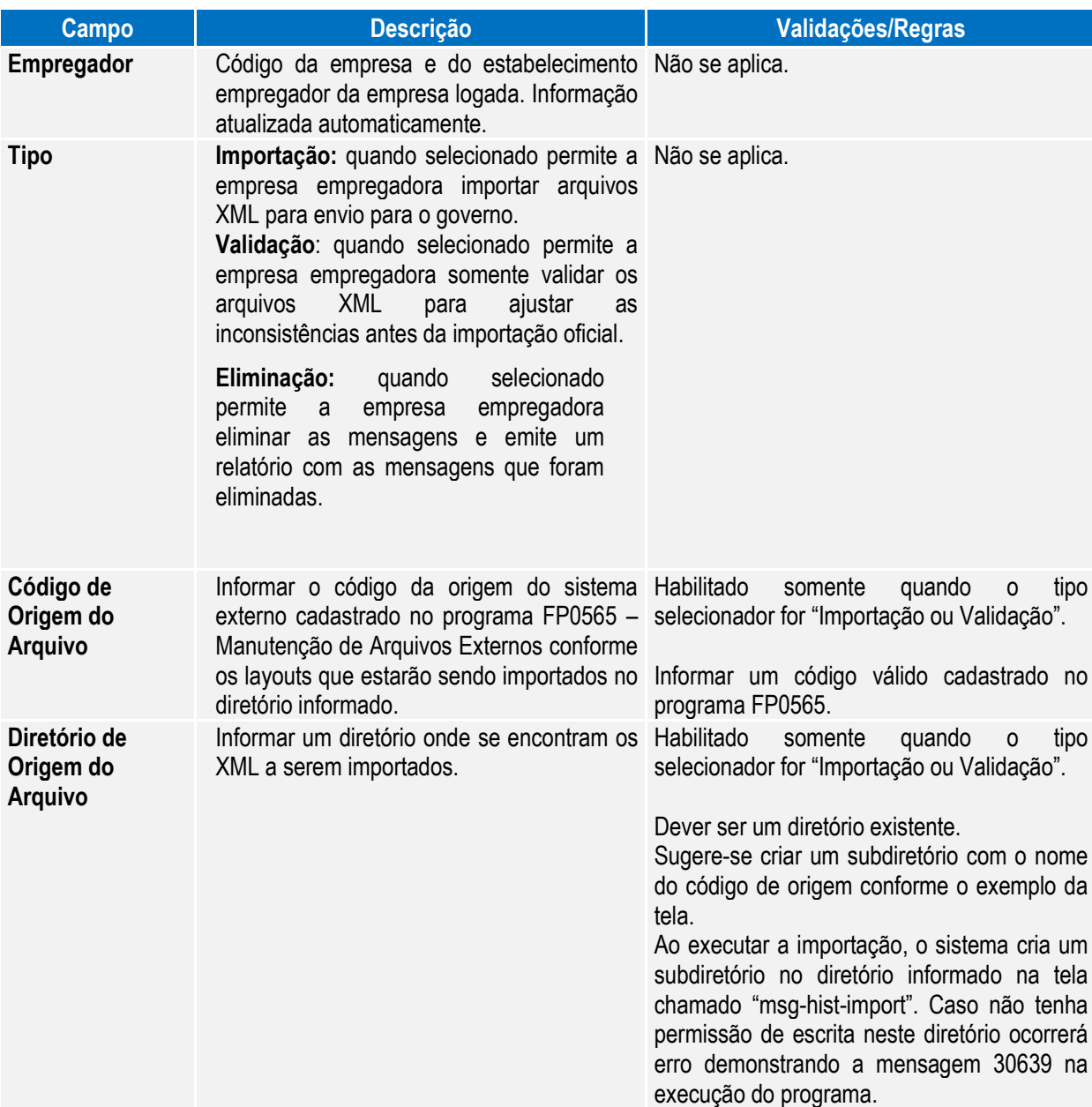

Notas: Ao executar a importação, o sistema cria um subdiretório no diretório informado na tela chamado "msg-histimport". Neste diretório serão armazenados todos os arquivos XML que o sistema importou para o HCM. Ou seja, cada arquivo que se encontra no diretório informado na tela será movido para a pasta "msg-hist-import", para que este arquivo não seja importado novamente pelo sistema. Caso ocorra validação na importação o arquivo permanece no diretório informado na tela.

> Ao final da importação, o sistema emitirá um relatório informando os arquivos que foram importados com sucesso e as inconsistências que ocorreram nos arquivos. Caso a opção Validação tenha sido selecionada, o sistema emitirá o relatório informando os arquivos cuja validação ocorreu com sucesso e as inconsistências que ocorreram nos arquivos. O sistema executa as seguintes validações:

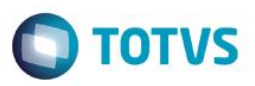

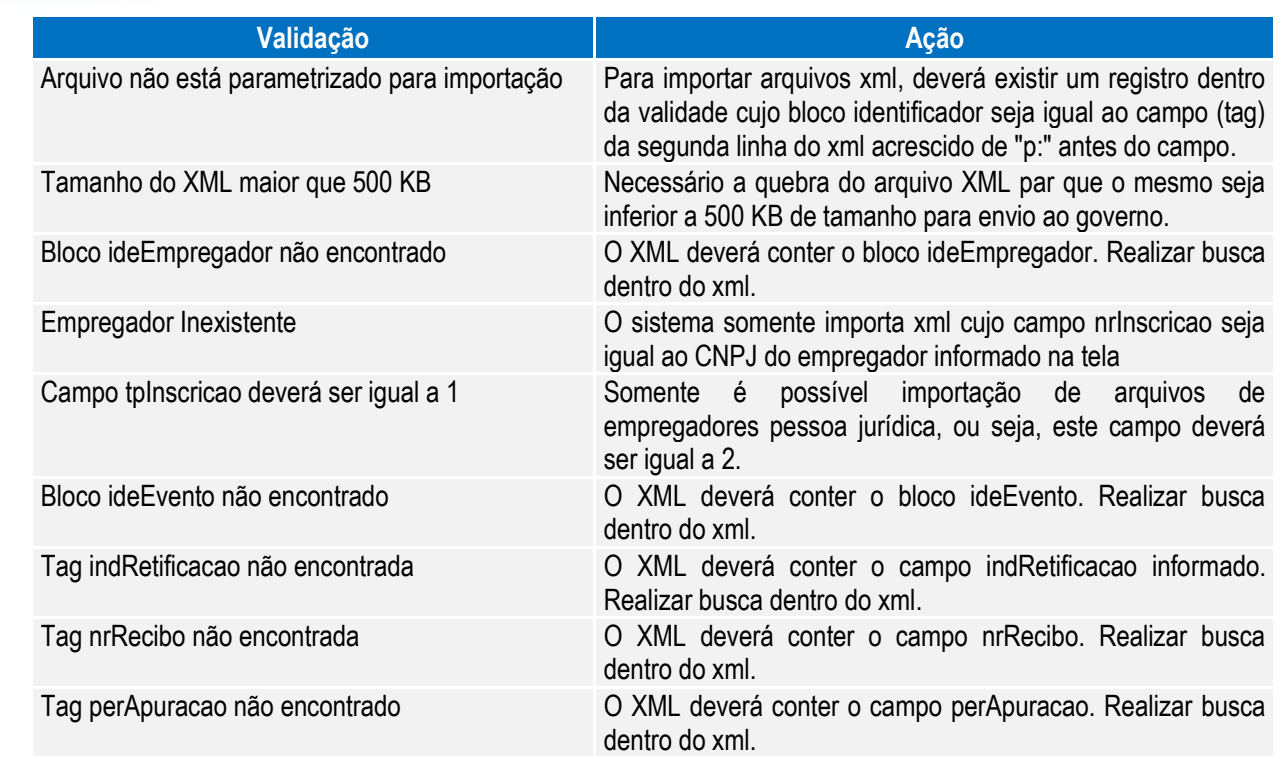

É possível consultar no Monitor eSocial (FP9850) os XML cuja importação ocorreu com sucesso.

O processo de eliminação somente é possível realizar no momento da carga de informações para o eSocial, desde que a carga não esteja finalizada. O sistema somente permite a eliminação de todas as mensagens importadas.

### **4.6. Processo Monitoramento das Mensagens do eSocial**

#### Função: **FP9850 – Monitor eSocial**

Objetivo: Permitir o monitoramento de geração e envio de mensagens do Processo de Carga para o Governo. Pré-requisito: FP9840 – Carga Inicial eSocial. Descrição: Por meio da função Monitor eSocial (FP9850), é possível consultar as mensagens geradas/envidas para o Governo utilizando filtros para agilidade da consulta.

 $\ddot{\bullet}$ 

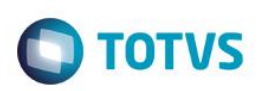

### Campos - Pasta Status Carga:

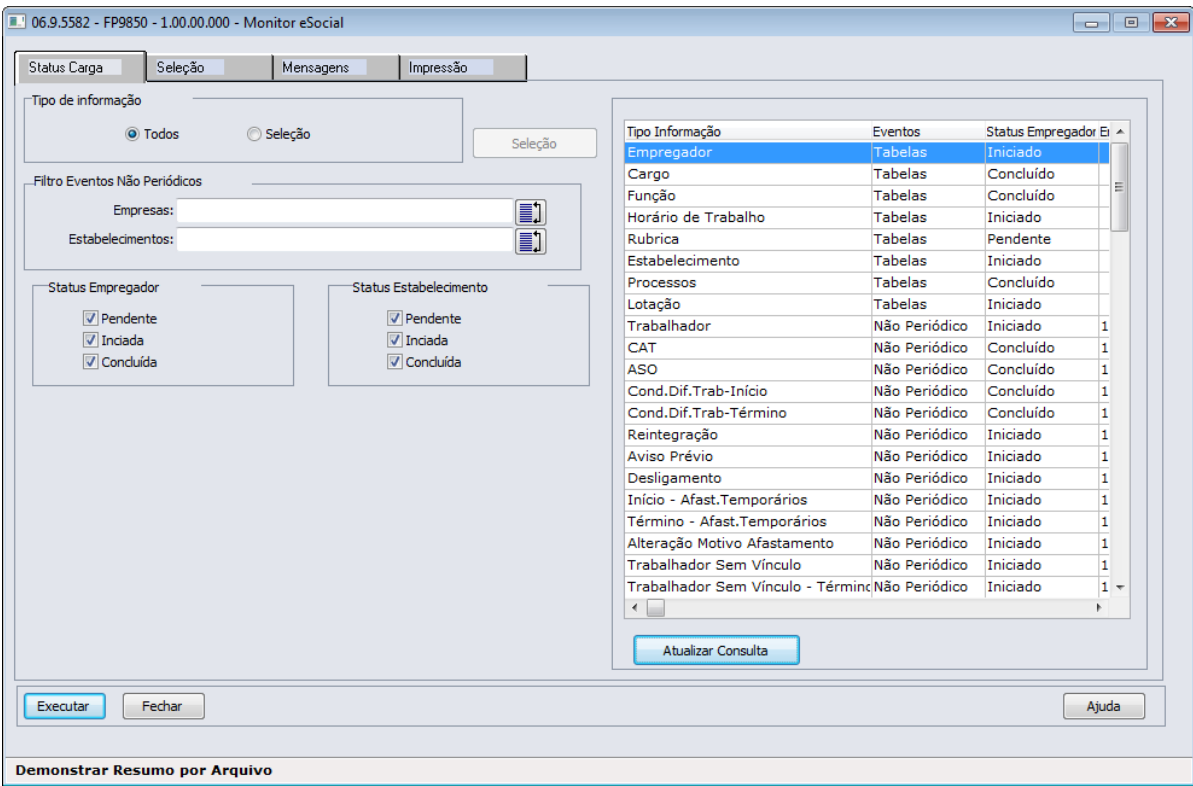

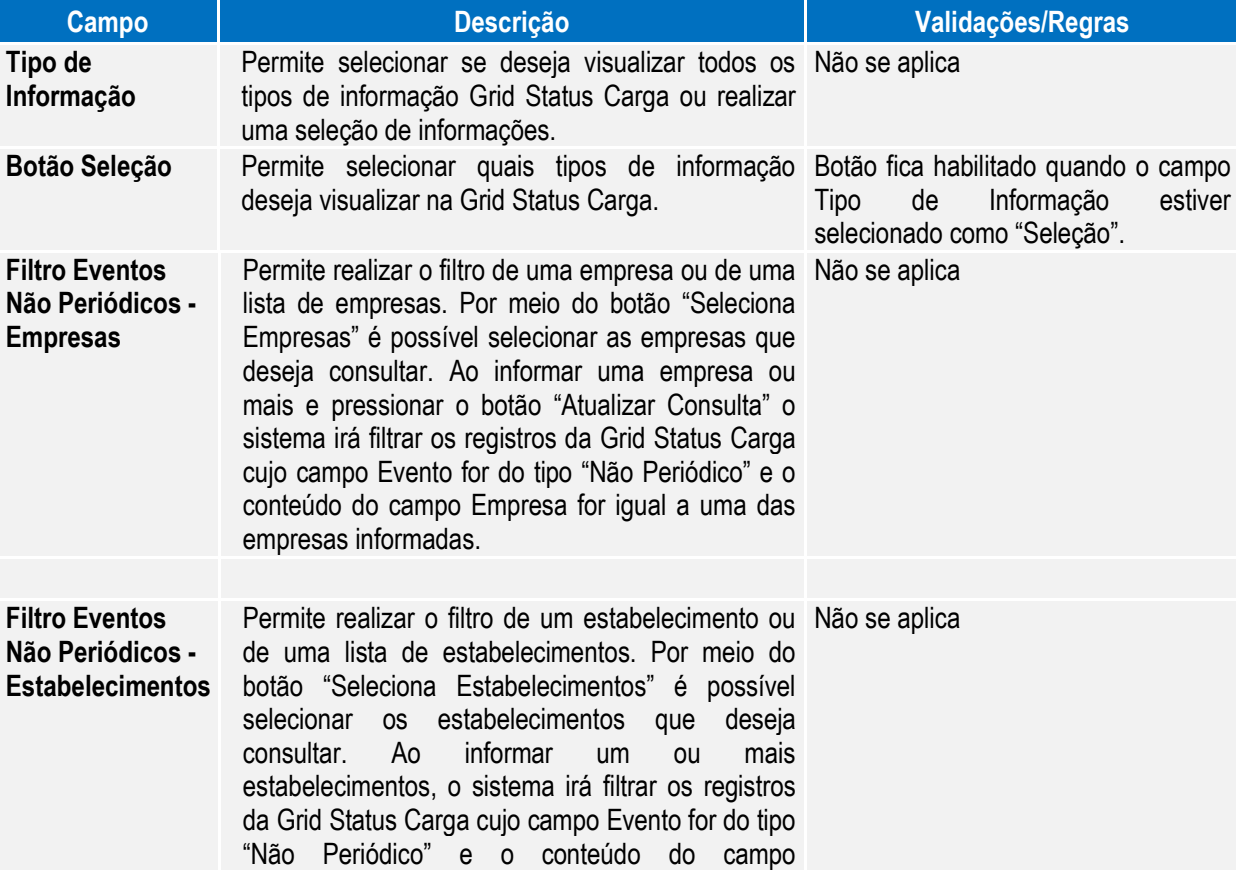

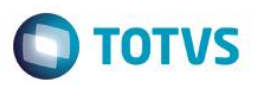

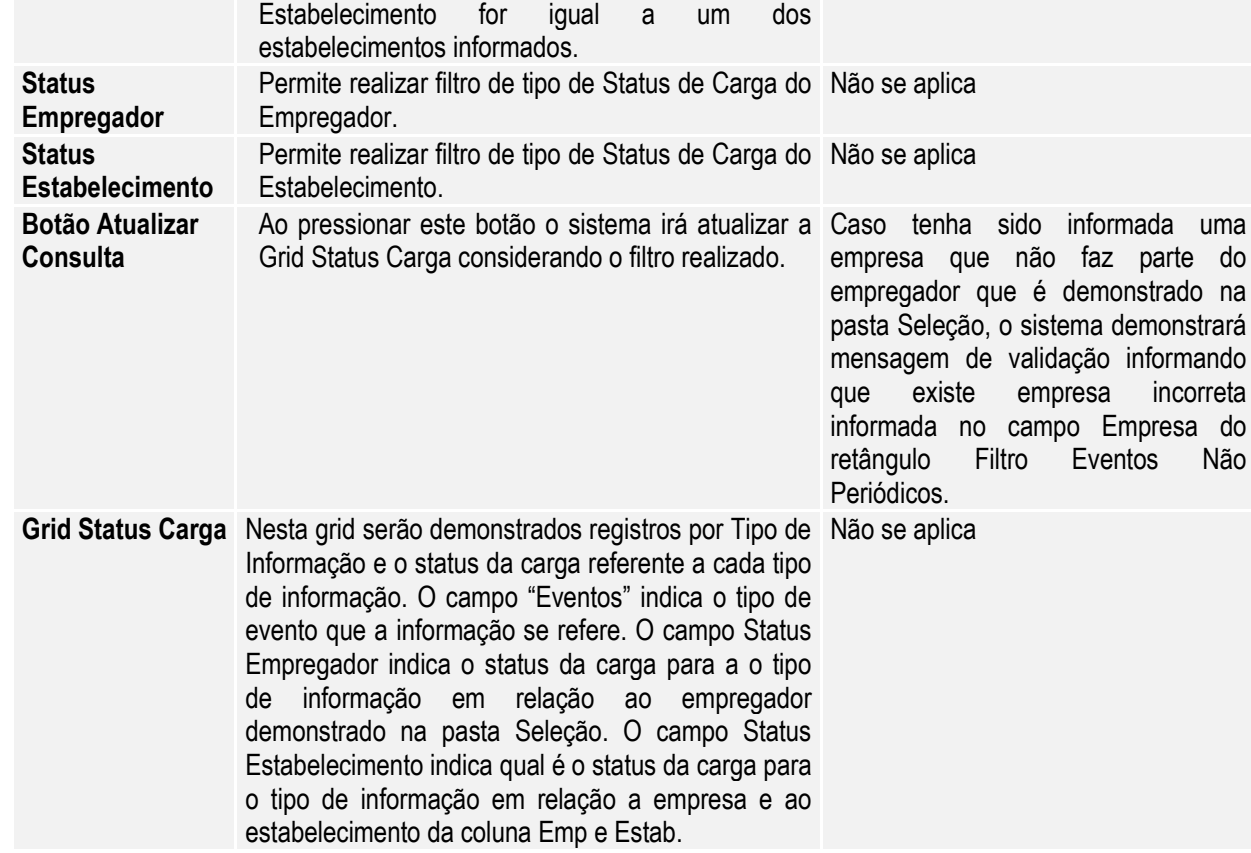

### Campos - Pasta Seleção:

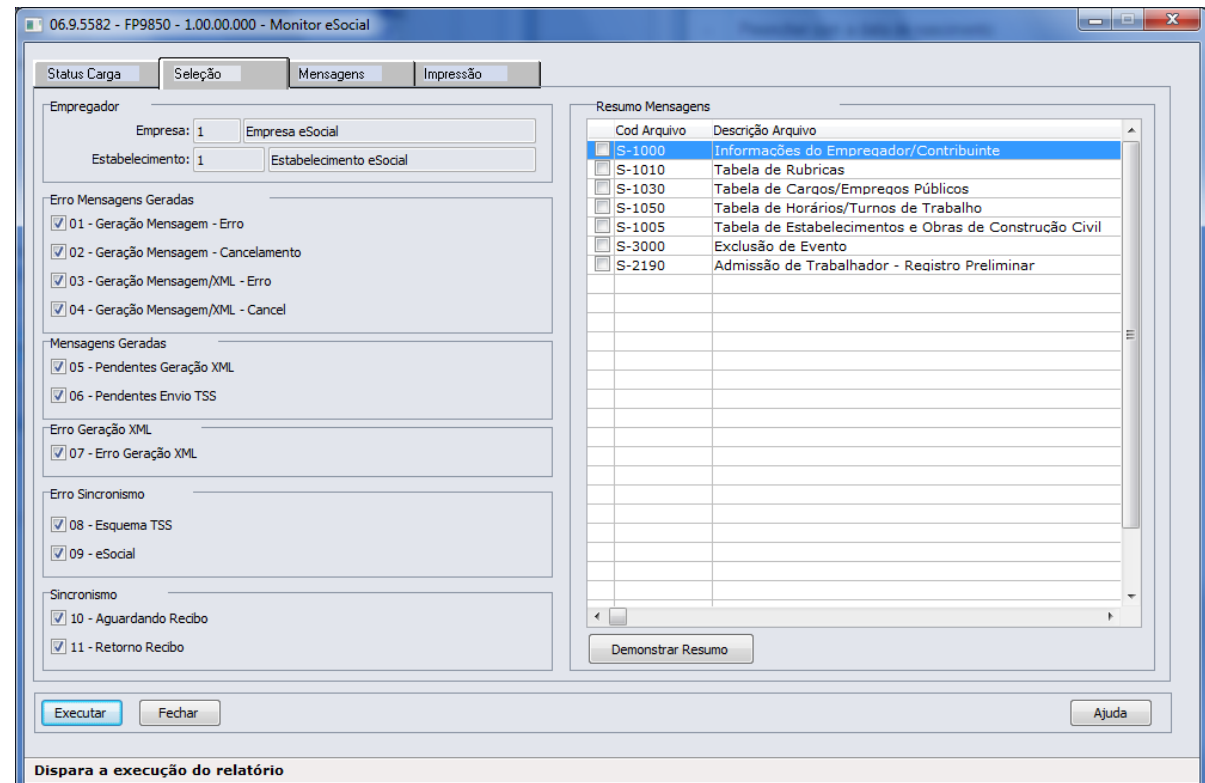

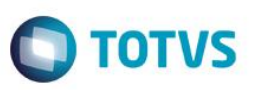

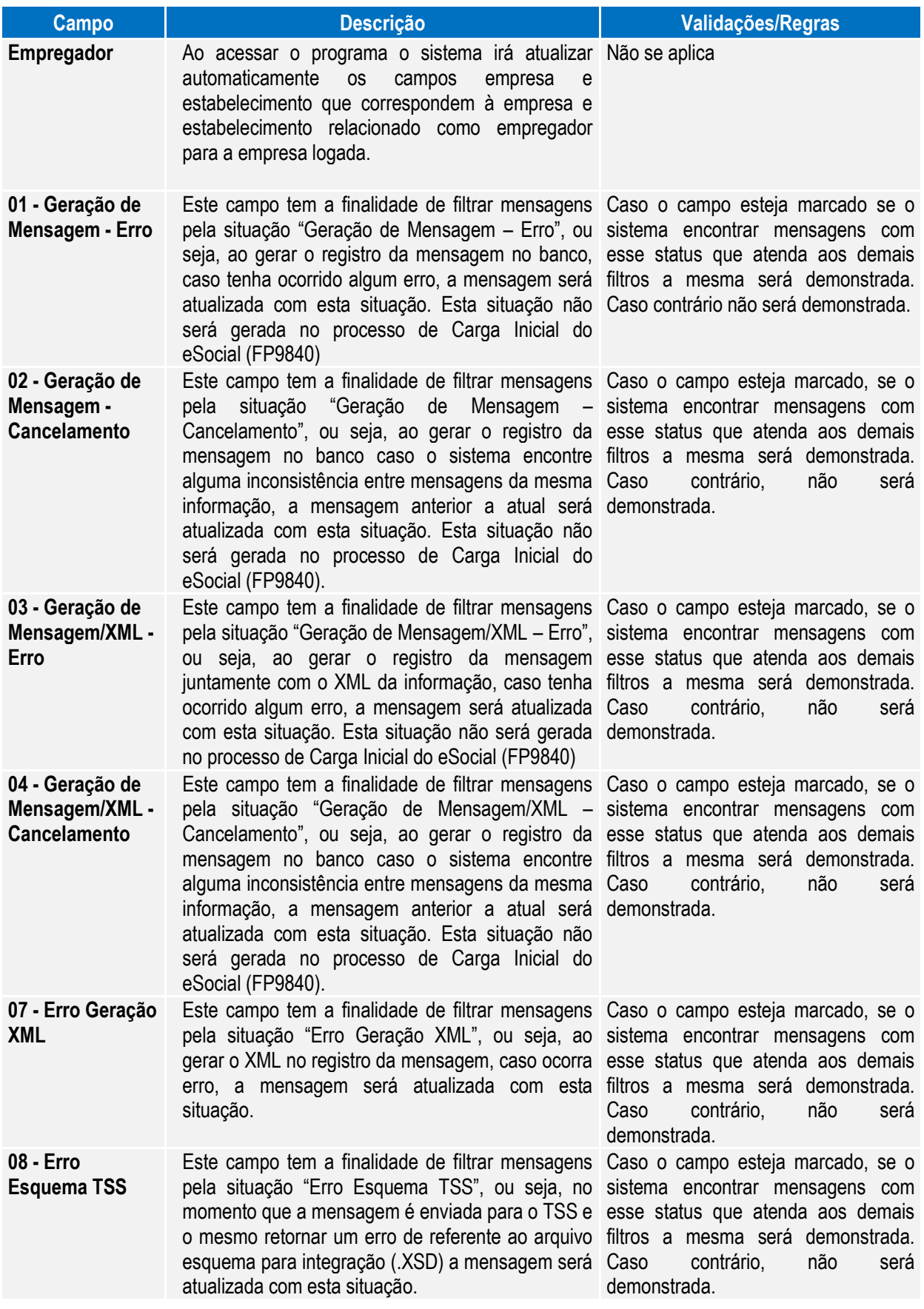

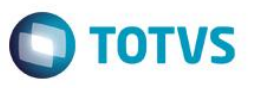

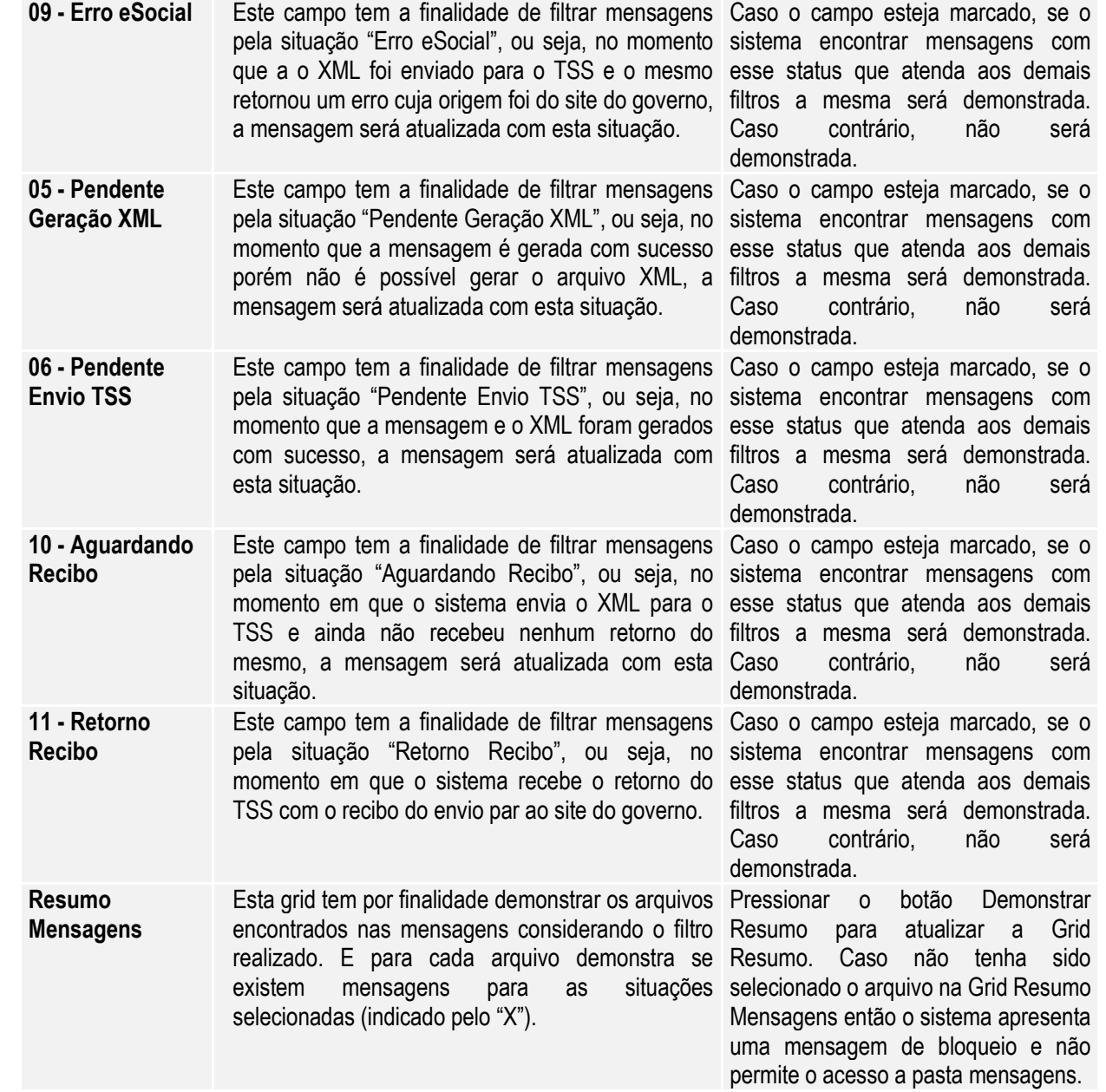

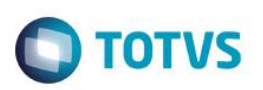

### Campos - Pasta Mensagens:

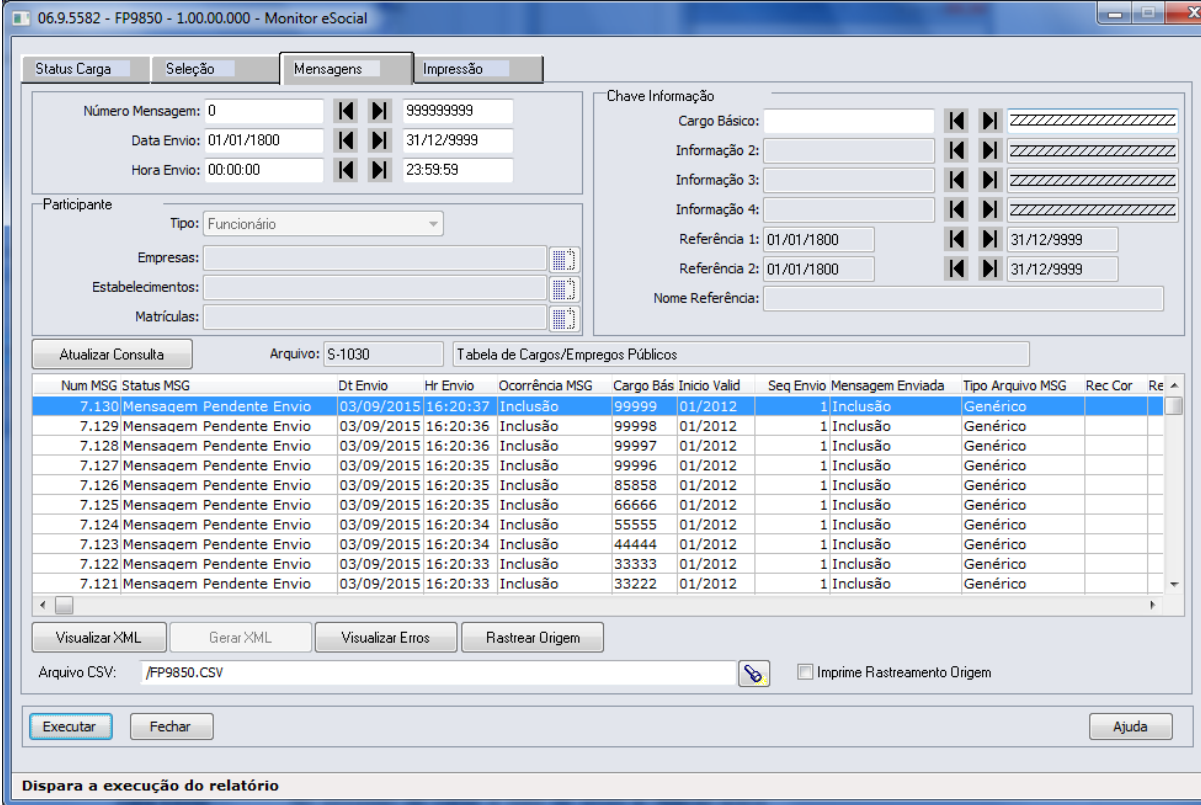

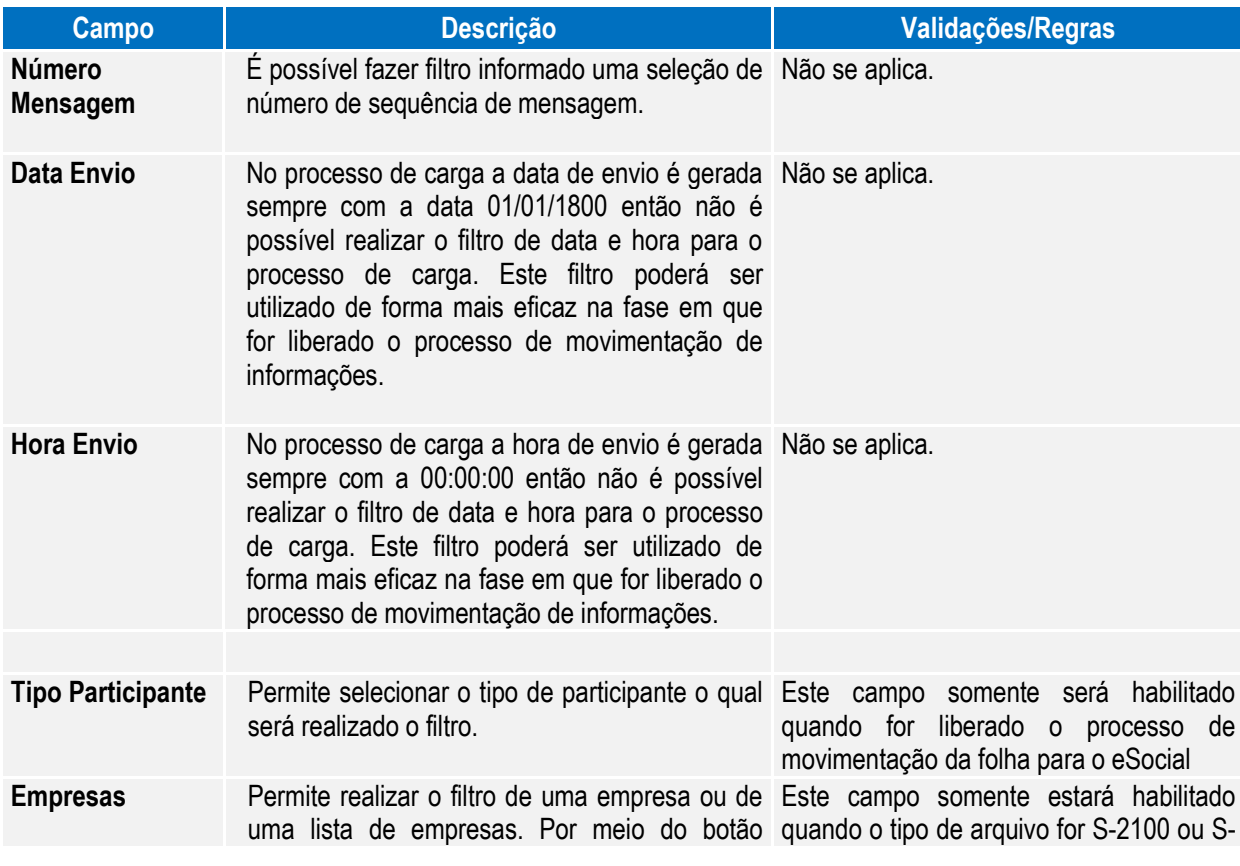

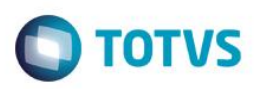

"Seleciona Empresas" é possível selecionar as 2200 empresas que deseja consultar.

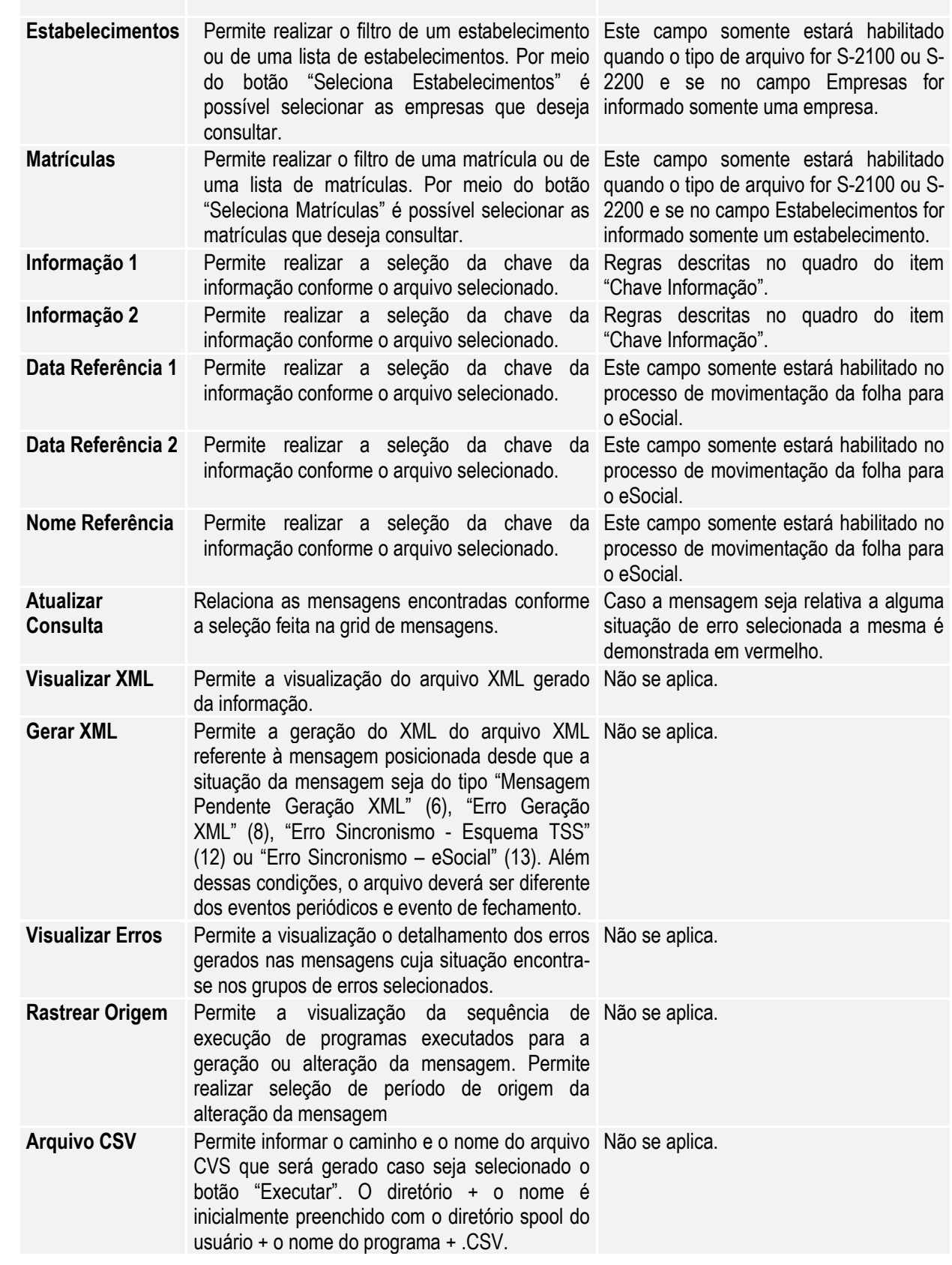

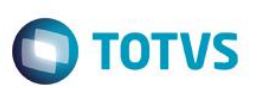

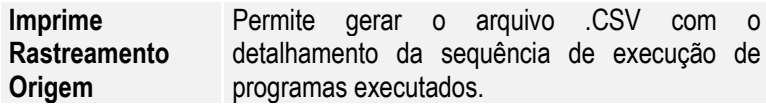

#### Chave Informação:

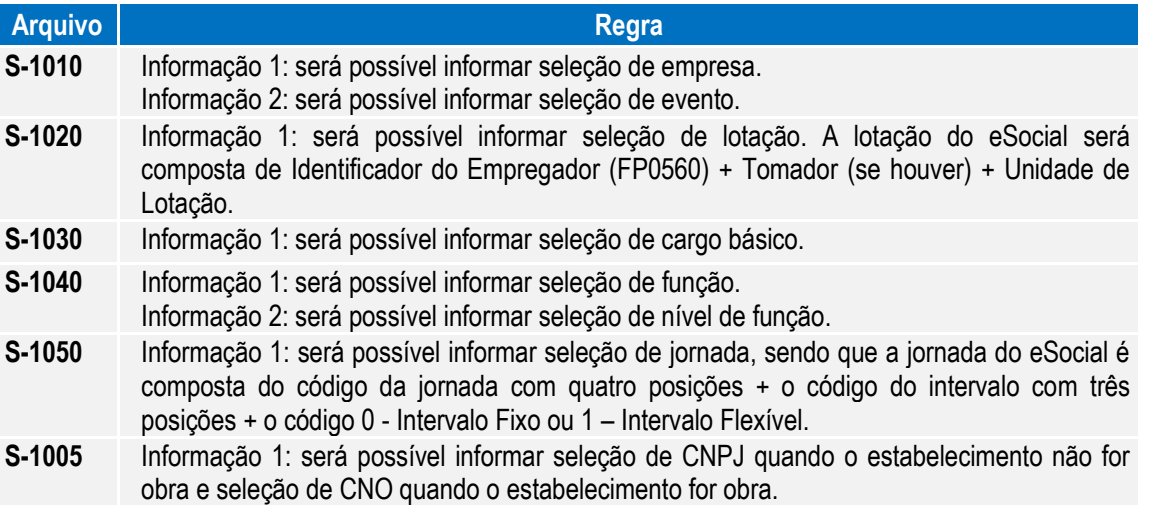

Ao pressionar "Executar", o sistema gera um arquivo .csv no diretório informado com o conteúdo da consulta de mensagens efetuada. Segue exemplo abaixo:

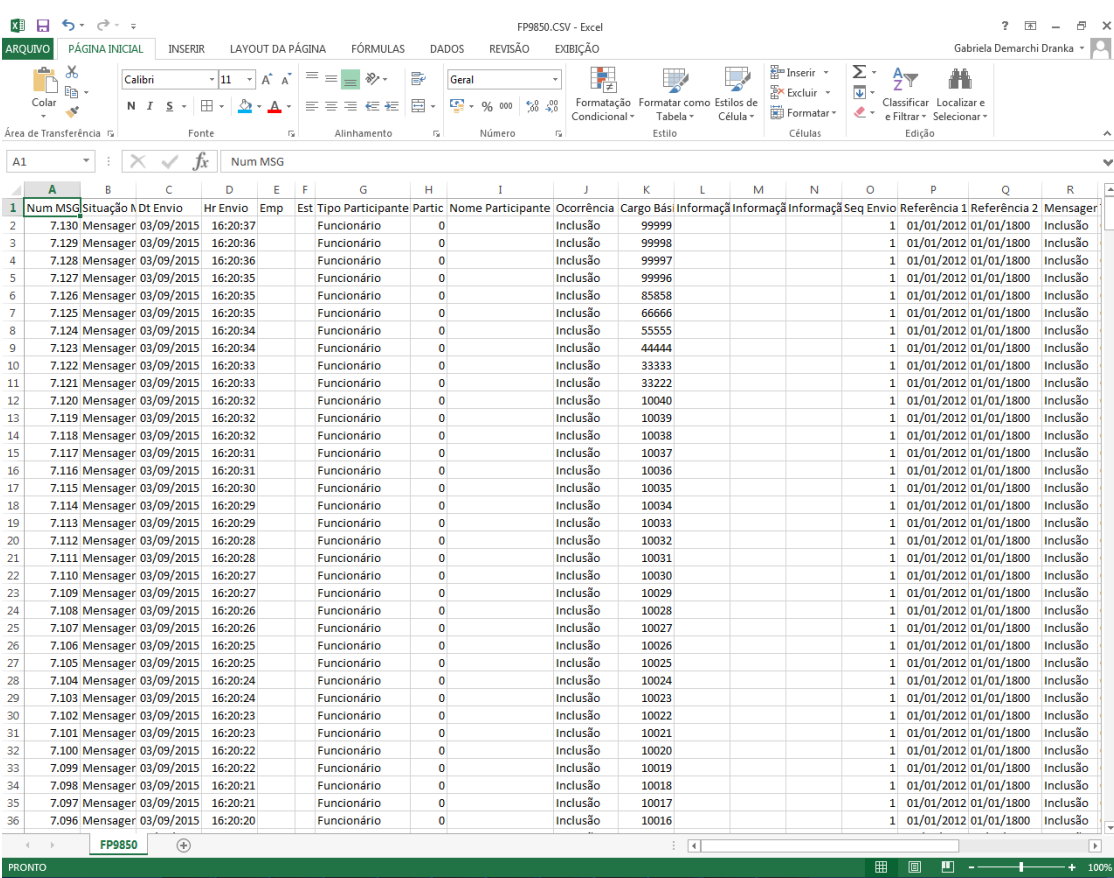

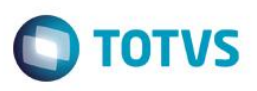

### **4.7. Processo Sincronização das Mensagens do eSocial (em revisão)**

### Função: **FP9860 – Sincronizador eSocial**

Objetivo: Sincronizar as mensagens do eSocial.

Descrição: Sincronizar as mensagens do eSocial (XML) que foram geradas no produto com o TSS para posterior envio ao governo.

#### Notas: Caso as informações do Empregador não estiverem preenchidas, o processo não será executado.

Caso a informação da URL não esteja preenchida no Complemento do Estabelecimento, o processo não será executado.

Serão lidas neste processo todas as mensagens que estiverem com status "Liberada; estão aptas para serem enviadas ao TSS de acordo com a parametrização realizada pelo usuário.

As informações do Empregador serão carregadas automaticamente pelo programa que busca estes dados do complemento do programa Manutenção Parâmetros Empresa RH (FP0500).

Ao executar, o programa conecta o *webservice* informado na tela de "Config TSS" no complemento do Estabelecimento (F0560) e inicia a transmissão das mensagens.

Caso a conexão com o TSS seja perdida, o processo é interrompido, os registros processados até a queda da conexão são efetivados.

Esta execução pode ser realizada via RPW.

No final do processo, é exibido um relatório mostrando o total de mensagens processados com sucesso e também o total de erros encontrados.

Os erros identificados neste processo deverão ser analisados/avaliados no Monitor eSocial (FP9850).

#### Campos - Pasta Parâmetros:

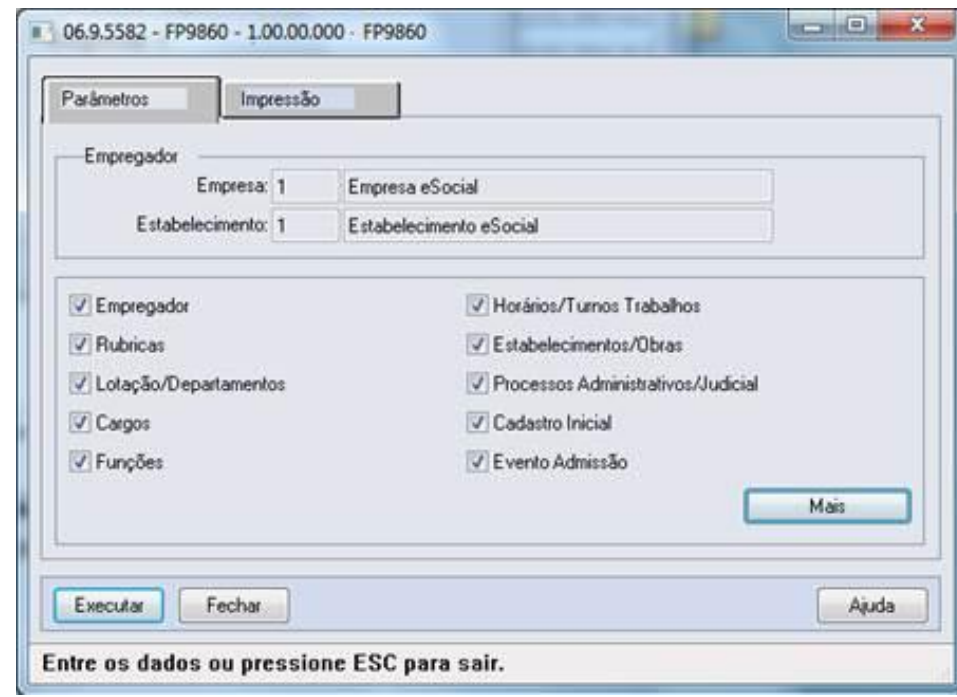

൫

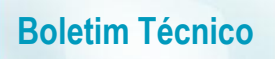

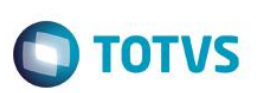

Ao clicar no botão Mais, é acessada a tela FP9860A:

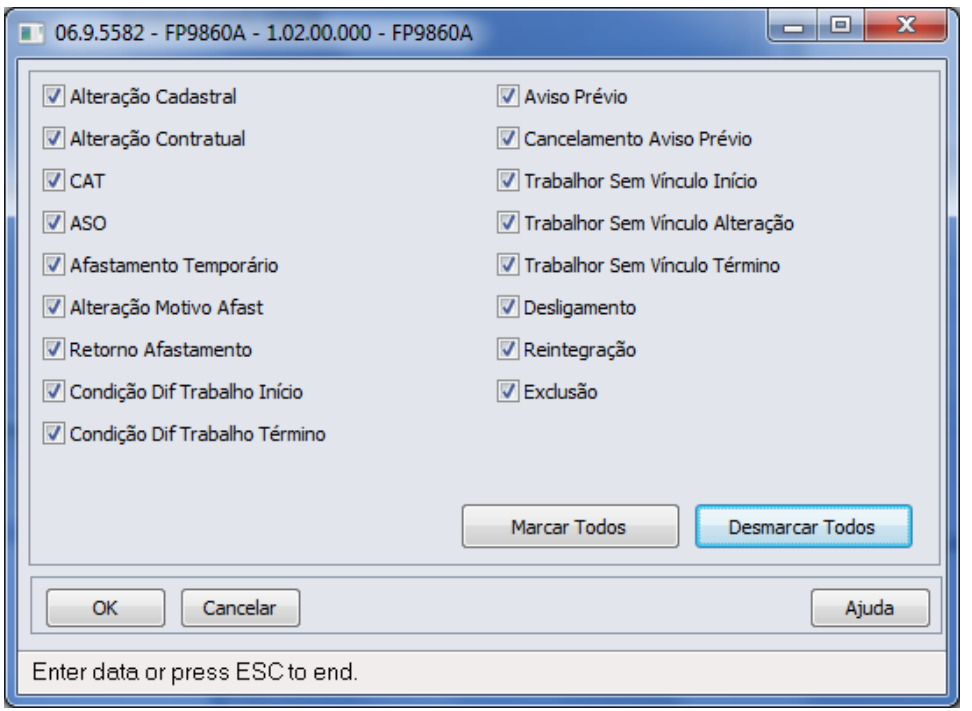

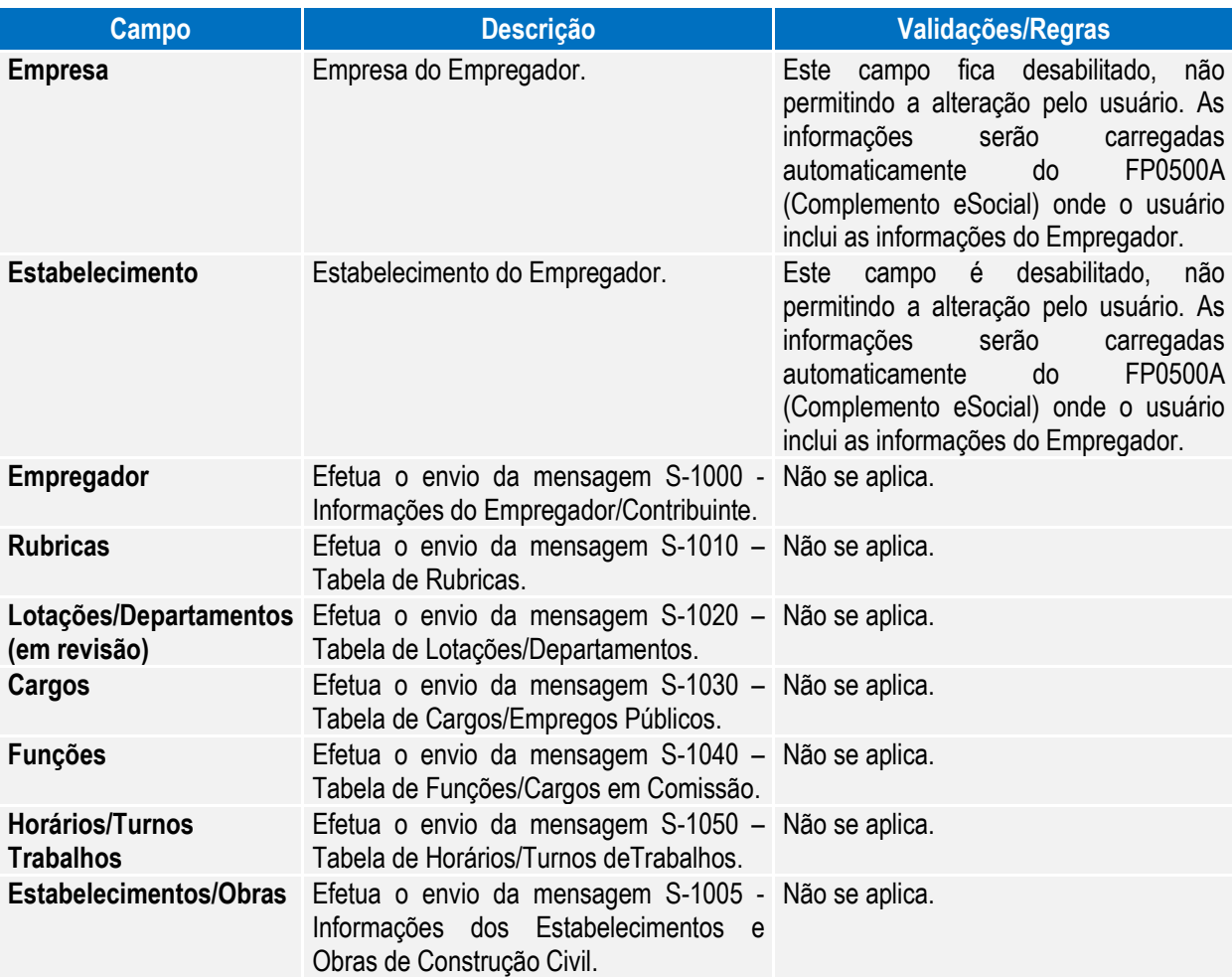

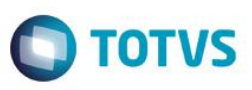

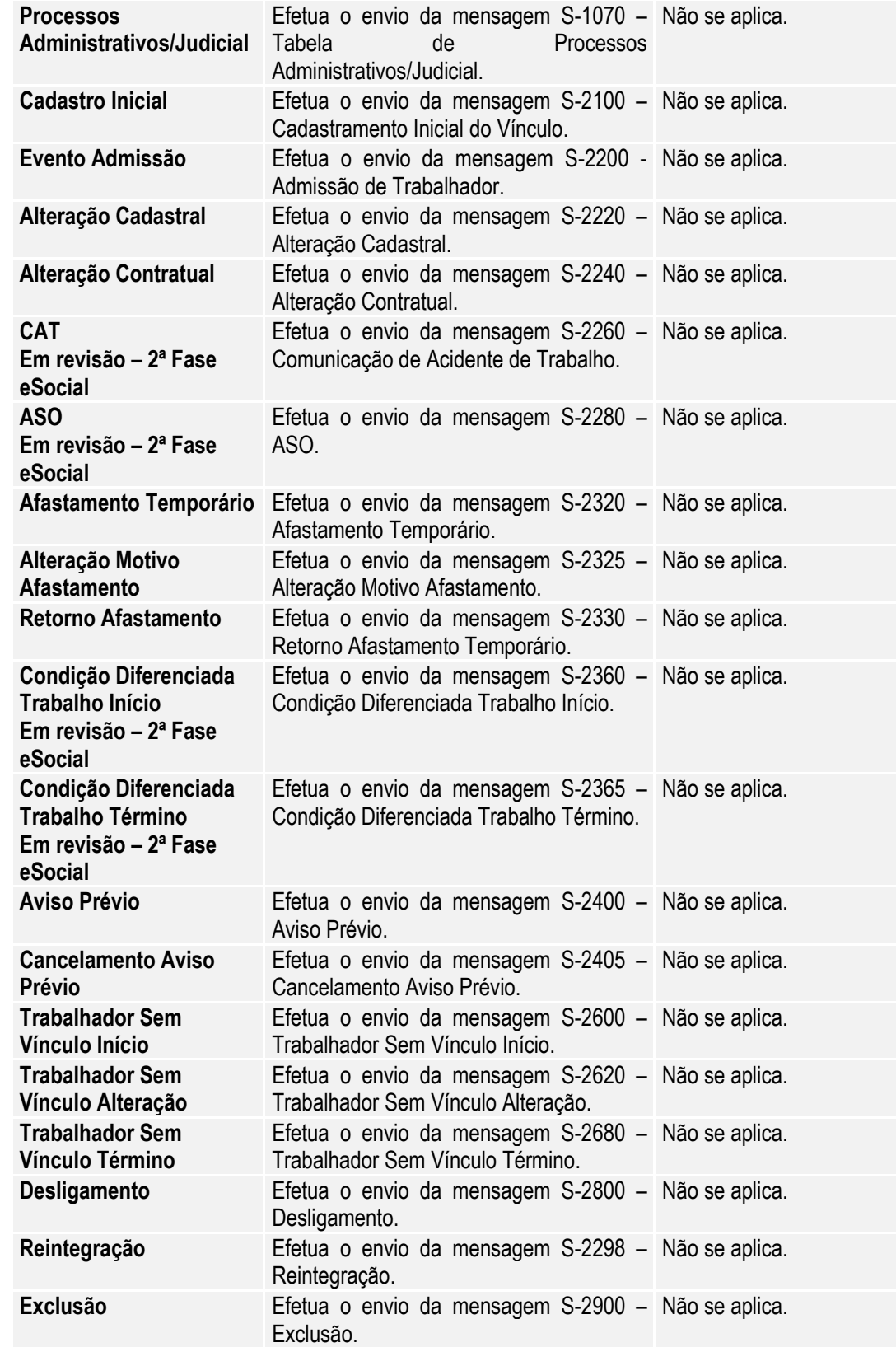

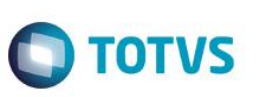

### **4.8. Processo Movimentação das Informações do eSocial (em revisão)**

Objetivo: Necessidade de monitorar a inclusão, alteração e eliminação de todas as informações que devem ser enviadas para o eSocial.

Pré-requisitos: FP9840 – Carga eSocial.

Descrição: O monitoramento das movimentações se baseia no Status da Carga, e esta informação pode ser consultada no programa Manutenção Estabelecimentos – FP0560, por meio do botão complemento eSocial, pasta 'S-1000 1', quadro Carga.

#### **Importante:**

- Todo o controle do monitoramento das movimentações é efetuado nos gatilhos das tabelas, portanto não podem ser efetuadas inclusões, alterações, eliminações de informações da base de dados desativando os gatilhos das tabelas, pois impactará diretamente nas mensagens do eSocial.
- O processo de movimentação fica ativo a partir do momento em que o status da carga estiver como:
	- o Carga Oficial Iniciada e a carga da informação em questão estiverem concluídas no empregador ou no estabelecimento (conforme tabela abaixo), ou;
	- o Carga Oficial OK, ou;
	- o Carga Oficial Encerrada.

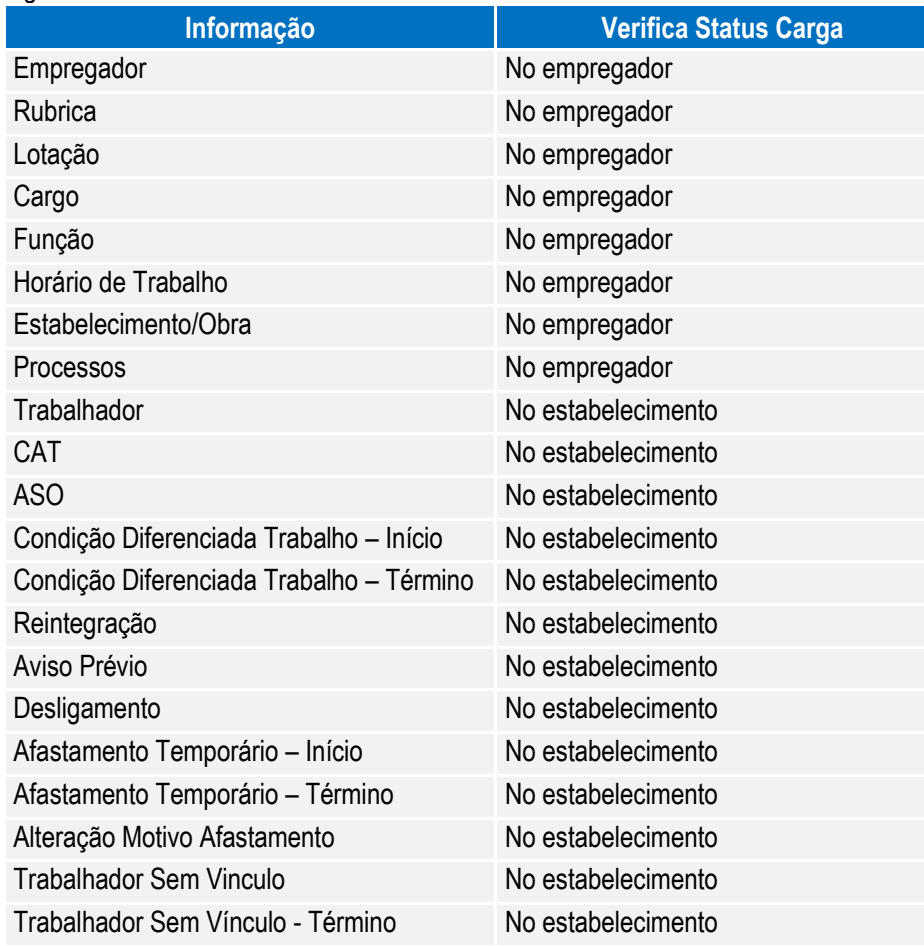

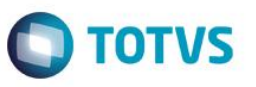

Cada vez que uma informação que deve ser enviada ao eSocial é incluída, alterada ou eliminada, o sistema verifica o status da carga desta informação e, caso esteja concluída, será gerada uma mensagem para o eSocial, que poderá ser consultada na função Monitor eSocial – FP9850.

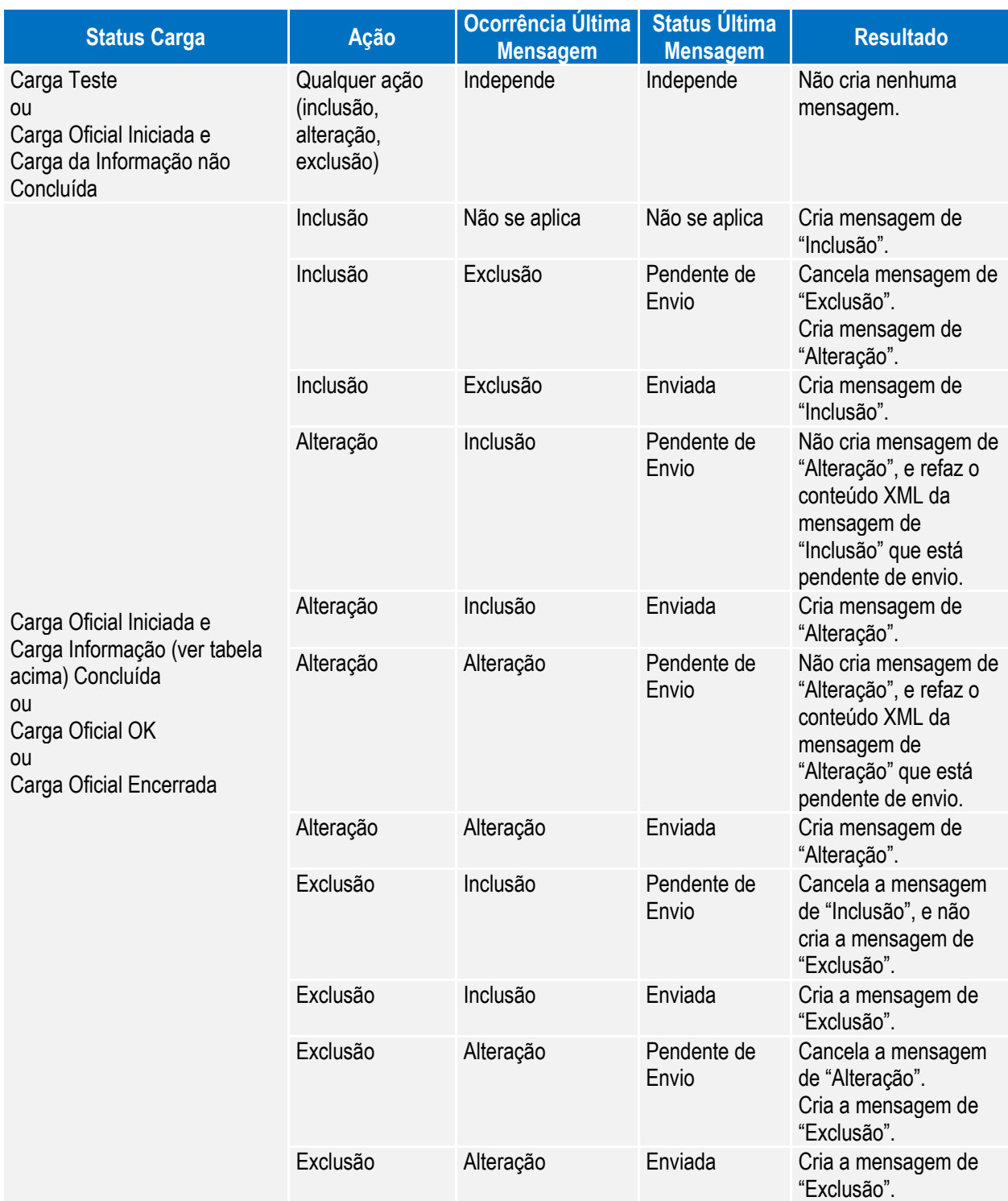

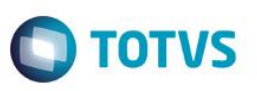

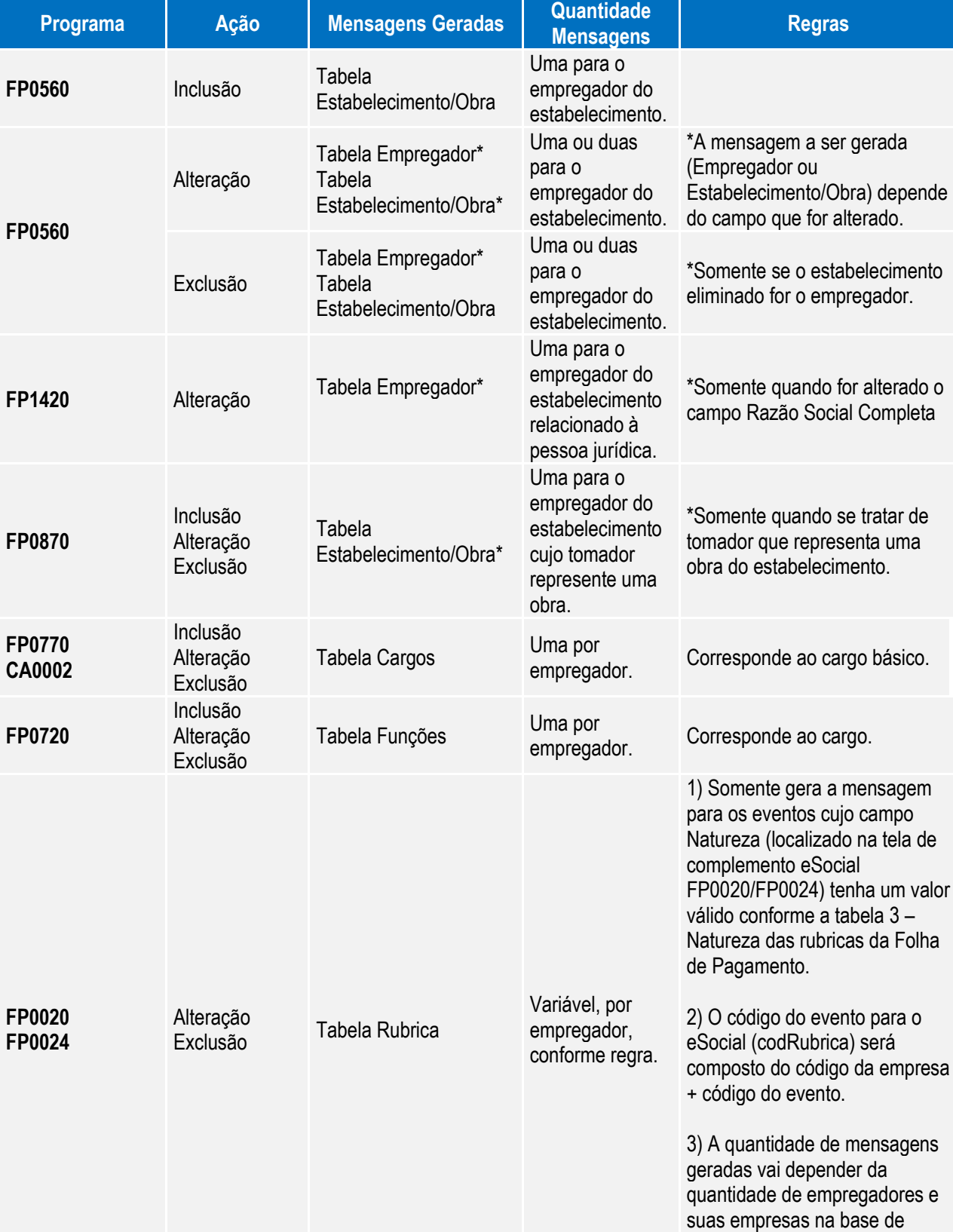

Abaixo, segue detalhamento das movimentações que estão sendo liberadas:

dados, bem como se está sendo usado ou não a função de

**FP1000**

**FP1500 FP1510**

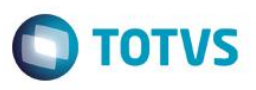

Eventos por Empresa.

3.1) Se o evento é geral (incluído no FP0020) são geradas mensagens para as empresas do empregador onde os eventos estão com as informações iguais nos programas FP0020 e FP0024.

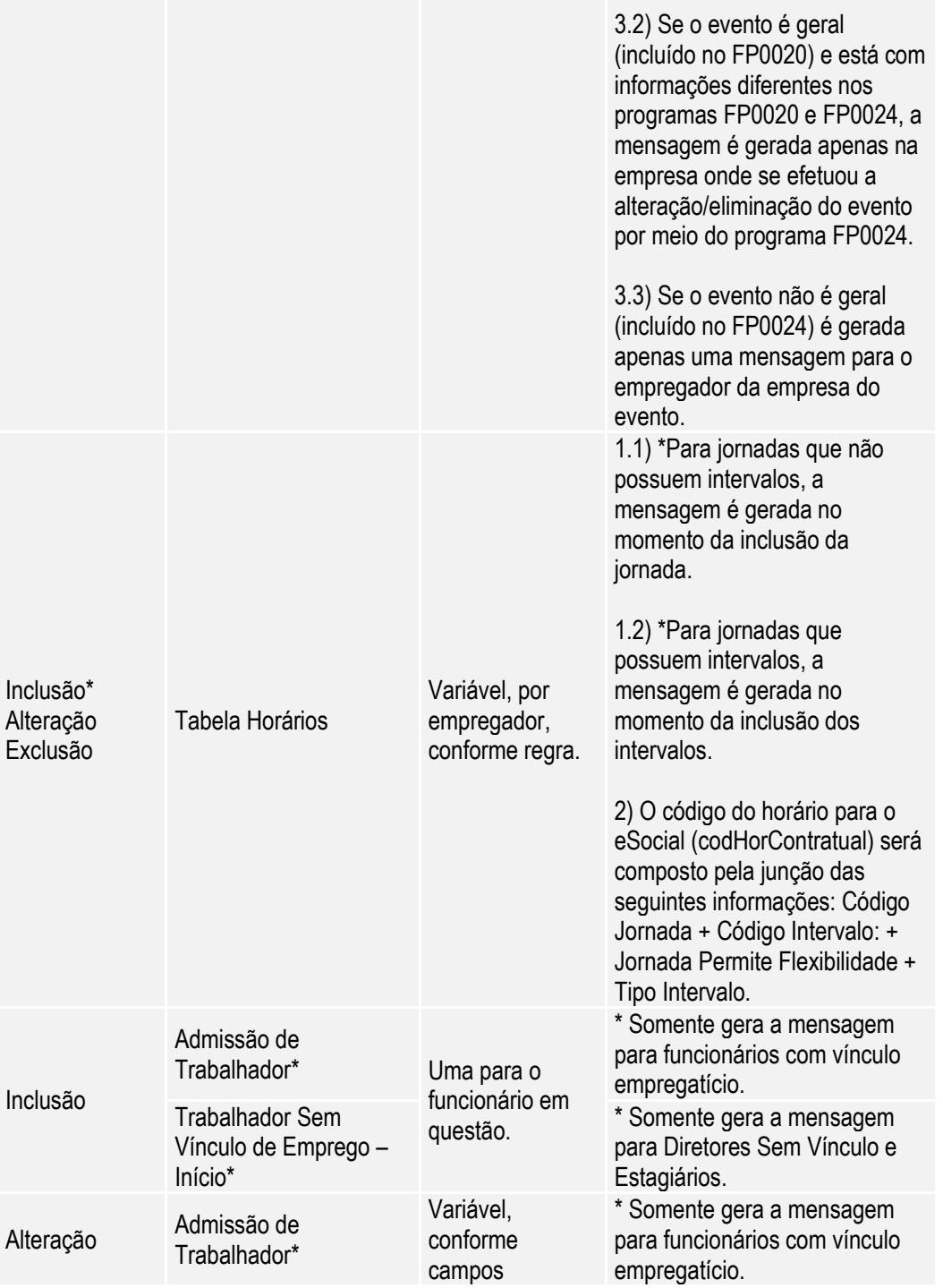

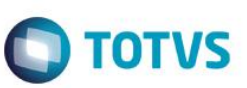

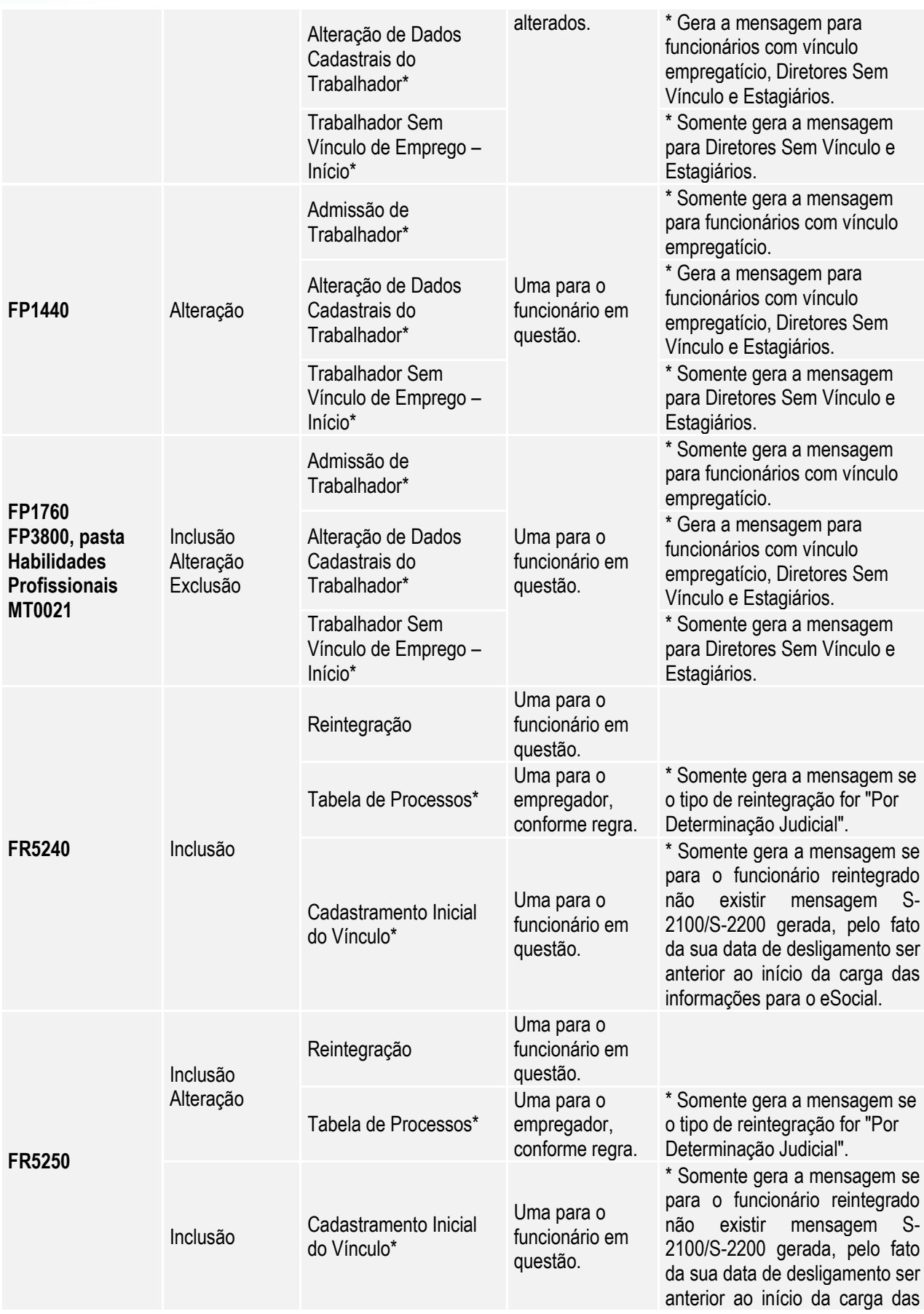

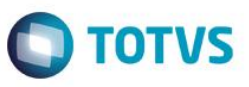

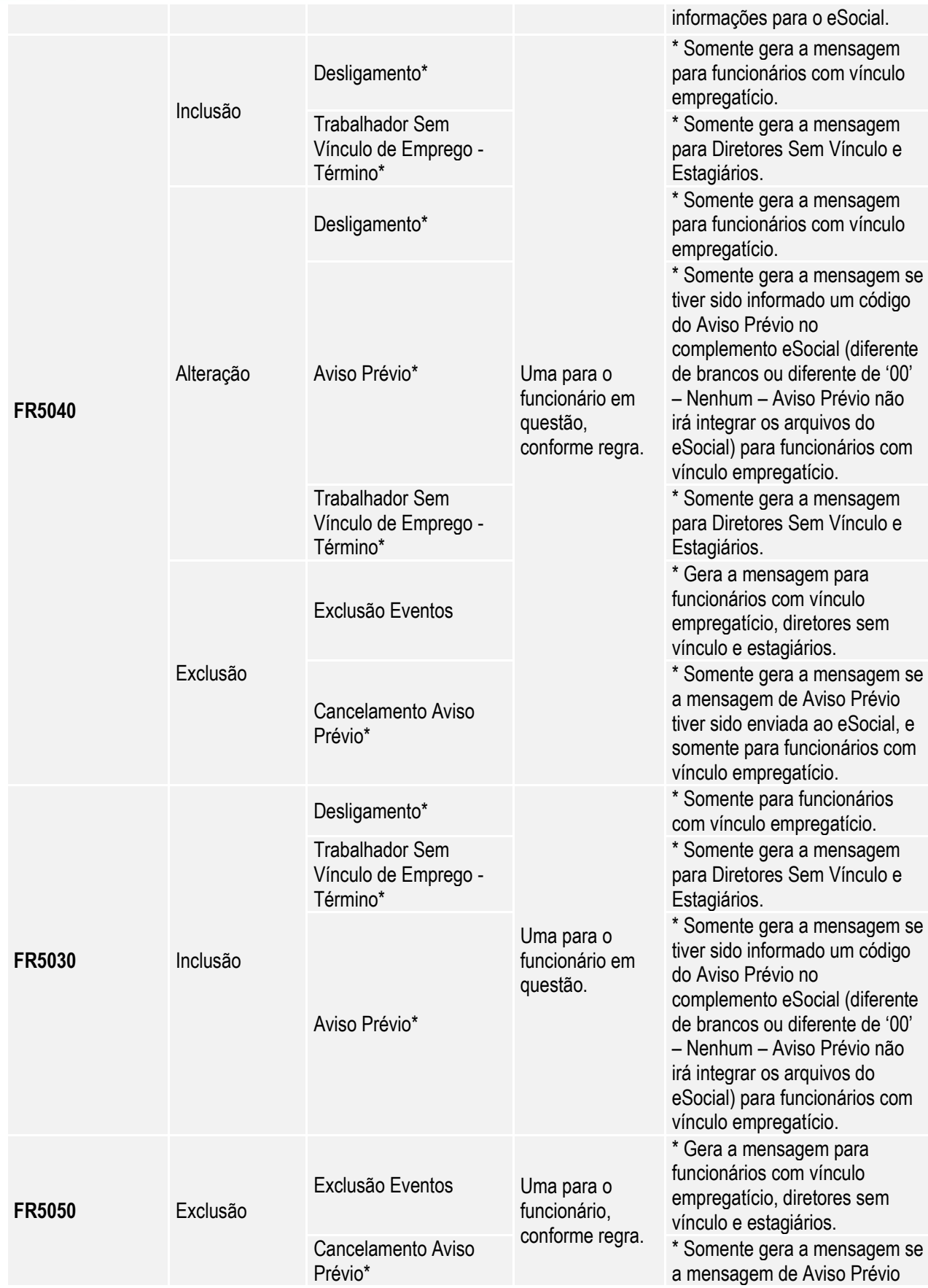

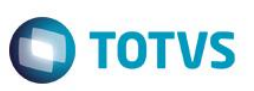

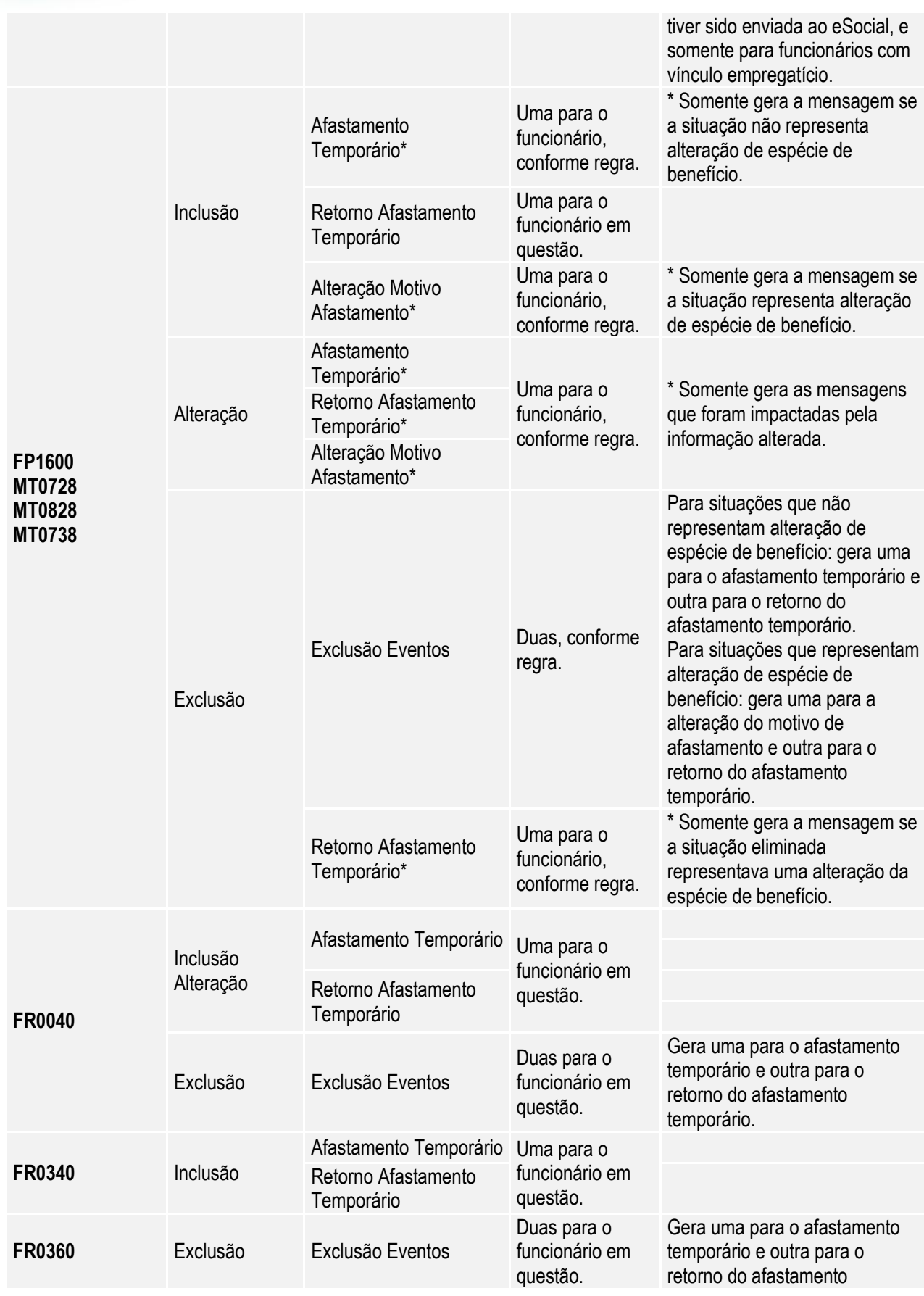
# $\bigcirc$  TOTVS

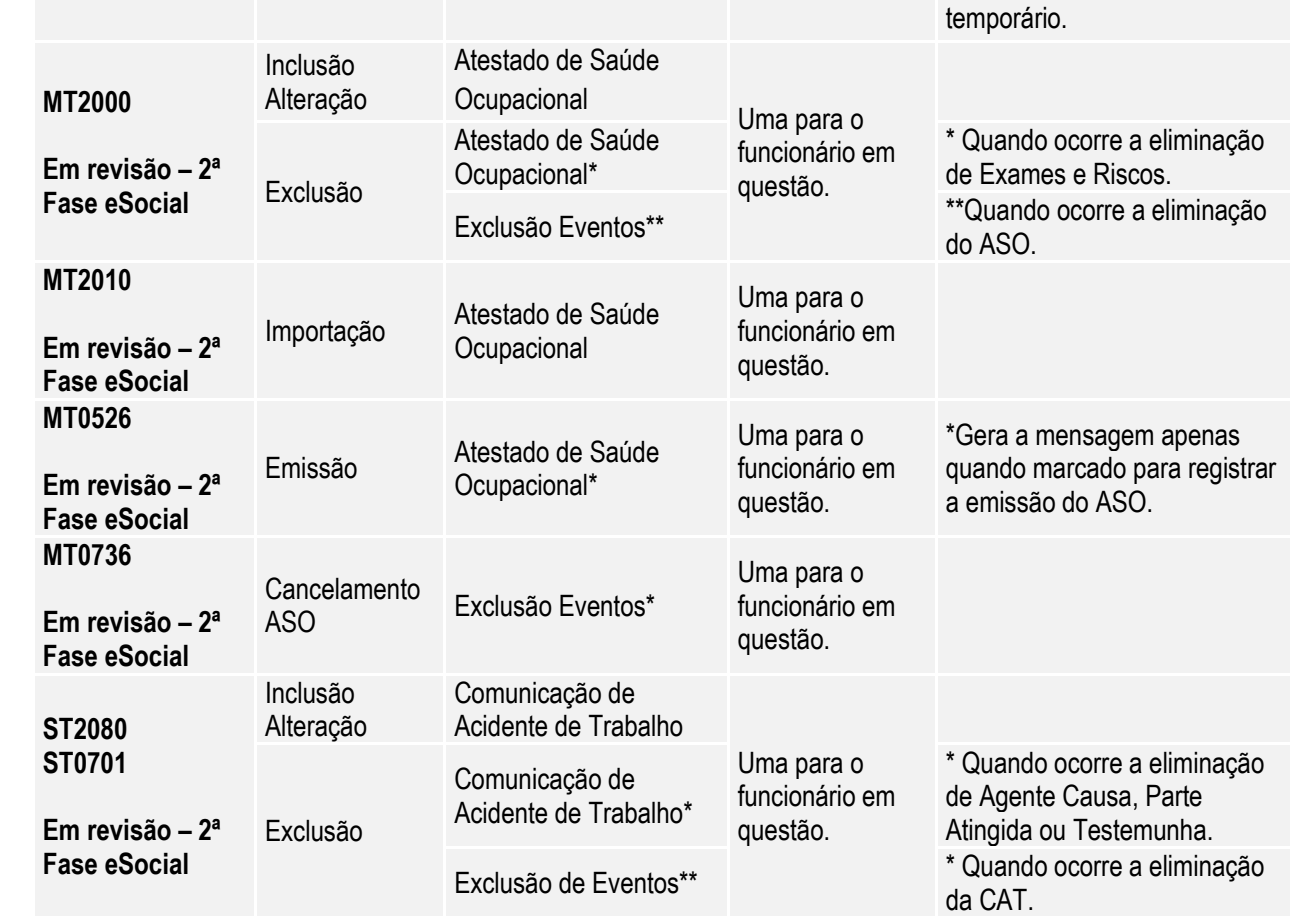

#### Notas:

A funcionalidade de Movimentação das Informações do eSocial somente estará ativa a partir do momento em que a Carga Oficial estiver habilitada no sistema. Por enquanto, apenas a Carga Teste está liberada.

# **4.9. Processo Período de Validade Eventos de Tabelas**

Os períodos de validade dos eventos de tabelas enviado para o eSocial ficarão registrados no sistema para cada empregador da base de dados. Isto é necessário pois, havendo mais de um empregador na base de dados, a carga das informações de cada um destes para o eSocial poderá ocorrer em mês/ano de referência distintos.

**OBS:** para a tabela Empregador os períodos de validade ficarão registrados apenas para o empregador em questão.

#### **4.9.1 Criação – Período Validade S-1000 – Informações do Empregador/Contribuinte**

#### **4.9.1.1 Empregador já Existentes na Base de Dados**

 O 1º registro do período de validade do empregador será criado no momento em que ocorrer a carga do arquivo S-1000 – Informações do Empregador/Contribuinte para o eSocial, por meio do programa **FP9840**.

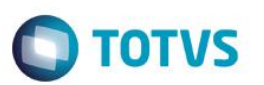

- Para início do período de validade desta tabela será considerado o mês/ano base informado para o início da carga.
- O término do período de validade ficará em aberto (12/9999).

# **4.9.1.2 Empregador Incluído Após a Conclusão da Carga**

 A parametrização de um novo empregador não gera automaticamente mensagem para o eSocial; esta mensagem deve ser gerada por meio do processo de carga e, neste momento, será criado o período de validade.

#### **4.9.1.3 Alterações das Informações do Empregador Após a Conclusão da Carga**

- Quando ocorrer uma alteração das informações do empregador e o mês/ano de referência da empresa do empregador seja diferente do mês/ano do período de validade em vigor para o empregador em questão, o sistema irá:
	- o Encerrar o período de validade em vigor, considerando como término o mês/ano anterior ao mês/ano de referência da empresa do empregador.
	- o Criar o novo período de validade, iniciando no mês/ano de referência da empresa do empregador, e com fim de validade em aberto.

Abaixo, segue relação dos programas e informações que ao serem alteradas irão gerar um novo período de validade para a tabela Empregador do eSocial (quando atender a regra descrita acima).

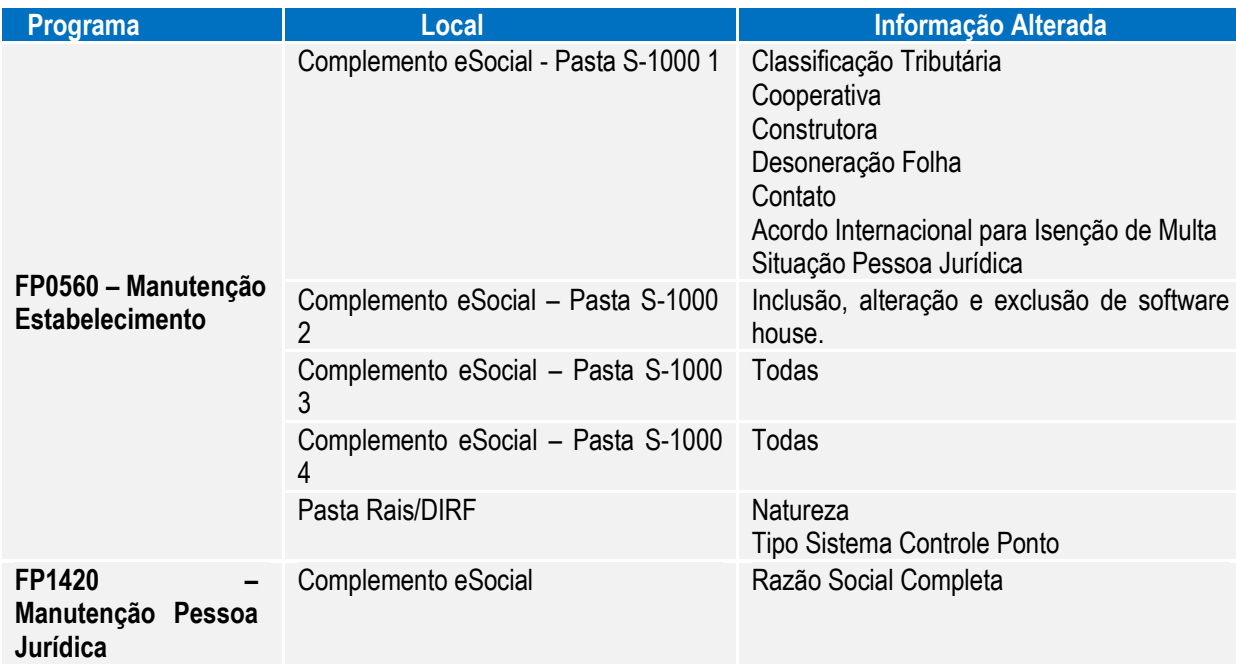

## **4.9.2 Criação – Período Validade S-1010 - Tabela de Rubricas**

#### **4.9.2.1 Eventos já Existentes na Base de Dados**

- O 1º registro do período de validade para estes eventos será criado no momento em que ocorrer a carga do arquivo S-1010 – Tabela de Rubricas para o eSocial, por meio do programa **FP9840**.
- Para início do período de validade desta tabela considerado o mês/ano base informado para o início da carga.
- O término do período de validade ficará em aberto (12/9999).

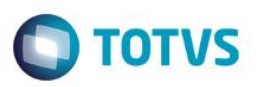

### **4.9.2.2 Eventos Incluídos Após a Conclusão da Carga**

- O 1º registro do período de validade para estes eventos será criado no momento em que for informado o campo Natureza para o evento em questão (FP0020 e/ou FP0024), desde que seja um valor diferente de 0000 – Não Enviar para o eSocial.
- Como início do período de validade será considerado o mês/ano de referência da empresa de cada empregador, desde que não seja inferior ao mês/ano da data de início da integração eSocial gravada para o estabelecimento empregador no programa de complemento eSocial do estabelecimento (FP0560). Caso seja inferior, será considerado o mês/ano do início da integração eSocial.

#### **4.9.2.3 Alterações dos Eventos Após a Conclusão da Carga**

- Quando ocorrer uma alteração das informações do evento e/ou de seu complemento eSocial e o mês/ano de referência da empresa do empregador seja diferente do mês/ano do período de validade em vigor para o evento em questão, o sistema irá:
	- o Encerrar o período de validade em vigor, considerando como término o mês/ano anterior ao mês/ano de referência da empresa do empregador.
	- o Criar o novo período de validade, iniciando no mês/ano de referência da empresa do empregador, e com fim de validade em aberto.

Abaixo, segue relação dos programas e informações que ao serem alteradas irão gerar um novo período de validade para a tabela Rubrica do eSocial (quando atender a regra descrita acima).

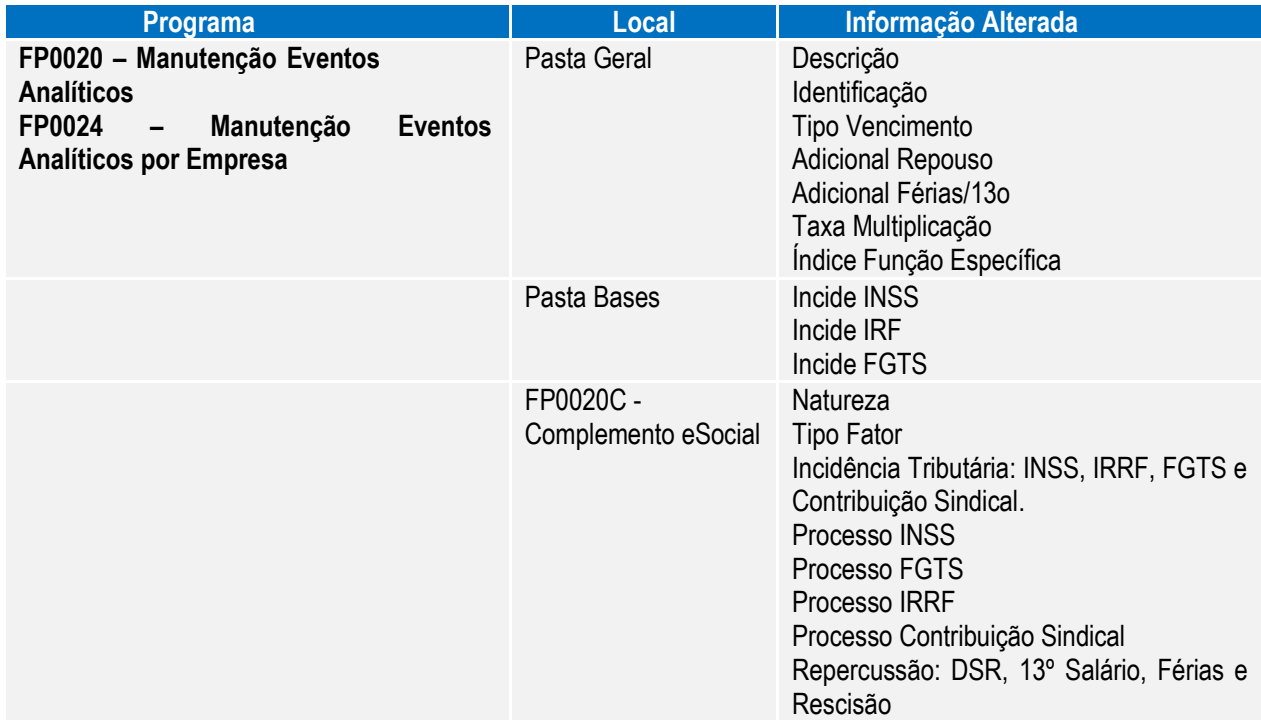

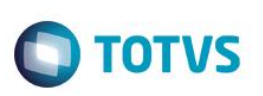

# **4.9.3 Criação – Período Validade S-1030 - Tabela de Cargos/Empregos Públicos**

#### **4.9.3.1 Cargos Básicos já Existentes na Base de Dados (FP0770 ou CA0002)**

- O 1º registro do período de validade para estes cargos básicos será criado no momento em que ocorrer a carga do arquivo S-1030 – Tabela de Cargos/Empregos Públicos para o eSocial, por meio do programa **FP9840**.
- Para início do período de validade desta tabela será considerado o mês/ano base informado para o início da carga.
- O término do período de validade ficará em aberto (12/9999).

# **4.9.3.2 Cargos Básicos Incluídos Após a Conclusão da Carga (FP0770 ou CA0002)**

- O 1º registro do período de validade para estes cargos básicos será criado no momento da inclusão do registro no sistema, por meio dos programas FP0770 ou CA0002.
- Para início do período de validade será considerado o mês/ano de referência da empresa de cada empregador, desde que não seja inferior ao mês/ano da data de início da integração eSocial gravada para o estabelecimento empregador no programa de complemento eSocial do estabelecimento (FP0560). Caso seja inferior, será considerado o mês/ano do início da integração eSocial.

### **4.9.3.3 Alterações dos Cargos Básicos Após a Conclusão da Carga (FP0770 ou CA0002)**

- Quando ocorrer uma alteração das informações do cargo básico e/ou de seu complemento eSocial e o mês/ano de referência da empresa do empregador seja diferente do mês/ano do período de validade em vigor para o cargo básico em questão, o sistema irá:
	- o Encerrar o período de validade em vigor, considerando como término o mês/ano anterior ao mês/ano de referência da empresa do empregador.
	- $\circ$  Criar o novo período de validade, iniciando no mês/ano de referência da empresa do empregador, e com fim de validade em aberto.

Abaixo, segue relação dos programas e informações que ao serem alteradas irão gerar um novo período de validade para a tabela Cargo do eSocial (quando atender a regra descrita acima).

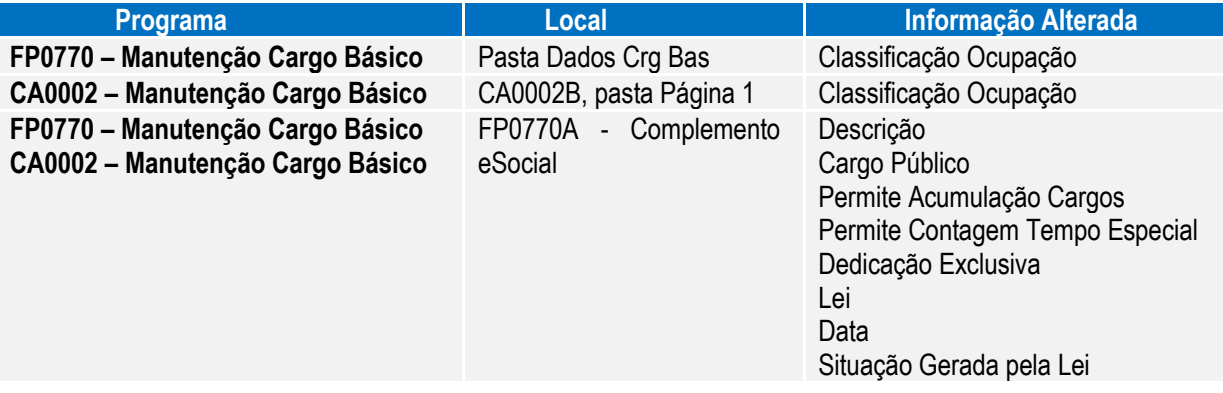

# **4.9.4 Criação – Período Validade S-1050 - Tabela de Horários/Turnos de Trabalho**

#### **4.9.4.1 Turnos, Jornadas e Intervalos já Existentes na Base de Dados (FP1400 e FP1000)**

- O 1º registro do período de validade para destes horários será criado no momento em que ocorrer a carga do arquivo S-1050 – Tabela de Horários/Turnos de Trabalho para o eSocial, pelo programa **FP9840**.
- Para início do período de validade desta tabela será considerado o mês/ano base informado para o início da carga.
- O término do período de validade ficará em aberto (12/9999).

#### **4.9.4.2 Turnos, Jornadas e Intervalos Incluídos Após a Conclusão da Carga (FP1400 e FP1000)**

- O 1º registro do período de validade destes horários de trabalho será criado:
	- o No momento do relacionamento de uma jornada trabalhada ao turno.
	- o Na inclusão de intervalos para jornadas já relacionadas a um turno.
- Como início do período de validade será considerado o mês/ano de referência da empresa de cada empregador, desde que não seja inferior ao mês/ano da data de início da integração eSocial gravada para o estabelecimento empregador no programa de complemento eSocial do estabelecimento (FP0560). Caso seja inferior, será considerado o mês/ano do início da integração eSocial.

#### **4.9.4.3 Alterações de Turnos, Jornadas e Intervalos Após a Conclusão da Carga (FP1400 e FP1000)**

- Quando ocorrer uma alteração das informações de um turno, jornada ou intervalo e o mês/ano de referência da empresa do empregador seja diferente do mês/ano do período de validade em vigor para o cargo básico em questão, o sistema irá:
	- o Encerrar o período de validade em vigor, considerando como término o mês/ano anterior ao mês/ano de referência da empresa do empregador.
	- o Criar o novo período de validade, iniciando no mês/ano de referência da empresa do empregador, e com fim de validade em aberto.

Abaixo, segue relação dos programas e informações que ao serem alteradas irão gerar um novo período de validade para a tabela de Horários do eSocial (quando atender a regra descrita acima).

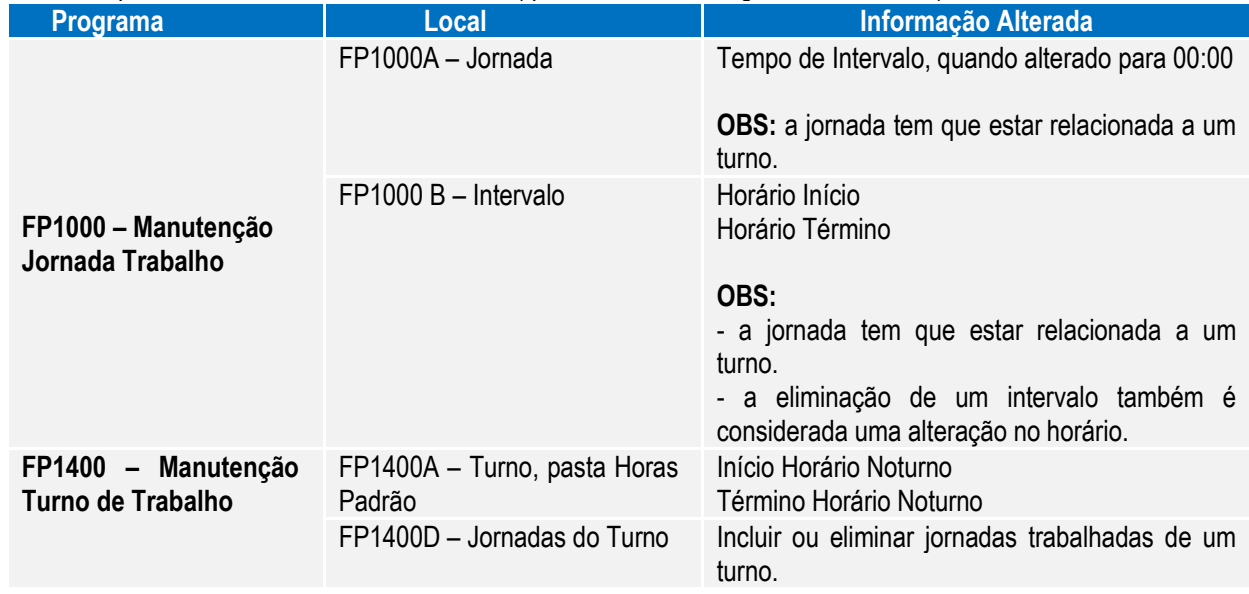

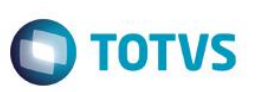

#### **4.10 Consulta – Período Validade Evento de Tabelas**

#### Função: **FP9810 – Consulta Períodos Validade**

Objetivo: O objetivo deste programa é permitir a consulta aos períodos de validade dos eventos de tabela enviados para o eSocial.

- Descrição: Esta consulta poderá ocorrer de duas formas:
	- 1) Acesso direto ao programa de consulta
	- 2) Acesso ao programa de consulta por meio dos programas de cadastro.

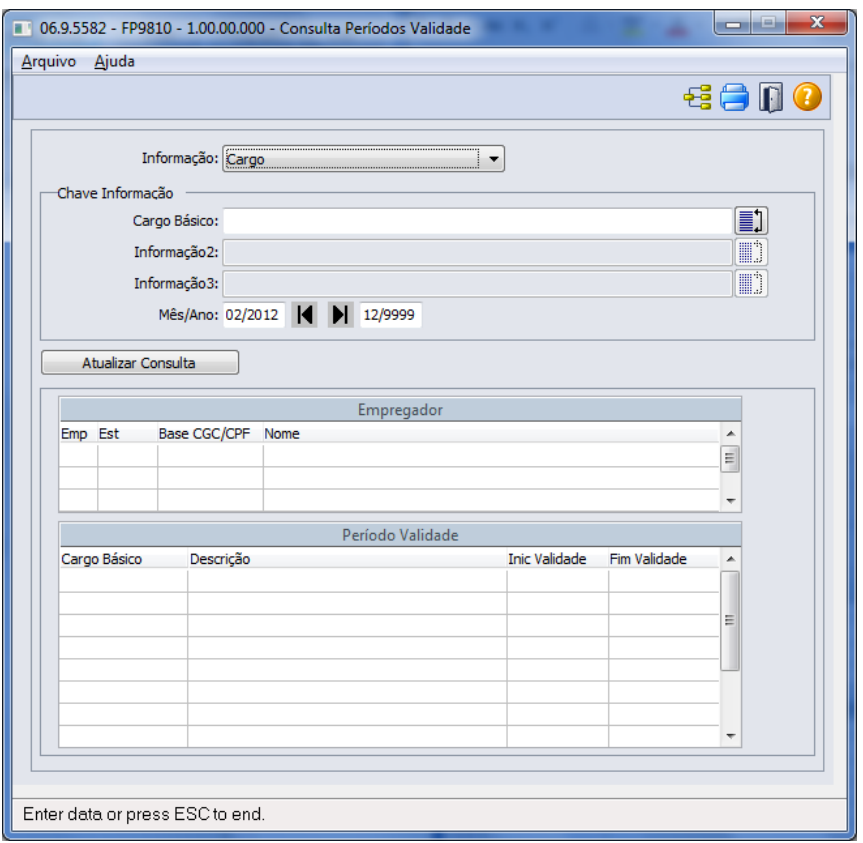

Campos:

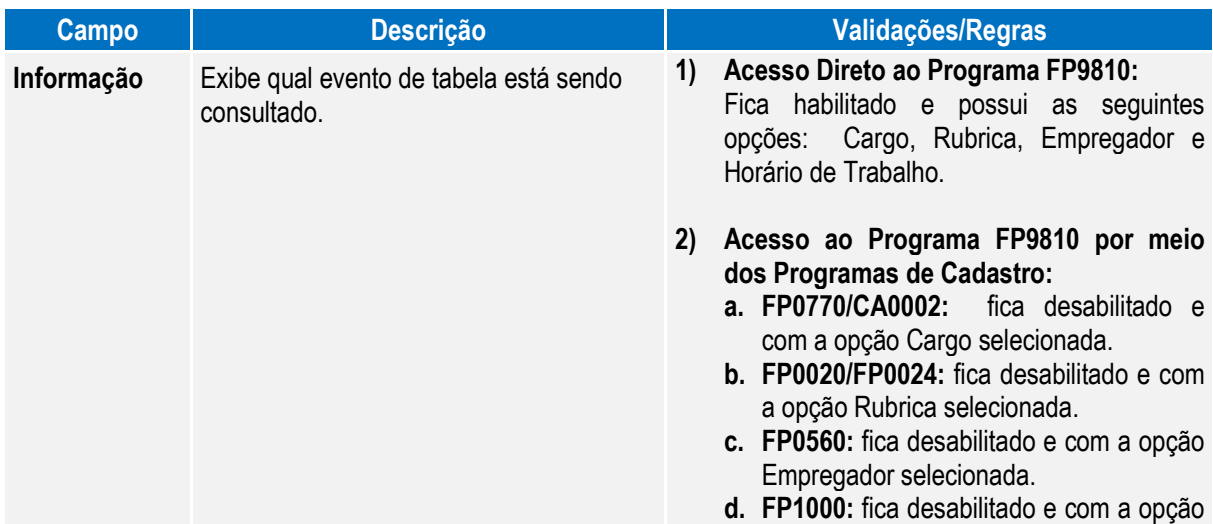

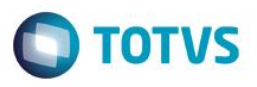

**Informação 2 Informação 3** valores, permitindo selecionar informações a serem consultadas.

Os botões ao lado de cada um destes campos executam o programa FP7320J, que está disponível para auxiliar na seleção dos valores para compor a lista.

Horário de Trabalho selecionada.

**Informação 1** Campos que possibilitam que seja Para cada opção selecionada no campo informado um valor ou uma lista de **Informação**, há um controle para habilitar/desabilitar estes 3 campos e alterar seus nomes, conforme descrito abaixo:

> **Cargo:** somente o campo Informação 1 ficará habilitado e o seu nome será alterado para **Cargo Básico**.

Ao clicar no botão Formar Lista, serão apresentados todos os cargos básicos cadastrados nos programas FP0770 ou CA0002.

**Rubrica:** quando:

o **Usa Eventos por Empresa:**

Os campos Informação 1 e Informação 2 ficarão habilitados e terão os seus nomes alterados para **Empresa** e **Evento**, respectivamente.

Ao clicar no botão Formar Lista do campo Empresa, serão apresentadas todas as empresas que já possuem empregador informado no programa FP0500.

o **Não Usa Eventos por Empresa:**

Somente o campo Informação 2 ficará habilitado e o seu nome será alterado para **Evento.**

Ao clicar no botão Formar Lista do campo Evento, serão apresentados todos os eventos que são visualizados no programa FP0020 (inclusive aqueles cadastrados no FP0024), considerando ainda se foi informada ou não alguma empresa no campo Empresa.

- **Empregador:** os campos Informação 1, Informação 2 e Informação 3, e seus respectivos botões Formar Lista ficarão desabilitados.
- **Horário de Trabalho:** O campo Informação 1 ficará habilitado e terá o seu nome alterado para **Jornada**.

Ao clicar no botão Formar Lista do campo Jornada, serão apresentadas todas as jornadas cadastradas no programa FP1000.

O campo Informação 2 terá seu nome

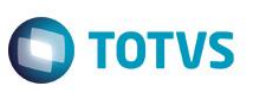

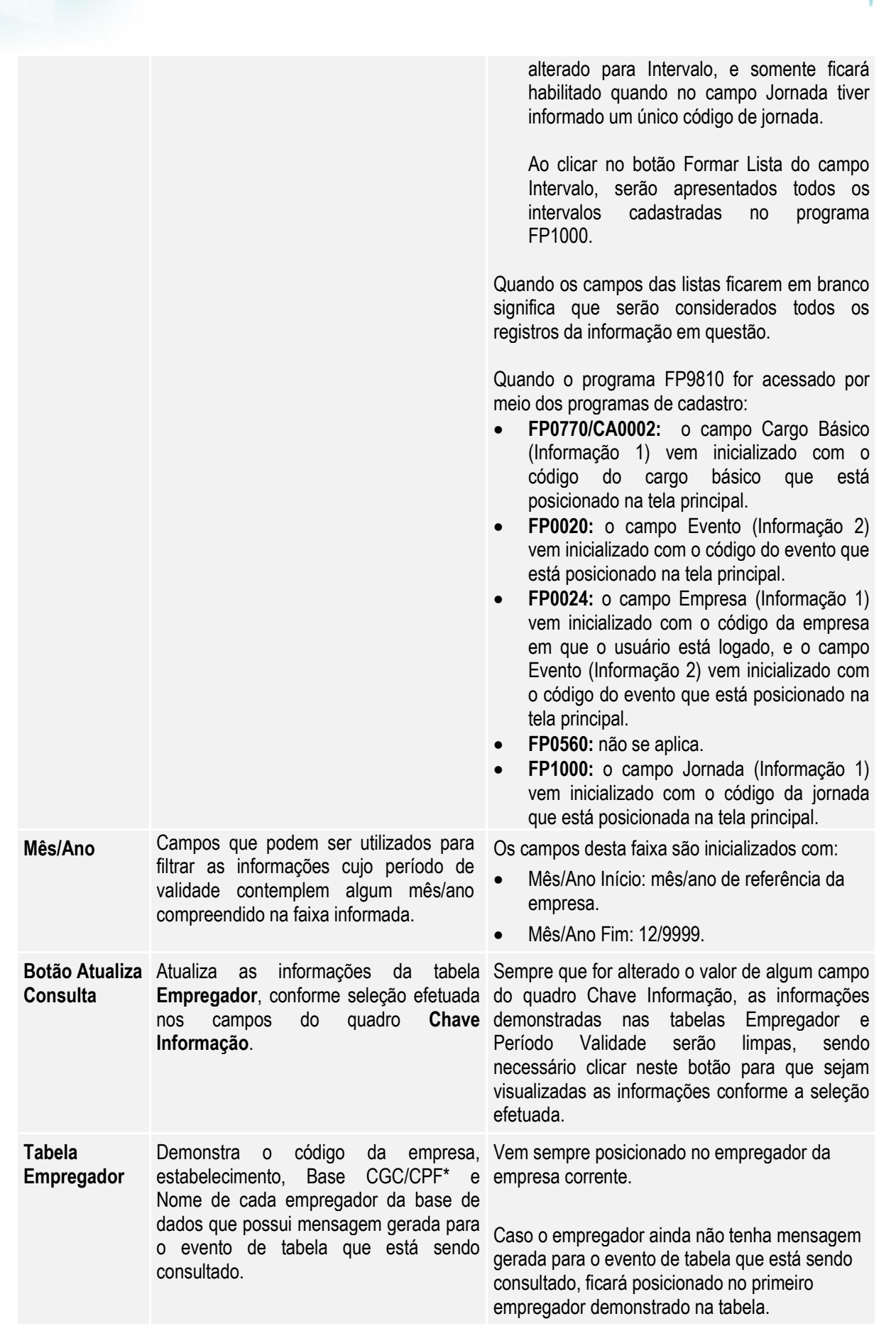

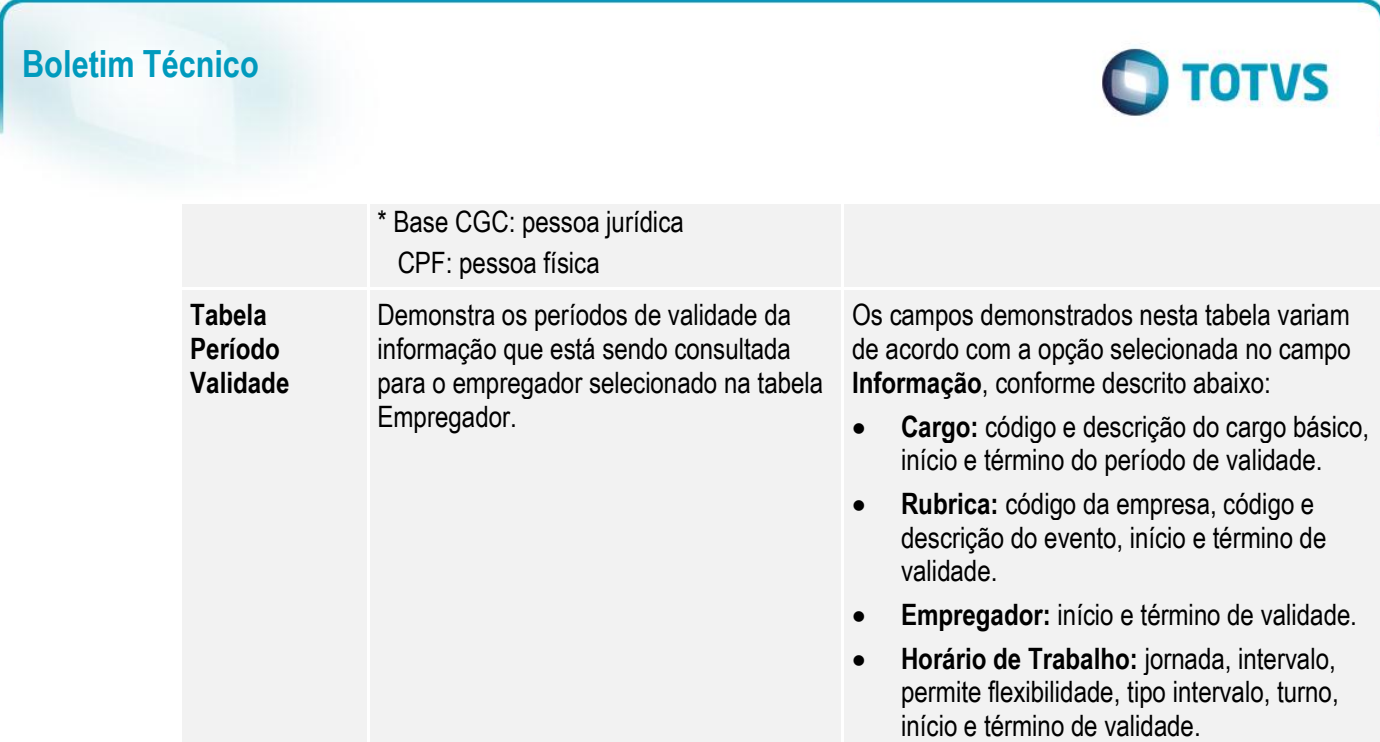

# **5. FAQs**

Disponíveis e[m http://tdn.totvs.com/display/home/TDN+-+TOTVS+Developer+Network.](http://tdn.totvs.com/display/home/TDN+-+TOTVS+Developer+Network) A TOTVS com o objetivo de munir o cliente com o máximo de informações estará criando FAQs do processo eSocial, desta maneira antes da abertura de um chamado será possível à consulta e identificação de situações já atendidas/solucionadas.

## **6. Informações Técnicas**

O eSocial TOTVS Linha Datasul não irá gerar impacto nas tabelas e campos do produto, pois o objetivo principal foi minimizar os riscos desta nova legislação em nossos clientes. Assim foram criadas novas tabelas e campos para a implementação necessária.

# **7. Anexo I – Tabelas eSocial**

As tabelas do eSocial estão disponíveis na opção **Leiautes do eSocial** em: [http://www.esocial.gov.br/.](http://www.esocial.gov.br/)